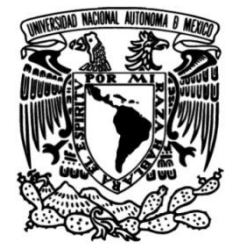

# **UNIVERSIDAD NACIONAL AUTÓNOMA DE MÉXICO FACULTAD DE INGENIERÍA**

# **Compendio de lecturas y ejercicios para el aprendizaje del Catastro con Sistemas de Información Geográfica**

 **M A T E R I A L D I D Á C T I C O** Que para obtener el título de **Ingeniero Geomático**

> **P R E S E N T A**  Fabio César Ávila Aoyama

# **ASESORA DE MATERIAL DIDÁCTICO**

M.C.T. María Elena Osorio Tai

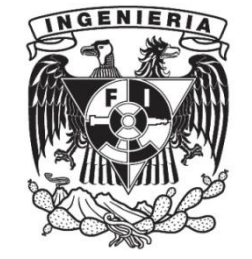

**Ciudad Universitaria, Cd. Mx., 2023**

# Educar no es llenar un recipiente, es encender una luz.

Plutarco (45 D.C. – 120 D.C.)

Historiador griego.

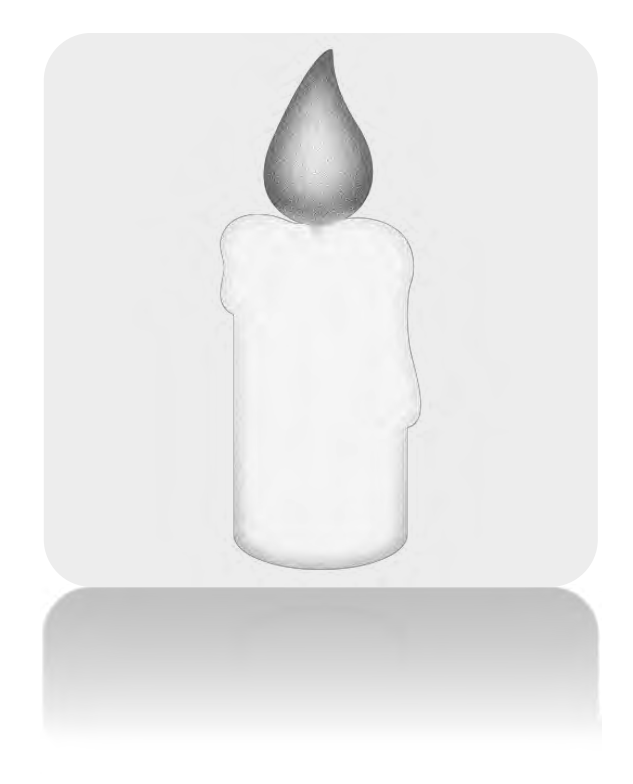

#### *Agradecimientos*

*A mis padres Juan Alfonso Ávila Sánchez y Leticia Aoyama Orozco, quienes con sus valores y enseñanzas me han hecho la persona que soy actualmente. Gracias por educarnos a mi hermana Monserrat Ávila y a mi durante todos estos años. Años difíciles y años de bonanza todo ha sido para llegar a este punto, pero sobre todo gracias por haber formado la familia Ávila Aoyama y a ustedes por ser el núcleo de esta. Me llena de felicidad poderles devolver todo lo que han hecho por mi para que fuera esto posible y acompañarme en este largo recorrido.*

*A mis profesores de la primaria gracias, maestra Guadalupe Monrroy Oviedo quien me enseñó a leer y escribir, con sus conocimientos y formación que me inspiraron a superarme. A mis profesores de secundaria y preparatoria quienes me exigieron disciplina y dedicación, con el objetivo de demostrar que podía lograr las cosas y ser capaz de una meta nueva cada día. Hoy con certeza les puedo decir ¡Misión cumplida! profesores del CCH plantel Sur: Rafael Alfonso Carrillo Aguilar Q.E.P.D. maestro de Historia Universal que me exigió con severidad, para aprender y saber investigar. En segundo lugar, a quien me inspiro a elegir el camino de la ingeniería y demostró que la enseñanza de las matemáticas y ciencias exactas también puede estar acompañada de humanismo, Ingeniero Héctor Medina Cabrera amigo y profesor de Álgebra III y IV.*

*Quiero agradecer a mis profesores de carrera en el Anexo el Ingeniero Héctor Hernández López profesor de Ciencias básicas quien con entrega desarrolla sus clases hasta que el último alumno aprendía; Eli Israel Hernández García quien le agradezco por el nivel de exigencia de sus clases pues me hicieron valorar la carrera y saber la dificultad de la ingeniería, pero a la vez el tiempo a dedicar a la misma.*

*A mis profesores de carrera, Tutora usted me dio su apoyo desde el minuto uno, Ingeniera Beatriz Cervantes García gracias por brindar asesoría en momentos difíciles familiares y académicos.* 

*A mis amigos más cercanos y que me acompañaron en esta etapa, Luis Enrique, Aram, Oscar, amigos del CentroGEO CONACYT profesores Jesús Trujillo y Juan Manuel, amigos de la Planta de Asfalto de la CDMX, Ulises y Gerson.*

*A mi asesora de material didáctico la Maestra María Elena Osorio Tai, gracias por la paciencia que me tuvo durante estos años por el desarrollo de este, así como su interés genuino por apoyar a sus alumnos. Es ejemplo y un referente en mi formación profesional.*

*A mis sinodales, profesores Reyes, Neith, Mario y Ana Lilia por haber dedicado tiempo a la lectura y revisar este material didáctico. De todos ustedes aprendí cosas muy valiosas académica y personalmente. ¡Gracias por ser excelentes maestros!*

*A mi alma mater la UNAM y Facultad de Ingeniería gracias por haberme dado la oportunidad de haber estudiado y culminado esta carrera en Ingeniería Geomática.* 

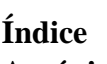

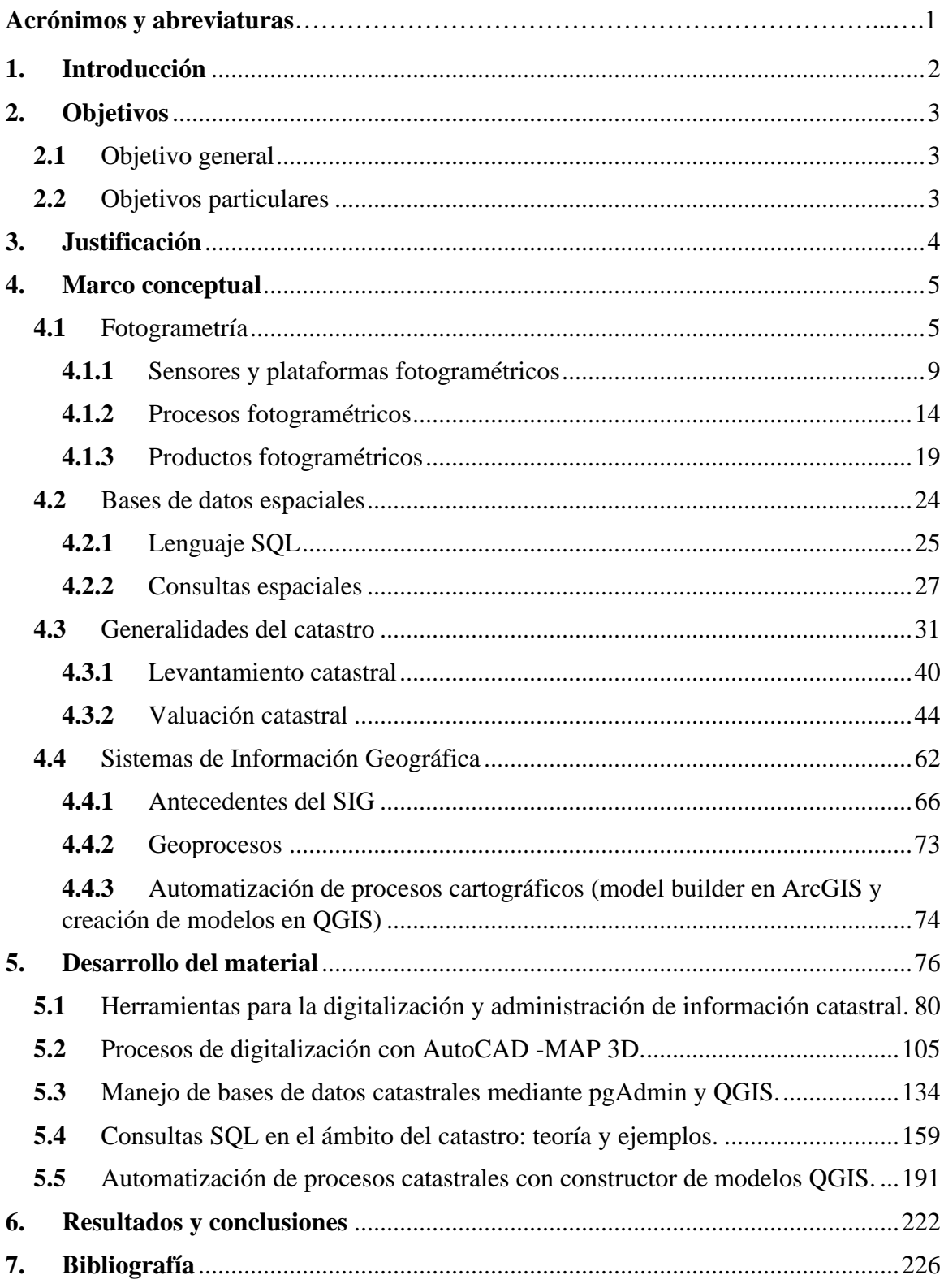

**AB: Á**rea **B**ase

- **CAD:** Son las siglas en inglés de **C**omputer-**A**ided **D**esign
- **DEM oDEMs:** Son las siglas en inglés para **D**igital **E**levation **M**odel
- **DMC:** Son las siglas en inglés para **D**igital **M**apping **C**amera.
- **ERDAS:** Son las siglas en inglés para **E**arth **R**esource **D**evelopment **A**ssessment **S**ystem
- **ESRI:** Son las siglas en inglés para **E**nvironmental **S**ystems **R**esearch **I**nstitute
- **FF**e**: F**actor de **F**rente
- **FF**o**: F**actor de **F**ondo
- **FI: F**actor de **I**rregularidad
- **FP: F**actor de **P**osición
- **FR: F**actor de **R**estricción
- **FT: F**actor de **T**opografía
- **GCP**s**:** Son las siglas en inglés de **G**round **C**ontrol **P**oints
- **GPS:** Son las siglas en inglés de **G**lobal **P**ositioning **S**ystem
- **IBM: I**nternational **B**usiness **M**achines Corporation
- **IG: I**nformación **G**eográfica
- **INDAABIN:** Instituto de Administración y Avalúos de Bienes Nacionales
- **INEGI: I**nstituto **N**acional de **E**stadística y **G**eografía
- **MDS: M**odelo **D**igital de **S**uperficie
- **MDT:** Son las siglas para **M**odelo **D**igital de **T**erreno
- **RAN:** Registro Agrario Nacional
- **RGB:** Son las siglas en inglés para **R**ed-**G**reen-**B**lue.
- <span id="page-4-0"></span>**RPA o RPAS:** Son las siglas en inglés de **R**emotely **P**iloted **A**ircraft y **R**emotely **P**iloted
- **SEDATU: S**ecretaría de **D**esarrollo **A**grario, **T**erritorial y **U**rbano
- **SQL:** Son las siglas en inglés de **S**tructured **Q**uery **L**anguage
- **TIN:** Triangular irregular networks
- **UAV:** Son las siglas en inglés de **U**nmanned **A**erial **V**ehicles.
- **VCC: V**alor **c**atastral de la **C**onstrucción
- **VCT: V**alor **c**atastral del **T**erreno

# <span id="page-5-0"></span>**1. Introducción**

La enseñanza del catastro actualmente se desenvuelve en torno a los sistemas de información geográfica y softwares de dibujo asistido que permitan trasladar, representar y administrar la información catastral de una manera rápida, eficaz y segura.

En catastro existen distintos niveles de información: Nacional, Estatal y Municipal, cada uno con sus respectivas escalas y retos correspondientes. Por esa razón en gran medida los datos, recopilados y trabajados deben de ser veraces y apegados a la realidad.

En el mismo sentido la importancia recaerá en que de dichos datos recabados en campo y gabinete, establecen y dictarán entre otros usos el valor de una propiedad, llámese bien inmueble, así como establecer la manera en que se gravarán los impuestos correspondientes a los propietarios de dichos bienes inmuebles. Ya sea por sus dimensiones, ubicación al encontrarse en avenidas principales, áreas urbanas o rurales, e incluso hasta por la condición de las propiedades.

Al contemplar todos estos aspectos se entrevé como es que el catastro está ampliamente relacionado con la labor del ingeniero geomático, el cual en su función de comprender y describir de manera espacial el entorno que lo rodea recaba datos ya sea mediante levantamientos in situ, o una recopilación de información en gabinete mediante técnicas fotogramétricas.

Por esa razón el ingeniero geomático ayudado de sus conocimientos y de las herramientas informáticas que tiene a su disposición, se desempeñará en el desarrollo de las diferentes etapas que se ven al catastro.

Entre los temas del programa de la asignatura de catastro que se han contemplado de manera continua en los planes de estudio de la carrera de Ingeniería Geomática, se vuelve mayor la necesidad de que se brinden materiales y metodologías actualizados dado las circunstancias de cambios técnicos y softwares a disponibilidad de los ingenieros para poder dar solución a distintos problemas. Finalmente, como autor de este contenido que también estuvo en la banca como alumno pretendo posibilitar un puente en el proceso de enseñanza aprendizaje que ayude a los lectores a poder resolver dudas o bien conocer y plantearse más de una forma de solucionar un problema dado en clases.

# <span id="page-6-0"></span>**2. Objetivos**

# **2.1 Objetivo general**

<span id="page-6-2"></span><span id="page-6-1"></span>Generar material didáctico que se encuentre a disposición de los alumnos de Ingeniería Geomática de la Facultad de Ingeniería.

# **2.2 Objetivos particulares**

- Recabar metodologías y técnicas para su aplicación en el campo del Catastro.
- Identificar y visibilizar las ventajas de usar la programación en combinación con los Sistemas de Información Geográfica.
- Recabar conocimientos y técnicas de distintas disciplinas que intervienen en el Catastro siendo el tema integrador, una asignatura de la ingeniería aplicada que es, en las cuales intervienen Fotogrametría, Introducción a bases de datos espaciales, Fundamentos de Catastro, Sistemas de Información Geográfica y Automatización de Procesos Cartográficos. Conocimientos de la carrera de Ingeniería Geomática para su implementación en el Catastro.
- Destacar las ventajas que presenta la automatización de procesos cartográficos para el trabajo de dicha información.
- Mostrar las bondades de software libre para sistemas de información geográfica y bases de datos espaciales.

# <span id="page-7-0"></span>**3. Justificación**

La intención de este compendió de lecturas y ejercicios para la asignatura de catastro es generar un material didáctico, así como, recopilatorio de técnicas, metodologías enseñadas y aplicadas a lo largo del programa de estudios de ingeniería geomática en el plan 2016.

El catastro cada vez toma mayor relevancia actualmente dado que cubre un amplio espectro de áreas de interés social, económico, geográfico y político. Por todo ello es que se busca que este material brinde un apoyo tanto al docente como al alumno al momento de cursar esta asignatura.

Desde el punto de vista docente el catastro exige cada vez más en su enseñanza, debido a la diversificación de las áreas de oportunidad en las que este se practica, sin dejar de lado que los desarrollos tecnológicos que han promovido mayores capacidades para el procesamiento de la información espacial, así como su comprensión.

Desde que se conoce que se empezó a utilizar el catastro en la antigüedad con los egipcios, cuando el río Nilo se desbordaba y estos tenían que volver a establecer los límites de sus parcelas, hasta nuestros días. El catastro se ha vuelto una de las principales fuentes de ingresos gravables para las arcas gubernamentales, así como de información para ubicación de cada propiedad además de la certeza jurídica de la tenencia de la tierra y el uso que se le atribuye al predio con el valor geográfico que este comprende, para análisis estadísticos o bien fines cartográficos, el catastro es y será principio de información en constante cambio.

Con todo lo comentado anteriormente, cobra mayor relevancia el uso de un material didáctico que permita establecer las bases de una mejor comprensión del catastro y fundamentalmente de las herramientas de las que nos podemos valer como ingenieros para la representación y análisis de información de este tipo.

De tal manera que este conjunto de ejercicios y lecturas que se desarrollarán en cinco partes, gradualmente al avanzar de cada sección, se pretende que el lector tenga más de una forma visible de solucionar un problema, que se pueda presentar durante el manejo de información catastral.

En el mismo sentido cada ejercicio aquí desarrollado está acompañado de archivos adjuntos para que el alumno ejecute los ejercicios, buscando que éste practique y vea por él mismo los resultados, compare ventajas de trabajar en uno u otro software, con un método u otro para el manejo de la información; pero sobre todo que note las ventajas que hay en la automatización de ciertos procesos cartográficos.

# <span id="page-8-1"></span><span id="page-8-0"></span>**4. Marco conceptual**

# **4.1 Fotogrametría**

# **Definición de la Fotogrametría**

*Borel F. (1979)* nos dice que "*La fotogrametría es una técnica para hacer un levantamiento, es decir, la determinación de la hechura de cualquier objeto, su tamaño y su posición en el espacio*" *(p. 13).*

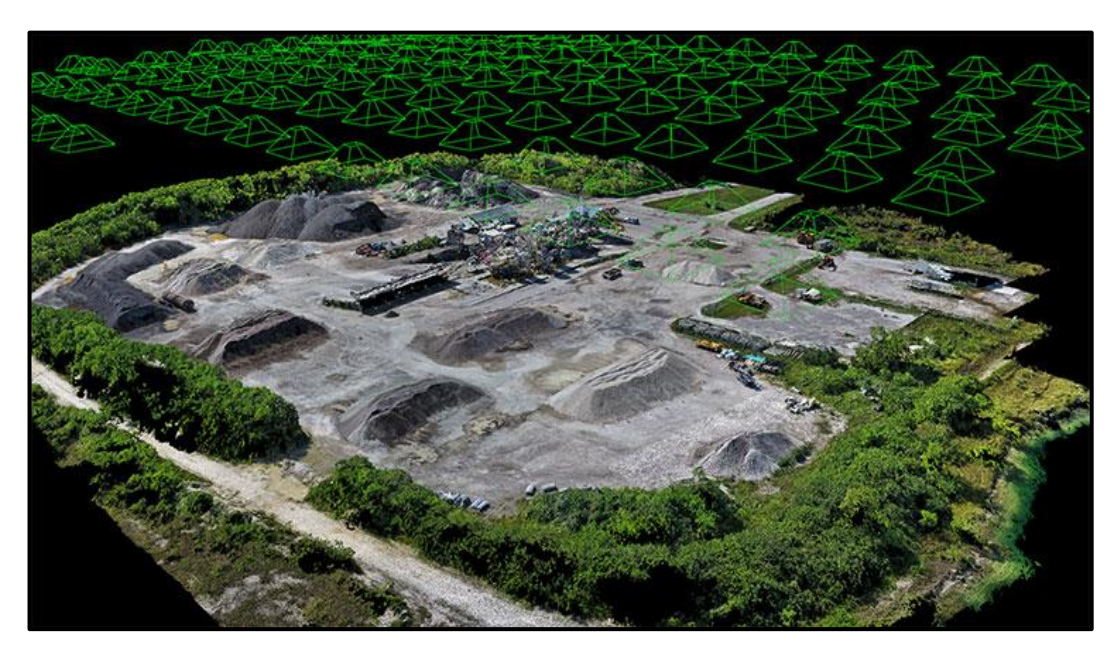

**Figura 1.** Modelo del terreno obtenido a partir de un vuelo fotogramétrico. Fuente: •▷ [10 consejos [para principiantes en la fotogrametría](https://www.hispadrones.com/principiantes/aprendizaje-consejos/consejos-principiantes-fotogrametria/) 】 » HispaDrones

Finalmente, también Borel F. (1979)

La fotogrametría la podemos realizar con la ayuda de una o varias fotografías. Pertenece a la categoría general de las técnicas de medidas. Su principal interés resulta de las características de la imagen fotográfica y su uso permite tener una representación del objeto completo con gran precisión. Además, la fotografía es un documento muy fácil de manejar y de conservar ilimitadamente. La grabación del objeto con la fotografía es instantánea, lo cual permite el estudio de objetos que tienen velocidad o movimiento rápido. Por otra parte, permite tomar fotografías a partir de puntos de vista móviles: por ejemplo, desde un avión o un helicóptero (p. 13).

# **Divisiones de la Fotogrametría.**

Complementando nos dice Herrera B. (1983)

Frecuentemente la fotogrametría es dividida en dos especialidades acordes al tipo de fotografía utilizada.

**a).** Fotogrametría terrestre: cuando la fotografía es usada en una posición tal que el eje de la cámara fotográfica resulta horizontal y paralelo al terreno o corteza terrestre.

**b).** Fotogrametría aérea: cuando se hace uso de fotografías que han sido obtenidas desde vehículos aéreos o espaciales y el eje óptico de la cámara fotográfica resulta sensiblemente perpendicular al terreno o corteza terrestre (p. 12).

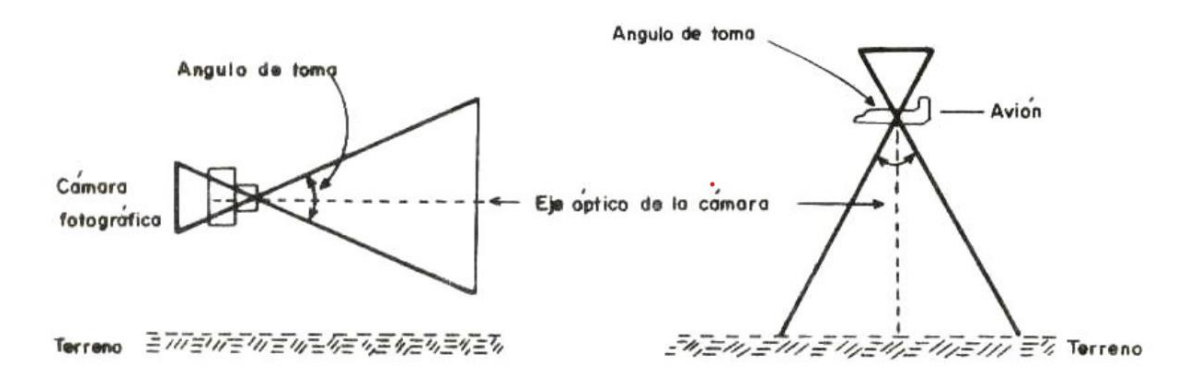

**Figura 2.** Diferencias entre Fotogrametría terrestre y aérea. Fuente: Herrera B. (1983)

# **Historia de la fotogrametría y sus etapas.**

Nos dice ERDAS. (1999)

La fotogrametría fue inventada en 1851 por Laussedat y ha continuado su desarrollo en los últimos 150 años. Con el transcurso del tiempo, el desarrollo de la fotogrametría ha pasado a través de las fases de fotogrametría de plancheta, fotogrametría análoga, fotogrametría analítica y recientemente ha entrado en la fase de fotogrametría digital (p. 543).

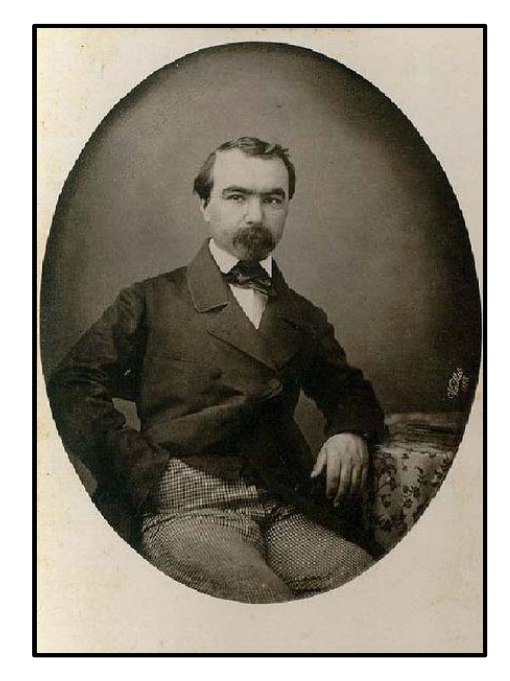

**Figura 3.** Aime Laussedat inventor de la fotogrametría. Fuente[: Images des mathématiques \(cnrs.fr\)](https://images.math.cnrs.fr/Les-ingenieurs-a-l-Academie-des-sciences-1840-1940-ou-la-reconnaissance-d-une.html?lang=fr)

## También ERDAS (1999)

La aplicación tradicional, y la más grande, es la extracción de información topográfica (es decir, mapas topográficos) de imágenes aéreas. Con el desarrollo tecnológico, las técnicas fotogramétricas también han sido aplicadas a procesar imágenes de satélite e imágenes de rango cercano, con el objeto de adquirir información topográfica y no topográfica de los objetos fotografiados.

Desde los globos aerostáticos, aeroplanos y actualmente satélites espaciales, las fotografías tomadas en el terreno se utilizaron para extraer las relaciones entre los objetos usando principios geométricos. Esto ocurrió durante la fase de la fotogrametría de plancheta (p. 543).

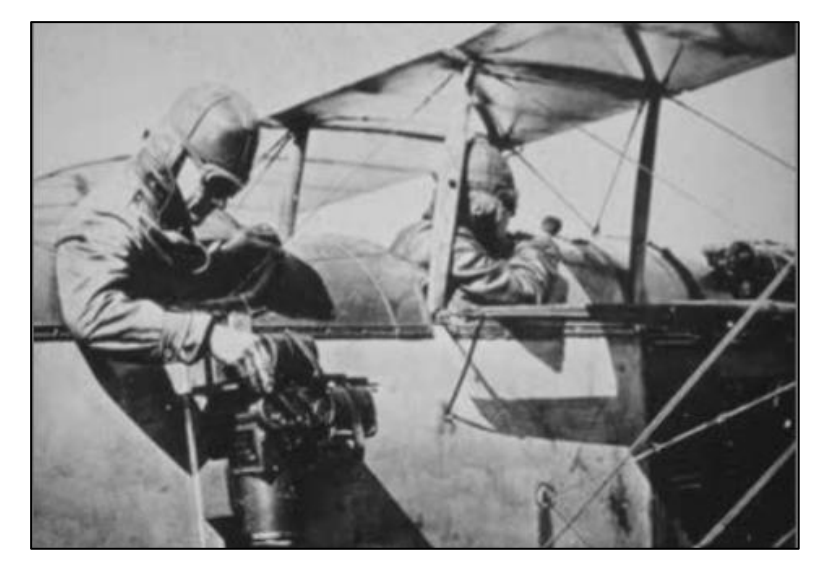

**Figura 4.** Preparación de cámara fotogramétrica montada sobre una avioneta. Fuente: [Memphis Aerial](https://historic-memphis.com/memphis-historic/aerials/aerials.html)  Views - [in Vintage Photos and Postcards \(historic-memphis.com\)](https://historic-memphis.com/memphis-historic/aerials/aerials.html)

De acuerdo con Reyes, A. (2014)

Debido a los desarrollos tecnológicos de las últimas décadas, el área de la Fotogrametría ha sufrido una importante evolución que se puede clasificar en dos movimientos. De este modo destaca, la trasformación de la Fotogrametría Analógica a la Analítica, sobre la década de los 70, mostrando una evolución en los aspectos relacionados con las precisiones y la productividad, es decir en los métodos. Y en segundo lugar sobre la década de los 90, se muestra un paso de la Fotogrametría Analítica a la Digital, considerándose este cambio como una revolución tecnológica, en la que se modifica la plataforma y la estructura, pero se mantienen los productos obtenidos (p. 2).

En la evolución de los equipos de trabajo, se pueden distinguir las siguientes etapas en el desarrollo de la Fotogrametría (Delgado J. 2010, citado por Reyes, A. 2014):

Primera Etapa: desde 1900 a 1970 que se puede definir como el periodo analógico, donde el desarrollo de las etapas del proceso eran sistemáticas, pero efectuadas por los seres humanos que realizaban las medidas y elaboraban los planos con los errores inherentes a la apreciación óptica o manual que cada uno de ellos poseía.

ERDAS (1999) complementando dice "*En la fotogrametría análoga, empezando con la medición estereoscópica en 1901, los instrumentos ópticos o mecánicos se utilizaron para reconstruir la geometría tridimensional de dos fotografías traslapadas. El principal producto de esta fase fueron los mapas topográficos"* (p. 543).

# Por otra parte, Reyes, A. (2014)

Segunda Etapa: conocida como periodo Analítico, cuya base teórica data de 1957, fecha de invención del restituidor analítico, pero que se aceptó hasta 1970. En esta etapa se desarrollaron muchas técnicas analíticas y nació la Fotogrametría asistida por ordenador. Aborda la resolución informatizada de los cálculos fotogramétricos, utilizando como información de entrada las medidas realizadas sobre la fotografía en formato analógico (p. 3).

# Para la segunda etapa ERDAS (1999) nos dice:

En la fotogrametría analítica, el computador reemplazó algunos componentes ópticos y mecánicos muy costosos. Los instrumentos resultantes fueron híbridos análogos/digitales. La aerotriangulación analítica, los restituidores analíticos y los proyectores de ortofotos fueron los principales desarrollos durante esta fase. Los productos de la fotogrametría analítica pueden ser mapas topográficos, pero también pueden ser productos digitales como mapas digitales y DEMs (p. 543).

# Finalmente, Reyes, A. (2014)

Tercera Etapa, conocida con el nombre de Fotogrametría Digital que además de desarrollar las mismas funciones que un restituidor analítico, proporciona la posibilidad de realizar procesos semiautomáticos y automáticos de las tareas fotogramétricas operando sobre las imágenes digitales. Este aspecto va a determinar muchas de las ventajas e inconvenientes que tiene esta técnica, debido a los importantes cambios conceptuales y metodológicos (p. 4).

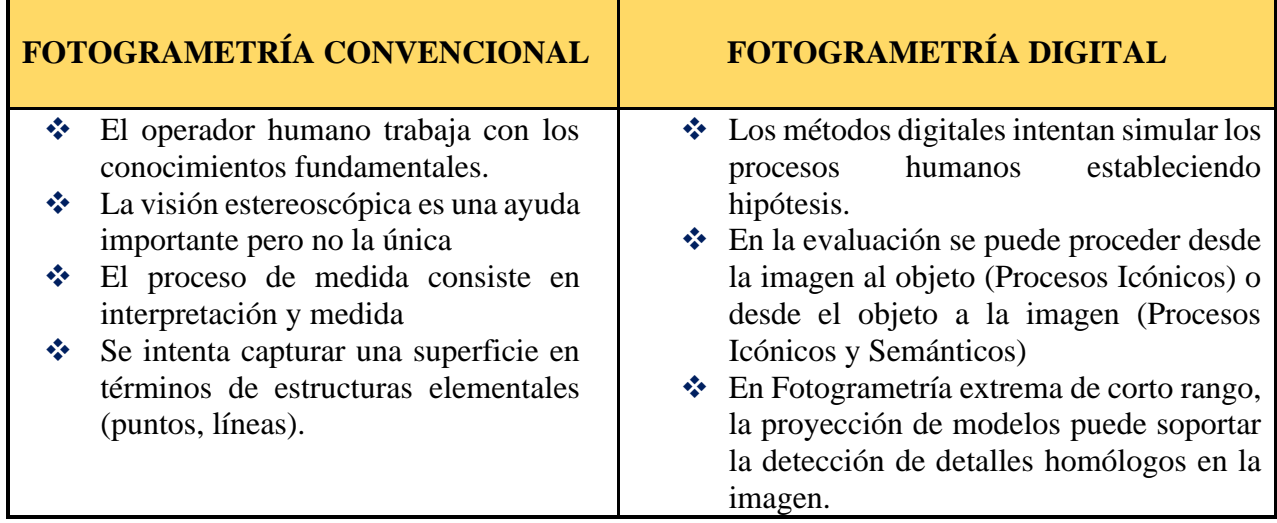

De esta evolución se pueden deducir los principales cambios en esta técnica como muestra la tabla 1:

**Tabla 1.** Comparativa entre las principales diferencias entre fotogrametría digital y fotogrametría convencional. Delgado, J. (2010).

#### Adicionalmente ERDAS (1999)

La fotogrametría digital es aplicada a imágenes digitales que son almacenadas y procesadas en un computador. Las imágenes digitales pueden ser escaneadas de fotografías convencionales o ser capturadas directamente mediante cámaras digitales. Muchas tareas fotogramétricas pueden ser automatizadas en la fotogrametría digital (por ejemplo, extracción de DEM y generación de ortofotos digitales). La fotogrametría digital es a veces llamada fotogrametría de copia blanda. Los productos obtenidos se encentran en vectores o píxeles, tales como mapas digitales, DEMs y ortofotos digitales que están grabados en medios magnéticos. De esta manera, ellos son fácilmente almacenados, administrados y aplicados por los usuarios. Con el desarrollo de fotogrametría digital, las técnicas fotogramétricas se integran más fácilmente con la teledetección y los SIG (p. 543)

De acuerdo con las tecnologías y procedimientos con los que se cuentan actualmente los procesos los procesos fotogramétricos que se presentan en este texto son en su totalidad relativos a el tratamiento digital.

#### **Fotogrametría digital**

## **Imagen Digital**

Delgado, J. (2010) define que:

Es una función F  $(x, y)$ , donde x e y representan unas coordenadas y el valor F  $(x, y)$ , es proporcional a la transmitancia o reflectividad de la luz, que se reconoce visualmente por el nivel de color o gris de la misma en el punto considerado (x, y) (p. 6).

#### **Digitalización**

Delgado, J. (2010) define que:

Es el proceso de obtención de imágenes digitales. Consiste en la descomposición de la imagen real en una matriz discreta de puntos de un determinado tamaño, tomando un valor denominado número o nivel digital, que puede representar información de diversa naturaleza, así puede ser proporcional a las características físicas del área (radiancia, reflectividad, transmisividad, emisividad...) o bien representar los valores resultantes de la manipulación de la información original mediante técnicas de análisis de imágenes.

<span id="page-12-0"></span>Los valores suelen venir representados utilizando un determinado rango de valores de tipo entero, por lo que el valor a representar debe ser acotado en una serie de k intervalos, de forma que el nivel digital de cada punto, quede dentro de un intervalo definido anteriormente (p. 7).

#### **4.1.1 Sensores y plataformas fotogramétricos**

Nos dice Linder W. (2016)

El desarrollo de la fotogrametría estuvo estrechamente relacionado con el de la aviación y la fotografía. Durante más de 100 años, las fotos se tomaron en placas de vidrio o en material fílmico (negativo o positivo). En principio, las cámaras fotogramétricas específicas (también llamadas cámaras métricas) funcionaban igual que la cámara de aficionado. Las diferencias se debían a las elevadas exigencias de calidad que las primeras debían cumplir. (p. 3).

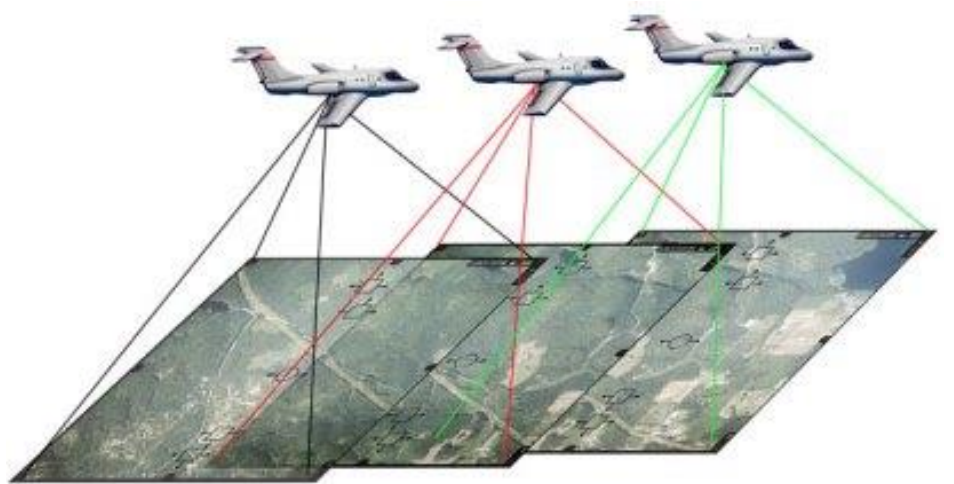

**Figura 5**. Representación de un vuelo fotogramétrico realizado con una aeronave. Fuente: [Scheme of](https://www.researchgate.net/figure/Scheme-of-creating-photogrammetric-maps-and-land-surface-reliefs_fig1_338525707)  [creating photogrammetric maps and land surface reliefs. | Download Scientific Diagram](https://www.researchgate.net/figure/Scheme-of-creating-photogrammetric-maps-and-land-surface-reliefs_fig1_338525707)  [\(researchgate.net\)](https://www.researchgate.net/figure/Scheme-of-creating-photogrammetric-maps-and-land-surface-reliefs_fig1_338525707)

#### También Linder W. (2016)

Además de la óptica y la mecánica de alta precisión, las cámaras aéreas utilizan un gran formato de película. Las más conocidas o comerciales por tamaño de 24 por 36 mm usadas, pero las cámaras aéreas suelen utilizar un tamaño de 230 por 230 mm. Esto es necesario para obtener una buena resolución del terreno en las fotografías. Por ello, los valores de las distancias focales "gran angular", "normal" y "teleobjetivo" difieren de los que se conoce. Por ejemplo, la cámara aérea de gran angular que se suele utilizar tiene una distancia focal de unos 153 mm, la normal una distancia focal de unos 305 mm (p. 3).

#### Finalmente, Linder W. (2016)

Además, el sistema de lentes de las cámaras aéreas se construye como una unidad con el cuerpo de la cámara. No es posible cambiar el objetivo o hacer un "zoom" para proporcionar una gran estabilidad y una buena corrección del objetivo. La distancia focal es fija y las cámaras tienen un obturador central.

Desde hace algunas décadas, fabricantes como Z/I imaging, Leica o Vexcel han desarrollado cámaras aéreas digitales. Como podemos ver hoy en día, existen dos estrategias de construcción. Una es mantener el principio de perspectiva central conocido de las cámaras de película existentes con la ventaja de que se puede utilizar el software existente para manejar los datos. Para esta solución (llamada cámara de cuadro), se requiere un sensor de gran superficie. Al principio, se intentaba utilizar cuatro sensores más pequeños superpuestos y luego hacer coincidir las cuatro partes de la imagen, pero hoy en día existen y se utilizan sensores de gran tamaño. (como en la serie DMC de la figura 6) (p. 4).

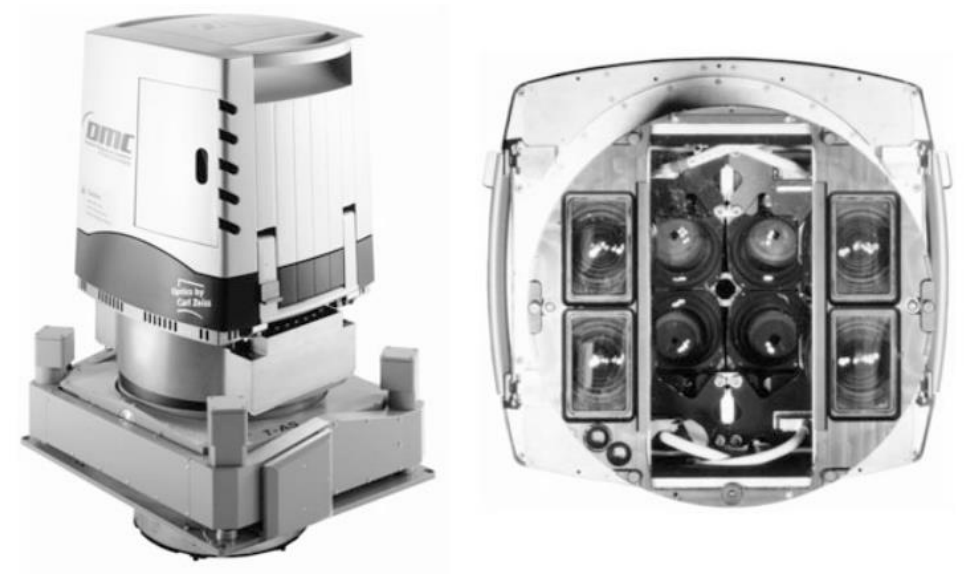

**Figura 6.** La DMC (Digital Mapping Camera) de Z/I imaging, un ejemplo de cámara aérea digital. Cámara izquierda montada en el soporte. Vista derecha desde abajo: se pueden ver las lentes de los cuatro sensores de área. Fuente: Linder W. (2016)

# **Plataformas de la fotogrametría moderna.**

Hardin PJ, Jensen RR. (2011). Nos dicen lo siguiente:

En los últimos años, la adquisición de imágenes desde pequeños drones se ha demostrado que proporciona conjuntos de datos de resolución hiperespacial que cubren áreas relativamente pequeñas (decenas de miles de metros cuadrados).

Aunque históricamente los drones se han utilizado principalmente para el reconocimiento militar y la ubicación de objetivos, desde la década de 1990 se han abierto nuevas oportunidades de aplicación en uso civil y el sector comercial.

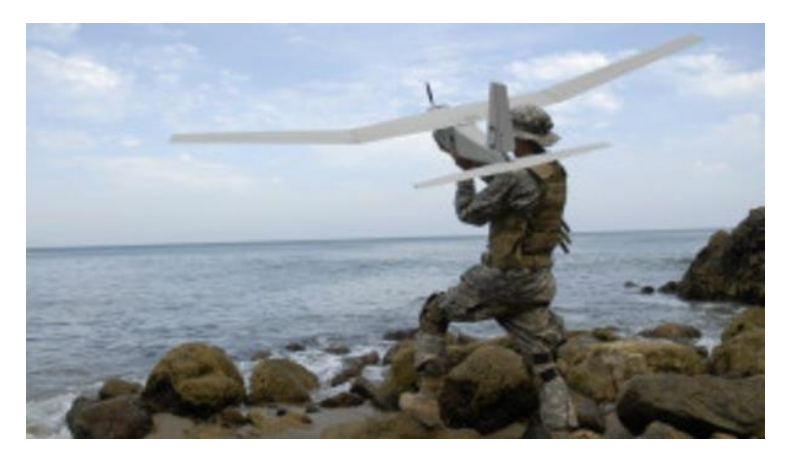

**Figura 7.** Despliegue de un dron con fines militares. Fuente: [Drones para uso civil: una tecnología](https://www.bbc.com/mundo/noticias/2013/02/130212_eeuu_drones_civil_comercial_regulacion_wbm)  de doble filo - [BBC News Mundo](https://www.bbc.com/mundo/noticias/2013/02/130212_eeuu_drones_civil_comercial_regulacion_wbm)

Esta tecnología se ha implementado en distintas disciplinas como la arqueología, la cartografía de deslizamientos y riesgos, la cartografía de formas terrestres glaciares, la supervisión de cultivos y vegetación, la cartografía geomorfológica y la ciencia fluvial (p. 99-111).

# **Tipos de drones por definición.**

De acuerdo con Rodríguez, A. (2019). Puede haber distintas clasificaciones para los drones.

Un drone es una aeronave no tripulada que se maneja a través de un control remoto. Aunque esta es la definición general, existen diferentes conceptos para referirnos a este tipo de aeronaves:

- ❖ RPA o RPAS, son las siglas en inglés de Remotely Piloted Aircraft y Remotely Piloted Aircraft System. Este concepto hace referencia al control remoto de la aeronave.
- ❖ Drone, el nombre más popularizado para referirnos a las aeronaves no tripuladas. Su origen viene de la palabra inglesa *drone* que significa *zángano*.
- ❖ UAV o UAS, las siglas en inglés de Unmanned Aerial Vehicle y Unmaned Aerial System. Este concepto hace referencia a la falta de un piloto físico a bordo de la aeronave. De acuerdo con DeBell L, Anderson K, Brazier RE, King N, Jones L. (2016).

Un sistema de drones suele consistir en una plataforma de aeronave montada con uno o más sensores, combinada con una estación de control en tierra desde la que se opera. El sensor suele consistir en una cámara digital de bajo coste, no métrica y de calidad para el consumidor, de la que se obtienen imágenes superpuestas de pequeño formato con fines fotogramétricos. Sin embargo, cada vez hay más sistemas de detección montados en drones, como escáneres láser miniaturizados y cámaras multiespectrales.

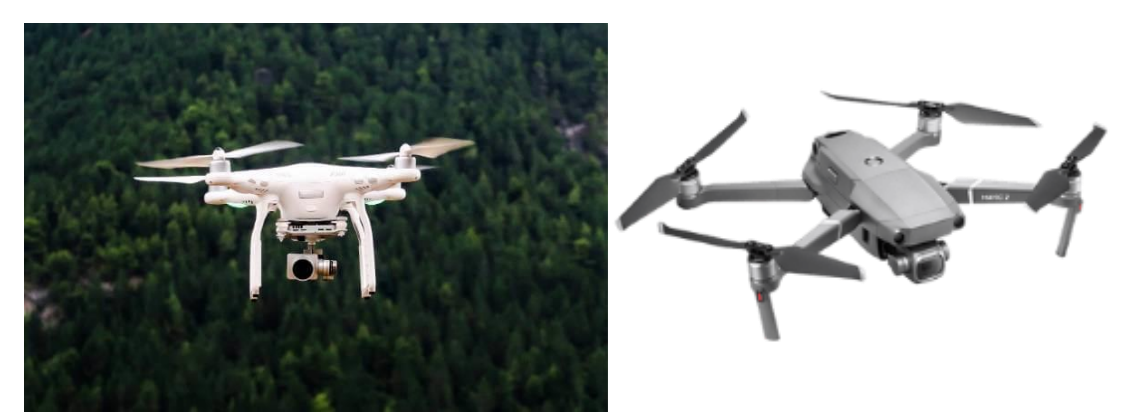

**Figura 8.** A la izquierda un modelo DJI comercial y a la derecha DJI MAVIC 2 PRO. Fuente: [Los](https://fototrending.com/mejores-drones/)  [mejores drones con cámara de 2023 -](https://fototrending.com/mejores-drones/) Fototrending.com

Las plataformas de drones se clasifican en sistemas de alas fijas y rotatorias, así como en peso y peso y capacidad de resistencia. Estas clasificaciones varían entre países, pero son importantes para determinar las regulaciones legales para el vuelo y la adquisición de datos para fines comerciales y de investigación. El mercado de los drones para aplicaciones civiles se está expandiendo muy rápidamente, al igual que la tecnología de plataformas y sensores. En consecuencia, los drones y las reseñas que los describen quedan rápidamente desfasados. En esta revisión, consideramos

principalmente el uso de imágenes en color real (RGB) recogidas por drones pequeños (menos de 20 kg).

# **Tipos de drones según la sustentación.**

# Como lo comenta Rodríguez, A. (2019)

La principal clasificación entre los tipos de drones está en función de la forma de sustentarse en el aire. De esta característica también variará el tipo de habilidad práctica que el piloto tendrá que poseer para manejar el dron. Existen dos tipos en la actualidad: drones de ala fija y drones multirrotor.

Drones de ala fija. Estas aeronaves necesitan de una velocidad de vuelo inicial para que se puedan sustentar en el aire. No son capaces de realizar un despegue por si sólos, sino que necesitan de una persona o mecanismo que los lance. Estéticamente son lo más parecido a un avión normal. La aerodinámica de este tipo de drones les ofrece una gran autonomía de vuelo; son capaces de estar varias horas volando, por lo que son ideales para sobresolar y mapear grandes superficies.

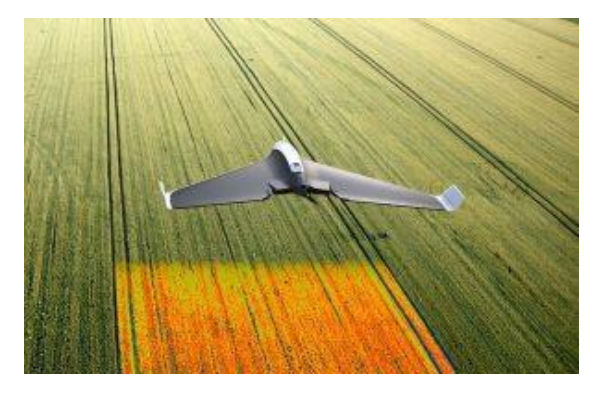

**Figura 9.** Dron de ala fija realizando un vuelo sobre un cultivo. Fuente: [Disco, il drone per l'agricoltura](https://agronotizie.imagelinenetwork.com/agrimeccanica/2017/07/28/disco-il-drone-per-l-agricoltura-chiavi-in-mano/55177?ref=correlati)  chiavi in mano - Agrimeccanica - [AgroNotizie \(imagelinenetwork.com\)](https://agronotizie.imagelinenetwork.com/agrimeccanica/2017/07/28/disco-il-drone-per-l-agricoltura-chiavi-in-mano/55177?ref=correlati)

Drones de ala rotatoria o multirrotores. Son las aeronaves no tripuladas más conocidas y vendidas en el mercado. Estos drones consiguen la sustentación gracias a las hélices que llevan incorporadas en los extremos de cada brazo. Cada hélice está impulsada por un motor y permite una gran estabilidad durante el vuelo. A diferencia de los drones de ala fija, los multirrotores pueden permaneces quietos sobrevolando en un mismo sitio. Dentro de los drones de ala rotatoria, podemos organizarlos en subcategorías según el número de brazos o motores con los que cuentan.

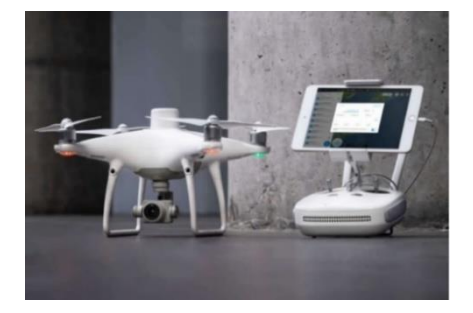

**Figura 10.** Drone DJI Phantom 4 rtk edición universal, ideal para cartografía, 30 minutos de vuelo. Fuente: [DJI Phantom 4 : Drones et packs \(studiosport.fr\)](https://www.studiosport.fr/drones/dji/phantom-4/drones-et-packs-c1904.html)

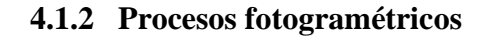

<span id="page-17-0"></span>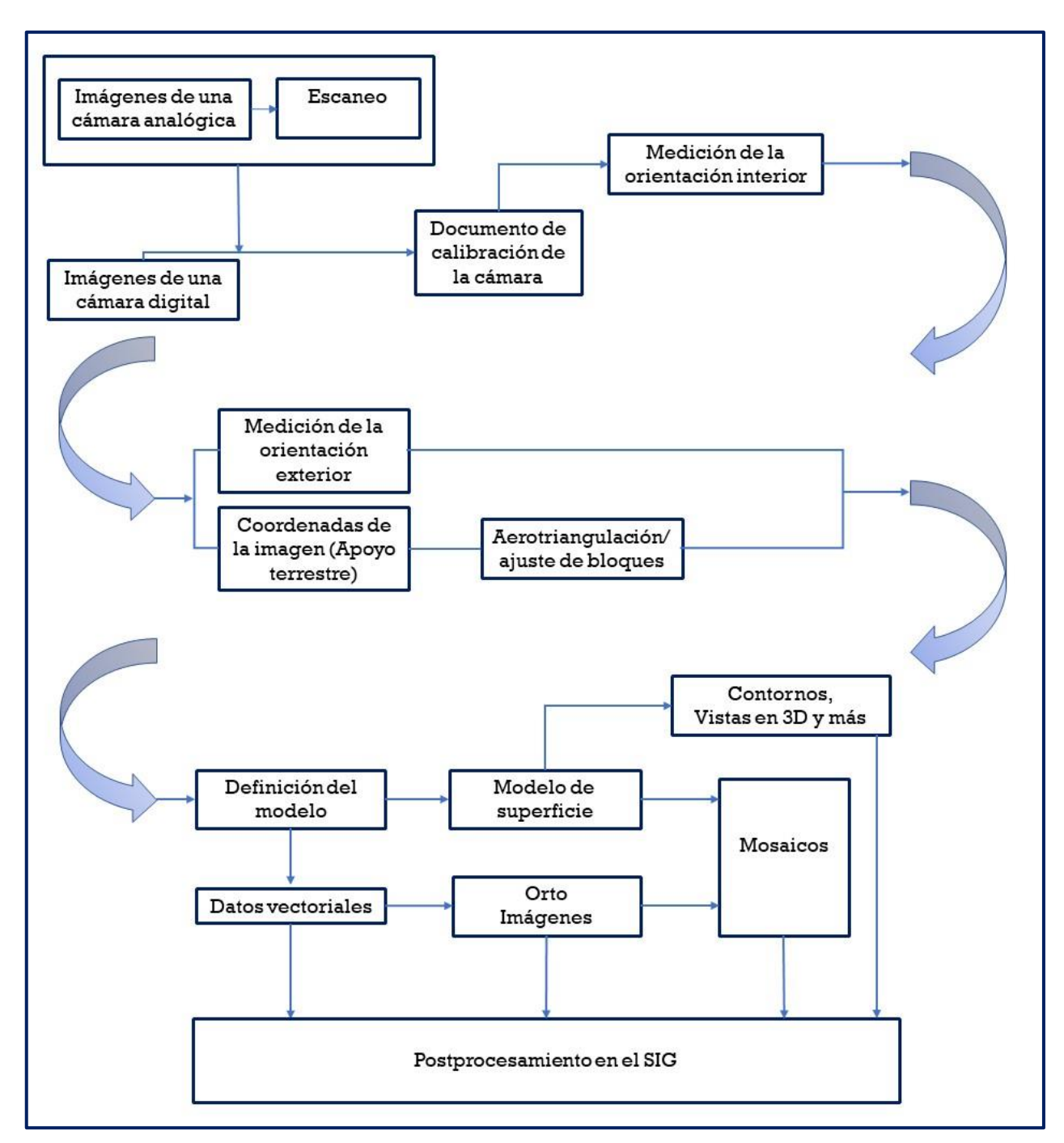

**Diagrama 1.** Flujo de trabajo típico en fotogrametría. Linder, W. (2016) Digital Photogrammetry: A Practical Course. Pág. 14.

A continuación, se describirán cada uno de los procesos mostrado en el diagrama 1 con mayor detalle para la comprensión del lector.

# **Orientación interior.**

# De acuerdo con ERDAS (1999)

La orientación interna define la geometría interna de una cámara o sensor tal como existía en el momento de la captura de los datos. Las variables asociadas con el espacio de la imagen son definidas durante el proceso de orientación interna. La orientación interna se usa principalmente para transformar el sistema de coordenadas de píxel de la imagen u otro sistema de medición de coordenadas de la imagen en el sistema de coordenadas espaciales de la imagen (p. 554).

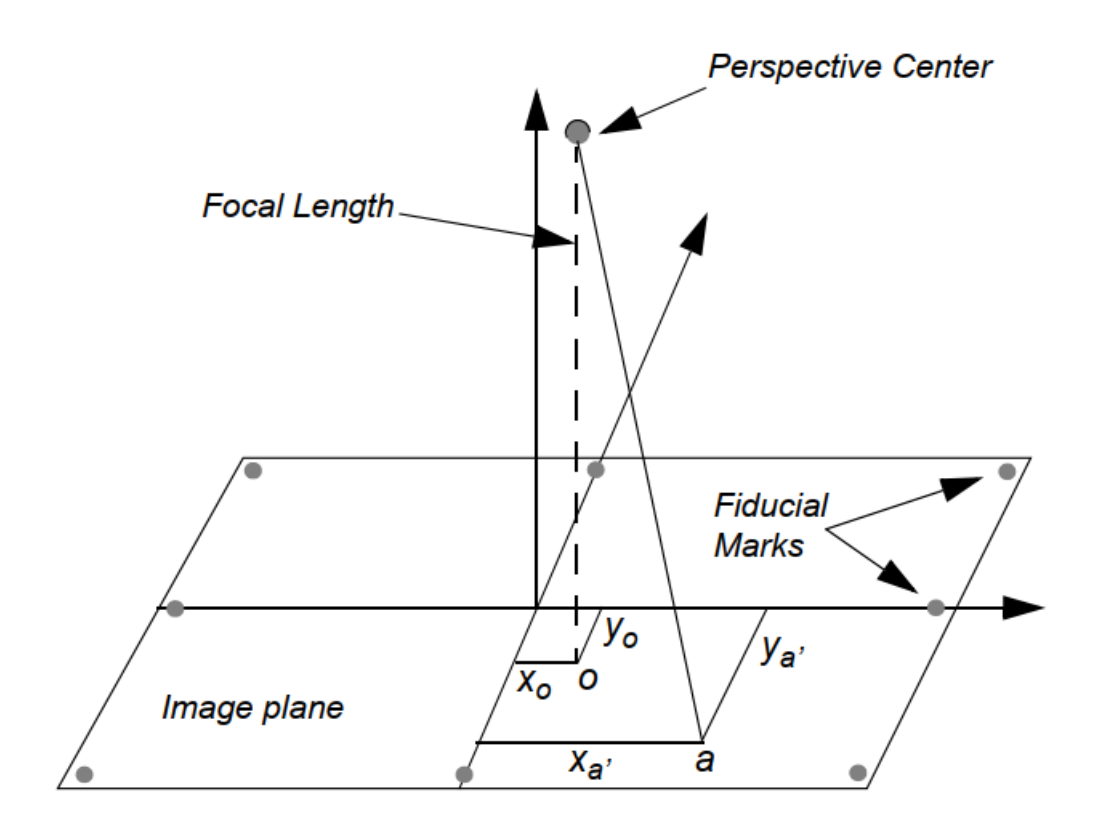

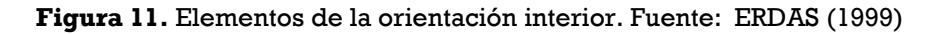

La geometría interna de una cámara está definida especificando las siguientes variables:

- punto principal
- distancia focal
- marcas fiduciales
- distorsión del lente

# **Orientación Exterior**

#### De acuerdo con ERDAS (1999)

La orientación exterior define la posición y la orientación angular asociada con una imagen. Las variables que definen la posición y orientación de una imagen son referidas como los elementos de la orientación exterior. Los elementos de la orientación exterior definen las características asociadas con una imagen en el momento de exposición o captura. Los elementos posicionales de la orientación exterior incluyen  $X_0$ ,  $K_0$ , y  $Z_0$ . Ellos definen el centro de perspectiva (O) con respecto al sistema de coordenadas espaciales del terreno (X, K Z). Z<sup>o</sup> es usualmente referido como la altura de la cámara sobre el nivel del mar, la cual está definida usualmente con respecto a un datum.

Los elementos angulares o rotacionales de la orientación exterior describen la relación entre el sistema de coordenadas espaciales del terreno (X, Y y Z) y el sistema de coordenadas de la imagen (x, y, z) Usualmente se definen 3 ángulos de rotación para definir la orientación angular. Ellos son Omega  $(\omega)$ , Phi  $(\phi)$  y Kappa  $(K)$  (p. 555).

La figura 8 muestra los elementos de orientación exterior.

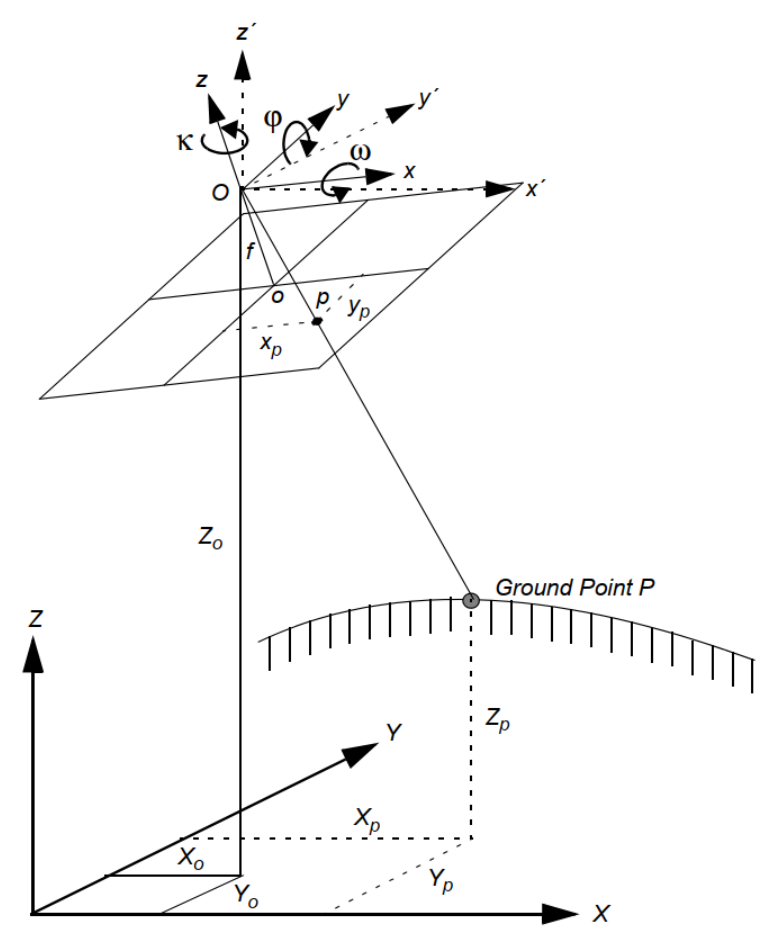

**Figura 12.** Vista de los elementos de la orientación exterior. Fuente ERDAS (1999)

## **Aerotriangulación**

De acuerdo con Pérez, J.A (2001)

La aerotriangulación tiene por objeto obtener las coordenadas de diversos puntos del terreno mediante los procedimientos de la fotogrametría.

Fue concebida para efectuar los levantamientos topográficos y geodésicos por medio de la fotografía, reduciendo al mínimo los trabajos a realizar en campo. No obstante, necesita apoyarse sobre puntos de posición conocida (puntos de control terrestre) en el terreno y que tendrán que determinarse en campo por métodos geodésicos y topográficos.

El objetivo de la aerotriangulación es obtener la posición del mayor número posible de estos puntos de apoyo mediante operaciones fotogramétricas de gabinete, reduciendo por tanto los trabajos a realizar en campo.

 La Aerotriangulación, también es conocida con el nombre de triangulación aérea o fototriangulación (p. 29).

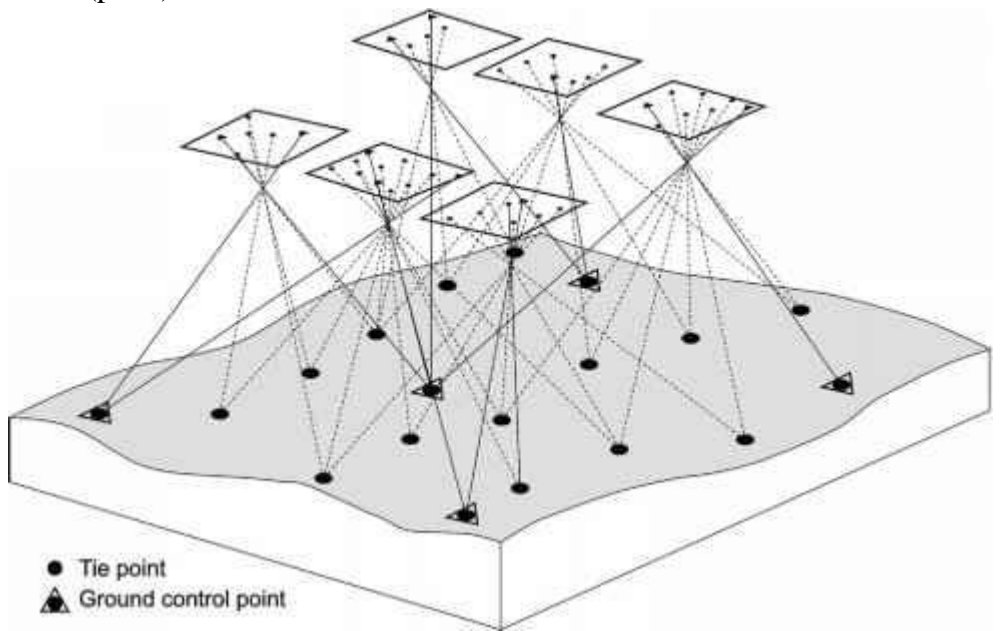

**Figura 13.** Aerotriangulación con puntos de control terrestre (Ground control points) y puntos de amarre (Tie point) Fuente: ERDAS (1999)

Complementariamente Pérez, J.A (2001)

Además de tener una ventaja económica sobre las mediciones en campo, la aerotriangulación aporta otros beneficios:

- ❖ La mayor parte del trabajo se hace en gabinete, minimizando retrasos por condiciones ambientales adversas.
- ❖ No hay que acceder demasiado al área del proyecto.
- ❖ Se reduce mucho el trabajo de campo en áreas difíciles.

❖ El ahorro del trabajo de campo necesario para formar los puentes se verifica durante el proceso de aerotriangulación y como consecuencia de esto crea posibilidades de control de valores erróneos para después en la iniciación de la formación ser minimizados y usualmente eliminados.

# **Puntos de control terrestre (GCPs)**

# Como nos dice ERDAS (1999)

El componente instrumental para el establecimiento de una relación exacta entre las imágenes en un proyecto, el sensor o la cámara, y el terreno, son los GCPs. Los GCPs son objetos identifícables de la superficie terrestre que tienen coordenadas de terreno conocidas X Y y Z. Un GCP completo tiene coordenadas X, Y, y Z (elevación del punto) asociadas con él. El control horizontal únicamente especifica X y Y, mientras que el control vertical hace referencia sólo a la Z.

Los siguientes objetos de la superficie terrestre se utilizan como GCPs:

- intersección de vías
- infraestructura de servicios públicos (p.e., hidrantes y tapas de pozos de inspección)
- intersección de lotes de cultivos agrícolas
- mojones de levantamientos

Dependiendo del tipo de proyecto de cartografía, los GCPs puede ser ocupados de las siguientes fuentes:

- levantamientos con teodolitos (de exactitud milimétrica o centimétrica si es catastral urbano deber de mm)
- levantamientos con estaciones totales (de exactitud milimétrica o centimétrica)
- GPS terrestre (exactitud centimétrica a métrica)
- mapas topográficos y planimétricos (la exactitud varía en función de la escala del mapa, la exactitud aproximada puede variar entre unos pocos metros hasta cuarenta o más metros)
- imágenes ortorectificadas digitales (las coordenadas X y Y pueden ser obtenidas con una exactitud que depende de la resolución de la imagen ortorectificada)
- DEMs (para la colección de GCPs verticales que tienen coordenadas Z asociadas con ellos, su exactitud depende de la resolución del DEM y por lo tanto del origen de entrada) (p. 287).

## **Puntos de Amarre**

# ERDAS (1999)

Un punto de amarre es un punto cuyas coordenadas de terreno no son conocidas, pero que es reconocible visualmente en el área de traslapo entre dos o más imágenes. Las posiciones de imagen correspondientes a los puntos de amarre que aparecen en las áreas de traslapo se deben identificar y medir. Las coordenadas de terreno de los puntos de amarre se calculan durante la triangulación de un bloque. Los puntos de amarre pueden medirse manual o automáticamente.

Los puntos de amarre deben estar muy bien definidos visualmente en todas las imágenes que los contengan. Idealmente ellos deberían tener un buen contraste en las dos direcciones, como ocurre con la esquina de un edificio o la intersección de dos vías. Los puntos de amarre deben estar muy bien distribuidos sobre toda el área del bloque. Es usual que se definan nueve puntos de amarre en cada imagen para obtener una adecuada triangulación del bloque (p. 290).

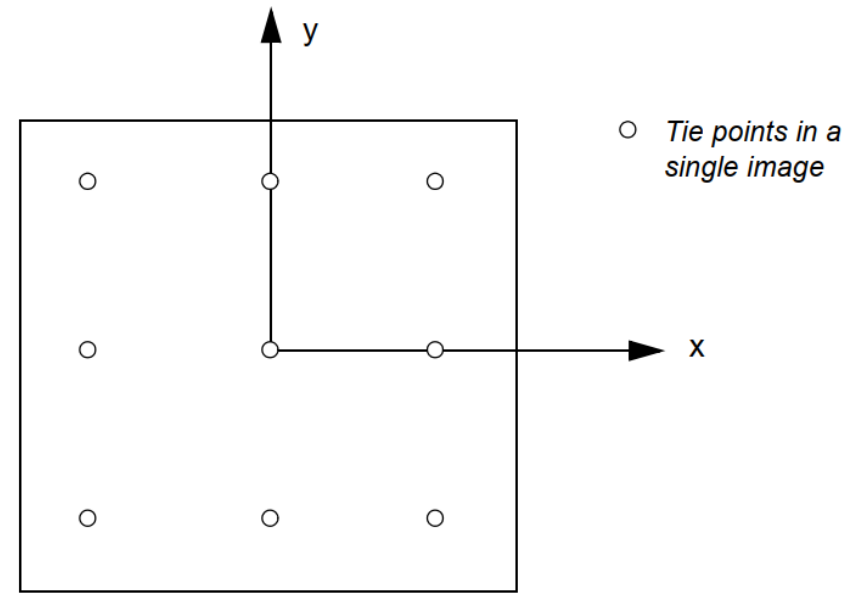

**Figura 14.** Distribución de puntos para la triangulación. Fuente: ERDAS (1999)

En un bloque de imágenes con recubrimiento longitudinal del 60% y recubrimiento lateral entre 25 y 30%, nueve puntos son suficientes para amarrar tanto el bloque como las fajas individuales.

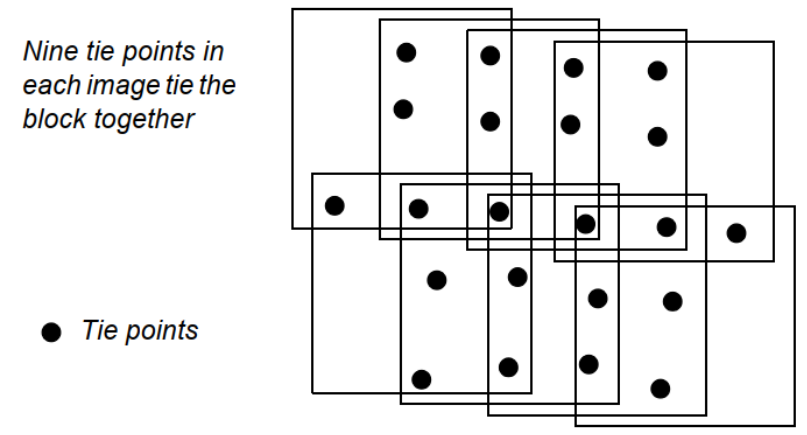

**Figura 15.** Puntos de amarre en un bloque. Fuente: ERDAS (1999)

## **4.1.3 Productos fotogramétricos**

Nos dice McGlone J. (2008)

<span id="page-22-0"></span>Un producto fotogramétrico es una representación de aspectos de una escena derivada de imágenes de esta. La representación puede ser geométrica e incluir coordenadas de puntos, geometría o medidas de objetos, u otros atributos derivados de la geometría de la imagen. En algunos casos, las propiedades cualitativas del objeto pueden añadirse a los datos geométricos básicos.

# **Ortofotos**

De acuerdo con McGlone J. (2008)

Una ortofoto es una fotografía que muestra imágenes de objetos en su verdadera posición ortográfica. Por lo tanto, las ortofotos son geométricamente equivalentes a los mapas planimétricos convencionales de líneas y símbolos que también muestran las posiciones ortográficas reales de los objetos. La principal diferencia entre una ortofoto y un mapa es que una ortofoto se compone de imágenes de elementos, mientras que los mapas utilizan líneas y líneas y símbolos a escala para representar las características. Al ser planimétricamente correctas, las ortofotos pueden utilizarse como mapas para realizar mediciones directas de distancias, ángulos, posiciones y áreas sin hacer correcciones por los desplazamientos de la imagen.

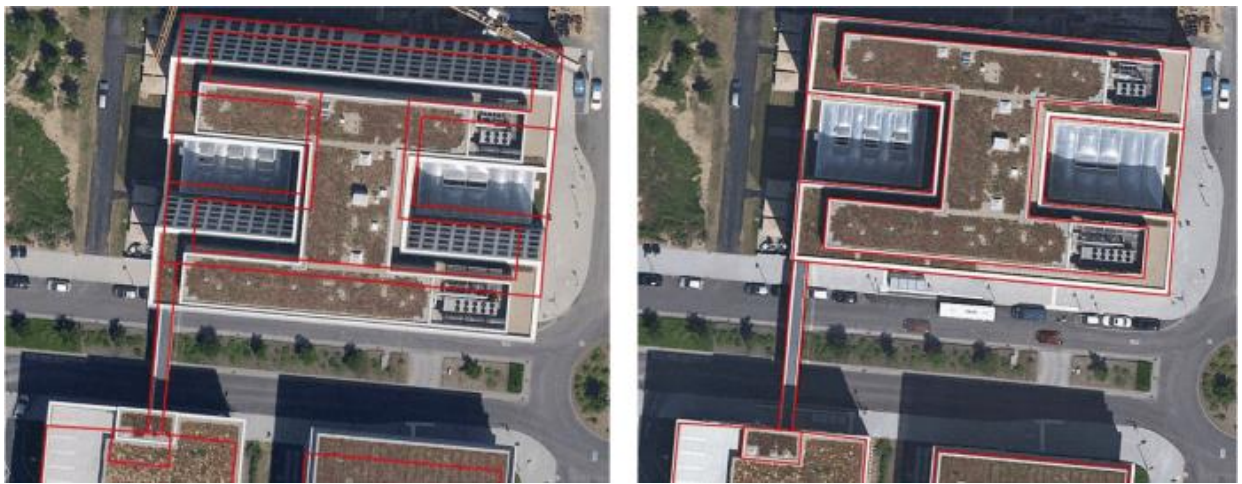

**Figura 16.** Ortofoto (izquierda) vs. Ortofoto verdadera (derecha). Fuente[: ¿Cuál es la diferencia entre](https://acolita.com/cual-es-la-diferencia-entre-ortofotos-ortofotomapas-ortomosaicos-y-verdaderas-ortofotos/)  ortofotos, ortofotomapas, ortomosaicos y [verdaderas ortofotos? | El blog de franz \(acolita.com\)](https://acolita.com/cual-es-la-diferencia-entre-ortofotos-ortofotomapas-ortomosaicos-y-verdaderas-ortofotos/)

Complementando Instituto Nacional de Estadística y Geografía (INEGI). (s/f)

La Ortofoto (del Griego Orthós. correcto, exacto) es una presentación fotográfica de una zona en la superficie terrestre, donde todos los elementos presentan la misma escala, libre de errores y deformaciones, con la misma validez de un plano cartográfico.

Por lo que una orotofoto u ortoimagen es una imagen en la cual, a nivel del terreno han sido removidos los desplazamientos causados por la inclinación de la cámara o sensor, las condiciones de toma y el relieve del terreno. Está referida a una proyección cartográfica, por lo que posee las características geométricas de un mapa.

También se dice que es una imagen corregida geométricamente trasladándole de una proyección central a una proyección ortogonal y referida dentro de un marco cartográfico.

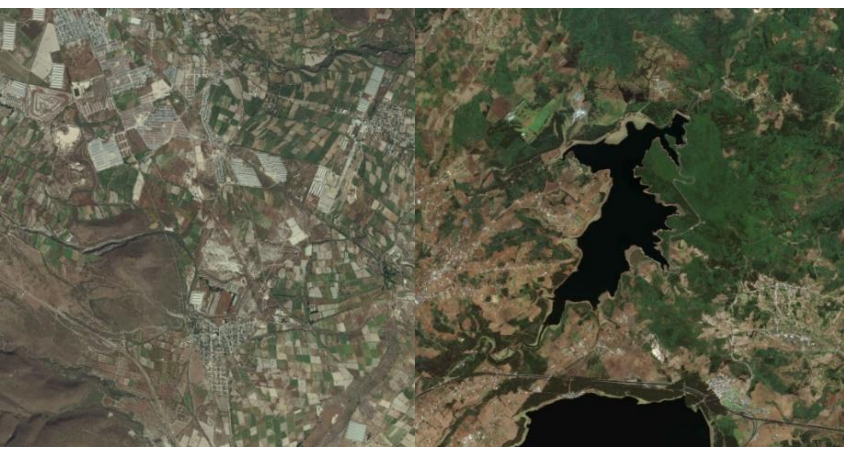

**Figura 17.** Vista de dos ortofotos izquierda agricultura y derecha cuerpos de agua. Fuente:

La aplicación de la ortoimagen en diferentes actividades nos remite a alguna de las disciplinas que tienen como objetivo proveer de información cartográfica para generar infraestructura y el aprovechamiento racional de los recursos naturales.

Entre ellas tenemos aplicaciones temáticas:

- ❖ Geografía y Cartografía
- ❖ Suelos
- ❖ Agricultura
- ❖ Bosques
- ❖ Ganadería
- ❖ Catastro Rural y Urbano

#### **Modelo digital de Elevaciones (MDE)**

Los autores Wolf, P.R. y Dewitt, B.A. (2014) definen:

La representación digital de las elevaciones de una región se denomina comúnmente modelo digital de elevación (MDE). Cuando las elevaciones se refieren al terreno de la tierra, se denomina apropiadamente modelo digital del terreno (MDT).

Cuando se consideran las elevaciones de las superficies en el terreno o por encima de él (copas de los árboles, tejados, etc.), se puede hablar de un modelo digital de superficie (DSM). Cualquiera de estos modelos puede representarse como una cuadrícula regular o como una red irregular triangulada (TIN). Aunque técnicamente un MDE puede ser un modelo de elevación de cualquier cosa, en este libro el término MDE se utilizará para los modelos de elevación del terreno de la tierra en forma de malla regular o TIN, a menos que se especifique lo contrario. Las elevaciones (valores Z) se almacenan digitalmente en una matriz informática (p. 300).

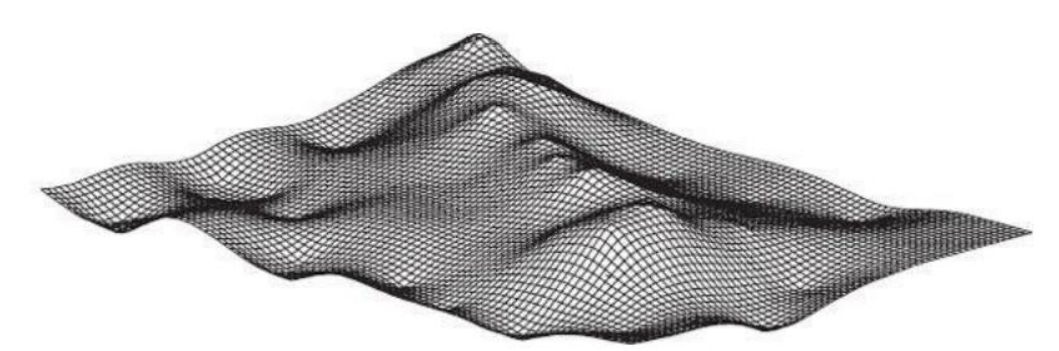

**Figura 18.** Representación de un Modelo Digital de Elevaciones (MDE). Fuente: Wolf, P.R. y Dewitt, B.A. (2014)

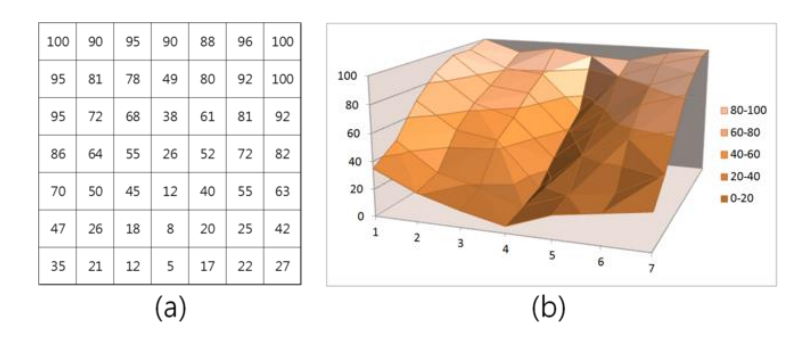

**Figura 19.** Ejemplo de (a) un MDE rasterizado y (b) su correspondiente topografía tridimensional. El MDE rasterizado (fue pasado por un proceso de conversión de un formato vector a tabla) tiene un formato de matriz tipo tabla donde cada entrada representa el valor de elevación de una celda. Fuente: [fig. 2. Raster](https://serc.carleton.edu/details/images/36309.html)  [DEM \(carleton.edu\)](https://serc.carleton.edu/details/images/36309.html)

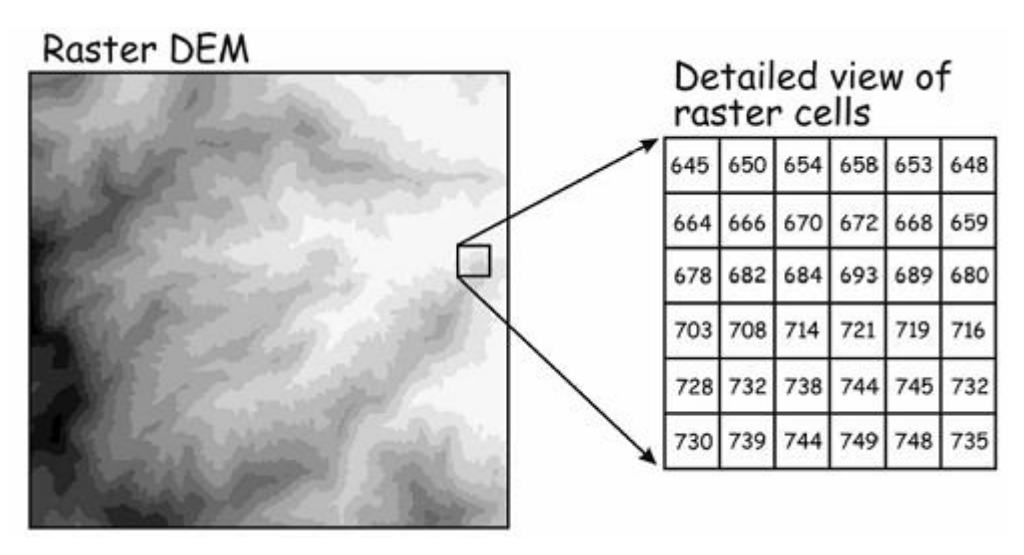

**Figura 20.** Vista detallada de un raster de acuerdo con los valores de celda. Fuente[: GSP 270: Raster](http://gsp.humboldt.edu/olm_2018/Lessons/GIS/04%20CreatingSpatialData/RasterDataModels3.html)  [Data Models \(humboldt.edu\)](http://gsp.humboldt.edu/olm_2018/Lessons/GIS/04%20CreatingSpatialData/RasterDataModels3.html)

Complementando, Marwaha, N., & Duffy, E. (s/f).

Existen diferentes formas de representar y modelar la elevación, tres conjuntos de datos digitales de elevación en particular:

- ❖ MDE Modelo Digital de Elevación
- ❖ DSM Modelo digital de superficie
- ❖ MDT Modelo digital del terreno

Son especialmente útiles a grandes escalas espaciales para el contorno de los mapas topográficos y del relieve:

- ❖ Modelar el flujo de agua o los movimientos de masas en los que se consideran, por ejemplo, deslizamientos de tierra.
- ❖ Creación de modelos físicos como mapas de relieve.
- ❖ Rectificación de fotografías aéreas o imágenes de satélite
- ❖ Representación (renderización) de visualizaciones en 3D
- ❖ Reducción (corrección del terreno) de las mediciones de gravedad, por ejemplo, gravimetría, geodesia física.
- ❖ Análisis del terreno en geografía física y geomorfología

Los MDE son archivos que contienen puntos (x, y, z) elemento fundamental para el formato vector y para los pixeles que se encuentran ubicados por la matriz que los contiene con el valor asociado a la elevación, existe una gran variedad de formatos para archivarlos, entre los más comunes son .csv y .tif .flt y .dem.

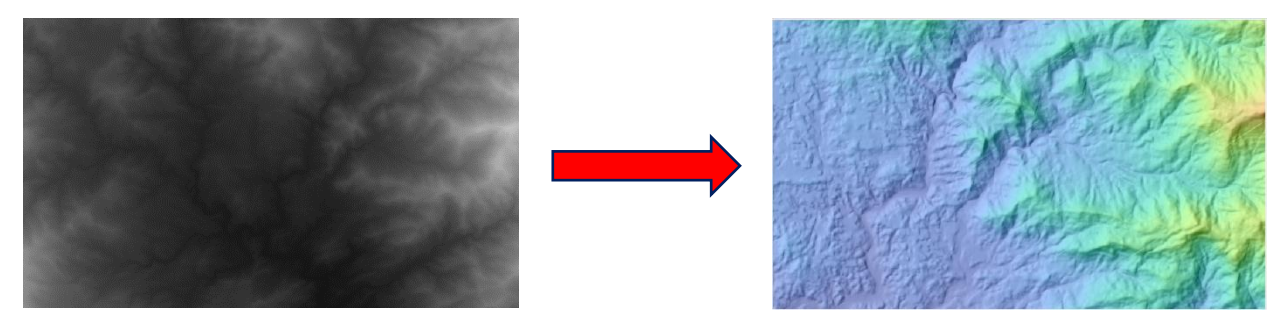

MDE .tif MDE GeoTIF

**Figura 21.** Los GeoTIF permiten incrustar información de localización en un archivo TIFF. Fuente: INEGI. Continuo de elevaciones mexicano CEM.

# **Ortomosaico**

El autor, Gabri. (2021) nos dice:

El producto de la fotogrametría con drones se suele llamar ortomosaico. En realidad, un ortomosaico es similar a una ortofoto real (ya que se genera utilizando un modelo digital de superficie), pero normalmente no se basa en una cámara métrica (en la que la distancia focal y las dimensiones internas se conocen y calibran con precisión), ya que éstas son caras y no están ampliamente disponibles para los UAV. Además, los ortomosaicos se generan a partir de imágenes nadir y oblicuas.

Los ortomosaicos basados en drones se generan a partir del modelo digital de superficie, que no se realiza como un estudio separado, a diferencia de la fotogrametría aérea tradicional. En la

fotogrametría con drones, el MDS se genera a partir de la nube de puntos 3D que es el producto inicial del procesamiento de datos.

# **4.2 Bases de datos espaciales**

# <span id="page-27-0"></span>**Definición de bases de datos.**

De acuerdo con Rigaux, P., Scholl M., Voisard, A. (2002)

Una base de datos es una gran colección de datos interrelacionados almacenados en un entorno informático. En estos entornos, los datos son persistentes, lo que significa que sobreviven a problemas inesperados de software o hardware (excepto en casos graves de fallos de disco). Tanto el gran volumen de datos como la persistencia, dos características principales de las bases de datos, contrastan con la información manipulada por los lenguajes de programación, que es lo suficientemente pequeña volumen suficiente para residir en la memoria principal y que desaparece una vez que el programa termina (p. 3).

# **Definición de bases de datos espaciales**

Bernabé M. A., López C. M. (2012) nos dicen que *"Una colección de datos referidos a objetos de los que se conoce su localización espacial se denomina Base de Datos Espaciales. Esta Base de Datos es modelo de la realidad que se ajusta a un cierto fenómeno" (pág. 112).*

Una base de datos geográfica puede definirse como la colección lógica de Información Geográfica (IG) interrelacionada que se administra y almacena como una unidad, comprendiendo antecedentes sobre la ubicación de las características del mundo real y sobre sus particularidades en relación con su entorno (ONU, 2010 citado por Bernabé M. A., López C. M. 2012).

Es importante indicar que, para el caso del almacenamiento de la IG, se consideran las bases de datos espaciales y temáticas, en las que se almacenan de manera estructurada los objetos cartográficos (posición, tamaño y forma) y sus características no geométricas (atributos alfanuméricos) respectivamente (Ordóñez Galán y Martínez Alegría, citado por Bernabé M. A., López C. M. 2012). En algunos sistemas las dos bases de datos están separadas, mientras que en otros se integran en una sola.

El almacenamiento adecuado de datos geográficos es un factor crítico para lograr el procesamiento y comprensión óptima de la IG (Georgiadou, P.Y., Knippers, R.A., Kraak, M.J., Sun, Y., Weir, M.J.C. y van Westen, C.J, 2004 citados por Bernabé M. A., López C. M. 2012). En la mayoría de los sistemas disponibles, los datos espaciales se organizan en capas según el tema y/o de acuerdo con su escala. Por ejemplo, los datos pueden organizarse en categorías temáticas, como uso del suelo, topografía y límites administrativos, o bien, en función de la escala del mapa. En una base de datos espacial, se almacenan los objetos junto con sus atributos y relaciones geométricas y nogeométricas, ya sea en formato vectorial o raster.

Territorialmente, es importante considerar aspectos tales como la topología de los datos geográficos entorno (ONU, 2010 citado por Bernabé M. A., López C. M. 2012). Una base de datos que contiene topología no solamente almacena cada característica individual, sino que también almacena la forma en que las características se relacionan con otras de igual o diferente clase. Por ejemplo, además de un conjunto de líneas que representan una red de calles, el sistema almacenará los nodos que definen las intersecciones de las calles, lo que posibilita que determine las rutas a lo largo de varios segmentos de calle. O bien, almacena una línea por vez, junto con información sobre los polígonos que se encuentran a ambos lados de la línea, en lugar de almacenar los polígonos como figuras cerradas, caso en el que se almacenarían dos veces los límites entre polígonos aledaños. Esto evita la redundancia y facilita la aplicación de muchas funciones de análisis espacial.

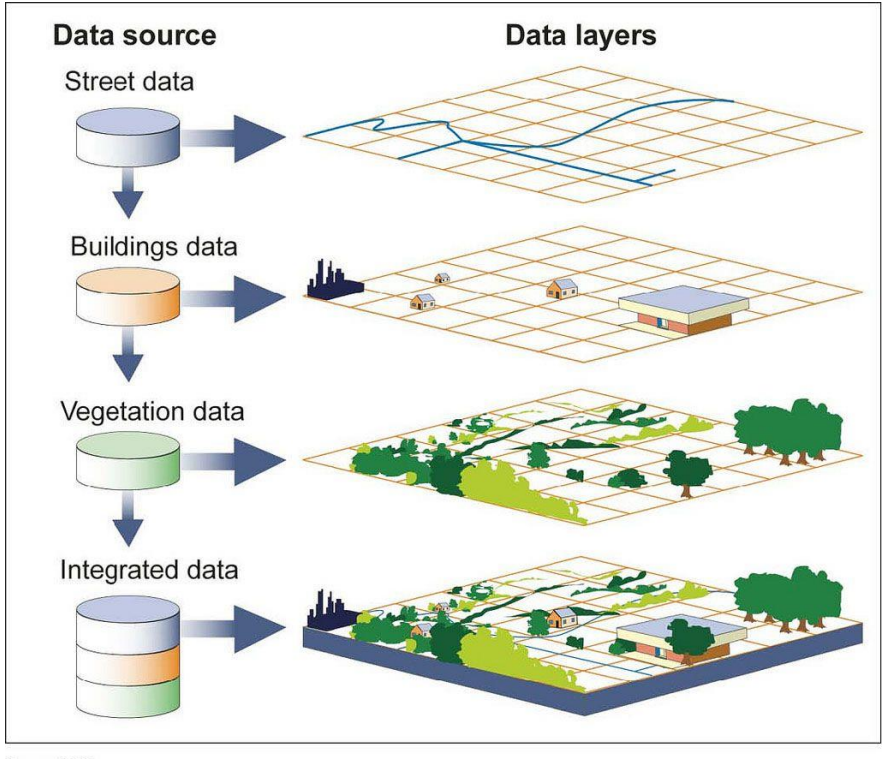

Source: GAO

**Figura 22.** Organización de las capas que conforman una base de daros de acuerdo con distintas temáticas. Fuente: [GIS \(nationalgeographic.org\)](https://education.nationalgeographic.org/resource/new-gis/)

# **4.2.1 Lenguaje SQL**

De acuerdo con Sáenz, F. (2016)

<span id="page-28-0"></span>IBM desarrolló la versión original de SQL, originalmente denominado Sequel, como parte del proyecto System R a principios de 1970. El lenguaje Sequel ha evolucionado desde entonces y su nombre ha pasado a ser SQL (Structured Query Language, lenguaje estructurado de consultas). Hoy en día, numerosos productos son compatibles con el lenguaje SQL y se ha establecido como el lenguaje estándar para las bases de datos relaciónales.

En 1986, ANSI (American National Standards Institute, Instituto nacional americano de normalización) e ISO (International Standards Organization, Organización internacional de normalización) publicaron una norma SQL, denominada SQL-86. En 1989 ANSI publicó una extensión de la norma para SQL denominada SQL-89. La siguiente versión de la norma fue SQL-92 seguida de SQL:1999; la versión más reciente es SQL:2003 (p. 61).

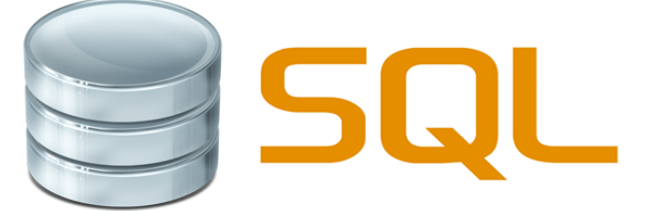

**Figura 23.** Emblema del lenguaje SQL. Fuente: [https://www.engisv.info/wp](https://www.engisv.info/wp-content/uploads/2018/07/sql-1-300x254.jpg)[content/uploads/2018/07/sql-1-300x254.jpg](https://www.engisv.info/wp-content/uploads/2018/07/sql-1-300x254.jpg)

También nos dice Sáenz F. (2016)

El lenguaje SQL tiene varios componentes:

- ❖ Lenguaje de definición de datos (LDD). El LDD de SQL proporciona comandos para la definición de esquemas de relación, borrado de relaciones y modificación de los esquemas de relación.
- ❖ Lenguaje interactivo de manipulación de datos (LMD). El LMD de SQL incluye un lenguaje de consultas basado tanto en el álgebra relacional como en el cálculo relacional de tuplas. También contiene comandos para insertar, borrar y modificar tuplas.
- ❖ Integridad. El LDD de SQL incluye comandos para especificar las restricciones de integridad que deben cumplir los datos almacenados en la base de datos. Las actualizaciones que violan las restricciones de integridad se rechazan.
- ❖ Definición de vistas. El LDD de SQL incluye comandos para la definición de vistas.
- ❖ Control de transacciones. SQL incluye comandos para especificar el comienzo y el final de las transacciones.
- ❖ SQL incorporado y SQL dinámico. Ambos definen cómo se incorporan instrucciones de SQL en lenguajes de programación de propósito general como C, C++, Java, PL/I, Cobol, Pascal y Fortran.
- ❖ Autorización. El LDD de SQL incluye comandos para especificar los derechos de acceso a las relaciones y a las vistas (p. 61).

Estructura básica de las consultas SQL

Finalmente, Sáenz, F. (2016)

La estructura básica de una expresión SQL consta de tres cláusulas: **select**, **from** y **where**.

- ❖ La cláusula **select** se corresponde con la operación proyección del álgebra relacional. Se usa para obtener una relación de los atributos deseados en el resultado de una consulta.
- ❖ La cláusula **from** se corresponde con la operación producto cartesiano del álgebra relacional. Genera una lista de las relaciones que deben ser analizadas en la evaluación de la expresión.

❖ La cláusula **where** se corresponde con el predicado selección del álgebra relacional. Es un predicado que engloba a los atributos de las relaciones que aparecen en la cláusula from (p. 65).

#### **4.2.2 Consultas espaciales**

DiBiase, D., DeMers, M., Johnson, y otros (2006).

<span id="page-30-0"></span>Análisis espacial: En los SIG, el análisis espacial es un término colectivo que se refiere a cualquier proceso que manipula o sintetiza datos espaciales para explorar patrones espaciales o examinar las relaciones espaciales entre entidades geográficas. Abarca un amplio espectro de técnicas de datos espaciales, como son: consultas espaciales, las operaciones de manipulación de datos SIG vectoriales y ráster, y las estadísticas espaciales.

Consulta espacial: Una búsqueda de características basada en sus relaciones espaciales con otras entidades. Es una parte crucial del análisis espacial en los SIG.

Rasgo: Representación digital de un objeto geográfico (por ejemplo, una casa, un segmento de carretera, un condado) o de un evento (por ejemplo, un accidente de tráfico) situado en el espacio. Una característica en una base de datos espacial se representa con datos de su huella espacial e información de atributos.

Relaciones topológicas: El tipo de relaciones espaciales que no se ven afectadas por la transformación bicontinua, como el estiramiento, el desplazamiento, la rotación o la flexión, de las características espaciales implicadas.

Complementando DiBiase, D., DeMers, M., Johnson, y otros (2006).

Las consultas espaciales son un tipo de análisis espacial de gran importancia. Una consulta espacial selecciona características espaciales en función de sus relaciones espaciales con otras entidades y se utiliza para responder a preguntas espaciales. Por ejemplo, un investigador necesita identificar los lugares donde se cometen delitos en un área de estudio, y otra persona intenta encontrar la ubicación de todos los accidentes de tráfico a lo largo de algunas carreteras predefinidas. Estas preguntas espaciales pueden traducirse en las correspondientes consultas espaciales. En este caso, las consultas espaciales pueden utilizarse como único método de análisis espacial para responder a estas preguntas espaciales. Además, las consultas espaciales también pueden ser una parte constitutiva del análisis espacial de varios pasos.

Finalmente, DiBiase, D., DeMers, M., Johnson, y otros (2006) también nos dicen que:

Dependiendo del tipo de entidades de referencia, una consulta espacial puede implicar una o más clases de entidades SIG. Los siguientes son tres escenarios posibles.

1. La(s) entidade(s) de referencia y la(s) entidade(s) de destino son del mismo tipo y se almacenan en los mismos archivos SIG. En este caso, sólo se necesita una única clase de entidad SIG. Un ejemplo de consulta es "qué ciudades están a menos de 200 millas de Atlanta". Aquí la entidad de referencia es la ciudad predefinida o preseleccionada (Atlanta), y las entidades de destino son también ciudades.

- 2. La(s) entidade(s) de referencia y la(s) entidade(s) de destino son de tipos diferentes. En esta situación, hay dos clases de entidades implicadas en la consulta espacial. La consulta antes mencionada "encontrar edificios en la zona censal A" es un ejemplo de esta situación. Las dos clases de entidades son la zona censal y los edificios.
- 3. La ubicación de referencia se crea sobre la marcha. A veces, un usuario puede desear realizar una consulta espacial interactiva para seleccionar entidades por una ubicación de referencia introducida sobre la marcha. Las consultas espaciales interactivas son especialmente populares en los servicios SIG basados en la web. En esta situación, la consulta espacial sólo requiere que se proporcionen por adelantado las características de destino. Por ejemplo, el visor de mapas nacionales del USGS es un servicio web para ver y descargar datos SIG. El servicio ofrece herramientas de interfaz gráfica para que los usuarios definan un límite de selección dibujando interactivamente un polígono, un rectángulo o un círculo.

Aunque las entidades de destino y de referencia son necesarias, el componente crítico de una consulta es la relación espacial entre los dos conjuntos de características. En última instancia, los resultados de la consulta son el subconjunto de entidades de destino que satisfacen la relación espacial. Así lo demuestra la siguiente ecuación, en la que **SR** se refiere a una relación espacial.

Resultados de la consulta = entidades de destino [**SR**] entidades de referencia

Se han estudiado tres tipos de relaciones espaciales que han recibido una considerable atención de la investigación en la literatura de GIS: relaciones de proximidad, relaciones topológicas y relaciones direccionales.

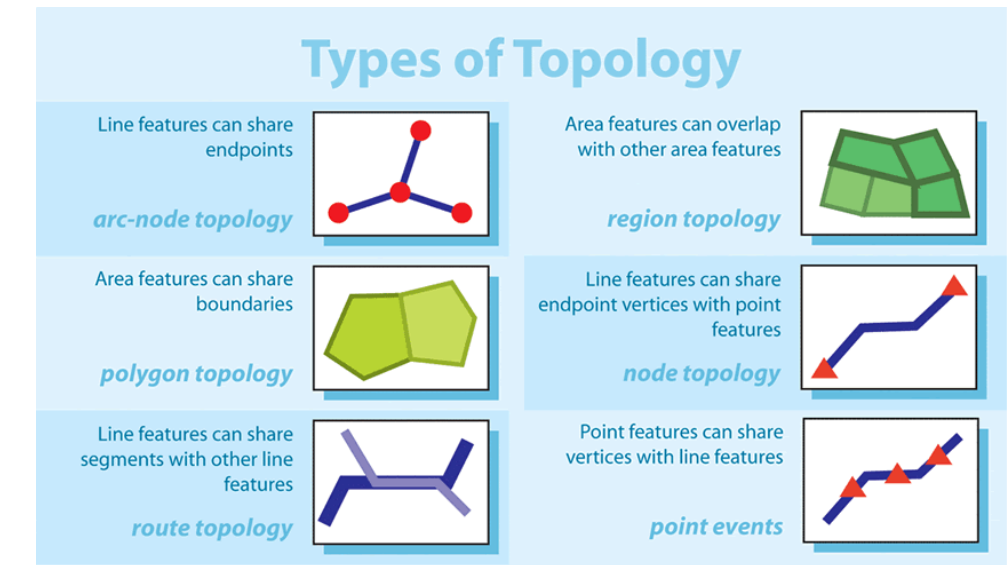

**Figura 24.** Tipos de Topología (ESRI).

#### Relaciones de proximidad, DiBiase, D., DeMers, M., Johnson, y otros (2006).

Las relaciones de proximidad se basan en la distancia y también se denominan relaciones de distancia. Una relación de proximidad puede expresarse cuantitativamente en forma de distancias métricas o cualitativamente en forma de descripciones verbales como cerca o lejos. Un programa de software SIG suele tener potentes capacidades incorporadas para calcular varios tipos de medidas cuantitativas de distancia. En las consultas espaciales, las más utilizadas son las distancias euclidianas y las distancias en una red conectada. La tabla 2 ofrece un ejemplo de consulta en el mundo real para la medida de distancia correspondiente. QE1 (ejemplo de consulta 1) busca edificios en una zona próxima expuesta al ruido de una autopista estatal. Adopta la distancia euclidiana para buscar edificios en un radio de 1 milla del segmento de la autopista. En QE2, la preocupación se centra en las distancias de desplazamiento a los centros sanitarios. Las expresiones cualitativas de proximidad suelen ser necesarias en las consultas espaciales de la vida cotidiana. Por ejemplo, en QE3 se pregunta por los hoteles cercanos de un lugar de celebración de una conferencia en Chicago.

| <b>Distance</b><br><b>Measure</b> | <b>Query Example (QE) &amp; Illustration</b>                                           |                                                                                     |
|-----------------------------------|----------------------------------------------------------------------------------------|-------------------------------------------------------------------------------------|
| Euclidean<br>distance             | OE1. Which buildings are located within 1 mile of state<br>highways in the study area? |                                                                                     |
| Network<br>distance               | OE2. Which areas are less than 2 miles by driving from<br>healthcare facilities?       |                                                                                     |
| Qualitative<br>distance           | QE3. Find hotels near the conference venue.                                            | Symbols in red are<br>locations "near" 17 E<br>Monroe St, Chicago, IL<br>60003<br>管 |

**Tabla 2.** Ejemplos de consulta basados en relaciones de proximidad. Fuente: FC-13 - [Spatial Queries |](https://gistbok.ucgis.org/bok-topics/spatial-queries)  [GIS&T Body of Knowledge \(ucgis.org\)](https://gistbok.ucgis.org/bok-topics/spatial-queries)

Relaciones topológicas, DiBiase, D., DeMers, M., Johnson, y otros (2006).

Dependiendo de los tipos geométricos de las dos entidades implicadas, pueden existir diferentes conjuntos de posibles relaciones topológicas entre ellas. La Tabla 3 ilustra algunas relaciones topológicas comunes, tabuladas en función del tipo geométrico del rasgo o rasgos de referencia y del rasgo o rasgos de destino en una consulta espacial. No es ni mucho menos una enumeración exhaustiva de las relaciones topológicas. Existen muchas otras variaciones matizadas, y se puede utilizar un vocabulario diferente para describir relaciones idénticas o similares. Por ejemplo, Egenhofer (1991) analizó más términos en inglés que expresan relaciones topológicas.

Las consultas espaciales pueden basarse en una variedad de relaciones topológicas (Tabla 4). En QE4, un condado tiene múltiples proveedores de servicios de Internet, y la consulta consiste en encontrar qué ubicaciones de oficinas públicas pueden ser atendidas por un proveedor específico MP. Los polígonos en azul son las áreas de servicio por MP, que son características de referencia. Las características de destino son todas las ubicaciones puntuales de los servicios y oficinas públicas. Este problema espacial puede traducirse en la relación topológica "Contained\_by" entre las características de destino y las de referencia. Los resultados finales de la consulta se muestran en rojo. QE5 puede traducirse en la relación "intersect" entre los elementos de referencia y los de destino. QE6 es una consulta basada en la relación topológica de adyacencia.

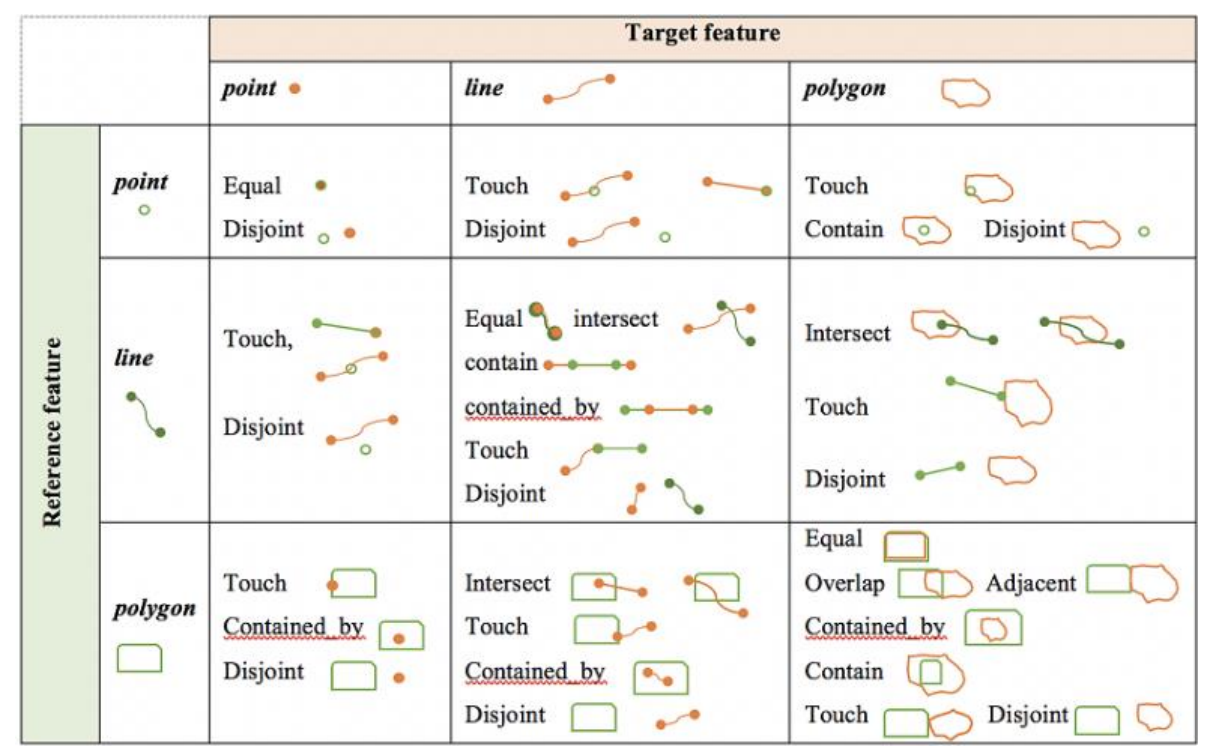

**Tabla 3.** Clasificación de algunas relaciones topológicas comunes entre entidades espaciales. Fuente: FC-13 - [Spatial Queries | GIS&T Body of Knowledge \(ucgis.org\)](https://gistbok.ucgis.org/bok-topics/spatial-queries)

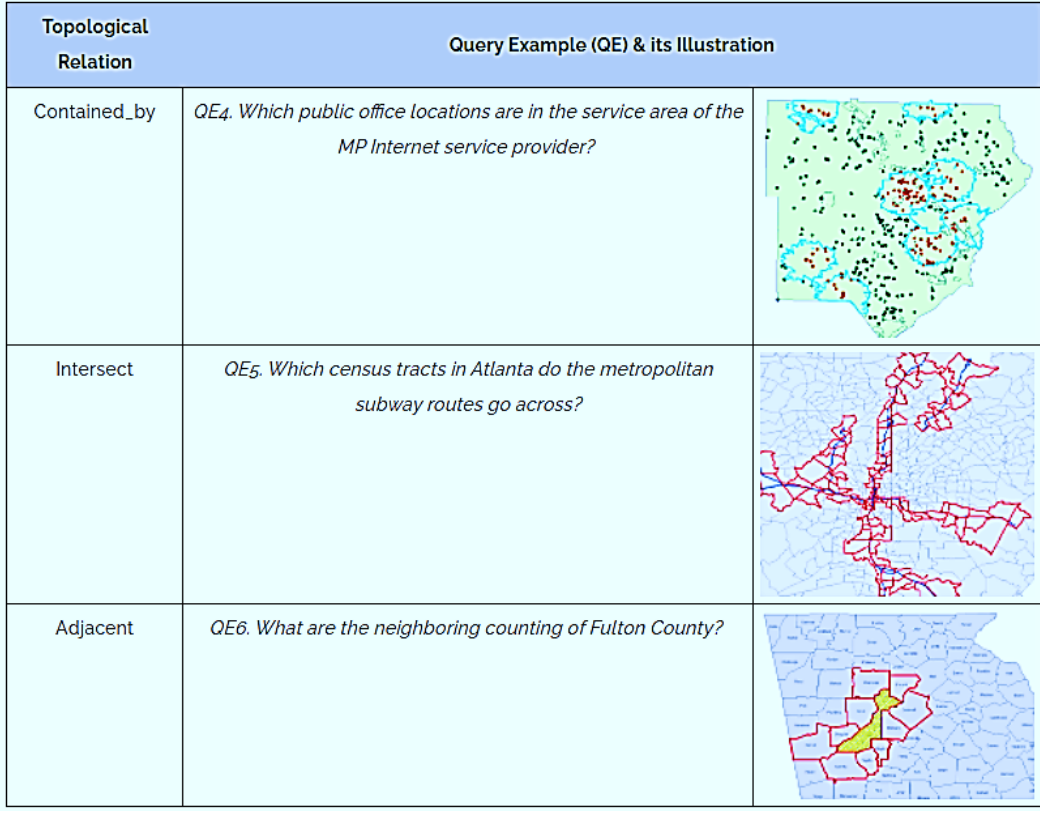

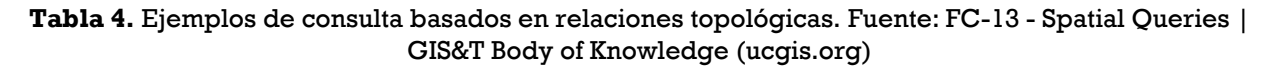

# <span id="page-34-0"></span>**4.3 Generalidades del catastro Definición del Catastro.**

# Pérez, M.A. (2000)

El concepto del catastro, es importante para el conocimiento de las contribuciones a la propiedad inmobiliaria y por ende al Impuesto Predial entre otros usos, por lo que inicialmente, se presentan dos de los vocablos que le dan origen.

- 1. Proviene de la palabra latina capitastsium, fusión de capitum registaum (registro de parcelas gravables o de capitalions regis- trum) (registro del impuesto gravable a cada persona o a cada parcela).
- 2. Proviene de la palabra italiana catástrico (lista de ciudadanos con propiedades gravables), derivada del vocablo bizantino catastijon registro lista, cuenta (p. 1).

Independientemente del origen del término "catastro", existen documentos que demuestran la utilización de este concepto como una actividad secular mediante la cual se registraba la propiedad gravada. Asimismo, se tienen indicios de que los primeros levantamientos catastrales fueron realizados por los egipcios en el año 3000 a. C., ya que a causa de las constantes inundaciones del río Nilo, cada año se restablecían los límites de las parcelas (p. 2).

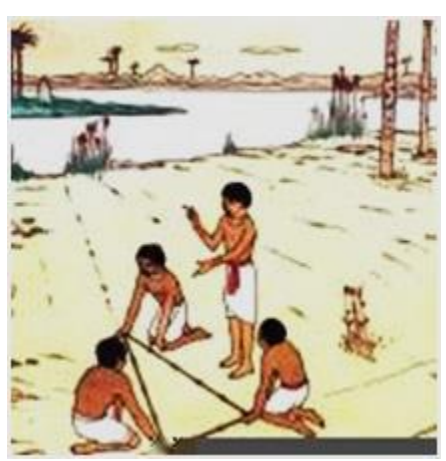

**Figura 25.** Agrimensores egipcios estableciendo los límites de una parcela. Fuente: [Historia de la](https://ingenieriatopografica.fandom.com/es/wiki/Historia_de_la_Geodesia.)  [Geodesia. | Ingeniería Topográfica y Fotogramétrica Wiki | Fandom](https://ingenieriatopografica.fandom.com/es/wiki/Historia_de_la_Geodesia.)

*En su sentido más usual, el término catastro se refiere a la inscripción oficial de la localización, extensión, tenencia, propiedad y del valor de un inmueble, para obtener "un conjunto de registros establecidos metódicamente de los inmuebles de una entidad territorial"* (Fréchette, A. 1966).

Así, un sistema catastral puede definirse como *"un registro de los inmuebles, incluyendo tierras, mejoras y sus derechos, establecidos metódicamente en toda una entidad"* (Dobner, H. K. 1972).

## También Pérez, M.A. (2000)

Así, la función del catastro evolucionó a través del tiempo de acuerdo con el tipo de estructura sociopolítica predominante y los intereses económicos prevalecientes. Es decir, el avance catastral tiene magnitudes multidisciplinarias en función del crecimiento urbano, el desarrollo industrial y del propio orden social que cada vez es más complejo, razón por la que el uso del suelo se diversifica progresivamente, lo que, a su vez, determina la necesidad de contar con sistemas de registro ágiles y eficientes. Por tanto, el catastro moderno cumple un objetivo multifinalitario, que constituye la base de los productos que aporta, mismos que se configuran en dos grandes rubros:

> 1. Como fuente de financiamiento del desarrollo, al sentar las bases para la recaudación del impuesto predial.

> 2. Como banco de información multifinalitario, con aplicaciones prácticas que rebasan los propósitos estrictamente fiscales (p. 3).

## Dobner, H. K. (1972).

Debido a la gran variedad de términos que se asocian a la palabra catastro, resulta necesario intentar una clasificación. Así, según el propósito del levantamiento, se habla de un catastro jurídico o legal, de un catastro de propiedades, de un catastro geométrico y de un catastro de impuestos o catastro fiscal; en términos descriptivos, existen el catastro de edificaciones, el catastro de abastecimientos, el catastro forestal y agrícola, etc., y de acuerdo con el método de levantamiento de un catastro gráfico, de un catastro numérico y de un catastro computacional (p. 71).
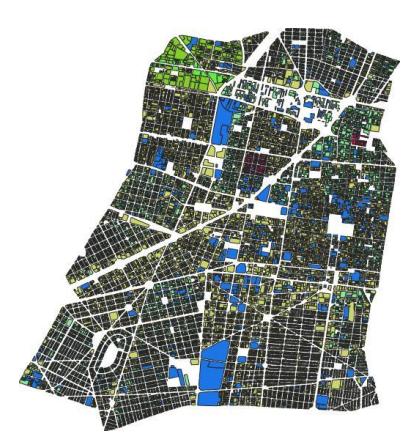

**Figura 26.** Cartografía que describe los distintos usos de suelo de un área urbana. Fuente: [https://ide.sedatu.gob.mx/layers/geonode:catastro\\_cdmx5#/](https://ide.sedatu.gob.mx/layers/geonode:catastro_cdmx5#/)

# Finalmente, Pérez, M.A. (2000).

En este orden de ideas, el catastro se vincula con la utilización de la tecnología ya que es un medio idóneo para fiscalizar, evaluar, planificar y administrar el uso de uno de los recursos más importantes de toda nación: el suelo. Por esta razón, el catastro debe realizarse en forma precisa y cuidadosa, ya que no sólo puede ser fuente de recursos económicos para el Estado, sino también un vínculo entre el gobierno y los ciudadanos. En síntesis, el objetivo principal del catastro moderno es contar con la información gráfica y digital básica, para:

- 1. La fiscalización apropiada del suelo.
- 2. La planificación del uso del suelo.
- 3. La administración del suelo.

Con independencia de la estructura sociopolítica de cada país, las estrategias para lograr el cumplimiento y los objetivos del catastro son:

- 1. Depurar, complementar, uniformar, modernizar, mecanizar y actualizar los padrones.
- 2. Recopilar información actualizada del uso presente y potencial de la tierra urbana y rústica.
- 3. Establecer sistemas cartográficos exactos y apropiados.
- 4. Acopio de datos respecto de la tenencia de la tierra y situación jurídica de la propiedad raíz.

Lo referido nos permite identificar tres sistemas catastrales:

- 1. Sistema catastral multifinalitario.
- 2. Sistema catastral jurídico.
- 3. Sistema catastral fiscal (p. 5).
- 1. El sistema catastral multifinalitario, permite que la información obtenida, coadyuve a la solución de diferentes problemas, ya que ésta es utilizada para diversos fines de carácter urbano, económico, ambiental, social, etcétera, es decir, permite la adecuada toma de decisiones respecto a la planeación, inversión, implantación, operación y administración de programas.

2. El sistema catastral jurídico, considera a la tierra el patrimonio principal y su preocupación, es asegurar y proteger la tenencia, posesión, propiedad y traslado de la misma, por lo que se tiene un registro controlado, cuya estructura y eficiencia ofrece una seguridad parcial, a la cual se le denomina sistema registral negativo, y si ofrece una completa seguridad se le denomina sistema registral positivo.

En el sistema registral negativo sólo se tiene información sobre la celebración de contratos o escrituras privadas, pero no existe un registro público de los mismos.

A diferencia del sistema registral positivo en el cual se establece el título de propiedad y los derechos derivados de éste, por lo que los mismos se consideran garantizados por el gobierno. Así, la inscripción en el registro es prueba legal de los derechos del inmueble, y la administración pública asegura su validez y legalidad.

3. El sistema catastral fiscal, tiene como finalidad imponer contribuciones sobre bienes raíces. ¿Es, por ende, un impuesto ad valorem? Por lo que el factor más importante es la obtención del valor de cada inmueble. Este sistema se caracteriza porque su registro puede ser por propietarios de inmuebles gravables. En ambos casos, dichos registros pueden ser por un número arbitrario de cuenta, para cada propiedad o por una clave geográfica que permita la ubicación y control de cada predio.

Así, existen dos tipos de sistemas: el catastral y el registral. El primero garantiza la validez del levantamiento (extensión y localización) y el segundo el derecho de propiedad. Por tanto, la integración de un lote de terreno depende del sistema catastral en vigor (un lote es una fracción cuyos linderos están determinados física o legalmente). Y la codificación de la propiedad inmobiliaria se obtiene mediante un identificador o clave catastral (un identificador es un código numérico o alfanumérico que se asigna a una unidad de terreno para identificar datos relativos a esa unidad, lo que permite relacionar la información catastral de manera sencilla y efectiva, ya sea en forma gráfica, digital, tabular, resumida o estratificada), por lo que la clave catastral debe de ser única, precisa, flexible, económica y de fácil acceso. Por tanto, es fundamental la definición de la parcela y su identificación mediante un proceso de codificación, relacionado con el levantamiento catastral, el cual debe ser preciso, de bajo costo, oportuno, flexible, rápido y acorde a las necesidades y al contexto social. En este sentido, la valuación de la propiedad raíz puede ser individual o colectiva (p. 5-6).

## **Catastro Territorial Multifinalitario**

Es importante mencionar que distintos autores, observan el Catastro Territorial Multifinalitario por sus siglas (CTM), como el resultado de un conjunto de olas o etapas que se desarrollaron de acuerdo con las necesidades a lo largo del tiempo hasta llegar a lo que es hoy en día.

#### Como nos lo dicen Erba D.A, Piumetto M. (2013)

La Figura 27 presenta los aspectos involucrados en un CTM, cada uno de los cuales, de alguna forma, corresponde a una etapa de la evolución conceptual a lo largo del tiempo. Las diferentes visiones del catastro y la sucesiva incorporación de nuevas variables y herramientas para su reestructuración hacia el modelo CTM se ha dado en forma de olas, las cuales respondieron a las demandas de la sociedad (p. 10).

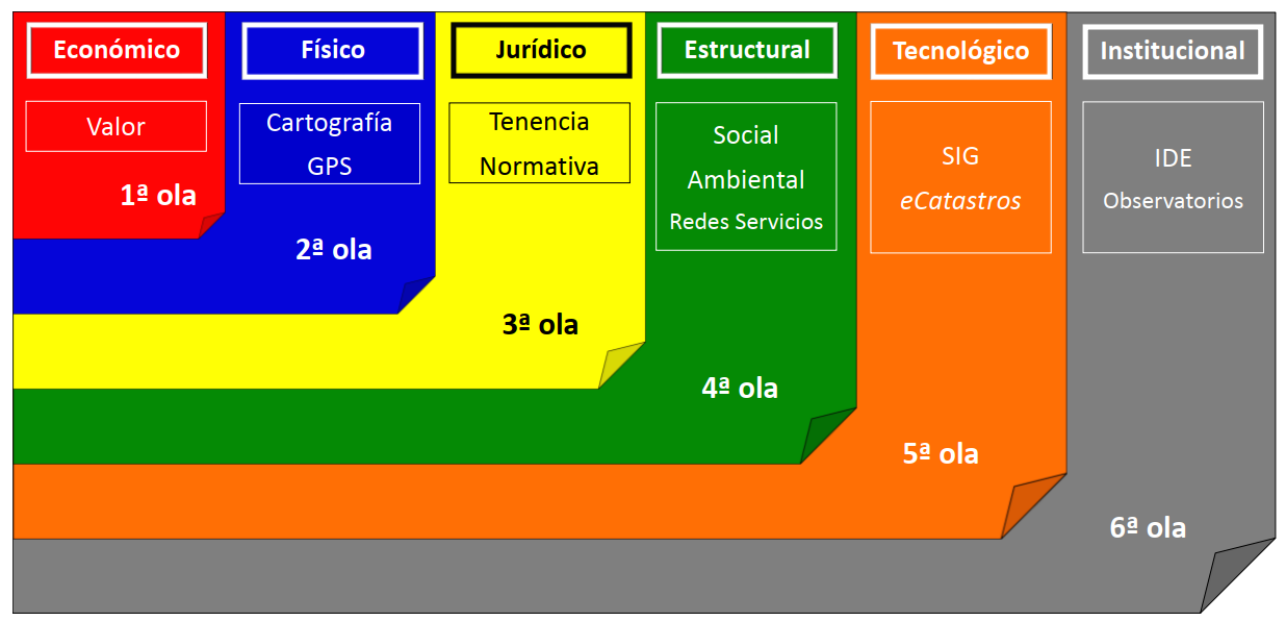

**Figura 27.** Aspectos del catastro territorial multifinalitario. Fuente: Erba D.A. Piumetto M. (2013)

El modelo catastral tradicional económico-geométrico-jurídico ha contribuido significativamente con la estructuración de la información territorial, no obstante, la urbanización acelerada y la creciente complejidad del espacio urbano tornaron sus datos insuficientes para atender a las demandas de los administradores, planificadores, economistas y tributaristas. En América Latina, por un lado, los catastros tradicionales normalmente registran parcelas que corresponden a propiedades, desconsiderando las posesiones y ocupaciones informales tan presentes en la región y; por otro lado, los datos referentes a las redes de infraestructura urbana, el medioambiente y la sociedad son registrados en bases de datos de diferentes instituciones (p. 3).

La estructura de un CTM contiene, además de las áreas contempladas en el catastro tradicional, las redes de infraestructura y los datos sociales y ambientales. Las redes son frecuentemente administradas por empresas públicas o privadas, mientras que todo lo relativo al medio ambiente y a la sociedad es administrado por secretarías, direcciones o ministerios que no necesariamente pertenecen al mismo organismo bajo el cual se encuentra el catastro tradicional. Siendo que esos datos son normalmente administrados con sistemas diferentes al SIG del catastro tradicional (Figura 28), para conectarlos es necesario realizar convenios interinstitucionales, definir estándares de intercambio y contar con herramientas tecnológicas eficientes (p. 4).

Si bien la integración de datos parece compleja, es posible afirmar que para conformar un CTM es necesario unificar dos variables entre los diferentes organismos que lo componen: el código identificador de cada parcela y la base cartográfica para toda la ciudad. Así, un CTM asume como desafío inicial estandarizar estos dos parámetros a lo largo de instituciones que

normalmente se encuentran en diferentes niveles administrativos y manejan distintos niveles de detalle de información.

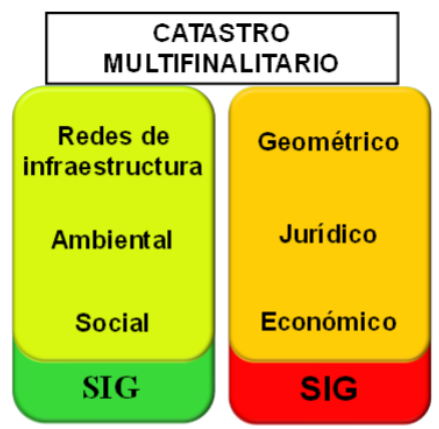

**Figura 28.** Estructura de un CTM en diferentes ambientes SIG. Fuente: Erba D.A. Piumetto M. (2013)

En América Latina, como en el mundo, los instrumentos que tornan viable la integración horizontal y vertical de datos territoriales e instituciones son las Infraestructuras de Datos Espaciales por sus siglas IDE. Una IDE es un sistema de sistemas integrado por un conjunto de recursos muy heterogéneos (datos, software, hardware, metadatos, servicios, estándares, personal, organización, marco legal, acuerdos, políticas, usuarios, …), gestionado por una comunidad de actores para compartir información geográfica en la web de la manera más eficaz posible. La definición evidencia que un CTM y una IDE tienen una gran vinculación, una IDE es, en definitiva, el sistema que materializa un CTM pues permite visualizar y poner en práctica los conceptos de multifinalidad (p. 5).

La IDE no reemplaza a los SIG de cada una de las instituciones, sino que los relaciona para generar información más completa, actualizada y con gran nivel de detalle de la ciudad (Figura 29).

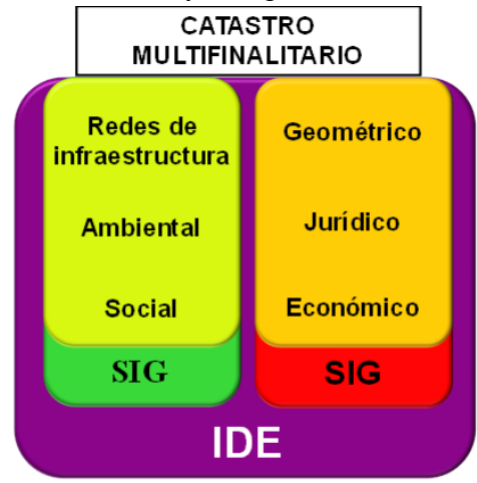

**Figura 29.** Estructuración de un CTM en ambiente IDE. Fuente: Erba D.A. Piumetto M. (2013)

Para efectos de este material didáctico y a la naturaleza del área de estudio lo posterior será sólo enfocado a un sistema Catastral Multifinalitario.

## **El catastro en México y el marco legal que lo rige.**

El INEGI (2018) nos dice *"En México, el territorio nacional está compuesto de tres tipos de tenencia de la tierra: la privada, la social y la pública, de conformidad con lo establecido en el artículo 27 de la Constitución Política de los Estados Unidos Mexicanos" (p. 3).*

De acuerdo con el INEGI. (2018)

En este orden de ideas, la Nación tiene el dominio de las tierras y aguas que conforman el país, sin embargo, esta tiene la facultad de trasmitir dicho dominio, como se describe a continuación: la propiedad privada a los particulares, la social a las comunidades y ejidos, así como la pública, la Nación se reserva la propiedad y dominio directo de determinados bienes (p. 3).

Paralelamente, a nivel nacional existen diversas instituciones encargadas del inventario de los bienes inmuebles por tipo de propiedad existente, mismas que se muestran a continuación:

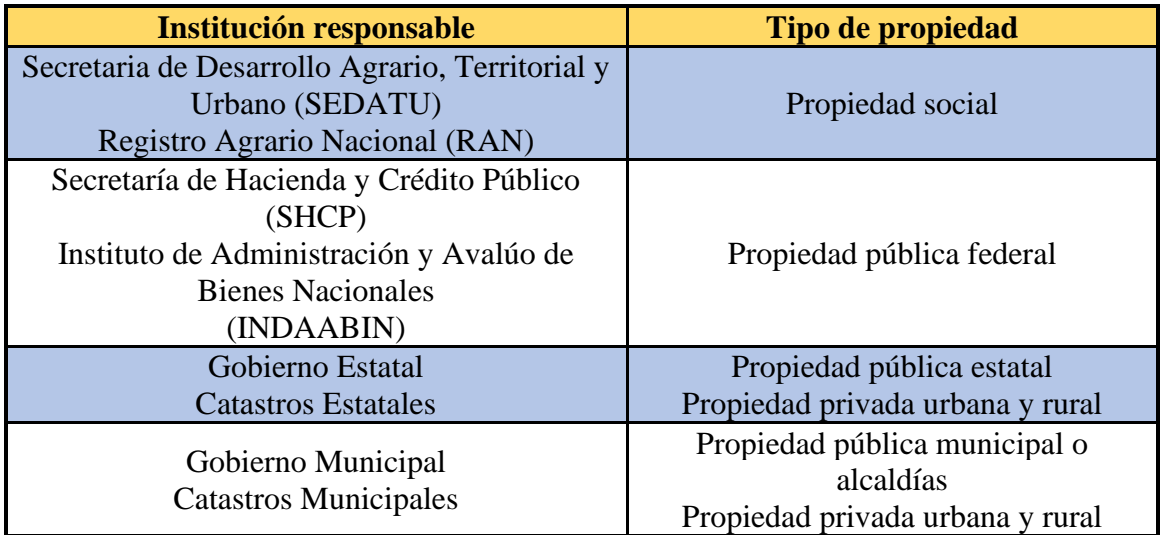

**Tabla 5.** Instituciones encargadas del inventario de los bienes inmuebles por tipo de propiedad existente. Fuente: INEGI. Marco jurídico catastral en México 2018.

Cada una de las instituciones señaladas, cuenta con las legislaciones que describen su quehacer catastral, dependiendo de los tipos de propiedad que son su responsabilidad. Entre ellas se encuentran las leyes y reglamentos de los catastros estatales, municipales o de las demarcaciones territoriales que son el motivo de investigación y análisis del presente documento.

Por otro lado, la Secretaría de Desarrollo Agrario, Territorial y Urbano (SEDATU) instrumentó el Programa de Modernización y Vinculación de los Registros Públicos y Catastros, donde nació el Modelo Óptimo de Catastro, mismo que integra criterios y parámetros que deben cumplir los catastros estatales y municipales para su desarrollo, organización y modernización, sobre la siguiente temática:

Marco jurídico

- ❖ Procesos catastrales
- ❖ Tecnologías de información y de comunicación
- ❖ Vinculación del Registro Público de la Propiedad y del Comercio
- ❖ Profesionalización de la función catastral
- ❖ Eficiencia en el servicio

De acuerdo con la Subsecretaría de Ordenamiento Territorial y Agrario. (2021) define como:

Modelo de catastro. Modelo Óptimo de Catastro, describe la función de la Institución Catastral, poniendo de manifiesto los avances de modernización que deben cumplir los sistemas catastrales para garantizar el derecho de posesión y delimitación de la propiedad, optimizando los procesos catastrales.

Modelo de registro. Modelo Óptimo de Registro Público de la Propiedad, que describe la función de la Institución Registral, poniendo de manifiesto los avances de modernización que deben cumplir los sistemas registrales, para otorgar la certeza jurídica en el patrimonio inmobiliario, dando como resultado la eficiencia y eficacia en los procesos registrales (p. 5). Ambos conceptos están estrechamente relacionados.

Complementando la Subsecretaría de Ordenamiento Territorial y Agrario. (2021)

Modelo optimo del catastro. Consiste en un sistema integrado de bases de datos que puede acceder a la información sobre el registro y la propiedad del suelo, características físicas, modelo econométrico para la valoración de propiedades, zonificación, transporte y datos ambientales, socioeconómicos y demográficos. El catastro multifinalitario, representa una herramienta holística de planificación que puede usarse a nivel local, regional y nacional con la finalidad de abordar asuntos relevantes como la expansión urbana, la erradicación de la pobreza, las políticas de suelo y el desarrollo comunitario sostenible. El catastro como organismo encargado de mantener actualizado el inventario del activo fijo de la nación, estado o municipio, lo que permite saber cuál es su riqueza inmobiliaria. Por ese motivo se considera que, para salvaguardar el interés público, el Estado debe administrar y actualizar la información, ya que es la base de gran parte de la tributación.

Para que un catastro sea realmente Multifinalitario es necesario integrar a todas las instituciones que trabajen su torno, en medida que continúa la transición hacia catastros multifinalitarios, se implementan cambios a través de una revisión minuciosa de la legislación pertinente, formas más accesibles de servicio a usuarios, colaboración sólida entre las instituciones públicas y privadas que generen y utilicen datos catastrales (p. 21).

Para efectos de este material didáctico y por mayor apego a lo que establece la definición del Modelo Óptimo de Catastro, de aquí en adelante recurriremos al manual catastral del Estado de México, el cual genera la institución catastral de aquel estado, el Instituto de Información e Investigación Geográfica Estadística y Catastral del Estado de México por sus siglas IGECEM.

## **Consideraciones para la cartografía catastral**

De acuerdo con el marco normativo que se está siguiendo de referencia para este material didáctico debemos tener en cuenta que hay especificaciones técnicas para la para la elaboración de la cartografía vectorial catastral, en medios digitales. Como lo indica el punto VI.4 del manual catastral del IGECEM.

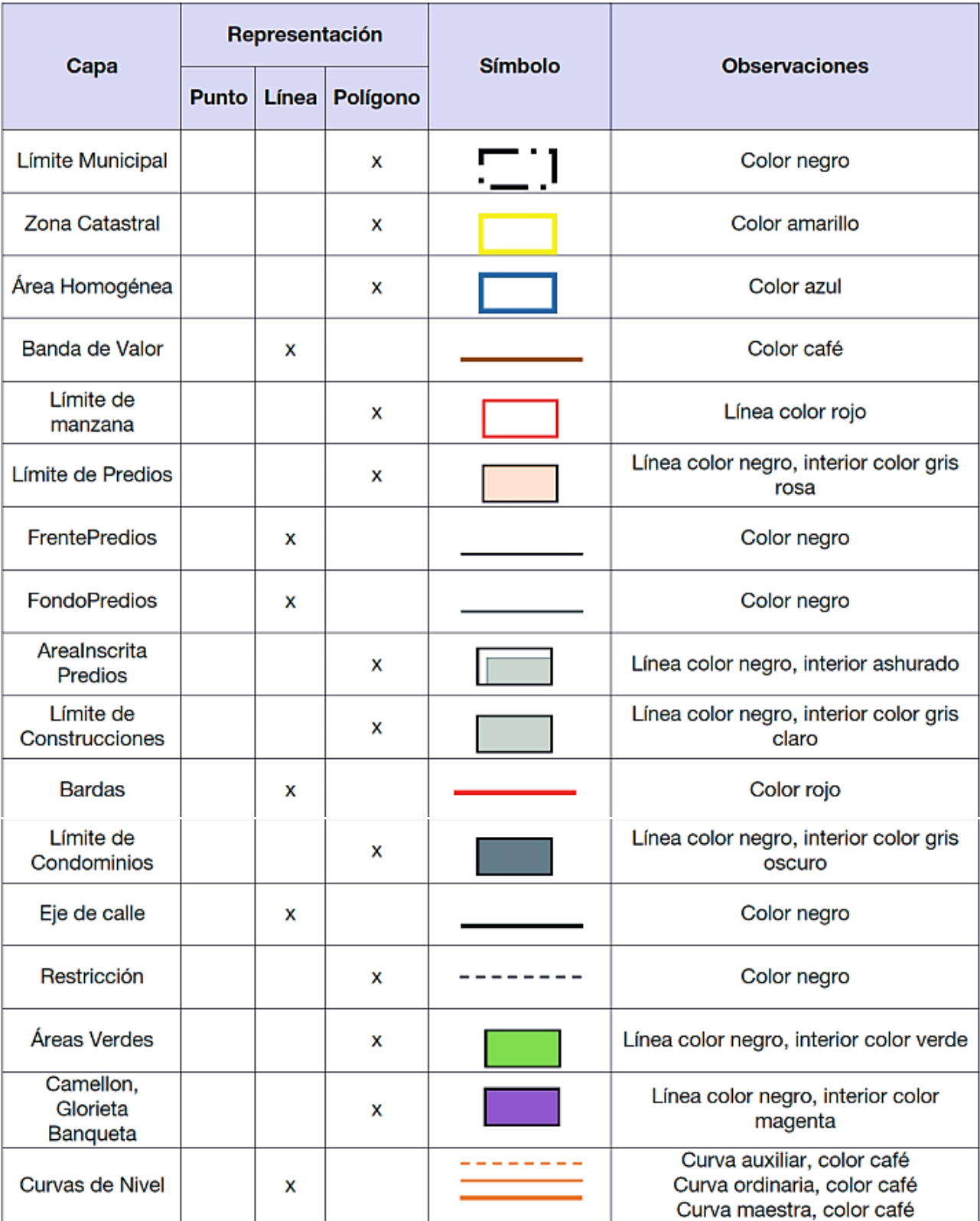

**Tabla 6.** Especificaciones para la simbología de cartografía Catastral. Fuente: IGECEM. (2022)

### **4.3.1 Levantamiento catastral**

Como ocurre en todo proyecto de ingeniería, los pasos de planeación y ejecución en un levantamiento catastral deben cumplir los requerimientos de factibilidad como lo son rapidez, economía, flexibilidad, sencillez y exactitud.

Como lo menciona el Ingeniero Dobner, H. K. (1974)

La determinación del método óptimo de levantamiento debe realizarse sobre la base de factores como la precisión, la finalidad, el costo y el tiempo programado del levantamiento, así como las restricciones de índole legal o administrativa y las circunstancias humanas, políticas y económicas que existan en un momento dado. Como puede verse, la definición y la realización de un levantamiento catastral nunca pueden abstraerse de las condiciones globales de una sociedad.

De acuerdo con el Ingeniero Dobner, H. K. (1974)

Los métodos de levantamientos catastrales tienen como objetivo la obtención de los datos numéricos necesarios para definir la ubicación de los linderos de parcelas y sus mejoras, así como poder precisar las superficies.

Levantar una superficie significa medir, en forma directa o indirecta, el número de distancias y ángulos necesarios para determinar dicha superficie gráfica o analíticamente. Para ello, existen dos métodos principales: el topográfico y el fotogramétrico.

- ❖ El método topográfico consiste en tomar todas las medidas directamente del objeto a escala 1:1.
- ❖ El método fotogramétrico es aquel en el que las medidas se toman dentro de un modelo fotográfico del objeto a una escala reducida.

También el Ingeniero Dobner H. K. (1971)

Los métodos fotogramétricos emplean fotografías para la determinación de puntos. Si estas fotografías fueron tomadas en la tierra con un fototeodolito, se habla de fotogrametría terrestre, y si lo fueron desde un avión, de aerofotogrametría. Por sus características, la fotogrametría terrestre tiene poca aplicación en los levantamientos catastrales.

La fotogrametría proporciona solamente aquella información que es reconocible dentro de la fotografía. Toda información adicional es recabada por distintas maneras dependiendo el origen del atributo de que se adjudique o relacione con el predio.

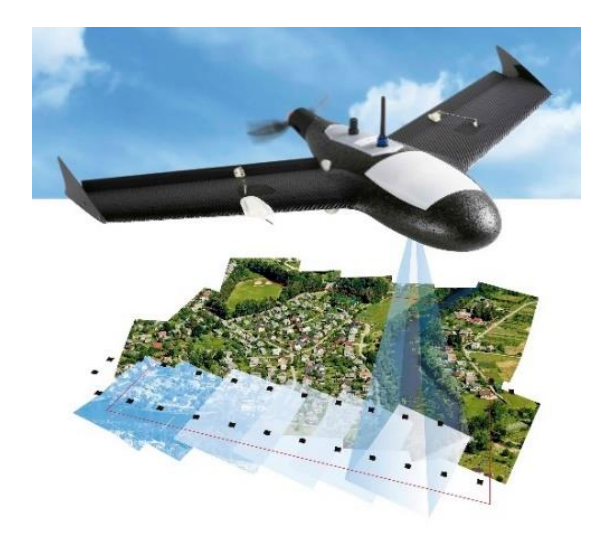

**Figura 30.** Representación de un vuelo fotogramétrico con dron de ala fija sobre un área urbanizada. Fuente: [TOPSUPMIN | SERVICIOS](https://topsupmin.com/web/topografia.html)

Es importante mencionar que el catastro, se encuentra integrado por una parte administrativa-jurídica a la par de la técnica, de acuerdo con la normativa. Pero para efectos de este material no adentramos mucho en esas fases. A continuación, se hace un recorrido por la actividad técnica del catastro. Tipos de Levantamiento. De acuerdo con el IGECEM. (2019) en su apartado III. Levantamientos nos dice:

En la operación catastral, se identifican dos tipos de levantamientos topográficos catastrales, que atienden principalmente al sentido de la solicitud del usuario del servicio o por acciones programadas o ejecutadas por las autoridades catastrales estatales o municipales, dichas versiones se describen a continuación:

1.- Levantamiento topográfico catastral. Se refiere a las acciones de recorrido en campo para identificar los límites del inmueble y medición de estos, contando con la descripción del documento que acredita la propiedad o posesión correspondiente, con las precisiones vertidas por el solicitante y los propietarios ó poseedores de los inmuebles colindantes, así como con las evidencias físicas encontradas (vialidades, bardas, cercas, canales, barrancas, etc.).

Estos trabajos son aplicables a predios individuales y en casos de inmuebles bajo el régimen de propiedad en condominio, a las superficies privativas de la unidad condominal.

Generalmente los interesados presentan solicitudes de levantamientos topográficos catastrales, en los siguientes casos:

**i.** Cuando se lo requiere alguna autoridad certifique las dimensiones del predio con el propósito de realizar la modificación del estado actual del predio, como son para efectos de autorización de conjuntos urbanos, subdivisiones, fusiones, licencias de construcción, ampliación de obra, bardas, etc.

**ii.** Cuando en el documento que acredita su propiedad no coincidan o no contenga, las medidas o las orientaciones de las colindancias, respecto a las dimensiones reales del inmueble.

**iii.** Cuando requiere inscribir ante el Registro Público de la Propiedad (RPP) la resolución del levantamiento topográfico catastral, en el trámite de subdivisión, fusión, lotificación,

afectación o restricción de un inmueble, condicionado a que la superficie sea inferior a la asentada en el documento de propiedad.

**iv.** Cuando el propietario o poseedor requiera incorporarlo al Padrón Catastral.

2.- Verificación de linderos. Este servicio cumple con los trabajos y metodologías de un levantamiento topográfico catastral, y no requiere de la notificación a los propietarios ó poseedores de los inmuebles colindantes; generalmente la solicitud se origina cuando el propietario o poseedor interesado no está conforme con las medidas del perímetro o la superficie que contiene el documento que acredita la propiedad o posesión. Es aplicable la verificación de linderos cuando la determinación de los límites del predio puede ser a través de evidencias físicas tales como bardas, cercas, canales y vialidades, entre otros.

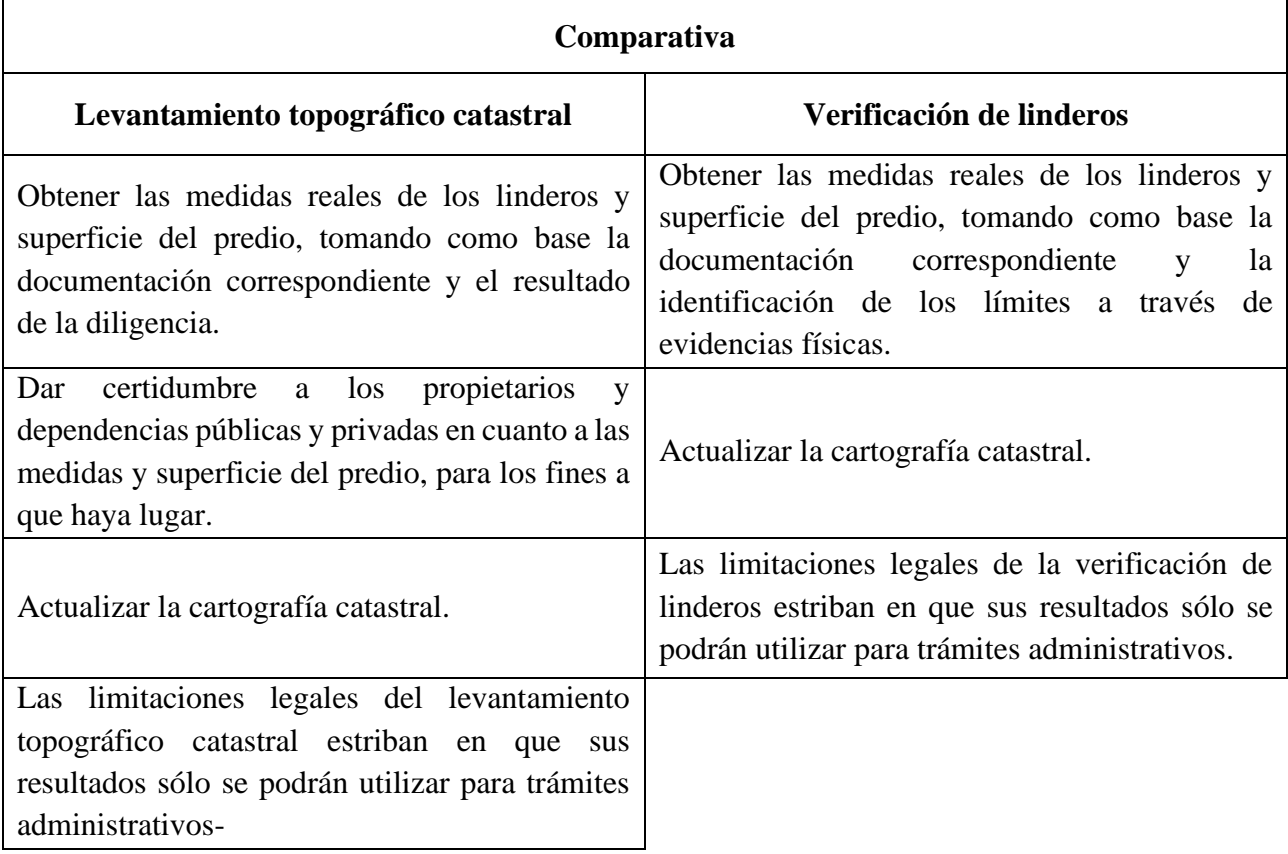

# **Método Topográfico**

1. Los levantamientos a cinta se podrán llevar a cabo siempre que sus dimensiones lo permitan, o cuando el terreno a medir sea sensiblemente horizontal, descubierto, accesible y sin obstáculos. Este trabajo se realiza en dos fases, la primera consiste en la actividad de campo y la segunda conlleva el procesamiento de la información en gabinete.

2. La actividad de campo, consiste en el reconocimiento del terreno, la determinación y ejecución del método adecuado para llevar a cabo el levantamiento, la medición de las distancias necesarias para obtener la forma y dimensión del predio, sus detalles y la elaboración del croquis correspondiente con los siguientes datos: clave catastral, nombre del responsable de los trabajos, fecha del levantamiento, distancias obtenidas, orientación, colindantes, ubicación y notas aclaratorias, si las hubiera.

3. El procesamiento de la información del levantamiento topográfico catastral supone el ordenamiento de los datos de campo, la estructuración del predio en cartografía con los datos correspondientes, el cálculo de superficies, la asignación de clave catastral (de ser necesaria) y la elaboración del plano con sus datos.

4. El levantamiento con cinta se efectúa fijando la posición de los puntos de un terreno en una figura llamada polígono de base (o poligonal) que será la perimetral del mismo, para lo cual se podrán emplear los siguientes métodos.

- ❖ Radiaciones o amarres
- ❖ Triangulaciones o diagonales
- ❖ Líneas de liga
- ❖ Alineaciones
- ❖ Mixtos

También el IGECEM nos dice:

# **El levantamiento topográfico catastral de precisión.**

1. El levantamiento topográfico catastral de precisión, se realizará en los siguientes casos:

- $\div$  Cuando el predio exceda los 2000 m<sup>2</sup> de superficie.
- ❖ Cuando el predio a levantarse presente grandes dimensiones, geometría perimetral muy irregular o con una topografía escabrosa.
- ❖ Cuando no exista cartografía en la cual puedan apoyarse las mediciones.

2. En el proceso catastral el levantamiento de precisión es el denominado levantamiento planimétrico, que permite proporcionar los datos de campo suficientes para conocer aquellos elementos de los inmuebles que conduzcan a determinar la figura y superficie del terreno, así como su orientación.

El levantamiento topográfico se complementa de una parte jurídica administrativa las cuales para fines de este trabajo no son abordadas, respecto a la parte tecnica consta de dos fases, la primera consiste en la actividad de campo; y la segunda en el procesamiento de la información en gabinete.

3. En equipos topográficos tradicionales, la actividad de campo, consiste en reconocimiento del terreno, materialización de los vértices del polígono, dibujo en la libreta de campo del croquis de la zona que se va a levantar, orientación magnética (o astronómica) de el lado más accesible de la poligonal, levantamiento del perímetro midiendo los ángulos interiores o exteriores, las longitudes de los lados y levantamiento de los detalles.

4. En equipos topográficos modernos, la actividad de campo, consiste en reconocimiento del terreno, materialización de los vértices del polígono, orientación de un lado de la poligonal en forma magnética o astronómica, con base en una imagen métrica o mediante sistema de posicionamiento global, levantamiento del perímetro midiendo los ángulos interiores o exteriores, tomando las

longitudes electrónicas de la poligonal de apoyo, de los vértices perimetrales, así como de las radiaciones de detalles.

5. El procesamiento de la información considera el ordenamiento de los datos tomados en campo y el cálculo de la poligonal, superficie, rumbos y distancias con la finalidad de estructurar el plano a nivel de manzana, utilizando para ello los formatos correspondientes.

6. Se define como poligonal a la sucesión de líneas rectas que unen una serie de puntos fijos. Entre los diversos tipos de poligonales que se conocen, se encuentran los siguientes:

- ❖ Poligonal cerrada. Es aquella cuyos extremos -principio y fin- deben coincidir, ésta se puede trazar por el método de ángulos interiores (sentido contrario de las manecillas del reloj) o ángulos exteriores (sentido de las manecillas del reloj).
- ❖ Poligonal abierta. Es una línea quebrada de "n" número de lados, sin coincidencia en sus extremos, pero partiendo de un lado conocido de la poligonal de apoyo envolvente.
- ❖ Poligonal de liga. Es la que parte de un lado orientado y de coordenadas conocidas, llegando a otro con idénticas características y que, por tanto, puede comprobarse.

7. Para incorporar predios al inventario analítico deberán aplicarse los siguientes criterios:

a) Tratándose de poblaciones que integren áreas homogéneas rústicas:

- ❖ El levantamiento se hará siguiendo el método directo, esto es, con la serie de poligonales ligadas entre sí, utilizando el arroyo de las calles o bien las banquetas.
- ❖ Se ligarán por medio de radiaciones a la poligonal envolvente, las esquinas, quiebres y todos los detalles existentes en el perímetro de cada manzana.
- ❖ Los levantamientos se complementarán con los croquis correspondientes, debiendo ser éstos legibles y completos.
- ❖ Se procederá al cálculo y dibujo (por manzana) correspondientes, obteniendo copias que serán el apoyo para la medición de los predios.

b) En el caso de zonas de transición con áreas homogéneas de rústicas a urbanas:

❖ Las manzanas nuevas, resultantes del crecimiento urbano, deberán levantarse por medio de poligonales envolventes, ligando con radiaciones las esquinas de las manzanas que colinden con éstas y que se encuentren en la cartografía.

c)En zonas por actualizar:

❖ Cuando en áreas homogéneas urbanas y de transición se dé el surgimiento de fraccionamientos nuevos, se deberán levantar las manzanas que los conforman, utilizando los pasos mencionados en los puntos anteriores.

# **4.3.2 Valuación catastral**

Se le recuerda al lector como se ve en el punto 4.3, cada entidad estatal dicta un marco legal particular para sus regímenes catastrales, así como instituciones o colegios autorizados para llevar a cabo y en forma sus actividades registrales. No obstante gracias a la definición del modelo óptimo del catastro proporcionada por la SEDATU es que podemos tener las referencias para ver cuál es un buen marco de referencia para el control de estas actividades. Para fines de este material, lo posterior se enfocará a la valuación catastral del terreno y si el lector requiere profundizar más sobre la valuación completa de un inmueble se le recomienda recurrir al manual catastral del IGECEM, en la bibliografía del presente documento.

### El ingeniero Dobner, H. K., (1973) nos dice lo siguiente:

Es bien sabido que la valuación de la propiedad raíz puede llevarse a cabo en forma individual o colectiva. En términos generales, se opta por un sistema de avalúos individuales cuando los inmuebles por valuarse son pocos y dispersos, cuando los propietarios facilitan toda la información solicitada y cuando se dispone de valuadores expertos.

En cambio, cuando se realiza la fase de valuación en un sistema catastral, por lo común hay un gran número de predios por valuar, se cuenta con pocos expertos y con fondos escasos, se dispone de tiempo limitado y no existe una actitud de colaboración franca por parte de los causantes. Tales circunstancias determinan la necesidad de aplicar un sistema eficiente, productivo, preciso y económico, que incluya la creación de un organismo responsable con controles técnicos y administrativos eficientes, así como la aplicación de una tecnología avanzada que garantice avalúos uniformes y equitativos. Todas estas finalidades pueden lograrse empleando el método de valuación colectiva o masiva. La elección de uno u otro método dependerá fundamentalmente de las circunstancias y necesidades concretas y deberá siempre tener el objeto de combinar la eficiencia con la precisión.

Muchos economistas opinan que la valuación es, en una y otra forma, el centro de toda actividad económica. Se efectúan valuaciones individuales con el fin de determinar, conocer, comprobar y verificar ofertas, compras, ventas, hipotecas, rentas, donaciones, daños, seguros, construcciones, subdivisiones, proyectos de desarrollo urbano, proyectos de reconstrucción o modernización, la administración de propiedades, etc.

#### Como nos dice Centro Interamericano de Administradores Tributarios. (1971)

La valuación en el sentido catastral es la determinación de la base para una indemnización en caso de expropiaciones, la determinación de la base que sirve para fijar un gravamen sobre los bienes raíces sujetos a cooperaciones para obras de servicios, o bien, en el caso más frecuente para la imposición de un impuesto sobre una propiedad inmueble. Los términos, "bien raíz" y "propiedad inmueble", se refieren principalmente a los derechos sobre una parte de la tierra con o sin mejoras y son, por lo mismo, descripciones de carácter legal más que físico o económico, rasgo que se refleja en forma directa en la valuación. Los derechos sobre una propiedad inmueble incluyen normalmente también la facultad gubernamental de imponer un impuesto predial (también: impuesto territorial, contribución inmobiliaria, impuesto sobre bienes inmuebles o impuesto a la propiedad inmueble) a cambio de una protección o un beneficio que recibe el propietario.

De acuerdo con el IGECEM. (2019) en el apartado IV. Valuación Catastral nos dice:

La valuación catastral tiene por objetivo proporcionar a las autoridades catastrales las políticas generales, procedimiento, metodología y ejemplos para la determinación del valor catastral de los inmuebles localizados dentro de la circunscripción territorial municipal, considerando los valores unitarios de suelo y construcciones, propuestos por los ayuntamientos y aprobados por la H. Legislatura del Estado.

Para determinar el Valor Catastral de un inmueble se sumarán el valor del terreno y el valor de las construcciones existentes en el predio, según la siguiente expresión:

$$
Vcat = VCT + VCC
$$

Donde:

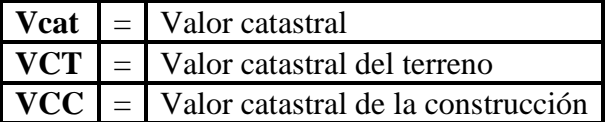

El Valor catastral del terreno se obtiene por el producto de la superficie del predio, el valor unitario de suelo aplicable de acuerdo con el área homogénea o banda de valor en donde se localiza el inmueble y los factores de mérito o de demérito que sean aplicables, conforme a la siguiente expresión:

### $VCT = SP (VUS (FFe * FFo * FI * FA * FT * FP * FR))$

Donde:

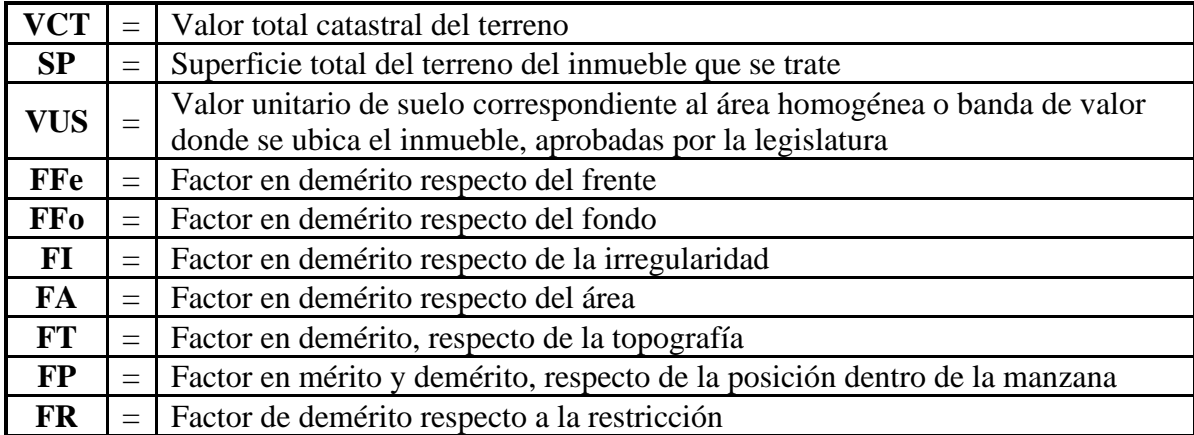

El valor catastral de la construcción de un inmueble considera cada una de las unidades constructivas (edificaciones) adosadas al mismo. Este valor se obtiene del producto de los factores de mérito o de demérito referentes a la edad, el grado de conservación y el número de niveles de cada unidad constructiva (en cinco decimales), por el valor unitario de la tipología de construcción que corresponda (en dos decimales) y por la superficie construida (en dos decimales), conforme a la siguiente expresión:

## $VCC = SC (VUC (FEC * FGC * FN))$

Donde:

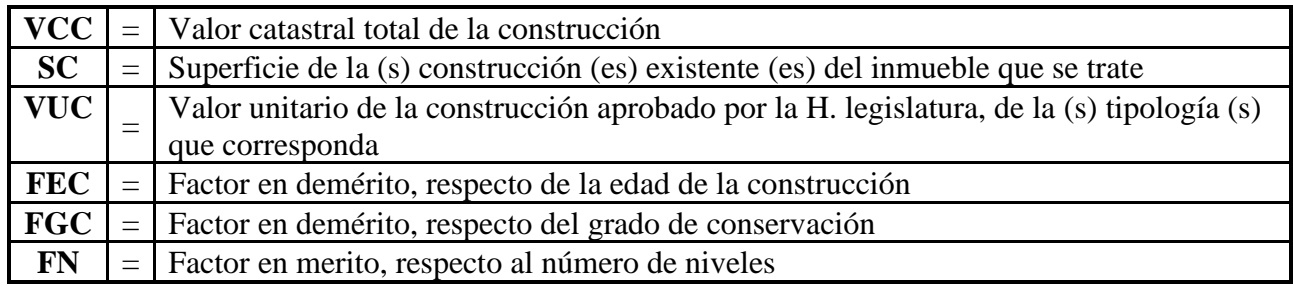

### **Valuación catastral del terreno**

A continuación de describen los pasos que estipula el IGECEM. (2019)

La obtención del valor del terreno, se realizará siguiendo la secuencia descrita a continuación:

PRIMERO: A través de la clave catastral del inmueble, a nivel manzana, identificar el área homogénea o en su caso, la banda de valor que le corresponda, por medio del nombre de la calle donde está ubicado el acceso principal del inmueble (número oficial).

SEGUNDO: Obtener de las Tablas de Valores Unitarios de Suelo aprobadas por la Legislatura, atendiendo al área homogénea o banda de valor donde se ubica el inmueble, el valor unitario de suelo que le corresponda, verificando que la zona y manzana catastrales estén contenidas en las tablas. En caso que el predio se localice en una banda de valor, obtener el valor unitario de suelo en función de la zona y manzana catastrales y de la calle que le corresponde. Si un predio se ubica en esquina y para las dos calles se presentan bandas de valor, para efectos de aplicación del valor unitario del suelo, se tomará el que corresponda a su acceso principal, el cual deberá ser asignado mediante licencia de alineamiento y número oficial, emitida por autoridad competente.

TERCERO: Identificar y obtener en las Tablas de Valores Unitarios de Suelo aprobadas por la Legislatura, las dimensiones del lote base correspondiente al área homogénea o banda de valor donde se ubica el inmueble, que representa al prototipo del área homogénea, definido por la siguiente expresión:

## $AB = FeB * FoB$

## **Donde:**

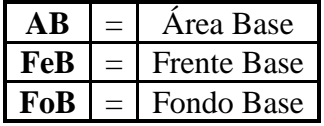

CUARTO: Calcular el valor del terreno, conforme a la secuencia siguiente:

1. Determinar de manera independiente cada uno de los factores de mérito o de demérito aplicables, redondeados a cinco decimales y en términos de lo establecido en el siguiente apartado;

2. Calcular el producto de los factores de mérito o de demérito aplicables, redondeado a cinco decimales, al que se denominará factor aplicable del predio;

3. En caso de que el factor aplicable del predio sea inferior a 0.50000, para efectos de valuación catastral, se empleará el factor mínimo de 0.50000 al valor unitario de suelo (**VUS**) para obtener el valor unitario aplicable al terreno;

4. Multiplicar el factor aplicable del predio por el valor unitario de suelo (**VUS**) para determinar al valor unitario aplicable al terreno, redondeado a dos decimales.

5. Finalmente, obtener el valor total catastral del terreno (**VCT**) multiplicando el valor unitario aplicable al terreno determinado conforme al punto anterior, por la superficie total del predio (SP), para dar cumplimiento a la siguiente expresión:

# $VCT = SP (VUS (FFe * FFo * FI * FA * FT * FP * FR))$

Donde**:**

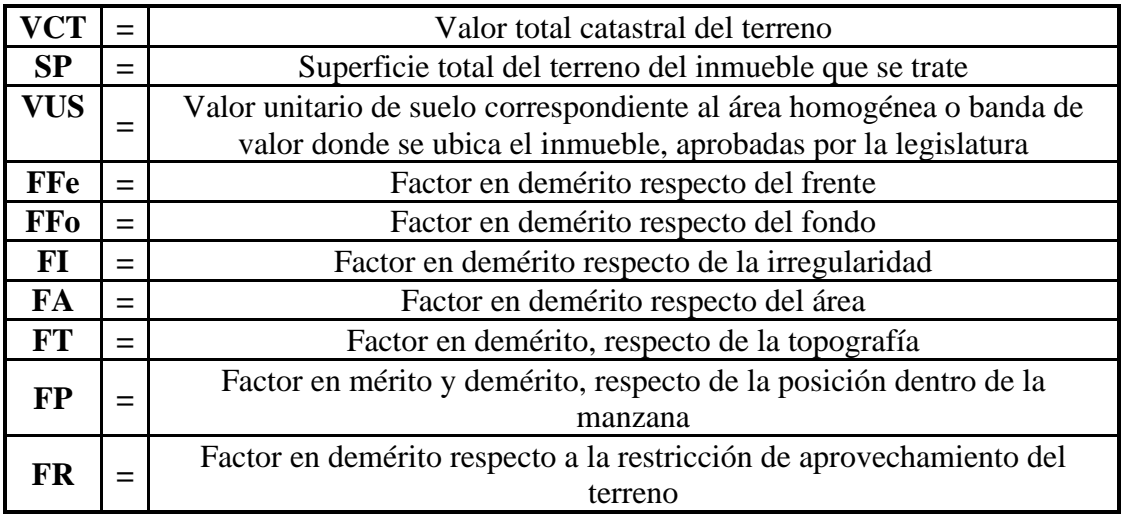

# **Factores de mérito o de demérito para el terreno.**

Para efectos de la determinación aritmética de los factores de mérito o demérito para el terreno, en todo caso los resultados de las fórmulas aplicables se obtendrán con cinco cifras decimales.

Para este marco teórico

# **1. Factor de frente (FFe)**

El factor de frente es el índice que califica un predio, considerando su dimensión de la colindancia con la calle de su ubicación, demeritándolo cuando su longitud sea menor a 3.50 m y se determina aplicando la siguiente expresión:

## **FFe = Fe / 3.50**

Procedimiento:

1. Obtener la longitud del frente (Fe) del predio expresada en metros lineales.

2. Obtener el factor de frente (FFe) correspondiente, dividiendo la longitud del frente del predio (Fe) entre la longitud de frente mínima (3.50 m).

Para todo inmueble cuya longitud de frente sea mayor a 3.50 m. se aplicará como factor de frente 1.00000.

Para todo inmueble cuya longitud del frente varíe de 0.01 m hasta 1.75 m se aplicará como factor de frente 0.50000.

En ningún caso, el factor de frente aplicable podrá ser inferior a 0.50000

Ejemplos:

De: 0.01 m a 1.75 m Factor 0.50000 De: 1.80 m Factor 0.51428 De: 2.00 m Factor 0.57143 De: 2.25 m Factor 0.64285 De: 2.42 m Factor 0.69143 De: 2.50 m Factor 0.71428 De: 2.90 m Factor 0.82857 De: 3.00 m Factor 0.85714 De: 3.50 m en adelante Factor 1.00000

# **2. Factor de fondo (FFo)**

El factor de fondo es el índice que califica a un predio cuando la longitud del fondo, expresada en metros lineales, considerado como la medida perpendicular trazada a partir del frente, hasta el punto más alejado del predio, presenta una dimensión mayor a la del fondo base correspondiente al área homogénea de ubicación del inmueble de que se trate, y se determina aplicando la siguiente expresión:

### $\textbf{FFo} = 0.60 + ((\textbf{FoB} / \textbf{Fo}) * 0.40)$

Procedimiento:

1. Obtener el fondo del lote (Fo).

2. Identificar el fondo base (FoB) correspondiente al área homogénea.

3. Dividir el fondo base (FoB) entre el fondo del lote (Fo).

4. Multiplicar por la constante 0.40 el cociente obtenido conforme al inciso anterior.

5. Obtener el factor de fondo (FFo), sumando a la cantidad obtenida conforme al inciso anterior, la constante 0.60.

Tratándose de inmuebles cuya longitud de fondo sea menor o igual a la del fondo base, el factor de fondo será igual a 1.00000.

En ningún caso el factor de fondo aplicable, podrá ser inferior a 0.60000.

# Ejemplo con **Fo>FoB**:

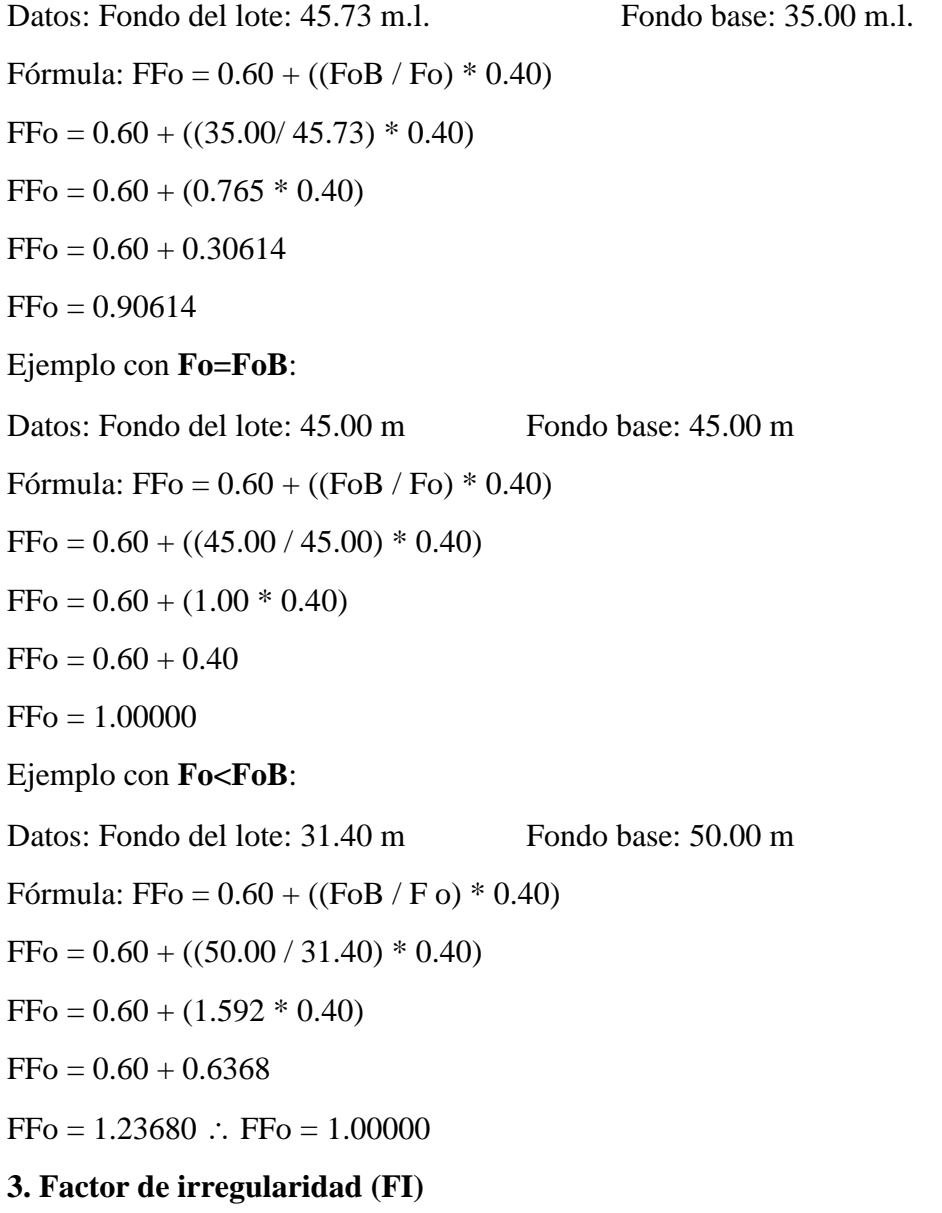

El factor de irregularidad es el índice que califica a un inmueble que por su forma presenta distintas posibilidades de aprovechamiento óptimo, y se determina aplicando la siguiente expresión:

$$
FI = 0.50 + ((AI / 2) / SP)
$$

Procedimiento:

1. Obtener la superficie total del terreno (SP)

2. Determinar la superficie del área inscrita (AI), que corresponde a la fracción regular del terreno

3. Dividir el área inscrita (AI) entre la constante 2 y el cociente obtenido, dividirlo entre la superficie total del terreno (SP)

4. Obtener el factor de irregularidad (FI), sumando al resultado obtenido en el inciso 3 anterior la constante 0.50.

Tratándose de inmuebles cuya forma sea regular, el factor de irregularidad será igual a 1.00000.

En ningún caso, el factor de irregularidad aplicable podrá ser inferior a 0.50000.

Datos: Superficie del terreno: 465.00 m2 Área inscrita: 403.50 m2

Fórmula: FI =  $0.50 + ((AI / 2) / SP)$ 

 $FI = 0.50 + ((403.50 / 2) / 465.00)$ 

 $FI = 0.50 + (201.75 / 465.00)$ 

 $FI = 0.50 + 0.43387$ 

 $FI = 0.93387$ 

Datos: Superficie del terreno: 551.70 m2 Área inscrita: 473.60 m2

Fórmula: FI =  $0.50 + ((AI / 2) / SP)$ 

 $FI = 0.50 + ((473.60 / 2) / 551.70)$ 

 $FI = 0.50 + (236.80 / 551.70)$ 

 $FI = 0.50 + 0.42921$ 

 $FI = 0.92921$ 

Datos: Superficie del terreno: 829.45 m2 Área inscrita: 509.30 m2

Fórmula: FI =  $0.50 + ((AI / 2) / SP)$ 

 $FI = 0.50 + ((509.30 / 2) / 829.45)$ 

 $FI = 0.50 + (254.65 / 829.45)$ 

 $FI = 0.50 + 0.30701$ 

 $FI = 0.80701$ 

## **4. Factor de área (FA)**

El factor de área demerita a un inmueble cuando su superficie es mayor a la del área base del área homogénea de ubicación del inmueble de que se trate, y se determina mediante la siguiente expresión:

$$
FA = 0.70 + ((AB / SP) * 0.30)
$$

Procedimiento:

1. Obténgase la superficie del terreno (SP)

2. Investigar el área base (AB), correspondiente al área homogénea donde se ubica el inmueble

3. Obtener la relación entre el área base (AB) y la superficie del terreno (SP)

4. Multiplicar el resultado obtenido en el inciso anterior, por la constante 0.30

5. Determinar el factor de área (FA), sumando al resultado obtenido en el inciso anterior, la constante 0.70

Tratándose de inmuebles cuya superficie del terreno sea menor o igual a la del área base correspondiente, se aplicará 1.00000 como factor de área.

En ningún caso, el factor de área aplicable podrá ser inferior a 0.70000.

Ejemplo:

Datos: Superficie del terreno:  $805.50$  m<sup>2</sup> Área base:  $900.00$  m<sup>2</sup>

Fórmula: FA =  $0.70 + ((AB / SP) * 0.30)$ 

 $FA = 0.70 + ((900.00 / 805.50) * 0.30)$ 

 $FA = 0.70 + (1.117 * 0.30)$ 

 $FA = 0.70 + 0.335$ 

 $FA = 1.03538 = 1.00000$ 

### **5. Factor de topografía (FT)**

El factor de topografía, es el índice que determina las características topográficas del predio, considerando la pendiente respecto del frente (escarpado hacia arriba o hacia abajo) y el desnivel (elevado o hundido) a partir del nivel de la vialidad de acceso o banqueta. Se define a través de la relación que existe entre la altura (H) determinada desde el nivel de la vialidad ó banqueta, hasta punto más escarpado, elevado o hundido que presenta el predio y la longitud del fondo de este (Fo), y se determina aplicando la siguiente expresión:

$$
FT = 1.00 - ((H / 2) / Fo)
$$

Procedimiento:

1. Determinar la dimensión de la altura (H)

2. Obtener el fondo del lote (Fo)

3. Dividir la diferencia de niveles, máxima dentro del terreno (H) conocida, entre la constante 2

4. Al resultado obtenido en el inciso anterior, dividirlo entre el fondo del lote (Fo)

5. Determinar el factor de topografía (FT), restando a 1.00, el resultado obtenido en el inciso anterior

Tratándose de inmuebles que no presenten ninguna irregularidad, es decir se encuentren a nivel, el factor de topografía será igual a 1.00000.

Tratándose de inmuebles, donde la superficie del terreno se encuentre a nivel de la banqueta o de la vialidad de acceso, o que por topografía natural la vialidad o vialidades presenten pendiente en el sentido longitudinal al acceso del inmueble, se aplicara 1.00000 como factor de topografía.

En ningún caso, el factor de topografía aplicable será menor de 0.50000.

Ejemplo:

Datos: Fondo del inmueble: 56.87 m.l. Altura: 3.48 m.l.

Formula:  $FT = 1.00 - ((H / 2) / Fo)$ 

 $FT = 1.00 - ((3.48 / 2) / 56.87)$ 

 $FT = 1.00 - (1.74 / 56.83)$ 

 $FT = 1.00 - 0.03059$ 

 $FT = 0.96941$ 

# **6. Factor de posición (FP)**

El factor de posición, es el índice que califica la ubicación del predio dentro de la manzana, presentando las siguientes posibilidades:

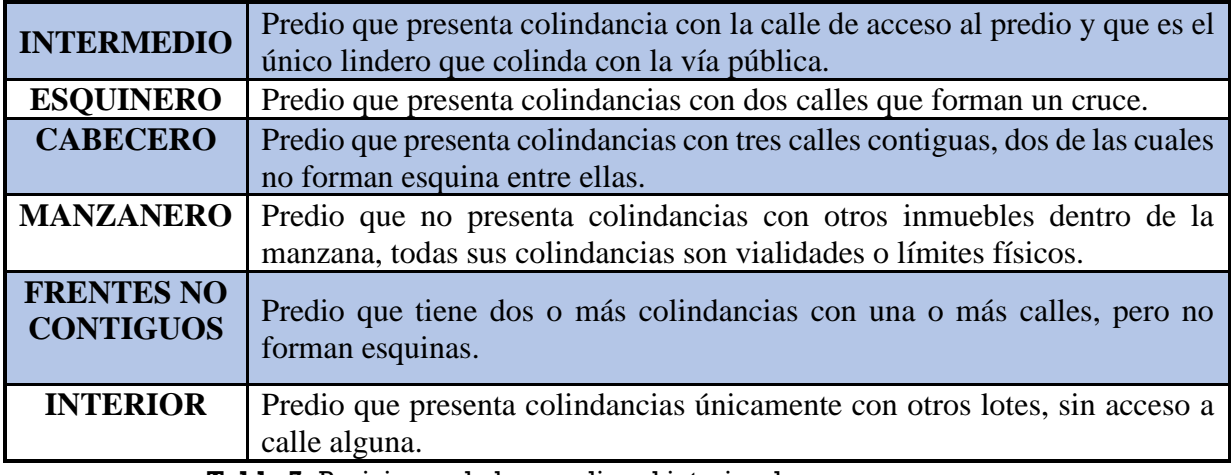

**Tabla 7.** Posiciones de los predios al interior de una manzana.

Procedimiento:

- 1. Identificar la posición del lote dentro de la manzana
- 2. Determinar el factor de posición (FP), identificándolo de acuerdo con la siguiente tabla:

| <b>Posición</b>      | <b>Factor</b> |
|----------------------|---------------|
| <b>INTERIOR</b>      | 0.50          |
| <b>INTERMEDIO</b>    | 1.00          |
| <b>ESQUINERO</b>     | 1.10          |
| FRENTES NO CONTIGUOS | 1.10          |
| <b>CABECERO</b>      | 1.20          |
| <b>MANZANERO</b>     | 1.30          |

**Tabla 8.** Factor de posición por tipo de predio respecto a su posición.

La aplicación del factor de posición interior, excluye la de los factores por frente, fondo, irregularidad, área, topografía y restricción; es decir, éstos serán igual a 1.00000.

# **7.- Factor de restricción (FR)**

El factor de restricción es el índice que determina el demerito aplicable el valor catastral de aquellos inmuebles que se localizan total o parcialmente en áreas que presentan un impedimento, limitación o reducción determinada por normatividad competente, que disminuye la posibilidad de aprovechamiento óptimo de la superficie total del predio.

Las superficies restringidas son aquellas determinadas por las autoridades competentes de carácter federal, estatal o municipal, en las colindancias con ríos; arroyos; polígonos de reservas; fallas geológicas; líneas de conducción de energía eléctrica; derechos de vía; ductos, vías férreas, entre otros.

Para calcular este factor es necesario ubicar el inmueble y definir previamente si se encuentra total o parcialmente dentro de la superficie denominada área de restricción delimitada y dictaminada mediante documento oficial emitido por la autoridad competente en la materia; una vez conocida la superficie determinada como área de restricción del predio en estudio, ésta se le restará a su superficie total, resultando el área aprovechable (AA).

En los casos de inmuebles que presenten superficies de restricción que los divida en dos o más fracciones, el área aprovechable (AA), será la suma de las fracciones libres de restricciones, misma que en todo caso deberá ser inferior a la superficie total del predio.

El factor de restricción se determina aplicando la siguiente expresión:

$$
FR = 0.50 + ((AA / 2) / SP)
$$

Donde:

FR = Factor restricción

AA = Área aprovechable del inmueble

 $SP =$ Superficie total de terreno del inmueble de que se trate.

# EJEMPLOS:

Datos: Superficie del terreno: 465.00 m<sup>2</sup>

Área aprovechable:  $306.00 \text{ m}^2$ 

Fórmula: FR =  $0.50 + ((AA / 2) / SP)$ 

 $FR = 0.50 + ((306.00 / 2) / 465.00)$ 

 $FR = 0.50 + (153.00 / 465.00)$ 

 $FR = 0.50 + 0.32903$ 

 $FR = 0.82903$ 

Para profundizar más en algunas características de los predios el IGECEM en su apartado IV.4.1.2. nos dice lo siguientes datos:

# **Gráficos de terrenos**

Con la finalidad de aportar los elementos necesarios para apoyar la determinación de los factores de mérito o de demérito aplicables al terreno, analizados ampliamente en al apartado anterior, en este se presentan varios ejemplos gráficos que permitirán ¡lustrar los elementos que intervienen en la definición directa o en el cálculo de los factores referidos.

1.- Geometría Por este aspecto los terrenos se clasifican en dos grandes grupos, regulares e irregulares, atendiendo a las consideraciones siguientes:

1.a. Predios Regulares. Son los de forma de cuadriláteros con uno o más frentes, cuyos ángulos no difieran de más o menos 10° del ángulo recto, así también aquellos cuadriláteros que presenten uno o más ancones que no excedan en más de 1.00 m, lotes en esquina (dos frentes) con poancoupes que no excedan en más de 2.00 m, siempre que sus linderos interiores no difieran en más o menos 10° del ángulo recto de las perpendiculares trazadas a los alineamientos.

Se consideran también como predios regulares, los polígonos con un sólo frente que sean divisibles totalmente en cuadriláteros regulares.

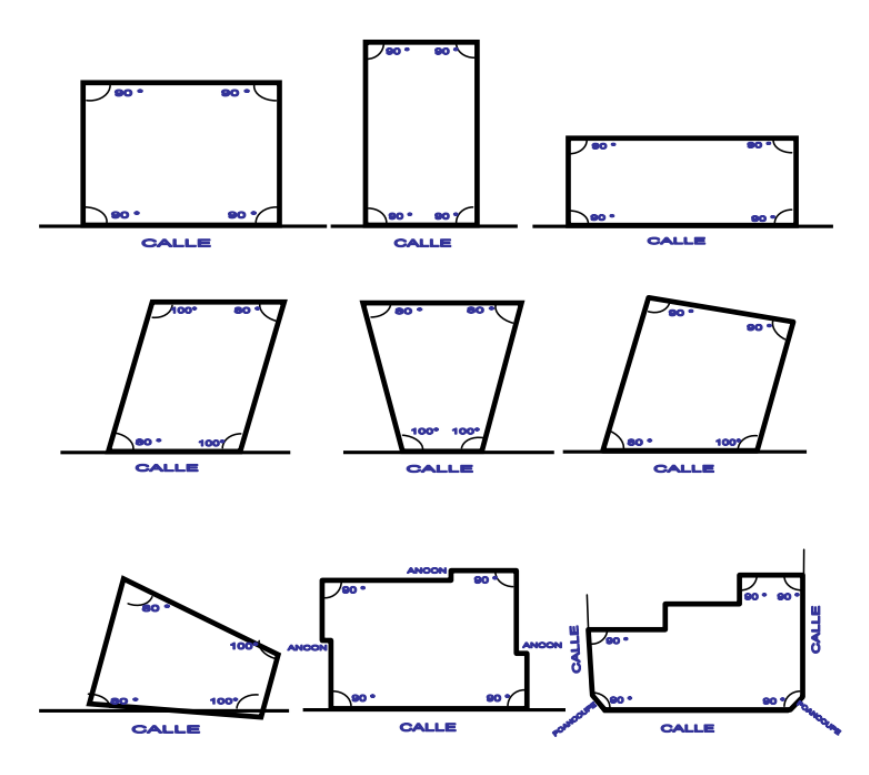

**Figura 31.** Ejemplos de predios regulares.

1.b. Predios Irregulares. - Son los que, teniendo uno o más frentes, sean cuadriláteros cuyos ángulos difieran en más de 10° del ángulo recto, los triángulos con uno o más lados a la calle, así como los polígonos de más de cuatro lados que no sean divisibles totalmente en cuadriláteros regulares.

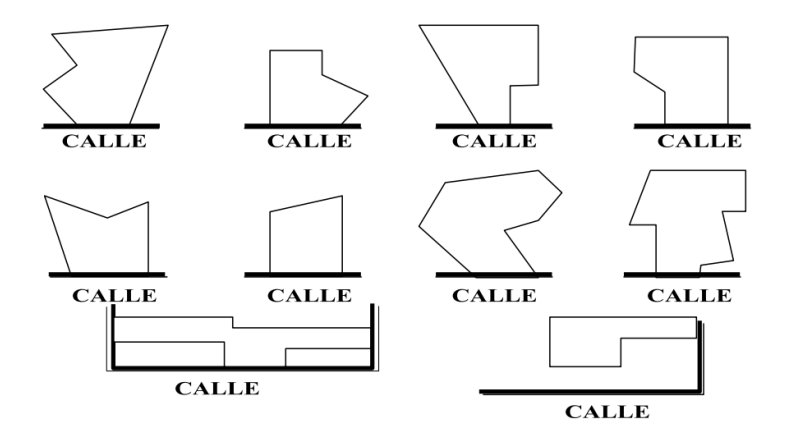

**Figura 32.** Ejemplos de predios irregulares.

### 2.- Frente de un predio

La longitud del frente de un predio es el dato que determina la aplicación del factor de frente, cuando es menor a 3.50 metros lineales, y se define como la distancia expresada en metros lineales, de la colindancia con la vialidad de acceso. Normalmente se trata de líneas rectas, aunque en algunos casos se presentan líneas curvas o bien una combinación de rectas y curvas.

Cuando un inmueble presente más de un frente, se considerará como tal en forma oficial como su principal acceso, en caso contrario, tomar como frente el que se tenga asentado en el sistema de información catastral.

Para los predios que por su ubicación dentro de la manzana se consideren como interiores, por norma no presentan frente, por lo tanto, dentro del sistema de gestión catastral, se representará como 1.00 m

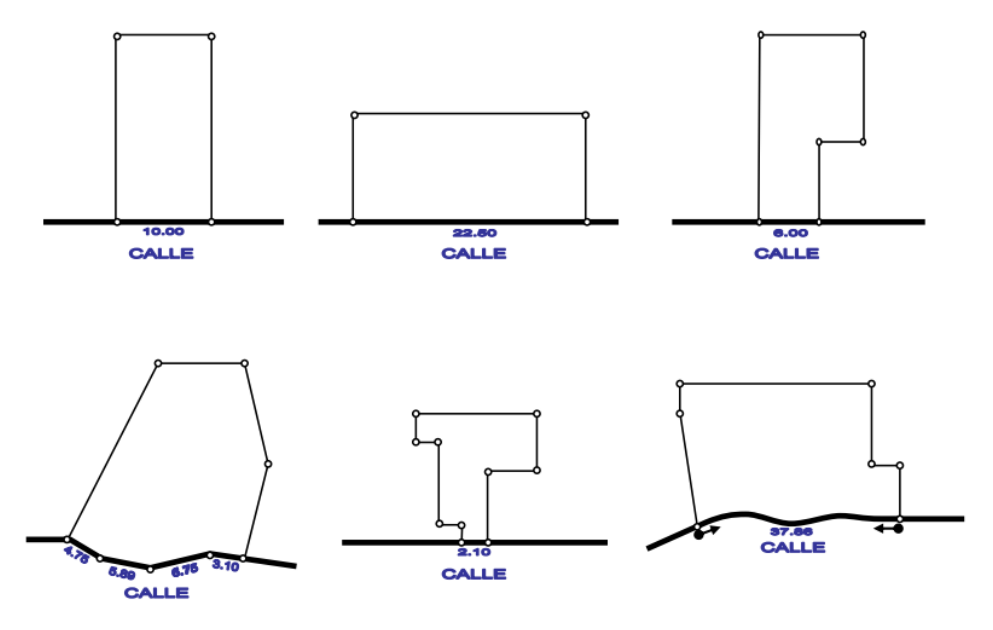

**Figura 33.** Tipos de frentes para predios.

### 3.- Fondo de un predio

La longitud del fondo de un predio es el dato que determina la aplicación del factor de fondo, cuando es mayor a la registrada como fondo base del área homogénea de ubicación y se define como la distancia expresada en metros lineales trazada a partir del frente en forma perpendicular al punto más alejado del mismo,

a) Cuando el frente de un predio presente línea curva, el fondo se determinará dibujando dos líneas, una de ellas tocando los puntos extremos del frente y la otra trazada en forma paralela a la primera tocando el punto de mayor curvatura que presenta el frente del lote. Una tercera línea trazada en forma paralela a las otras dos en su parte media, que permitirá promediar la curvatura, así como de eje, para trazar la perpendicular al punto más alejado del predio.

b) Cuando el frente de un predio presente diferentes líneas en forma quebrada, el fondo se determinará dibujando una línea que toque los puntos medios de las líneas quebradas, lo que permitirá promediar la irregularidad del frente, así como de eje, para trazar la perpendicular al punto más alejado.

Cuando se presente un predio en esquina, el fondo del mismo será la perpendicular trazada a partir del frente de la calle donde tenga su acceso principal, hasta el punto más alejado.

c) Cuando se trate de un predio que contenga dos frentes no contiguos en forma paralela o casi paralela, o más de dos frentes no contiguos, el fondo del mismo será la perpendicular trazada a partir del frente de la calle donde tenga su acceso principal, hasta el punto más alejado.

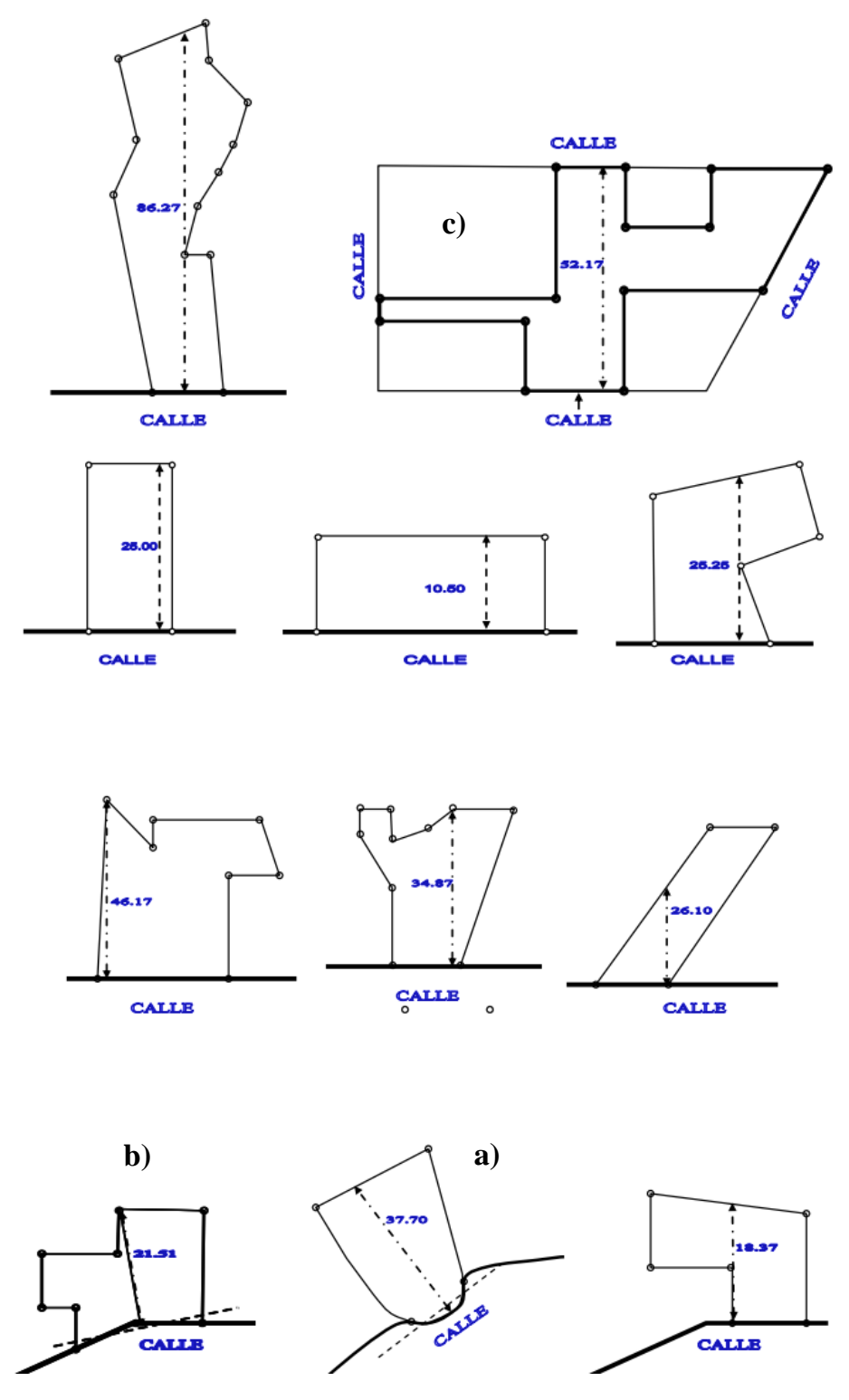

**Figura 34.** Fondos para distintos tipos de predios.

## 4. Área inscrita de un predio

El área inscrita de un predio, constituye un dato necesario para determinar el factor de irregularidad y se define como la máxima superficie determinada por la suma de las áreas de hasta dos rectángulos trazados a partir del frente o de cualquiera de los lados, considerando siempre puntos interiores y colindantes del predio.

En caso de que los inmuebles tengan forma de paralelogramos regulares, el área inscrita deberá corresponder al área total del predio.

Cuando algún predio presente forma irregular, el área inscrita calculada no deberá comprender la totalidad de su superficie, esta se dividirá en dos o más fracciones; una y hasta dos regulares en forma de rectángulos cuya suma se denominará área inscrita y el resto de las fracciones se denominarán áreas no regulares.

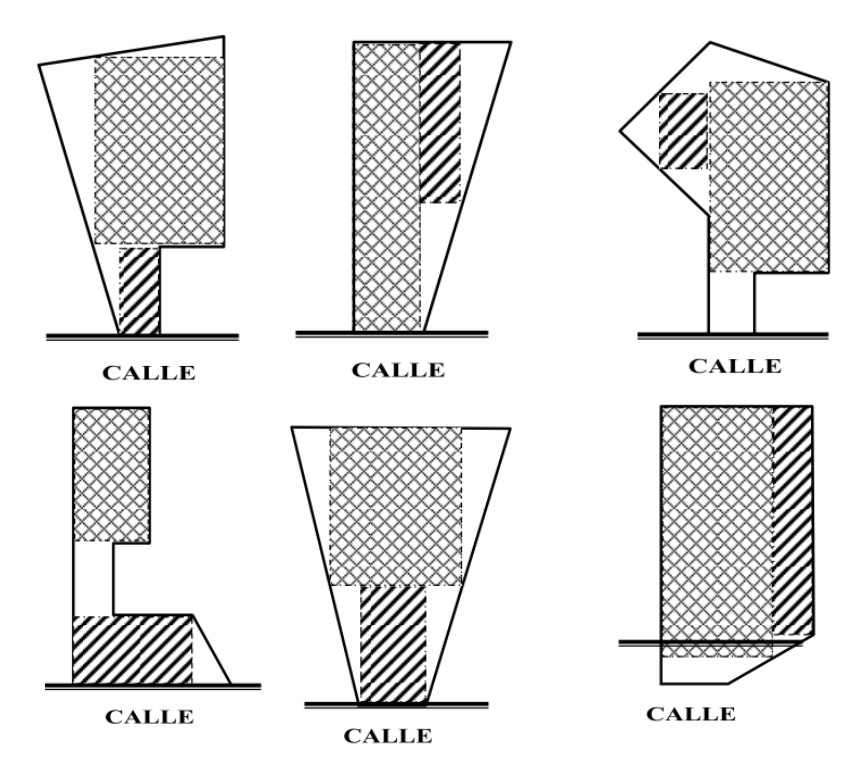

**Figura 35.** Área inscrita para distintas geometrías de predios.

En los casos de inmuebles con dos o más frentes a vialidades, el área inscrita será equivalente a la superficie de un sólo rectángulo trazado con la metodología antes descrita, aún cuando sean divisibles totalmente en cuadriláteros regulares.

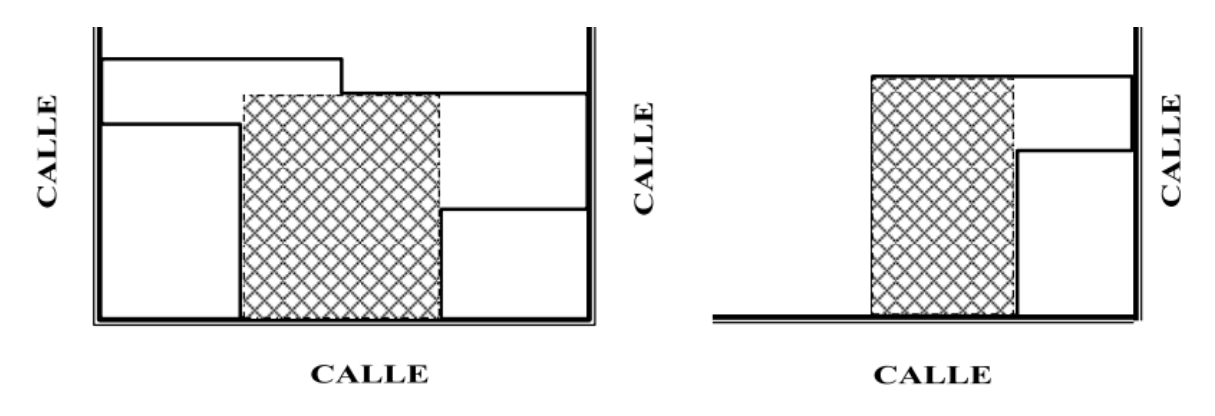

**Figura 36.** Ejemplos de área inscrita en predios de frentes no contiguos.

5. Topografía de un predio

5.a. Pendiente de un predio

Los predios que presentan una inclinación respecto de la calle, originado por su topografía con pendiente ascendente o descendente, o escarpados hacia arriba o hacia abajo; el factor de topografía se calculará con base en las longitudes de la altura (H) y el fondo del predio (Fo).

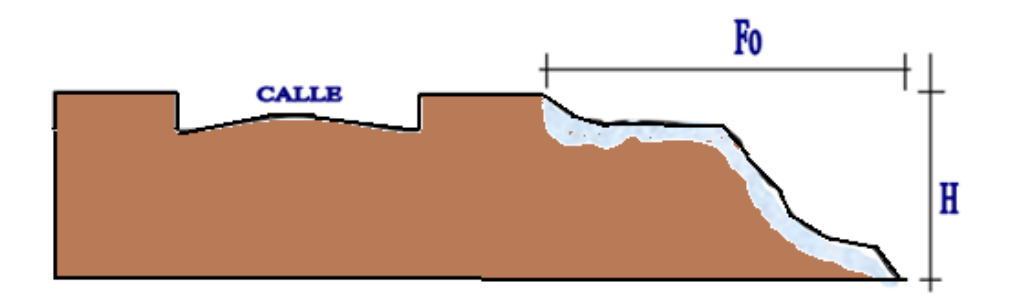

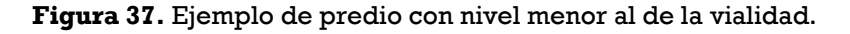

5.b. Elevación o hundimiento de un predio

Los predios que presentan una diferencia de altura respecto del nivel de la vialidad de acceso o de banqueta al frente del predio; el factor de topografía se calculará con base en las longitudes de la altura (H) y el fondo del predio (Fo).

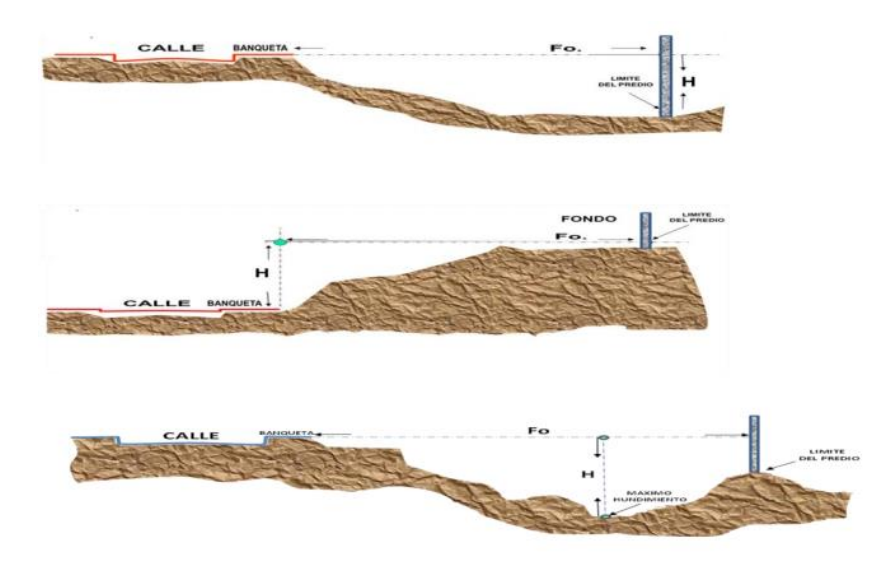

**Figura 38.** Ejemplos con variaciones de la topografía respecto al nivel de vialidad.

# 6.- Posición de un predio dentro de la manzana

La tabla que determina el factor de posición, se aplicará de acuerdo a la posición que ocupa el predio dentro de la manzana de su ubicación, conforme a la identificación de los seis casos que se indican en el siguiente gráfico:

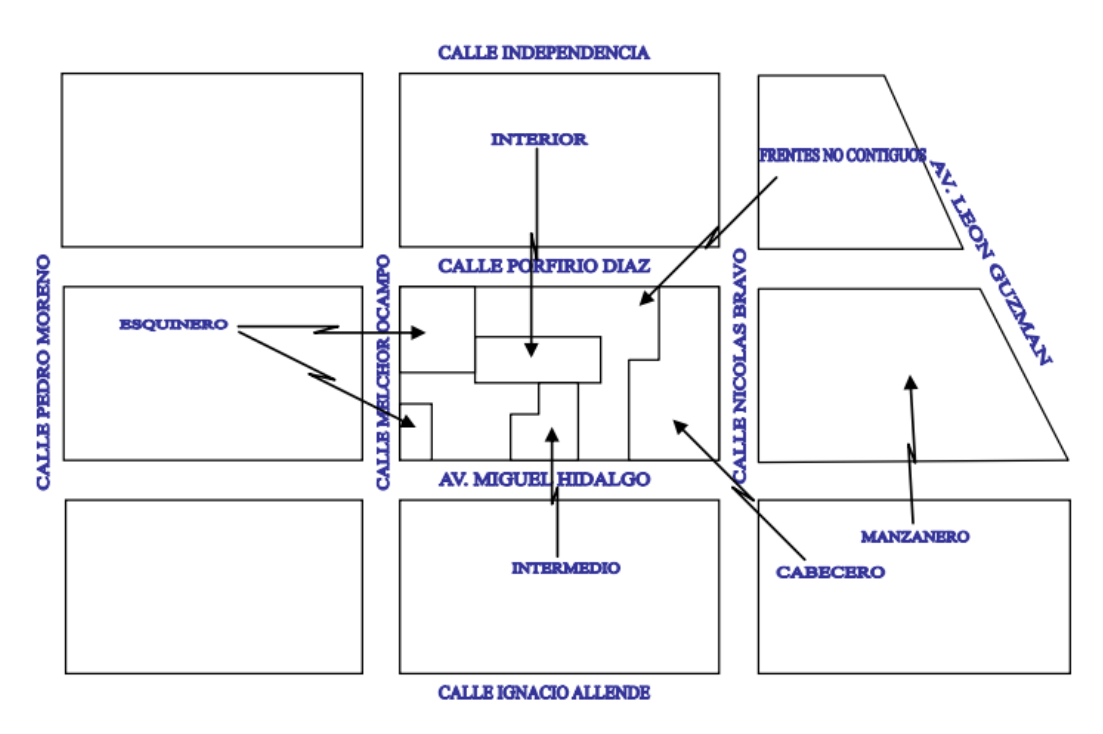

**Figura 39.** Representación de las distintas posiciones de un predio en una manzana.

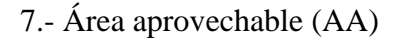

Se determina restando a la superficie total del predio de que se trate, la superficie delimitada como área de restricción.

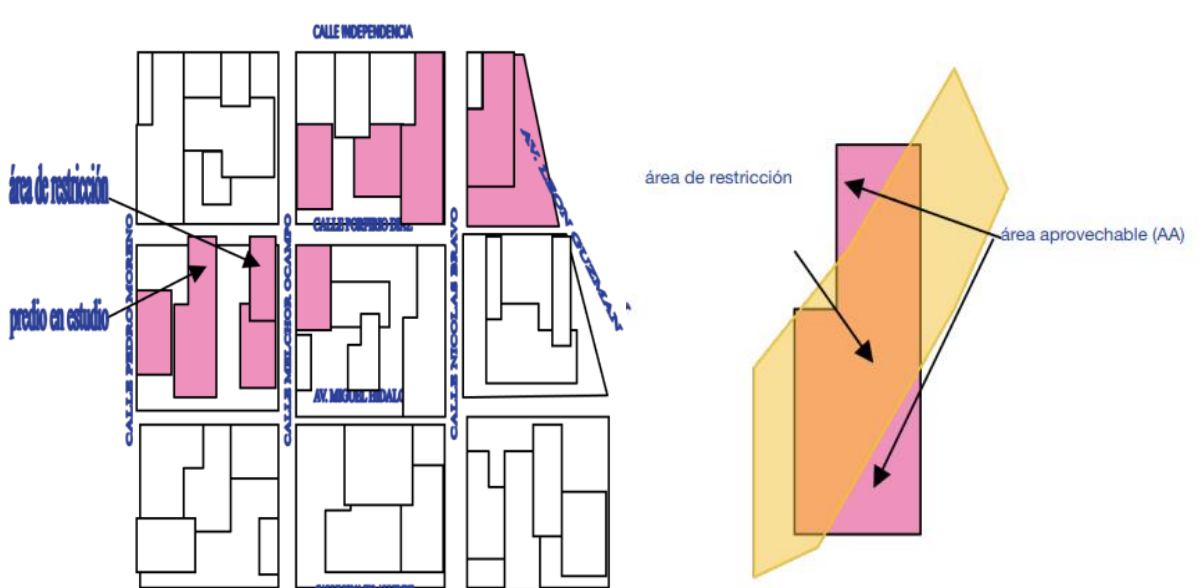

**Figura 40.** Ejemplificación de un predio con área de restricción.

# **4.4 Sistemas de Información Geográfica**

# **Definición del Sistema de Información Geográfica (SIG)**

La definición más básica es que un Sistema de Información Geográfica (SIG) es una herramienta para trabajar con información georreferenciada. La información georreferenciada es aquella que viene acompañada de una posición geográfica.

Para matizar la anterior definición, Olaya, V. (2014) nos dice un SIG es un sistema que permite realizar una serie de operaciones:

- ❖ Lectura, edición, almacenamiento y gestión, de manera general, de datos espaciales.
- ❖ Análisis simples o complejos de datos espaciales. Este análisis puede llevarse a cabo sobre la componente espacial (la localización de cada valor o elemento) como sobre la componente temática (el valor o elemento en sí).
- ❖ Generación de resultados tales como mapas, informes, gráficos, etc. (Págs.7-9).

Un SIG, es una herramienta que contiene un sistema complejo que engloba una serie de otros elementos conectados, cada uno de los cuales desempeña una función particular. Estos elementos son, los datos, los procesos, la visualización, la tecnología y el factor organizativo.

Dicho todo esto, una definición más precisa es decir que un SIG *es un sistema que integra tecnología informática, personas e información geográfica, y cuya principal función es capturar, analizar, almacenar, editar y representar datos georreferenciados*. (Olaya, V. 2014).

A continuación, veremos que la forma en que un SIG integra la tecnología informática, las personas y la información geográfica, así como la forma en que los conceptos fundamentales en los que el propio SIG se sustenta suponen una integración de distintas disciplinas.

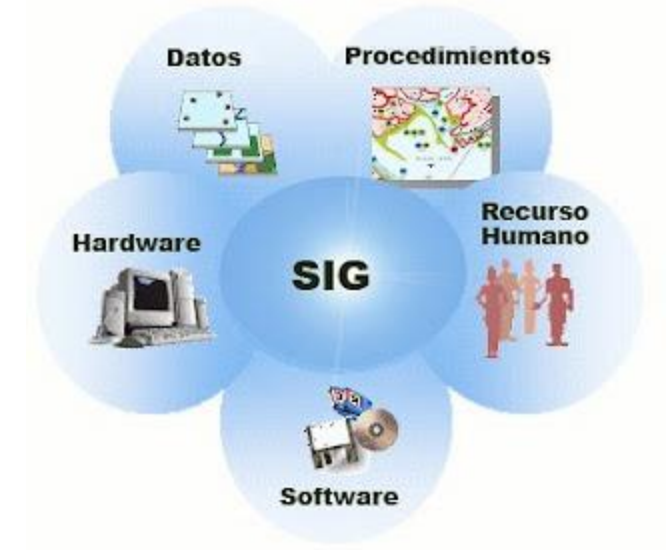

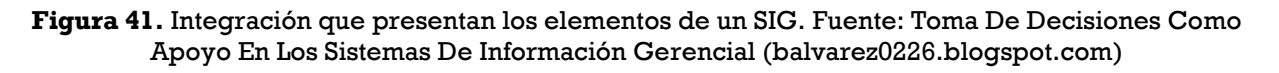

# Complementando ESRI. (2004)

Un sistema de información geográfica (SIG) es un sistema de gestión, análisis y visualización de información geográfica. La información geográfica está representada por una serie de conjuntos de datos geográficos que modelan la geografía utilizando estructuras de datos simples y genéricas. Los SIG incluyen un conjunto de herramientas completas para trabajar con los datos geográficos.

Un sistema de información geográfica admite varias vistas para trabajar con la información geográfica:

1. La vista de la Geodatabase: Un SIG es una base de datos espacial que contiene conjuntos de datos que representan la información geográfica en términos de un modelo de datos SIG genérico (características, rasters, topologías, redes, etc.).

2. El punto de vista de la geovisualización: Un SIG es un conjunto de mapas inteligentes y otras vistas que muestran características y rasgos relaciones en la superficie terrestre. Se pueden construir varias vistas de mapas de la información geográfica subyacente y utilizarlas como "ventanas a la base de datos" para apoyar las consultas, el análisis y la edición de la información.

3. La vista del geoprocesamiento: Un SIG es un conjunto de herramientas de transformación de la información que derivan nuevos conjuntos de datos geográficos a partir de conjuntos de datos existentes. Estas funciones de geoprocesamiento toman información de conjuntos de datos existentes, aplican funciones analíticas y escriben los resultados en nuevos conjuntos de datos derivados.

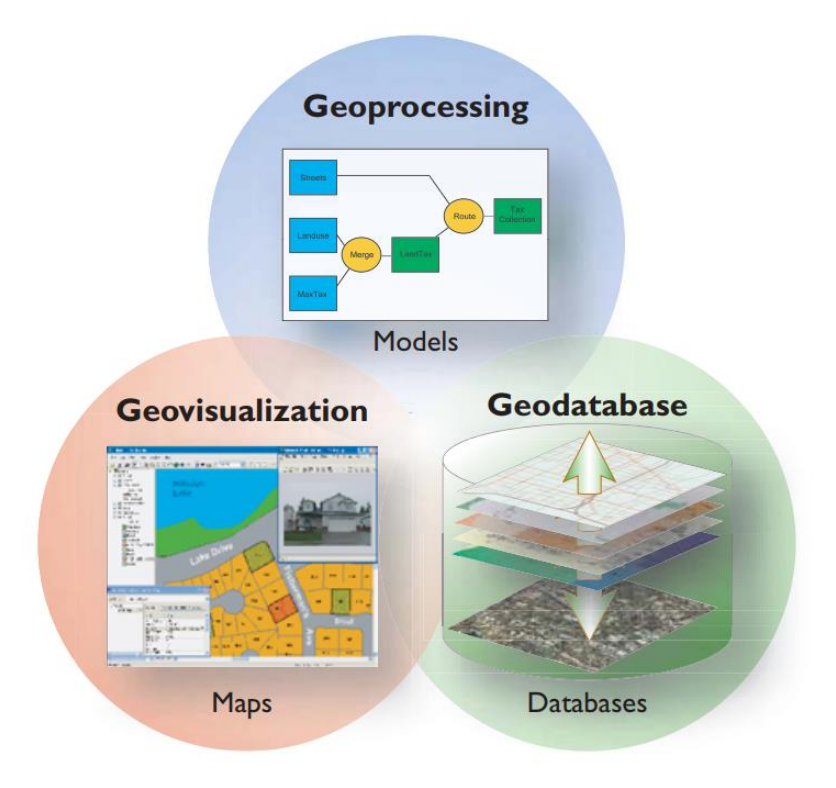

**Figura 42.** Las tres vistas del SIG. ESRI. (2004) ¿Qué es ArcGIS? (p. 2).

## **Diferencias entre un SIG y otras plataformas.**

### Olaya, V. (2014)

Pese a que su propia denominación indica específicamente que los SIG desarrollan su actividad con información geográfica y esta es necesaria para el trabajo con ellos, existen otras tecnologías que también pueden hacer uso directo de esa información y explotarla de formas alternativas. A medida que se ha ido redefiniendo el concepto de SIG, muchos elementos han ido entrando en el amplio paraguas actual del SIG, así como distintas disciplinas, según hemos visto y veremos más adelante. No obstante, esas propias disciplinas no han desaparecido como tales, y siguen existiendo de forma autónoma. Y cada una de ellas dispone de sus propias herramientas, las cuales pueden incluir también tecnologías o sistemas más complejos similares a los SIG, pero con un enfoque distinto.

La distinción entre estas y los SIG es notable, máxime a día de hoy, y es fácil localizar sin confusión las parcelas conceptuales y prácticas que cada una ocupa o las áreas en las que existe un cierto solape. Por esta razón, igual que es necesario definir qué es un SIG, resulta obligado presentar aquellas tecnologías que comparten caracteres comunes con el SIG (siendo el principal de ellos la utilización de información georreferenciada), y que han seguido una evolución paralela hasta el punto de diferenciación actual. Sabiendo lo que es un SIG, veamos qué otras herramientas similares, pese a compartir elementos comunes, no entran en la definición de SIG que hemos dado (p. 12).

Dos son las principales soluciones que deben conocerse por su relación directa con el ámbito SIG: Diseño Asistido por Ordenador (CAD) y AM/FM.

### Nos dice Olaya, V. (2014)

Las aplicaciones CAD (figura 29) permiten el diseño informatizado de elementos muy diversos, que pueden ir desde una pieza industrial o la carrocería de un automóvil (tareas con poca relación con los SIG) a un edificio (con mayor relación con los SIG). El uso de herramientas CAD en disciplinas como la arquitectura para la creación de planos tiene cierta similitud con el uso de un SIG, y ambas herramientas se han nutrido la una de la otra en cuanto a sus funcionalidades.

## Complementado Olaya, V. (2014)

No obstante, siguen existiendo grandes diferencias que hacen que cada aplicación responda a unas necesidades concretas pese a la existencia de características comunes. De entre estas diferencias cabe destacar las siguientes:

- ❖ SIG y CAD han sido diseñados para propósitos diferentes. El del SIG es reflejar la realidad, mientras que el del CAD es diseñar algo que no existe todavía. La creación es el elemento fundamental en el CAD, mientras que el estudio de una realidad ya creada constituye la base del SIG.
- ❖ El almacenamiento de datos es diferente debido al distinto enfoque. En los SIG se da mayor peso a la gestión de los datos, mientras que en el CAD la parte visual es preponderante, y el almacenamiento así lo refleja. Un dato SIG se almacena como un dato geográfico complejo, mientras que en un CAD se almacena básicamente como un «dibujo», pues es ese el enfoque fundamental de trabajo.
- ❖ El volumen de datos en un SIG se ordenes de magnitud mayor, y ello implica una gestión de datos distinta y unas necesidades más elevadas en ese sentido. La escala de trabajo también alcanza dimensiones mayores, ya que, mientras que con ambas herramientas puede trabajarse en una extensión limitada, un CAD no está pensado para gestionar datos de una superficie como la de un país, un continente o el planeta entero.
- ❖ No todos los tipos de datos de un SIG se pueden incorporar en un CAD. Los datos procedentes de la teledetección, por ejemplo, no forman parte del abanico de datos que un CAD puede manejar (págs. 12- 13).

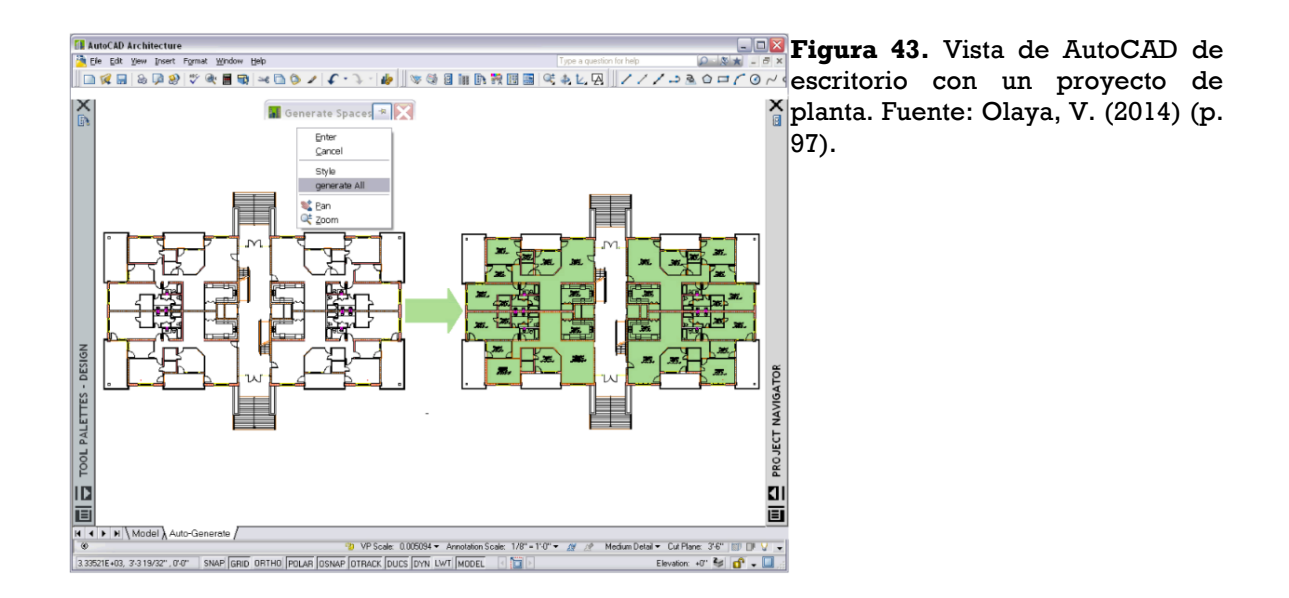

## **4.4.1 Antecedentes del SIG**

### **Topología**

### De acuerdo con Olaya, V. (2014)

Un elemento particular del modelo de representación vectorial es la topología. En términos matemáticos la topología estudia las características de los objetos geométricos que no varían al aplicar una transformación topológica tal como, por ejemplo, una transformación afín. Si tomamos un mapa y lo distorsionamos, los ángulos, las superficies y las distancias se ven afectadas. Sin embargo, otras propiedades tales como la adyacencia entre elementos o las relaciones entre estos se conservan.

En el ámbito de los SIG se entiende la topología desde un punto de vista menos estricto y más funcional. En general, se dice que una capa de información tiene topología si en ella se almacenan de algún modo las relaciones entre los distintos elementos que la componen. En caso contrario, la capa es de tipo puramente cartográfico, ya que los elementos que contiene no presentan relación entre sí, o al menos esta relación no está almacenada junto a la propia información de estos elementos (p. 96).

#### Complementando ESRI. (s/f)

En general, un modelo de datos topológico administra relaciones espaciales representando objetos espaciales (entidades de punto, línea y área) como un gráfico subyacente de primitivas topológicas: nodos, caras y bordes. Estas primitivas, junto con sus relaciones entre sí y con las entidades cuyos límites representan, se definen representando las geometrías de entidad en un gráfico planar de elementos topológicos.

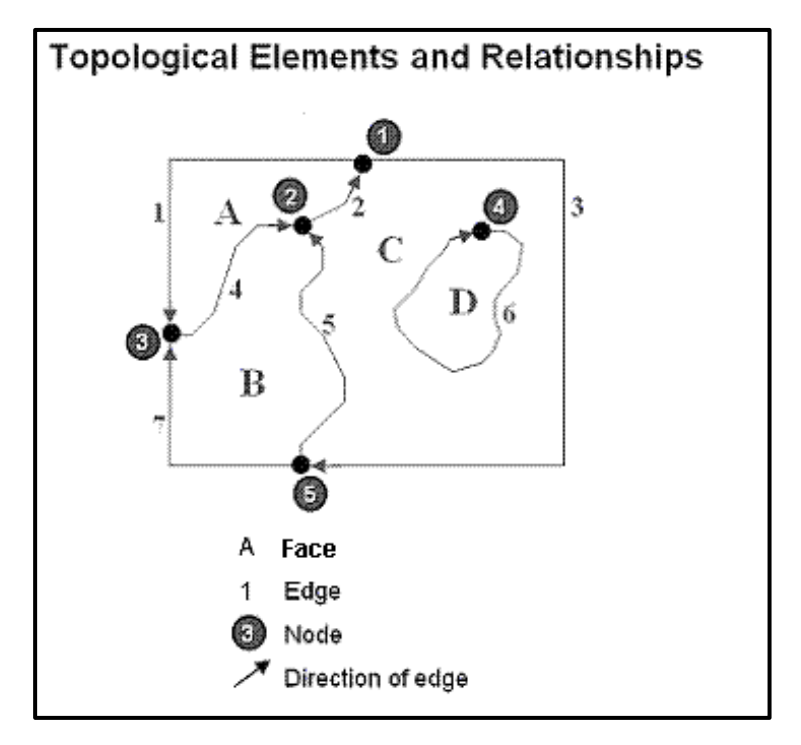

**Figura 44.** Elementos topológicos y sus relaciones. Fuente: ESRI

Retomando a Olaya, V. (2014)

En la figura 41 se puede observar la diferencia existente entre editar una capa de polígonos con topología y una sin ella. En el primer caso, la información contenida en la capa antes de su edición nos informa no sólo de la forma de cada polígono, sino también del hecho de que ciertos polígonos comparten bordes comunes y de que el conjunto de ellos cubre el espacio de forma completa (constituyen una teselación). Así, al modificar un punto en uno de los polígonos, todos aquellos polígonos adyacentes que comparten dicho punto modifican también su perímetro.

Las capacidades de edición implementadas en el Sistema de Información Geográfica hacen uso de la información topológica a la hora de editar geometrías. En el segundo caso, sin embargo, esta información no existe, y no se pueden alterar los polígonos adyacentes, perdiéndose la teselación completa del espacio.

La topología es en este caso un elemento que contribuye a la calidad de los datos, pues mantiene la coherencia espacial de estos y evita la aparición de elementos tales como polígonos de muy pequeño tamaño, frecuentes en la digitalización de entidades debido a las pequeñas imprecisiones que se presentan en el proceso, y que causan la presencia de falsos solapes entre polígonos (p. 96- 97).

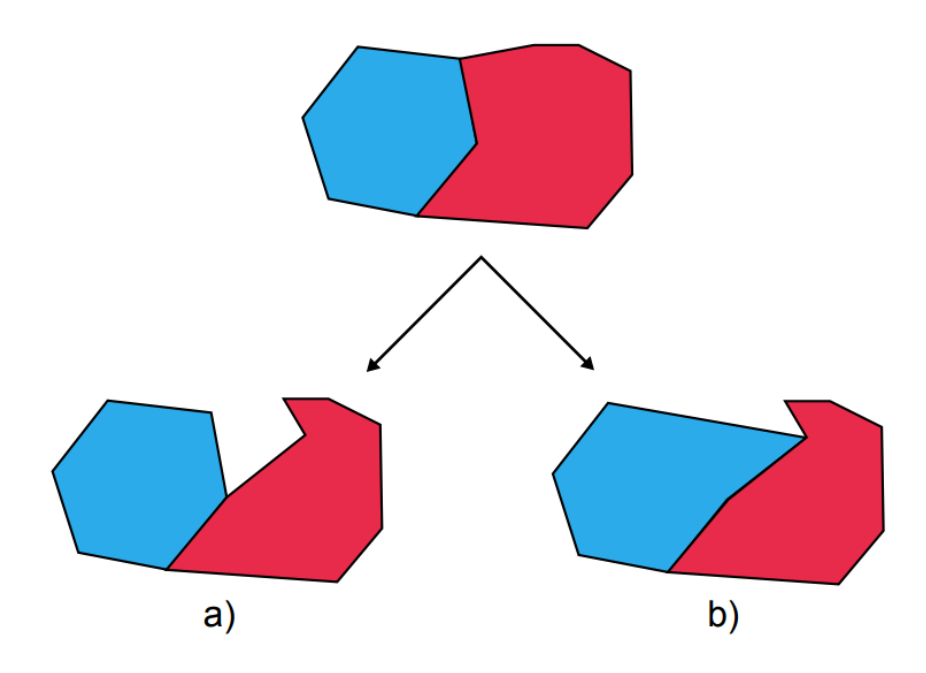

**Figura 45.** Diferencias entre la edición (desplazamiento de un punto) no disponiendo de topología (a) o con ella (b). Fuente: Olaya, V. (2014) (p. 97)

Como lo menciona Bernabé, M. A., López C. M. (2012)

La Información Geográfica suele almacenarse en estructuras simples de información denominadas archivos o en otras más complejas como base de datos. Estas se alojan en dispositivos especiales o unidades de almacenamiento de datos como son los discos magnéticos o discos duros, los discos compactos (CD, DVD), memorias USB, memorias flash, etc. (p. 107).

#### La información geográfica y sus modelos Olaya, V. (2014)

Los modelos geográficos nos ofrecen una concepción particular del espacio geográfico y sus atributos. En base a ellos, el siguiente paso es reducir las propiedades de dichos modelos a un conjunto finito de elementos, de tal modo que el registro de dichos elementos sirva para almacenar la realidad que los modelos geográficos describen. Para ello, empleamos los modelos de representación, también denominados modelos de datos (p. 82)

#### **Modelos de la información geográfica.**

### **Modelo raster**

Olaya, V. (2014) nos dice sobre el modelo raster lo siguiente:

En el modelo ráster, la zona de estudio se divide de forma sistemática en una serie de unidades mínimas (denominadas habitualmente celdas), y para cada una de estas se recoge la información pertinente que la describe. Se puede ver esto en detalle en la figura 5.4, que muestra aumentada una
porción la malla ráster de elevaciones de la figura 5.1, de modo que los límites de las celdas se hacen patentes y puede además representarse en cada una de ellas su valor asociado (p. 86).

| 132.90 | 133.90 | 135.60 | 139.20 | 140.60 | 144.40 |
|--------|--------|--------|--------|--------|--------|
| 126.80 | 128.50 | 131.40 | 133,90 | 135.90 | 139.90 |
| 122.30 | 124.10 | 125.80 | 128.50 | 131.80 | 135.60 |
| 118.70 | 119.90 | 121.90 | 124.30 | 128.20 | 131.50 |

**Figura 46.** Celdas de una malla ráster con sus valores asociados. Fuente: Olaya, V. (2014) (p. 97).

Aunque la malla de celdas puede contener información sobre varias variables, lo habitual es que trate una única variable. Es decir, que se tenga un único valor para cada una de las celdas.

La característica principal del modelo ráster, y que le confiere gran parte de sus propiedades más interesantes, especialmente de cara al análisis, es su sistematicidad. La división del espacio en unidades mínimas se lleva a cabo de forma sistemática de acuerdo con algún patrón, de tal modo que existe una relación implícita entre las celdas, ya que estas son contiguas entre sí, cubren todo el espacio, y no se solapan. Por tanto, la posición de una celda depende de la de las restantes, para así conformar en conjunto toda la malla regular que cumple las anteriores características. Dicho de otro modo, el orden propio de las celdas, presente gracias a la división sistemática realizada, aporta un elemento adicional que las relaciona entre sí.

Siendo, pues, las mallas ráster de celdas cuadradas las más habituales, pasemos a ver algo más acerca de estas y sus elementos básicos. Dos son los elementos principales que resultan necesarios para una definición completa de una capa ráster:

Una localización geográfica exacta de alguna celda y una distancia entre celdas, para en base a ellas, y en virtud de la regularidad de la malla, conocer las coordenadas de las restantes.

Un conjunto de valores correspondientes a las celdas. En el modelo ráster no se recogen de forma explícita las coordenadas de cada una de las celdas, sino tan sólo los valores de estas. No resulta necesario acompañar a dichos valores de un emplazamiento espacial concreto, pues hacen referencia a un elemento particular de la malla, la cual representa una estructura fija y regular.

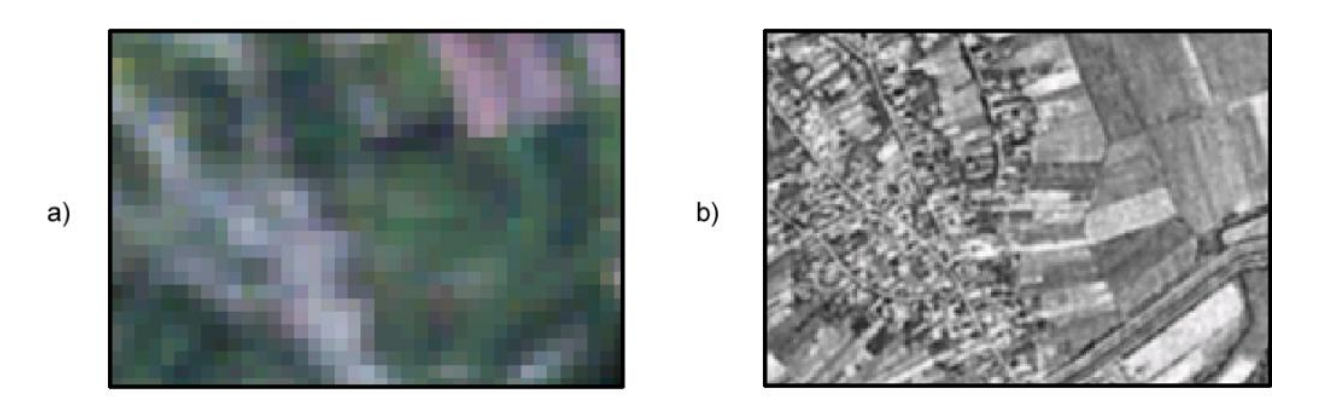

**Figura 47.** Imágenes de diferente resolución en función del sensor con que han sido obtenidas. Al tener distintos tamaños de píxel, servirán para distintos usos dentro de un SIG. Fuente: Olaya, V. (2014) (p. 90).

### **Modelo vectorial**

Olaya, V. (2014) nos dice sobre el modelo vectorial lo siguiente:

El otro modelo principal de representación es el modelo vectorial. En este modelo, no existen unidades fundamentales que dividen la zona recogida, sino que se recoge la variabilidad y características de esta mediante entidades geométricas, para cada una de las cuales dichas características son constantes. La forma de estas entidades (su frontera), se codifica de modo explicito, a diferencia del modelo ráster, donde venía implícita en la propia estructura de la malla.

Si el modelo ráster era similar al modelo conceptual de campos, el vectorial lo es al de entidades discretas, pues modeliza el espacio geográfico mediante una serie de primitivas geométricas que contienen los elementos más destacados de dicho espacio. Estas primitivas son de tres tipos: puntos, líneas y polígonos (p. 91).

Utilizando puntos, líneas o polígonos, puede modelizarse el espacio geográfico si se asocia a estas geometrías una serie de valores definitorios. La componente espacial de la información queda así en la propia primitiva (recoge la forma, posición y otras propiedades espaciales), y la componente temática queda en dichos valores asociados (tabla 9).

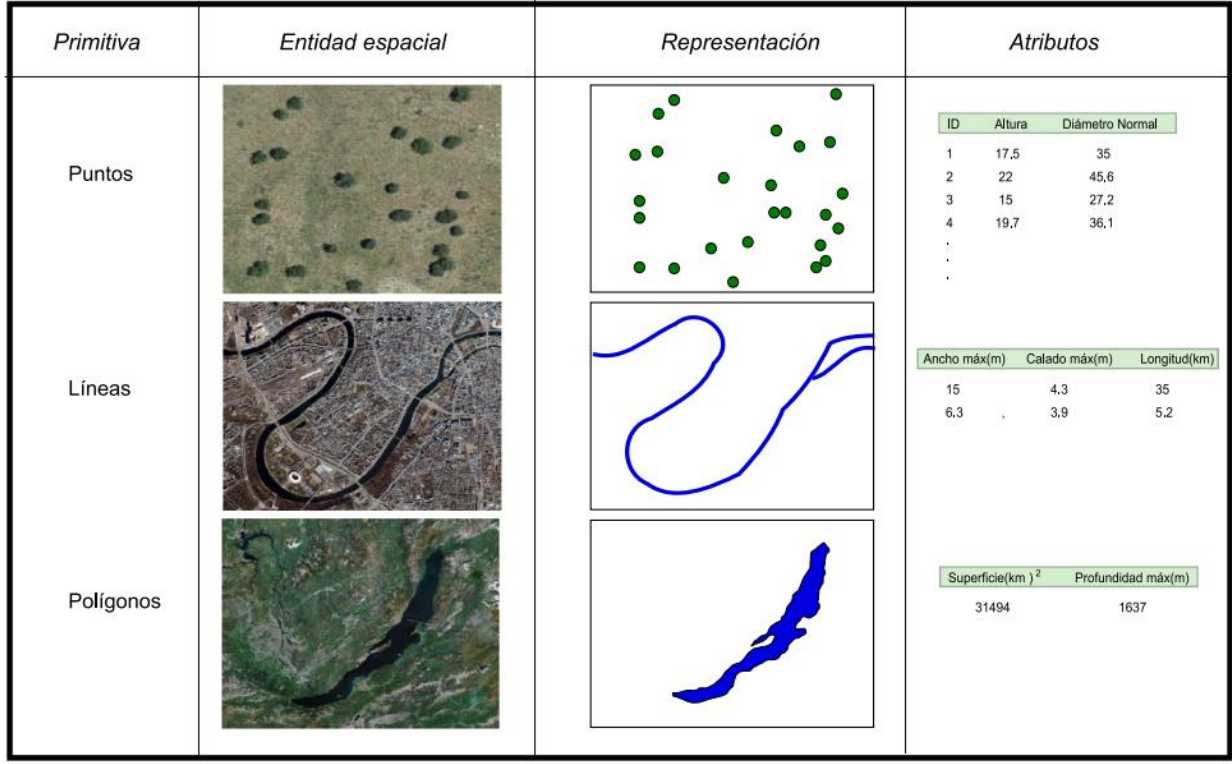

**Tabla 9.** Primitivas geométricas en el modelo de representación vectorial y ejemplos particulares de cada una de ellas con atributos asociados, Olaya, V. (2014) (p. 92).

### **La componente temática en el modelo vectorial.**

Complementando sobre el modelo vectorial Olaya, V. (2014) nos dice:

La forma en la que los modelos de representación separan las dos componentes de la información geográfica hemos visto que es bien distinta. En el modelo ráster se tiene un conjunto de valores (la componente temática), los cuales guardan una estructura dada, la cual por sí misma establece su disposición en el espacio (la componente espacial). En el vectorial, por su parte, la componente espacial se recoge explícitamente según una serie de puntos, la cual puede ser más o menos compleja en función de la complejidad de la entidad a representar o el detalle con que se recoja. A este conjunto de puntos se le relaciona después con una serie de valores, que son los que definen las propiedades de la entidad.

Estos valores, los atributos, a diferencia del caso ráster, suelen ser múltiples. Por ejemplo, dada una capa vectorial de países, podemos recoger valores asociados a cada país tales como su superficie, su población, el Producto Interior Bruto, el nombre de su capital o el idioma que se habla. Todo este conjunto de valores se asocia a una única copia de la componente espacial, y esta no debe repetirse para recoger cada uno de esos parámetros. En el modelo ráster, si tenemos n capas distintas, en realidad estamos almacenando n veces la componente espacial (p. 95).

# Raster vs vectorial Olaya, V. (2014) nos dice:

Resulta obvio que las diferencias entre los modelos ráster y vectorial son muy notables, y que cada uno de ellos posee sus propias ventajas e inconvenientes. Desde los primeros tiempos de los SIG, ha existido una clara tendencia a separar ambas realidades en la implementación, de tal modo que los primeros SIG manejaban datos en formato ráster o bien en formato vectorial, pero no ambos. En cierta medida, parecía existir un conflicto entre ambos modelos, el cual ha perdurado aún hoy en algunos conceptos. Con el paso del tiempo, no obstante, la separación ráster–vectorial ha cambiado notablemente, y ha quedado claro que un SIG eficaz debe ser capaz de manejar todo tipo datos geográficos con independencia del modelo de datos empleado. La comparación entre ambos modelos resulta necesaria para hacer un uso correcto de ellos, eligiendo en cada caso el más adecuado, y combinándolos de la manera óptima. Algunos aspectos a los cuales puede atenderse para comparar uno y otro modelo son los siguientes:

- ❖ Planteamiento. Íntimamente ligados con los modelos conceptuales del espacio geográfico, los planteamientos de los modelos de representación ráster y vectorial son diferentes en su naturaleza. El modelo ráster hace más énfasis en aquella característica del espacio que analizamos (qué y cómo), mientras que el modelo vectorial da prioridad a la localización de dicha característica (dónde)
- ❖ Precisión. El modelo ráster tiene su precisión limitada por el tamaño de celda. Las entidades menores que dicho tamaño de celda no pueden recogerse, y la variación espacial que sucede dentro del espacio de la celda tampoco. Asimismo, existe una imprecisión en las formas. El detalle con el que puede recogerse la forma de una entidad geográfica según el modelo vectorial es, en la práctica, ilimitado, mientras que, como puede verse en la figura 45 el modelo ráster restringe las formas a ángulos rectos, ya que la unidad base es un cuadrado (págs. 104-105).

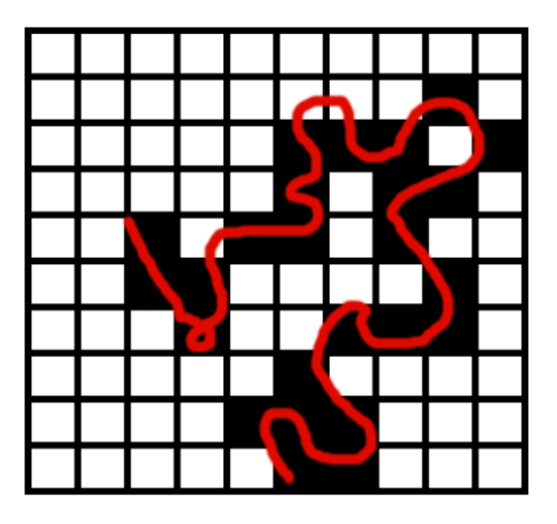

**Figura 48.** Imprecisión de forma en el modelo de representación ráster. La división del espacio en unidades cuadradas impide la representación fiel de entidades tales como curvas como la mostrada en trazo rojo en la figura. Fuente: Olaya, V. (2014) (p. 105).

- ❖ Volumen de almacenamiento. El número de elementos a almacenar es, en general, muy superior en el caso del modelo ráster. Esto es así debido a que toda la superficie a recoger se divide en las mismas unidades, independientemente de la complejidad de la variable en cada punto o de la necesidad de estudiarla con mayor o menor detalle en unos puntos que en otros. Para variables que se conciban mejor según un modelo conceptual de entidades discretas, el modelo vectorial resulta más adecuado, ya que todas las zonas sin entidades no es necesario registrarlas de modo explicito, mientras que en el modelo ráster estas deben registrarse de igual modo que aquellas en las que sí existe información relevante.
- ❖ Complejidad. La regularidad y sistematicidad de las mallas ráster hacen sencillo el implementar algoritmos de análisis, muy especialmente aquellos que implican el uso combinado de varias capas. Cuando estas capas están en formato ráster y existe coincidencia entre sus mallas de celdas, el análisis conjunto de estas resulta inmediato. Por el contrario, la irregularidad espacial de las capas vectoriales hace que la implementación de los mismos algoritmos sea sumamente más compleja si se trabaja con estas capas.

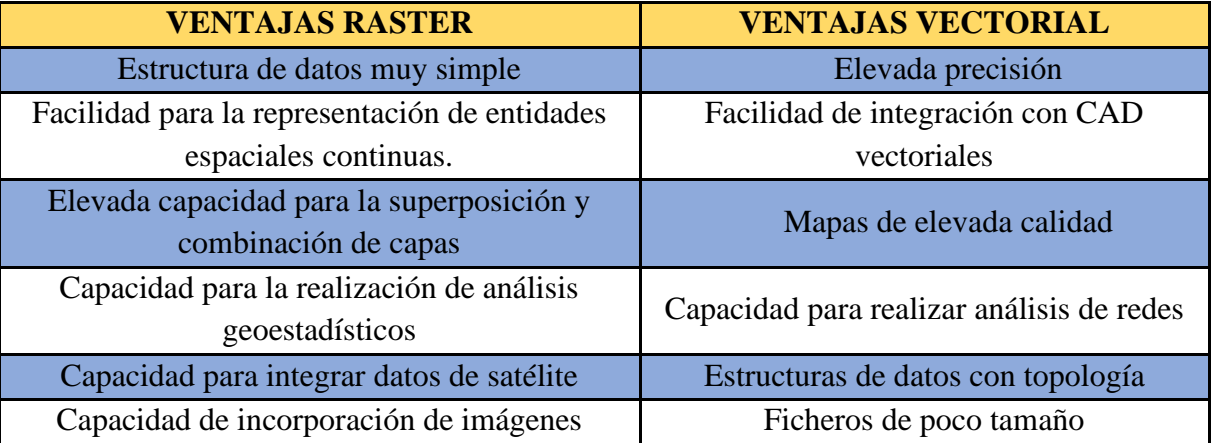

Finalmente, en la tabla 10 podemos hacer una comparativa general entre modelos

**Tabla 10.** Comparativa de las ventajas modelo raster vs modelo vectorial. Universidad Autónoma de Madrid. (2011) Tutorial (nivel básico) para la elaboración de mapas con ArcGIS (p. 5).

#### **4.4.2 Geoprocesos**

Nos dice ESRI. (2018) "*El geoprocesamiento es un marco y un conjunto de herramientas que permiten procesar datos geográficos y otros datos relacionados. El conjunto completo de herramientas de geoprocesamiento se puede usar para realizar análisis espaciales o para administrar los datos SIG de forma automática.*"

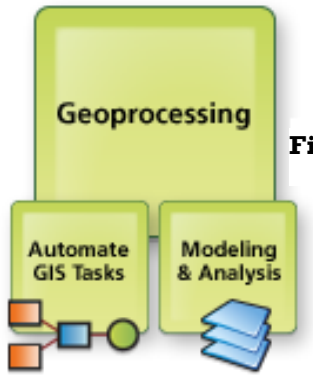

**Figura 49.** Componentes y ventajas del geoprocesamiento.

Una herramienta de geoprocesamiento típica realiza una operación sobre un dataset, por ejemplo, una clase de entidad, un ráster o una tabla y crea un dataset de salida. Por ejemplo, la herramienta Zona de influencia toma entidades como entrada, crea áreas de zona de influencia alrededor de las entidades a una distancia especificada y escribe estas áreas de zona de influencia en un nuevo dataset de salida.

Finalmente, ESRI. (18 de noviembre de 2021)

Además del conjunto de herramientas, el geoprocesamiento también es un marco potente que admite el control del entorno de procesamiento y permite crear herramientas personalizadas para automatizar más su trabajo. Es posible utilizar las herramientas de geoprocesamiento incluidas en ArcGIS como bloques fundamentales para la creación de una cantidad infinita de herramientas personalizadas que automatizan tareas repetitivas y resuelven problemas complejos.

Las herramientas de geoprocesamiento realizan operaciones pequeñas pero esenciales en los datos geográficos, como extraer y superponer datos, cambiar proyecciones de mapas, agregar una columna a una tabla y calcular los valores de atributo, superposiciones poligonales y rutas óptimas, por nombrar algunas. Hay cientos de herramientas a su disposición, y puede crear sus propias herramientas con ModelBuilder, un lenguaje de programación visual, o secuencia de comandos, un lenguaje de programación basado en texto.

Un SIG incluye un rico conjunto de herramientas para trabajar y procesar la información geográfica. Este conjunto de herramientas se utiliza para operar con los objetos de información del SIG, como los conjuntos de datos, los campos de atributos y los elementos cartográficos de los mapas impresos. En conjunto, estos completos comandos y objetos de información forman la base de un rico marco de geoprocesamiento.

# **4.4.3 Automatización de procesos cartográficos (model builder en ArcGIS y creación de modelos en QGIS)**

Como lo menciona ESRI. (18 de noviembre de 2021)

El análisis espacial es uno de los aspectos más interesantes y notables de SIG. Mediante el análisis espacial, puede combinar información de muchas fuentes independientes y derivar un nuevo conjunto de información (resultados) mediante la aplicación de un conjunto de operadores espaciales grande, variado y sofisticado. Estas operaciones espaciales son parte del conjunto de herramientas de geoprocesamiento.

QGIS. (2022) en su documentación de la versión 3.22 nos menciona lo siguiente:

El "modelador gráfico" le permite crear modelos complejos usando una interfaz simple y fácil de usar. Cuando trabajas con SIG, la mayoría de las operaciones de análisis no están aisladas, en cambio son parte de una cadena de operaciones. Usando un modelador gráfico, esa cadena de procesos se pueden envolver en un sólo proceso, para que sea más conveniente de ejecutarlo como un sólo proceso más adelante en un conjunto diferente de las entradas. Sin importar cuantos pasos o diferentes algoritmos están involucrados, un modelo se ejecuta como un sólo algoritmo, así ahorrando tiempo y esfuerzo, especialmente para modelos más grande.

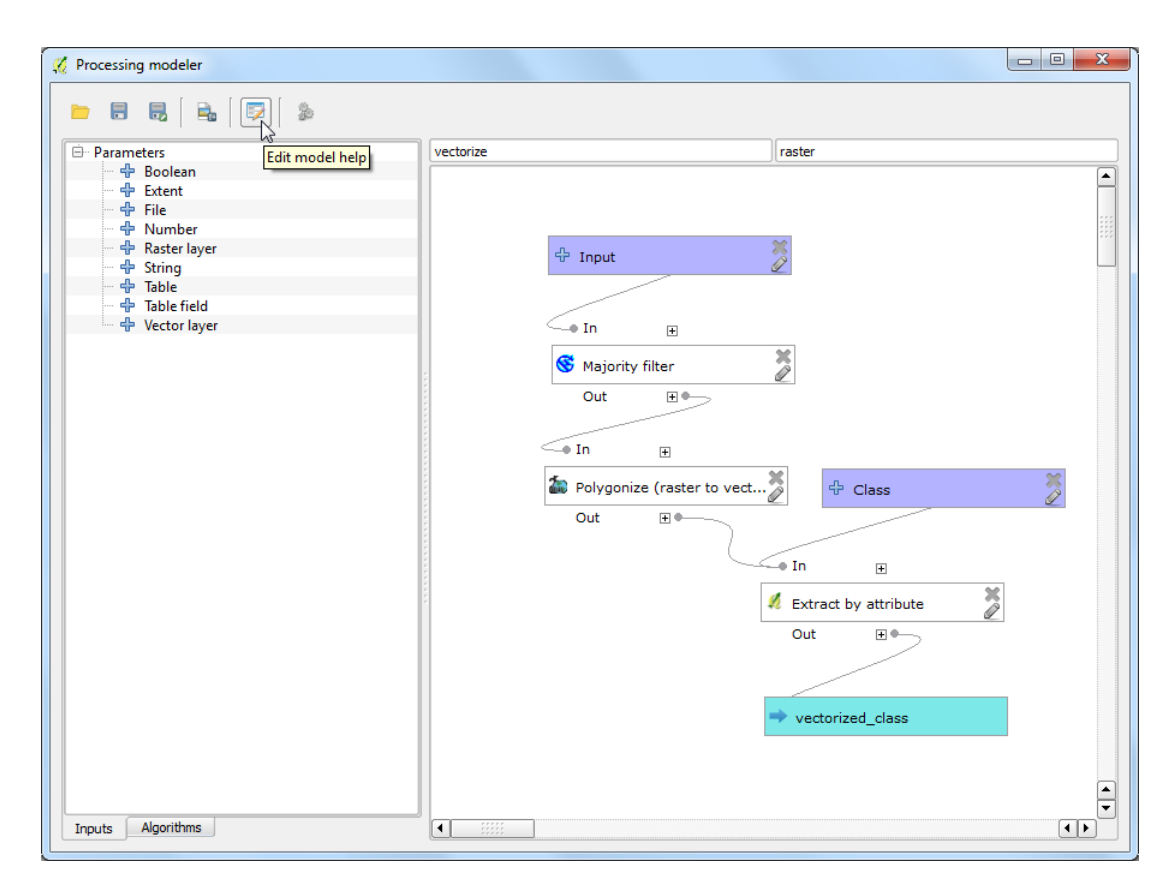

**Figura 50.** Modelador gráfico QGIS. Fuente: QGIS (2022)

# Por otra parte, ESRI. (2004)

Un mecanismo utilizado para construir flujos de trabajo de geoprocesamiento es ejecutar una serie de comandos en una secuencia específica. Los usuarios pueden componer tales procesos gráficamente utilizando la aplicación ModelBuilder<sup>™</sup> de ArcGIS, y pueden componer scripts utilizando herramientas modernas de scripting como Python, VBScript y JavaScript.

El geoprocesamiento se utiliza en prácticamente todas las fases de un SIG para la automatización y compilación de datos, la gestión de datos, el análisis y el modelado, y para la cartografía avanzada.

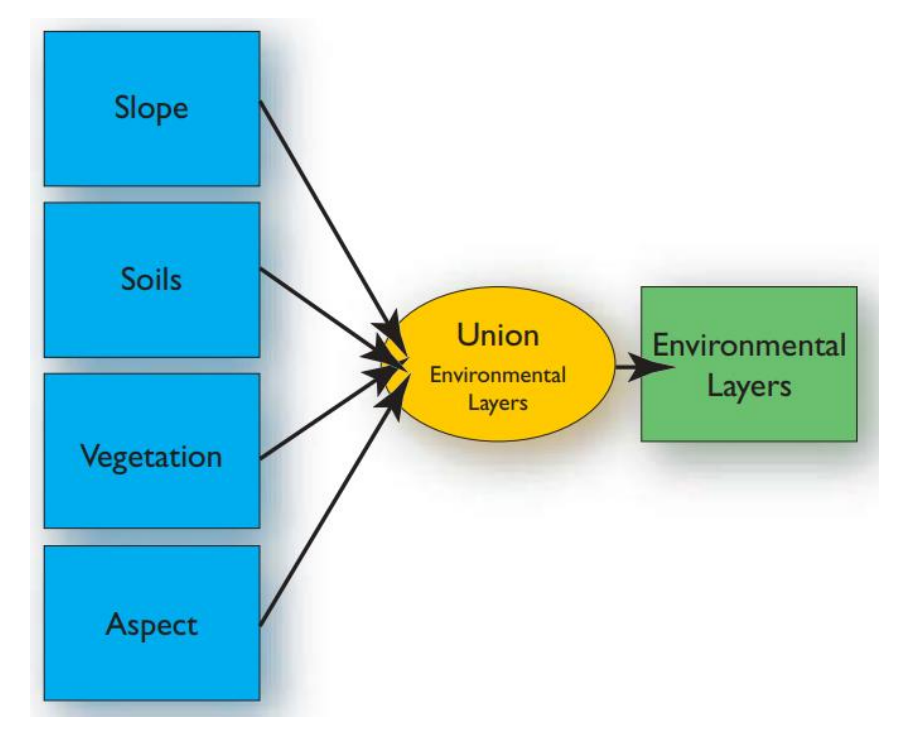

**Figura 51.** Los SIG incluyen un conjunto de herramientas y tipos de datos que pueden ensamblarse en procesos en un marco de geoprocesamiento: muchas operaciones de geoprocesamiento de varios pasos pueden crearse, ejecutarse y compartirse en ArcGIS.

#### **5. Desarrollo del material**

A continuación, con el desarrollo de este material didáctico el cual comprende de cinco lecturas y ejercicios, que junto con capsulas de contenido pretenden que el lector pueda recurrir a resolver dudas generadas y no pudieron ser resueltas al momento de clase o en laboratorio. O bien motivarse a poner en práctica los conocimientos adquiridos en clase y así hacer más práctica la formación del lector que lea el presente trabajo.

Como recomendación final se le pide al lector del material no sólo leer, si no que realice los puntos de control, así como actividades extras pues ya que son una oportunidad de robustecer sus conocimientos y también poner a prueba los mismos, como finalidad de este material y que el alumno posea una herramienta extra antes o después de sus clases de catastro.

El desarrollo de las siguientes lecturas se realizará con software AutoCAD MAP 3D versión 2017, QGIS 3.20.1 Odense de escritorio, se le recomienda al lector utilizar las versiones de programas utilizadas por cuestiones de compatibilidad y poder llevar a cabo los desarrollos presentados.

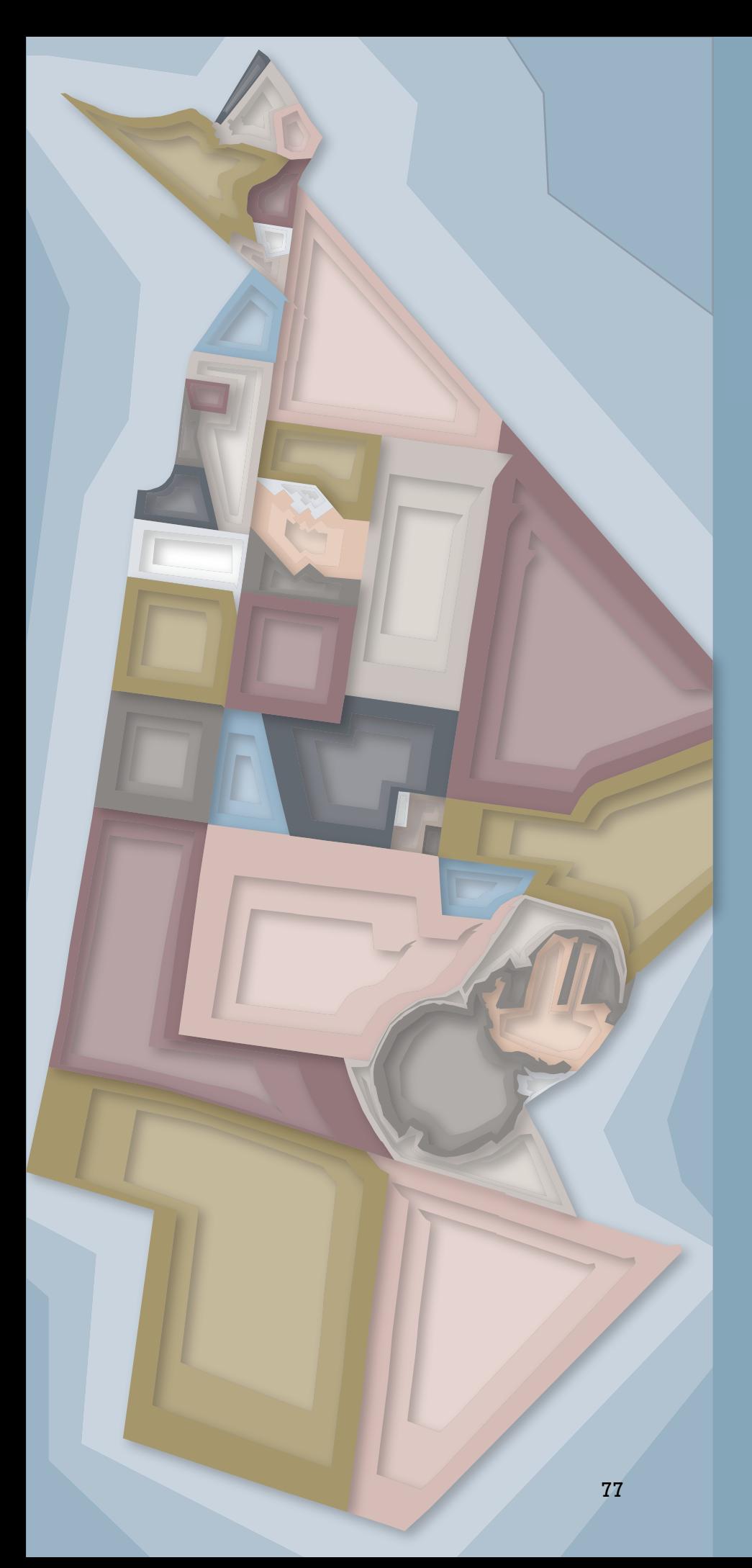

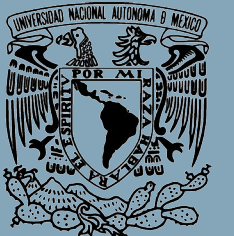

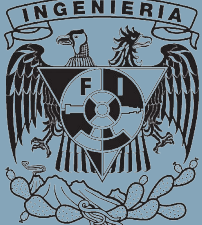

UNIVERSIDAD NACIONAL AUTÓNOMA DE MÉXICO FACULTAD DE INGENIERÍA

> MATERIAL DIDÁCTICO:

"COMPENDIO DE LECTURAS Y EJERCICIOS PARA EL APRENDIZAJE DEL CATASTRO MEDIANTE SISTEMAS DE INFORMACIÓN GEOGRÁFICA"

5. DESARROLLO

POR: FABIO CÉSAR ÁVILA AOYAMA

 ASESORA: M.C.T. MARÍA ELENA OSORIO TAI

Para el desarrollo del material se estarán proporcionado los enlaces de Google Drive (libre acceso) así como al portal de la División de Civil y Geomática mostrados a continuación, los cuales contienen las lecturas y datos para realizar ejercicios de 5.2 a la 5.5:

# Google Drive

**<https://n9.cl/cc14z>**

Portal de la DICYG

**<http://dicyg.fi-c.unam.mx/~tai/Titulacion/MaterialDidactico/Aoyama/>**

# **Acrónimos y siglas para las lecturas.**

**AA**: **Á**rea **A**provechable del inmueble

**AB**: **Á**rea **B**ase

**DB2**: Son las siglas en inglés de **D**ata**b**ase **2** (IBM)

**DBMS**: Son las siglas en inglés de **D**ata**b**ase **M**anagement **S**ystem

**DGN**: Son las siglas en inglés de **M**icroStation **D**esign **F**ile (file format/extension)

**DXF**: Son las siglas en inglés de **D**rawing **E**xchange **F**ormat

**ECW**: Son las siglas en inglés de **E**nhanced **C**ompressed **W**avelet (Formato de compresión de imágenes creado por Earth Resource Mapping).

**EPSG**: En inglés **E**uropean **P**etroleum **S**urvey **G**roup

**FFe**: **F**actor de **F**r**e**nte

**FFo**: **F**actor de **Fo**ndo

**FI**: **F**actor de **I**rregularidad

**FP: F**actor de **P**osición

**FR**: **F**actor de **R**estricción

**FT**: **F**actor de **T**opografía

**GDB**: Son las siglas en inglés de **G**eneral **D**ata **B**ase

**GeoTIFF**: Son las siglas en inglés de **T**agged **I**mage **F**ile **F**ormat

**GIS**: Son las siglas en inglés de **G**eographic **I**nformation **S**ystem

**GML**: Son las siglas en inglés de **G**eneralized **M**arkup **L**anguage

**GPS**: Son las siglas en inglés para **G**lobal **P**ositioning **S**ystem (Sistema de Posicionamiento Global)

**GRASS**: Son las siglas en inglés de **G**eographic **R**esources **A**nalysis **S**upport **S**ystem (commonly termed GRASS GIS)

**IGECEM**: Son las siglas del **I**nstituto de **I**nformación e **I**nvestigación **G**eográfica, **E**stadística y **C**atastral del **E**stado de **M**éxico

**KML**: Son las siglas en inglés de **K**eyhole **M**arkup **L**anguage

**MDT**: **M**odelo **D**igital de **T**erreno

**MS SQL Server**: Son las siglas en inglés de Microsoft SQL Server

**ODS**: Hoja de cálculo de **O**pen **D**ocument (. ods)

**OGC**: Son las siglas en inglés de **O**pen **G**eospatial **C**onsortium.

**Oracle**: Son las siglas en inglés de **O**ak **R**idge **A**utomatic **C**omputer and **L**ogic **E**ngine

**Python**: **P**ython Programming Language

**QGIS**: Son las siglas en inglés de **Q**uantum **G**eographic **I**nformation **S**ystem

**SDTS**: Son las siglas en inglés de **S**patial **D**ata **T**ransfer **S**tandard

**SGBD**: **S**istema de **G**estión de **B**ases de **D**atos

**SIG**: **S**istema de **I**nformación **G**eográfica

**SRID**: Son las siglas en inglés para **S**patial **R**eference System **Id**entifier o Identificador de Referencia Espacial.

**TIN**: Son las siglas en inglés de **T**riangular **I**rregular **N**etworks.

**UTM**: En inglés **U**niversal **T**ransverse **M**ercator, haciendo referencia a este tipo de proyección cartográfica.

**VCC**: **V**alor **C**atastral de la **C**onstrucción

**VCT**: **V**alor **C**atastral del **T**erreno

**WCS**: Son las siglas en inglés de **W**eb **C**overage **S**ervice, Interface Standard.

**WFS**: Del Open Geospatial Consortium **W**eb **F**eature **S**ervice.

**WMS**: Son las siglas en inglés de **W**eb **M**ap **S**ervice

**WMTS**: Son las siglas en inglés de **W**eb **M**ap **T**ile **S**ervice

**workspace**: Espacio de trabajo

# **5.1 Herramientas para la digitalización y administración de información catastral.**

### **5.1.A Introducción**

La necesidad de manejar información cartográfica se ha desarrollado de la mano de las tecnologías de la información, para el caso de los datos catastrales el desarrollo ha sido junto con los softwares de dibujo asistido, así como de los (SIG) mejor conocidos como Sistemas de Información Geográfica.

Los componentes principales que identifican el núcleo de un SIG se mantienen a lo largo de todo su desarrollo, y es su aparición la que define el momento inicial en el que podemos situar el origen de los SIG.

Como nos comentan Bernabé M. A., López C. M. (2012)

En la década de los sesenta los Sistemas de Información Geográfica (SIG), mediante su potencia de análisis y de cálculo, han facilitado dicho trabajo. Para los SIG, el análisis en base a las diferentes realidades del terreno no tenía mayor problema: cada realidad estaba almacenada en una capa descrita en su base de datos y el sistema podía responder a preguntas en las que estaban implicadas varias capas (p. 31).

# **5.1.B Objetivos**

- Se darán a conocer las distintas herramientas (características, ventajas y desventajas) que tiene a su disposición el estudiante para realizar generación y procesamiento de información catastral.
- El lector del material, empezará a familiarizarse con los entornos de trabajo (En caso de conocerlos retomara más elementos básicos para su uso) de cada uno de los softwares para manejo de información cartográfica como lo son AutoCAD MAP 3D, ArcMap y QGIS.

# **5.1.C Antecedentes**

De acuerdo a los planes de estudios vigentes para la carrera de ingeniería geomática el estudiante al momento de cursar la asignatura de catastro habrá cursado previamente las asignaturas de Topografía y Fotogrametría, así como la asignatura de Cartografía, en las dos primeras los alumnos trabajan la edición de planos de información obtenida en levantamientos y presentadas en planos editados en el software de AutoCAD mientras en Fotogrametría y Cartografía los alumnos tienen un primer encuentro con un SIG.

Al lector:

❖ ¿Qué tipo de herramientas SIG has manejado en tu formación académica?

- ❖ ¿Qué Software te ha facilitado más el trabajo?
- ❖ ¿Crees que siempre manejaras escalas grandes de información?
- ❖ ¿Los softwares comunes como AutoCAD te permiten manejo de bases de datos?
- ❖ ¿En qué áreas de la geomática crees que te sirva utilizar un Software de dibujo Asistido y en cuales un sistema de Información geográfica?
- ❖ ¿Crees que sea importante saber manejar un software de licencia libre?

De acuerdo a lo anterior se le hace la observación a lector de que no solo se trata de saber operar los softwares geomáticos a nuestra disposición sea para catastro, percepción remota etc.

Debemos identificar cuáles serán los objetivos, con que recursos se cuentan en hardware y software, así como la ruta más eficiente para tratar nuestra información.

Por todo ello en la presenta lectura se hará una comparativa amplia de algunas de las características, ventajas y desventajas que presentan ciertos softwares comunes que se utilizan para el manejo de información geográfica.

Los SIG como herramienta potencian nuestra capacidad de análisis y procesamiento, pero cada software tiene un espacio de trabajo el cual muchas veces no siempre es amigable con el usuario. Por tal motivo se pretende acercar al lector a conocer cómo es que funcionan los workspace de manera esencial las versiones de SIG que están al alcance de un estudiante de ingeniería geomática.

Notar que independientemente de que temáticas se estén trabajando las herramientas a nuestra disposición son las mismas en uno u otro software. De igual manera que corresponde al lector profundizar de manera más amplia en cada uno de los softwares presentados a lo largo de esta lectura. Esencialmente los ejercicios desarrollados a lo largo de este material son para el área de catastro.

Como se muestra en la Tabla 1 podemos comparar cuatro softwares que nos presenta funcionalidades de SIG, notar que no solo varían en su esquema de programación si no también en aspectos de distribución y accesibilidad para el usuario.

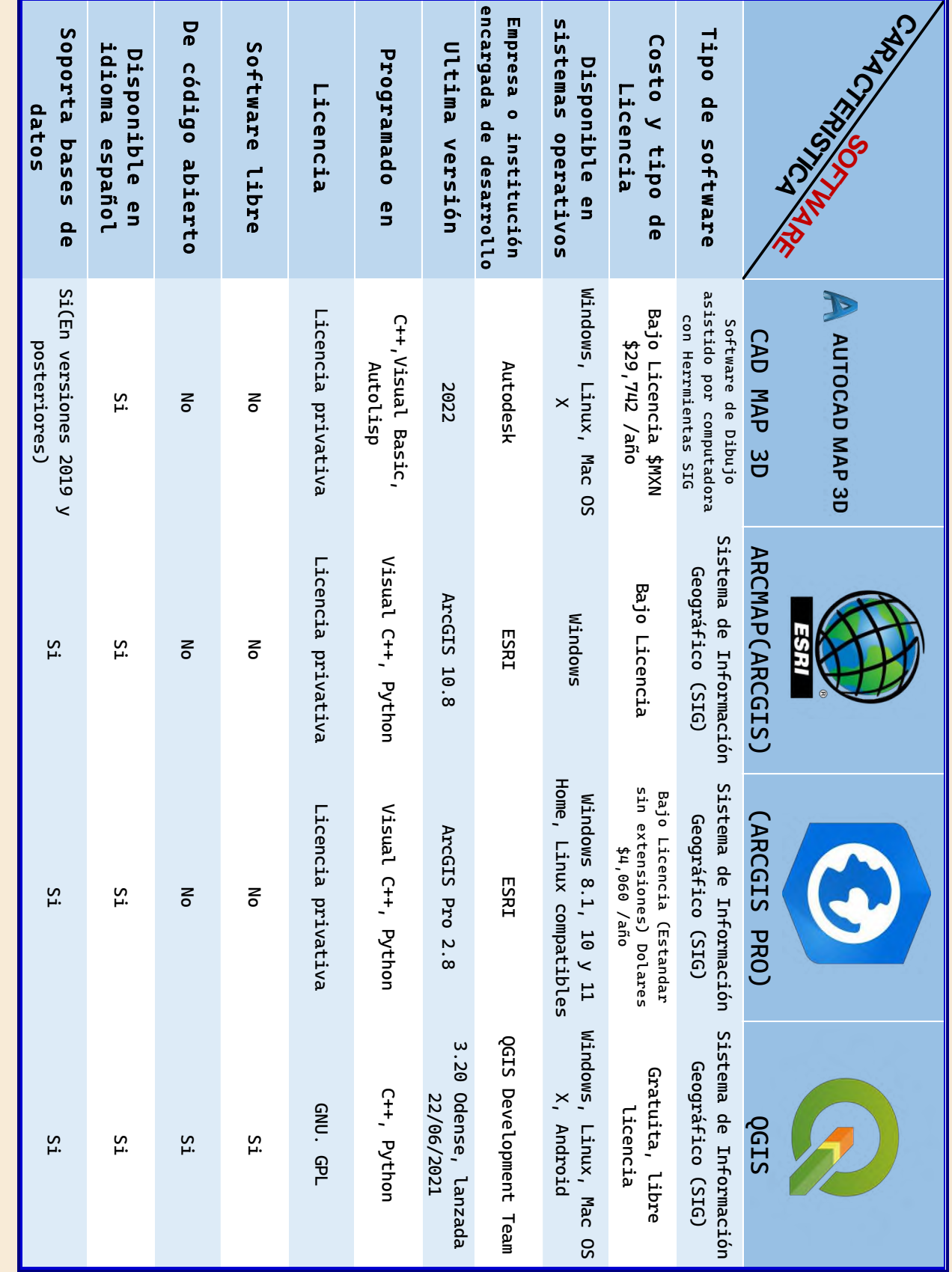

Tabla 1. Datos técnicos Softwares de Dibujo asistido y SIG (Fuentes ESRI, AutoDESK, SIGSA y QGIS). Datos técnicos Softwares de Dibujo asistido y SIG (Fuentes ESRI, AutoDESK, SIGSA y QGIS).

#### **5.1.D Desarrollo**

#### **AutoCAD MAP 3D**

De acuerdo con Geoinnova (2016)

AutoCAD MAP fue creado por la empresa Autodesk, este software de diseño de CAD integra en un único producto la funcionalidad de los SIG, como es el acceso a datos y modelos cartográficos, que servirán para apoyar en la planificación, el diseño y gestionar proyectos Geográficos y de Ingeniería (Geoinnova. 2016).

CAD o GIS, el software está diseñado para gestionar los datos proporcionados por ambos sistemas y permitiendo una interrelación entre ambos. De esta forma se pueden empezar proyectos en CAD (DXF, DWG, DGN…) y luego finalizarlos en otras plataformas GIS (SHP, Geodatabases, TAB, GRASS…) o viceversa, esto no cambiara el producto final.

Además de que Geoinnova (2016)

AutoCAD MAP se presenta como una herramienta puente entre los SIG y los CAD, integrando parte de las funcionalidades SIG en el potente entorno de diseño asistido de los CAD y convirtiéndose por ello en una magnífica alternativa para todos los técnicos que vienen usando los CAD y que deseen empezar a trabajar geoespacialmente.

#### **Funcionalidades de AutoCAD MAP 3D**

Como lo destaque al principio, AutoCAD MAP nos permite abrir archivos y bases de datos GIS: ficheros SHP, SQLite, GDB, además de distintas bases de datos como por ejemplo Oracle, PostGIS, MS SQL Server. En definitiva, cualquier tipo de información geográfica, datos topográficos e imágenes o superficies del tipo ráster. Una de las ventajas del AutoCAD MAP, es que al igual que otros sistemas GIS, mantiene la información en su formato original, pero al encontrarse en el propio entorno de AUTOCAD y el usuario desea convertirlo a DWG, le va a permitir convertirlo con mayor comodidad y trabajarlo en CAD (Geoinnova. 2016).

AutoCAD MAP 3D incorpora un asistente que permite corregir de forma completamente automática los errores más comunes cometidos a la hora de llevar a cabo la digitalización de entidades. Entre ellos están el caso de elementos duplicados, tramos de una red no conectados, solapes entre entidades poligonales, etc. La herramienta proporciona la posibilidad de realizar una búsqueda y que el usuario sea el que realice la corrección de forma manual, si así lo desea.

Autocad MAP mediante el comando denominado **«mapclean»**. Este comando automático realiza correcciones en los errores más comunes que se presentan al digitalizar, entre los que tenemos los geométricos, duplicidades, arcos, los objetos y nodos sueltos. AutoCAD MAP nos permite trabajar con los distintos sistemas de coordenadas (datos georreferenciados), cosa que no permitían los otros sistemas CAD.

El AutoCAD MAP al igual que los SIG, te permitirá hacer consultas, clasificación y añadir información del tipo espacial y alfanumérico, donde podremos analizar y procesar en profundidad los datos del proyecto. Hablando del proyecto con este sistema se puede establecer conexión con los servicios de mapas WMS (PNOA, SIGPAC o en el caso de España con Cartografía Catastral), podremos trabajar directamente desde la interfaz del programa ortofotos, mapas topográficos y hasta mapas temáticos (Geoinnova. 2016).

Finalmente, Geoinnova. (2016) nos dice que:

Entre los ejemplos de la utilidad del AutoCAD MAP podemos destacar.

- ❖ Mapas de Orientación
- ❖ Mapas Altitudinales
- ❖ Compartir planos en DWG
- ❖ Obtener Curvas de Nivel a partir de MDT
- ❖ Asignar sistemas de Coordenadas
- ❖ Crear modelos de superficie en 3D
- ❖ Crear zonas de buffer a partir de polígonos o parcelas.

Por otra parte, Imasgal. (2021) nos dice:

La versión estándar de AutoCAD, pese a la gran potencialidad que ofrece desde el punto de vista del diseño asistido por ordenador para arquitectura e ingeniería, no permite el establecimiento de un sistema de referencia geodésico de coordenadas.

Sin embargo, AutoCAD MAP 3D sí incorpora toda una biblioteca de sistemas de referencia empleados en multitud de regiones a nivel mundial perfectamente configurados para poder aplicarlos a cualquier archivo de dibujo. Por otra parte, también es posible generar nuevos sistemas de coordenadas a nivel particular (Imasgal).

Entre las funcionalidades SIG que nos permite este software podemos encontrar:

|                         | A Coordinate System - Assign |                                                                          |                            |                       |                  |           |       | □ | $\times$     |
|-------------------------|------------------------------|--------------------------------------------------------------------------|----------------------------|-----------------------|------------------|-----------|-------|---|--------------|
|                         | Currently Assigned           |                                                                          |                            |                       |                  |           |       |   |              |
| Code:<br>Description: - |                              |                                                                          |                            |                       |                  |           |       |   |              |
| Show                    |                              |                                                                          |                            |                       |                  |           |       |   |              |
|                         | Status: Up to date           | Category: No filter selected<br>Code type: Autodesk<br>$\checkmark$<br>٠ | v Unit: No filter selected | $\check{~}$           |                  |           |       |   |              |
|                         |                              |                                                                          |                            |                       |                  |           |       |   |              |
| Search                  |                              |                                                                          |                            |                       |                  |           |       |   |              |
| WGS84                   |                              |                                                                          |                            |                       |                  |           |       |   |              |
| Status                  | Code                         | Description                                                              | Definition type            | Referenced to         | Categories       | EPSG code | Unit  |   |              |
| c                       | Swazi-WGS                    | Swaziland: South African Survey Grid, WGS84 datum                        | $\mathbf{P}$               | <b>DWGS84</b>         | Swaziland        | ٠         | Meter |   |              |
| Ø                       | T-EDCYLE                     | Equidistant Cylindrical test case definition                             | <b>P</b>                   | <b>EPWGS84</b>        | <b>Test Only</b> | ۰         | Meter |   |              |
| e                       | <b>TURK84-36N</b>            | UTM Zone 36, Central Mendian 33deg East, WGS 1984 datum                  | P                          | <b>C: WGS84</b>       | Turkey           | ٠         | Meter |   |              |
| U                       | UTM84-10N                    | UTM-WGS 1984 datum, Zone 10 North, Meter; Cent. Meridian 123d W          | D                          | <b>Co WGS84</b>       | UTM, WGS84 Datum | 32610     | Meter |   |              |
| u                       | UTM84-10S                    | UTM-WGS 1984 datum, Zone 10 South, Meter; Cent. Meridian 123d W          | Ø                          | <b>C</b> WGS84        | UTM, WGS84 Datum | 32710     | Meter |   |              |
| c                       | UTM84-11N                    | UTM-WGS 1984 datum, Zone 11 North, Meter; Cent. Meridian 117d W          | <b>P</b>                   | <b><i>L</i></b> WGS84 | UTM, WGS84 Datum | 32611     | Meter |   |              |
| u                       | UTM84-11S                    | UTM-WGS 1984 datum, Zone 11 South, Meter; Cent. Mendian 117d W           | P                          | <b>D</b> WGS84        | UTM, WG584 Datum | 32711     | Meter |   |              |
| u                       | UTM84-12N                    | UTM-WGS 1984 datum, Zone 12 North, Meter; Cent. Meridian 111d W          | <b>P</b>                   | <b>Le WGS84</b>       | UTM, WGS84 Datum | 32612     | Meter |   |              |
| U                       | UTM84-12S                    | UTM-WGS 1984 datum, Zone 12 South, Meter: Cent, Meridian 111d W.         | ®                          | <b>LUWGS84</b>        | UTM, WGS84 Datum | 32712     | Meter |   |              |
| Ø                       | UTM84-13N                    | UTM-WGS 1984 datum, Zone 13 North, Meter; Cent. Meridian 105d W          | Ø                          | <b>C</b> WGS84        | UTM, WGS84 Datum | 32613     | Meter |   |              |
| Ø                       | <b>UTM84-13S</b>             | UTM-WGS 1984 datum, Zone 13 South, Meter; Cent, Meridian 105d W          | P                          | <b><i>C</i></b> WGS84 | UTM, WGS84 Datum | 32713     | Meter |   |              |
| o                       | <b>UTM84-14N</b>             | UTM-WGS 1984 datum, Zone 14 North, Meter; Cent. Meridian 99d W           | $\sqrt{P}$                 | <b>DWGS84</b>         | UTM, WGS84 Datum | 32614     | Meter |   |              |
| o                       | UTM84-14S                    | UTM-WGS 1984 datum, Zone 14 South, Meter; Cent. Meridian 99d W           | P                          | <b>Le WGS84</b>       | UTM, WGS84 Datum | 32714     | Meter |   |              |
| u                       | <b>UTM84-15N</b>             | UTM-WGS 1984 datum, Zone 15 North, Meter; Cent, Meridian 93d W           | D                          | <b>DWGS84</b>         | UTM, WGS84 Datum | 32615     | Meter |   |              |
| u                       | UTM84-155                    | UTM-WGS 1984 datum, Zone 15 South, Meter; Cent. Meridian 93d W           | D                          | <b>DWGS84</b>         | UTM, WGS84 Datum | 32715     | Meter |   |              |
|                         | UTM84-16N                    | UTM-WGS 1984 datum, Zone 16 North, Meter; Cent. Meridian 87d W           | P                          | <b>La WGS84</b>       | UTM, WGS84 Datum | 32616     | Meter |   | $\checkmark$ |

**Figura 1**. Asignación de sistemas de coordenadas a los ficheros de dibujo.

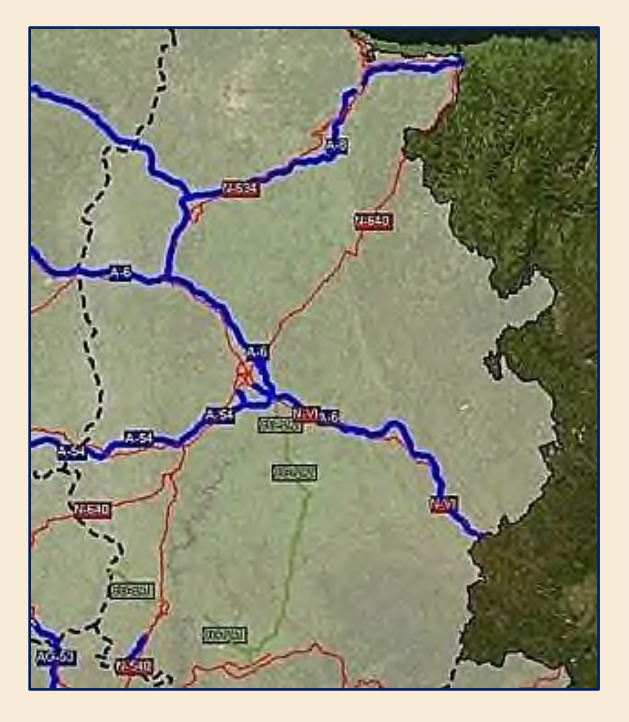

**Figura 2.** Generación de cartografía temática.

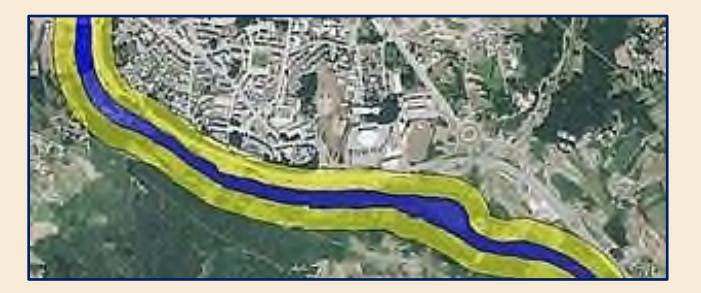

**Figura 3.** Realización de análisis de superposición proximidad.

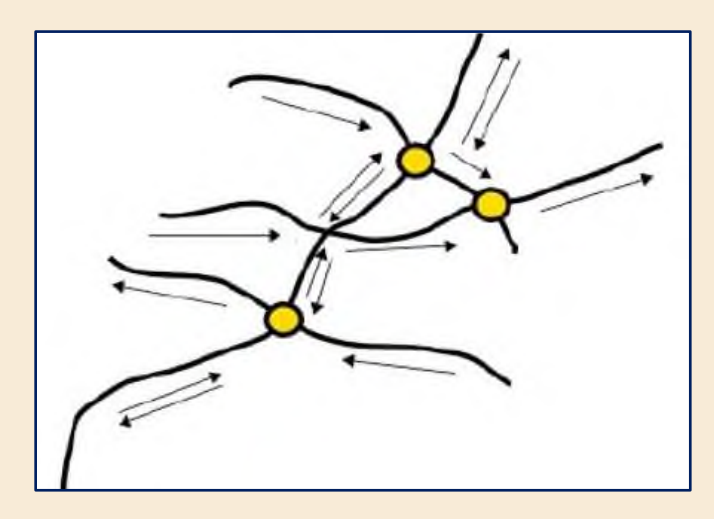

**Figura 4.** Generación y operaciones de análisis en base a topologías.

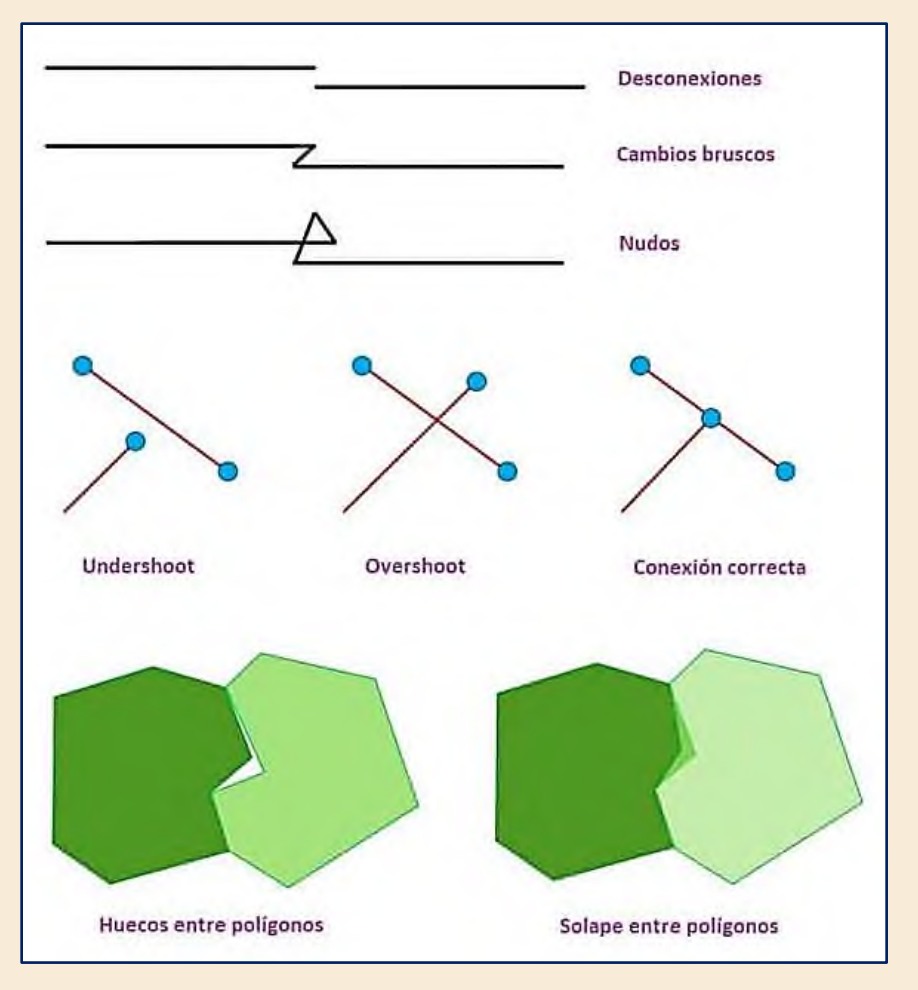

**Figura 5**. Corregir errores de digitalización.

A continuacion se desarrollara un recorrido por el espacio de trabajo de AutoCAD MAP3D de forma más detallada mediante las siguientes tablas se trat a de describir cada menu y herramienta a disposicion para su uso.

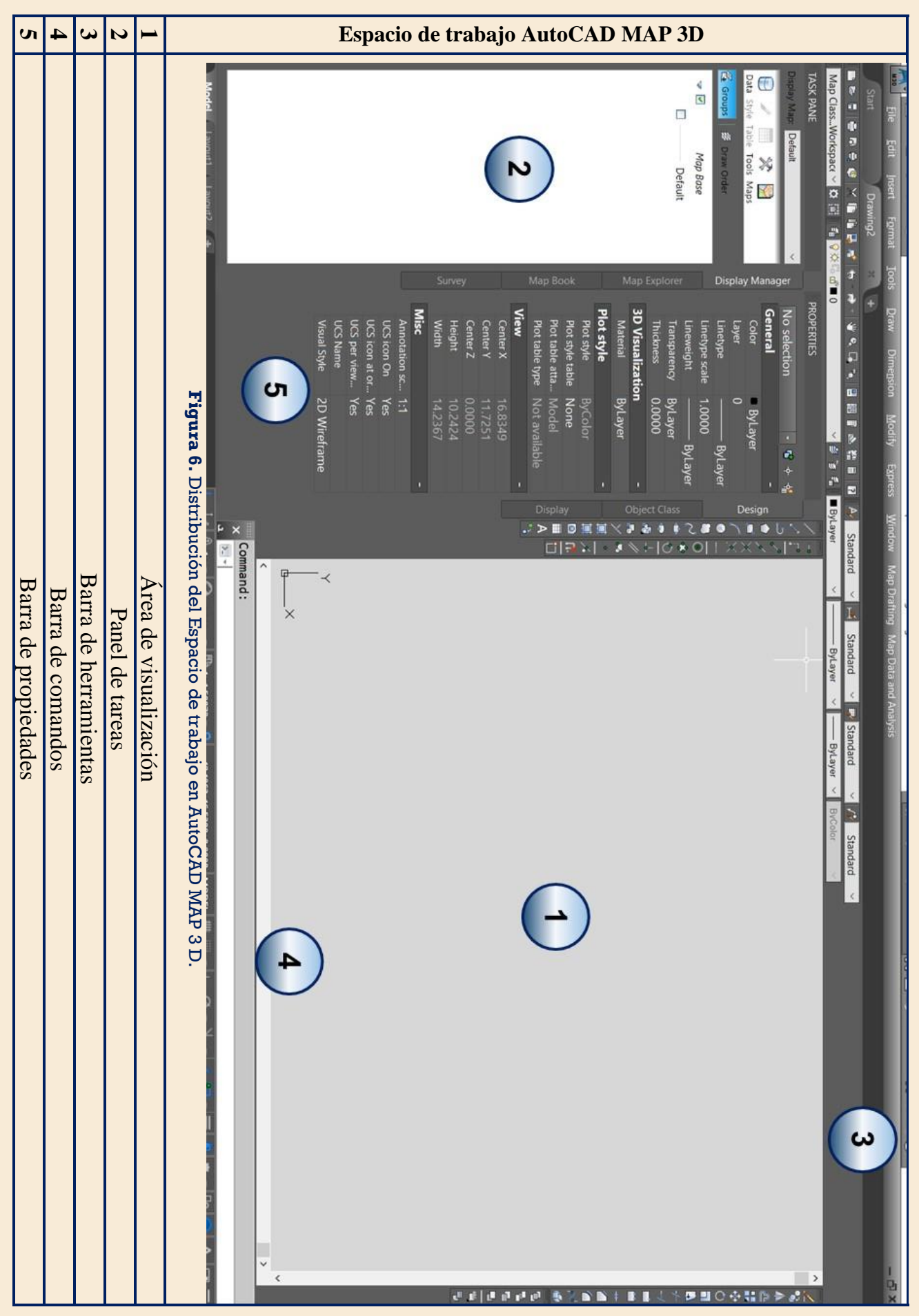

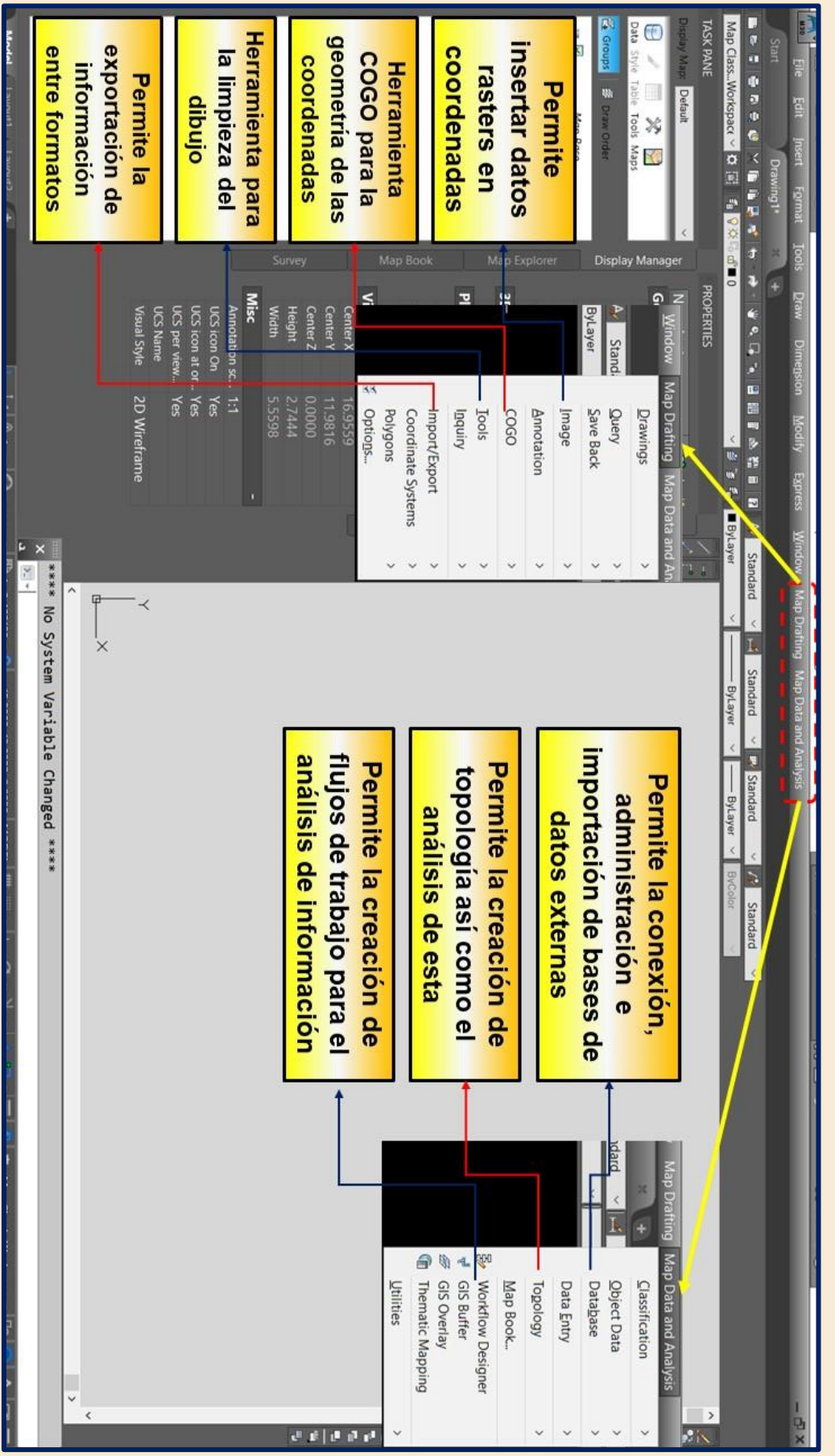

las cuales contienen las herramientas SIG de las que nos provee AutoCAD MAP **Figura 7.** Pestañas especiales de AutoCAD MAP 3D Pestañas especiales de AutoCAD MAP 3D.

A diferencia de AutoCAD normal distinguiremos en las opciones superiores la pestaña MAP

A diferencia de AutoCAD normal distinguiremos en las opciones superiores la pestaña MAP Drafting y MAP Data and Analysis

las herramientas SIG de las que nos provee AutoCAD MAP

las cuales contienen

Drafting y MAP

Data and Analysis

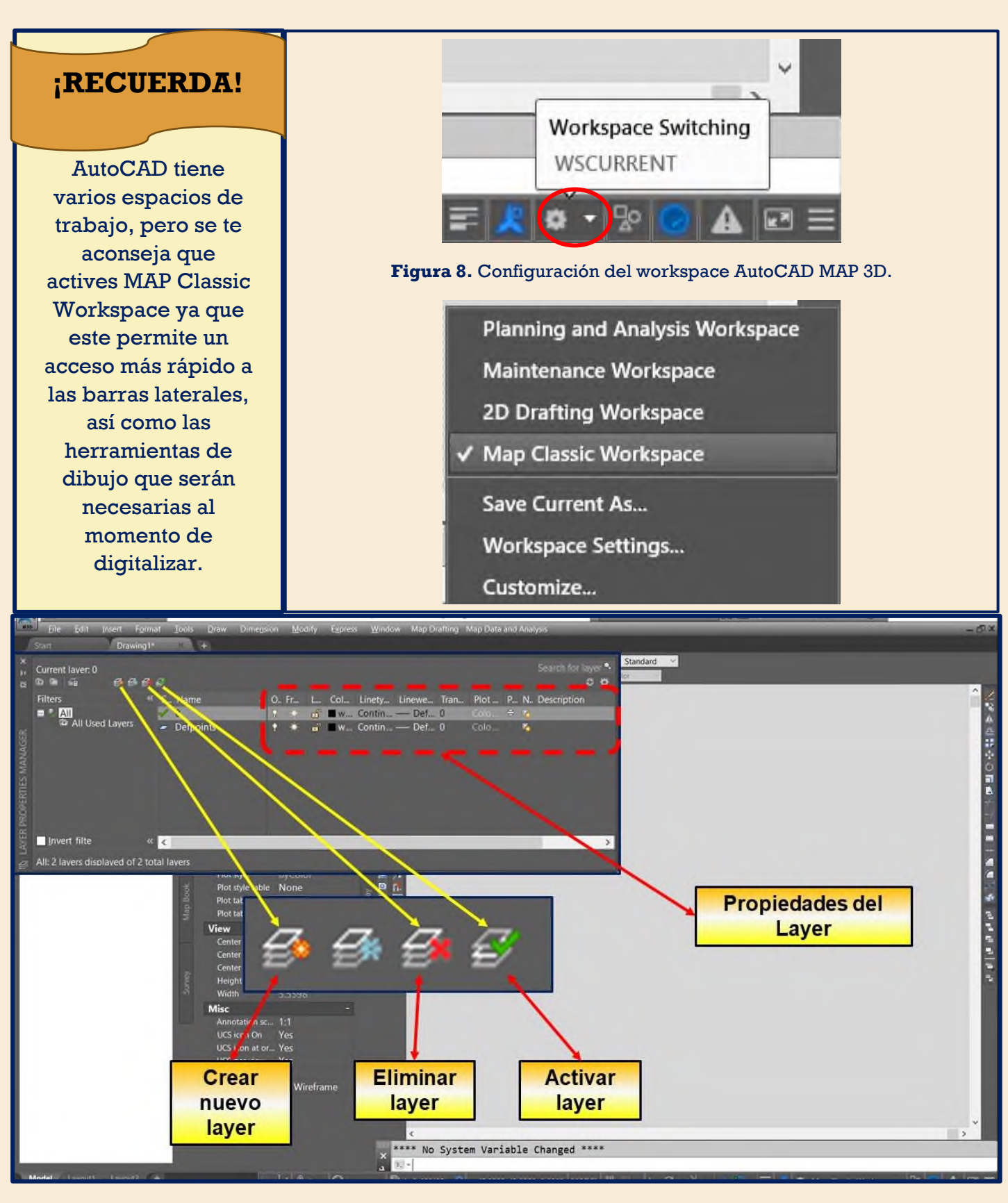

**Figura 9.** Administrador de Layers AutoCAD MAP 3D.

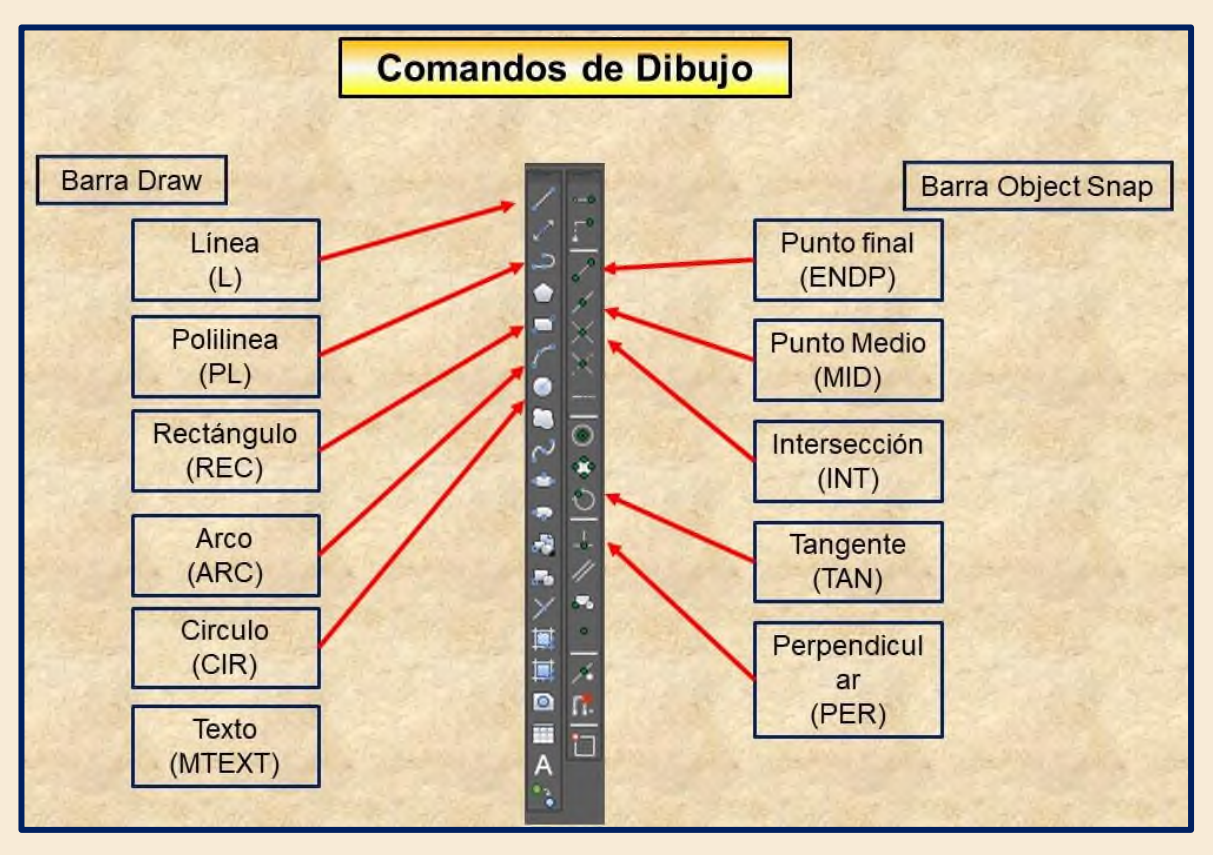

**Figura 10.** Comandos básicos para dibujo en barras laterales.

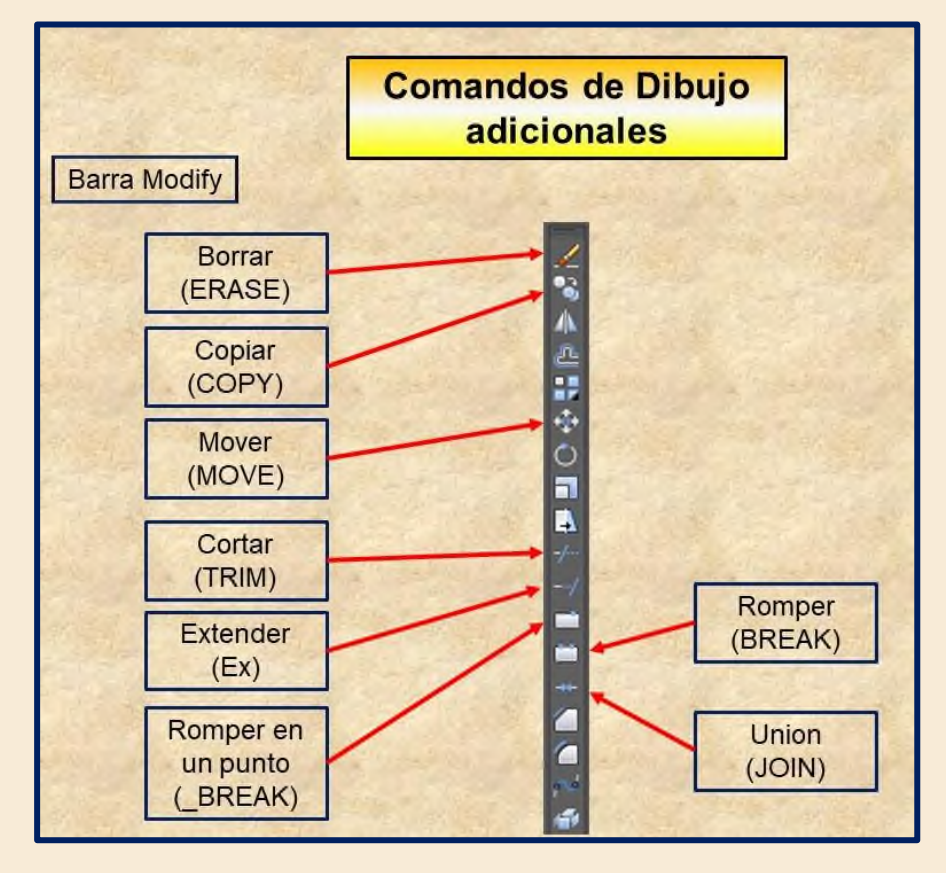

**Figura 11.** Comandos de edición de dibujo en barra lateral.

# **ArcMap**

De acuerdo con la Universidad Autónoma de Madrid (diciembre 2011)

ArcGIS es un completo sistema que permite recopilar, organizar, administrar, analizar, compartir y distribuir información geográfica.

*"Programa informático producido y comercializado por ESRI, que agrupa varias aplicaciones para la captura, edición, análisis, tratamiento, diseño, publicación e impresión de información geográfica."* Tutorial (nivel básico) para la elaboración de mapas con ArcGIS. Universidad Autónoma de Madrid**.**

El conjunto de aplicaciones que ofrece ESRI bajo ArcGIS Desktop son las siguientes:

- ❖ **ArcMap:** Es la aplicación central para visualización y manipulación de datos geográficos
- ❖ **ArcCatalog:** Es la aplicación que se utiliza para gestionar los archivos a utilizar: mapas, bases de datos etc. Ayuda a organizar la información geográfica y es imprescindible para mantener nuestros datos en orden.
- ❖ **ArcToolBox**
- ❖ **ArcScene**

ESRI. (s/f). ¿Qué es ArcGIS? También nos dice

**ArcMap** es la aplicación central en ArcGIS Desktop para todas las tareas basadas en mapas, incluyendo cartografía, análisis de mapas y edición. ArcMap es una aplicación completa para la creación de mapas en ArcGIS Desktop.

ArcMap ofrece dos tipos de vistas de mapas: una vista de datos geográficos y una vista de diseño de página. En la vista de datos geográficos, trabajas con capas geográficas para simbolizar, analizar y compilar conjuntos de datos SIG. Una interfaz de tabla de contenidos te ayuda a organizar y controlar las propiedades de dibujo de las capas de datos SIG en tu marco de datos. La vista de datos es una ventana a cualquier conjunto de datos SIG para un área determinada.

En la vista de diseño, trabajas con páginas de mapas que contienen vistas de datos geográficos, así como otros elementos de mapa, como barras de escala, leyendas, flechas del norte y mapas de referencia.

#### **ArcGIS es una infraestructura para crear mapas.**

Se puede pensar en el sistema ArcGIS como en una infraestructura para elaborar mapas y poner la información geográfica a disposición de los usuarios dentro de un departamento, por toda una organización, entre varias organizaciones y comunidades de usuarios o en Internet, para cualquier usuario interesado en acceder a ella. Por ejemplo, trabajadores con dispositivos móviles pueden estar actualizando mediciones en tiempo real sobre el terreno, mientras que los especialistas analizan esta misma información en sus equipos de escritorio y los planificadores realizan evaluaciones de impacto sobre los resultados de este análisis utilizando aplicaciones basadas en la Web.

### **Crear, compartir y utilizar mapas inteligentes**

Los mapas constituyen una forma muy efectiva de organizar, comprender y proporcionar grandes cantidades de información de un modo comprensible universalmente. Independientemente de cómo se publica, un mapa de ArcGIS es un mapa inteligente que muestra, integra y sintetiza completas capas de información geográfica y descriptiva de diversas fuentes.

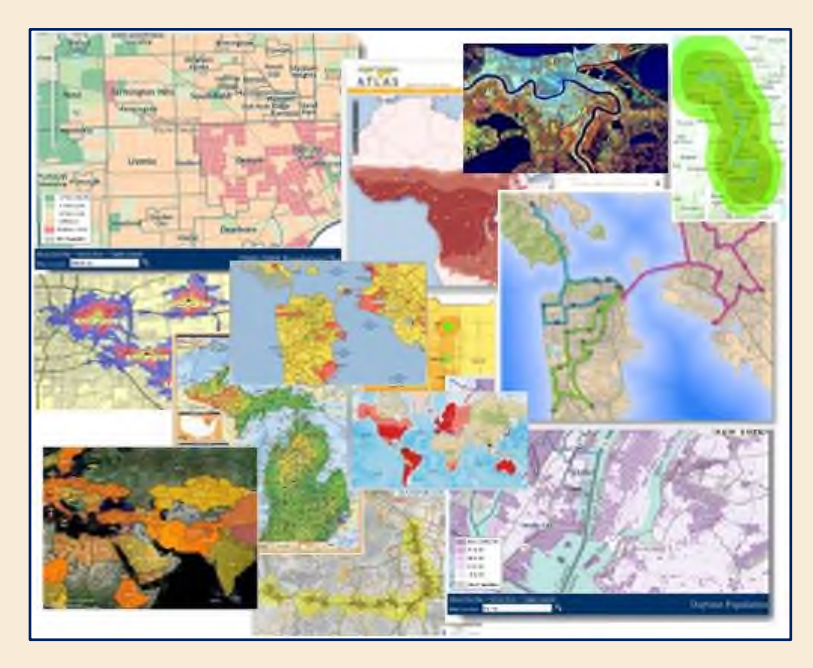

**Figura 12.** Creación de mapas inteligentes ejemplos.

# **Compilar información geográfica**

ArcGIS permite sintetizar datos de diversas fuentes en una misma vista geográfica unificada. Estas fuentes de datos incluyen información de bases de datos geográficas, datos tabulares de sistemas de administración de bases de datos (DBMS) y otros sistemas empresariales, archivos, hojas de cálculo, vídeos y fotos con geoetiquetas, KML, CAD Data, fuentes en directo de sensores, imágenes aéreas y de satélite, etc. De hecho, cualquier registro de información con una referencia geográfica, como una dirección de calle, el nombre de una ciudad, un identificador de parcela de tierra, coordenadas GPS, etc., puede localizarse y estar disponible en un mapa. También se pueden incluir datos geográficos fidedignos proporcionados por Esri, proveedores de datos y miles de agencias y organizaciones de SIG de todo el mundo.

### **Resolver problemas con el análisis espacial**

El análisis espacial es uno de los aspectos más interesantes y destacables de SIG. El objetivo que persigue es derivar nueva información de los datos existentes para permitir una mejor toma de decisiones. Aunque asignar símbolos a los datos y visualizarlos en un mapa ya es en sí una forma de análisis, y los mapas inherentemente invitan a la interpretación de los patrones y las relaciones que muestran, el análisis espacial va un paso más allá y aplica operaciones geográficas, estadísticas y matemáticas a los datos representados en el mapa. ArcGIS ofrece cientos de operaciones y herramientas analíticas que, cuando se aplican, permiten resolver una amplia variedad de

problemas distintos, desde localizar entidades que cumplen ciertos criterios a modelar procesos naturales como el flujo del agua sobre el terreno o utilizar estadística espacial para determinar lo que puede contar un conjunto de puntos de muestra sobre la distribución de fenómenos como la calidad del aire o las características de población.

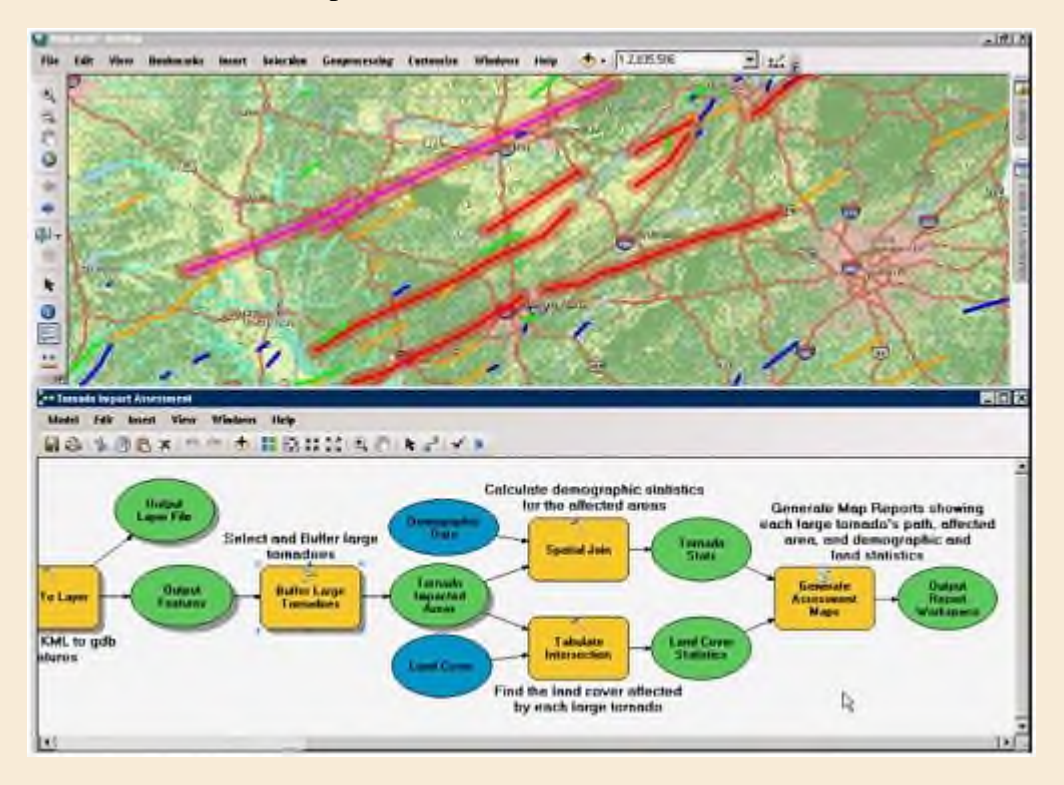

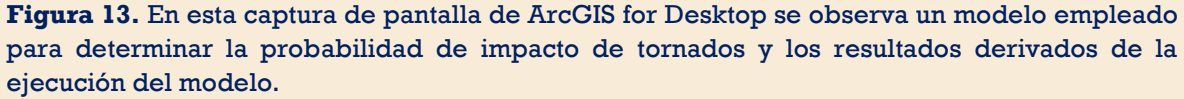

Independientemente del nivel de complejidad, el análisis espacial permite descubrir relaciones y patrones que de otra manera podrían permanecer ocultos, y convertir los simples datos en activos de inteligencia sobre los que se puede actuar. Es posible combinar entradas de fuentes de datos diferentes y derivar nuevos conjuntos completos de información que a su vez pueden compartirse con otros usuarios para que los empleen como entradas en análisis posteriores. Los resultados del análisis espacial se presentan en mapas o informes.

A continuación, se procederá a describir el espacio de trabajo de **ArcMap** bajo el cual se desarrollarán algunos ejercicios posteriores en este software, se te aconseja poner atención, así como abrirlo y explorar más cosas en el mismo, si tienes curiosidad investiga por tu cuenta las herramientas que desconozcas o bien de la que te interese saber más.

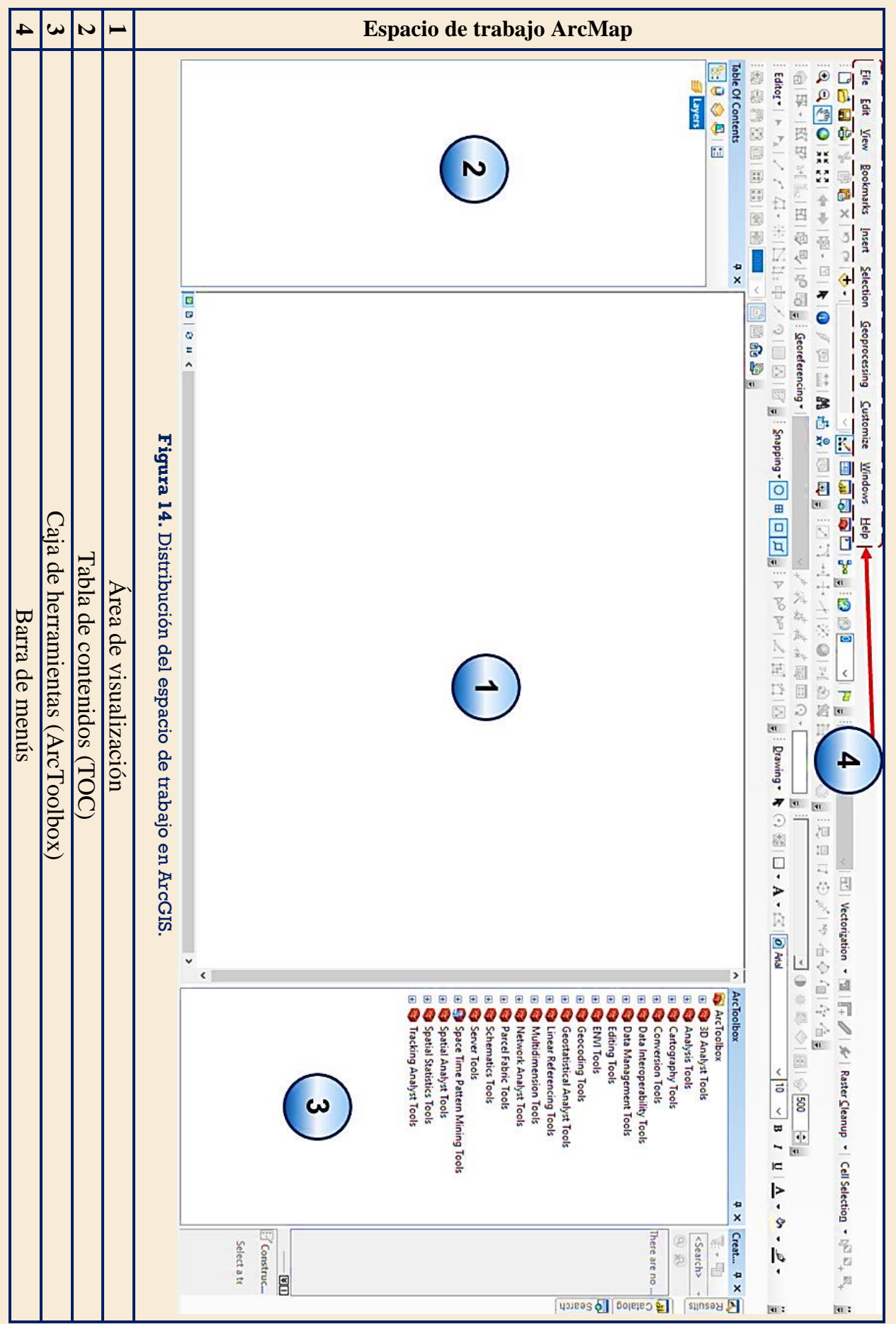

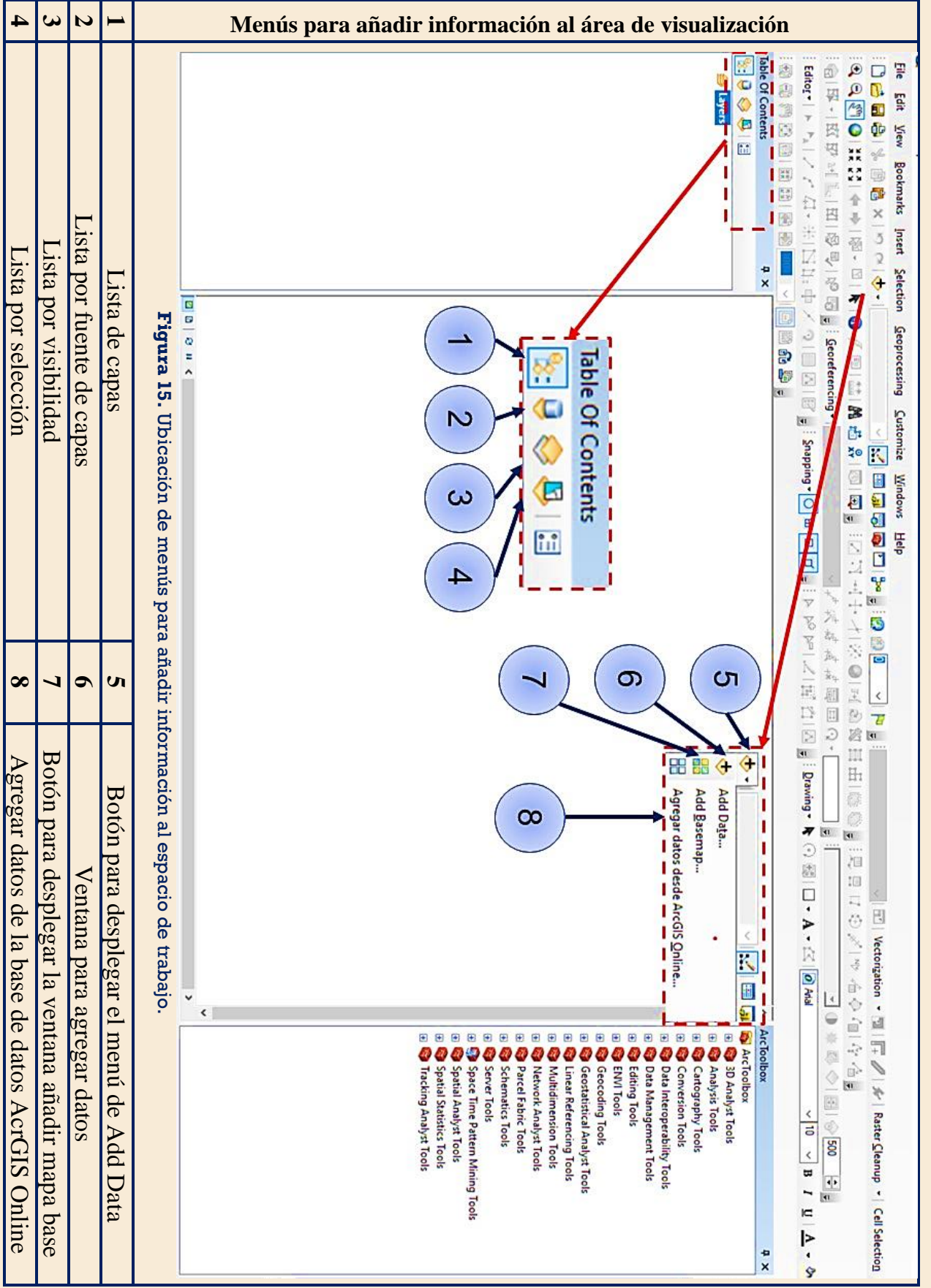

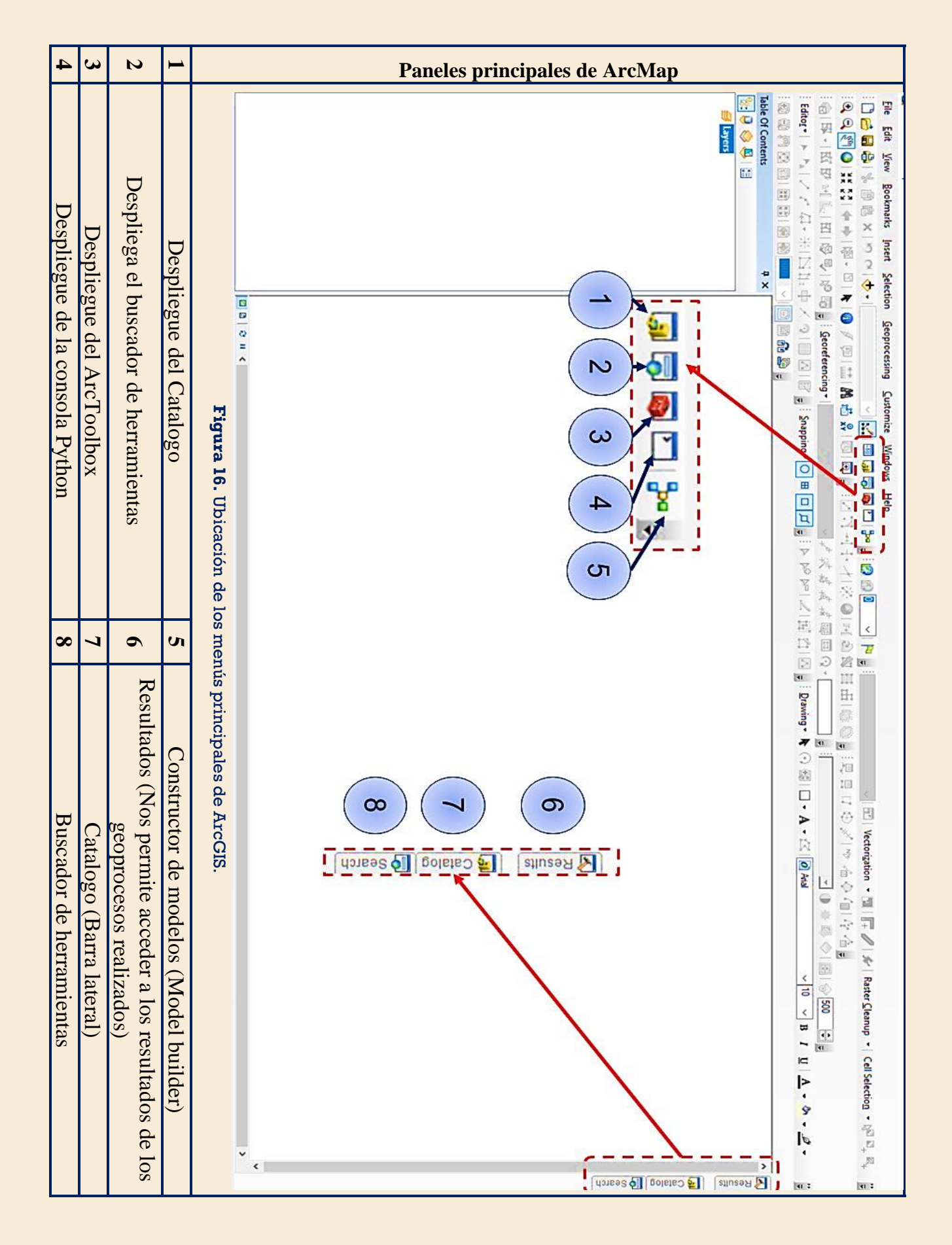

# **QGIS**

De acuerdo con QGIS (20 de febrero 2022)

QGIS es un Sistema de Información Geográfica (SIG) de Código Abierto licenciado bajo GNU - General Public License. QGIS es un proyecto oficial de Open Source Geospatial Foundation (OSGeo). Corre sobre Linux, Unix, Mac OSX, Windows y Android y soporta numerosos formatos y funcionalidades de datos vector, datos ráster y bases de datos (QGIS 2022).

QGIS ofrece una gran cantidad de funciones GIS, proporcionadas por complementos y funciones principales. La barra de localización facilita la búsqueda de funciones, conjuntos de datos y más.

Pero ¿Por qué deberíamos utilizar QGIS?

A medida que la información adquiere una mayor conciencia espacial, no faltan herramientas capaces de cumplir algunas o todas las funciones de los SIG de uso común. ¿Por qué debería alguien utilizar QGIS en lugar de otro paquete de software SIG?

Para responder esto QGIS en su documentación nos menciona lo siguiente:

- ❖ Es gratis. Instalar y utilizar el programa QGIS le cuesta un total de cero dineros. Sin cuota inicial, sin cuota recurrente, nada.
- ❖ Libertad. Si necesita una funcionalidad adicional en QGIS, puede hacer algo más que esperar que se incluya en la próxima versión. Puedes patrocinar el desarrollo de una funcionalidad, o añadirla tú mismo si estás familiarizado con la programación.
- ❖ Está en constante desarrollo. Como cualquiera puede añadir nuevas características y mejorar las existentes, QGIS nunca se estanca. El desarrollo de una nueva herramienta puede ser tan rápido como lo necesites.
- ❖ Hay disponible una amplia ayuda y documentación. Si te quedas atascado con algo, puedes recurrir a la extensa documentación, a tus compañeros de QGIS o incluso a los desarrolladores.
- ❖ Multiplataforma. QGIS puede instalarse en MacOS, Windows y Linux.

Finalmente, QGIS (20 de febrero 2022)

Visualización de datos. Puede ver combinaciones de datos vectoriales y ráster (en 2D o 3D) en diferentes formatos y proyecciones sin conversión a un formato interno o común. Los formatos admitidos incluyen:

❖ Tablas y vistas habilitadas espacialmente con PostGIS, SpatiaLite y MS SQL Spatial, Oracle Spatial, formatos vectoriales compatibles con la biblioteca OGR instalada, incluidos GeoPackage, ESRI Shapefile, MapInfo, SDTS, GML y muchos más.

- ❖ Ráster y formatos de imágenes admitidos por la biblioteca GDAL (Geospatial Data Abstraction Library) instalada, por ejemplo, GeoTIFF, ERDAS IMG, ArcInfo ASCII GRID, JPEG, PNG y muchos más. Vea la sección Trabajar con Datos Raster.
- ❖ Datos de malla (se admiten TIN y cuadrículas regulares). Ver Trabajando con Malla de Datos.
- ❖ Teselas vectoriales
- ❖ Ráster GRASS y datos vectoriales de base de datos GRASS (location/mapset).
- ❖ Datos espaciales servidos online como Servicios Web OGC, incluyendo WMS, WMTS, WCS, WFS, y WFS-T.
- ❖ La infraestructura de autenticación de QGIS lo ayuda a administrar usuarios/contraseñas, certificados y claves para servicios web y otros recursos.
- ❖ Hojas de cálculo (ODS / XLSX)

Exploración de datos y composición de mapas

- ❖ Navegador QGIS
- ❖ Reproyección al vuelo
- ❖ Gestor de Base de Datos
- ❖ Diseño de impresión
- ❖ Informe
- ❖ Panel de vista general
- ❖ Marcadores espaciales
- ❖ Herramientas de anotaciones
- ❖ Identificar/seleccionar objetos espaciales
- ❖ Editar/ver/buscar atributos

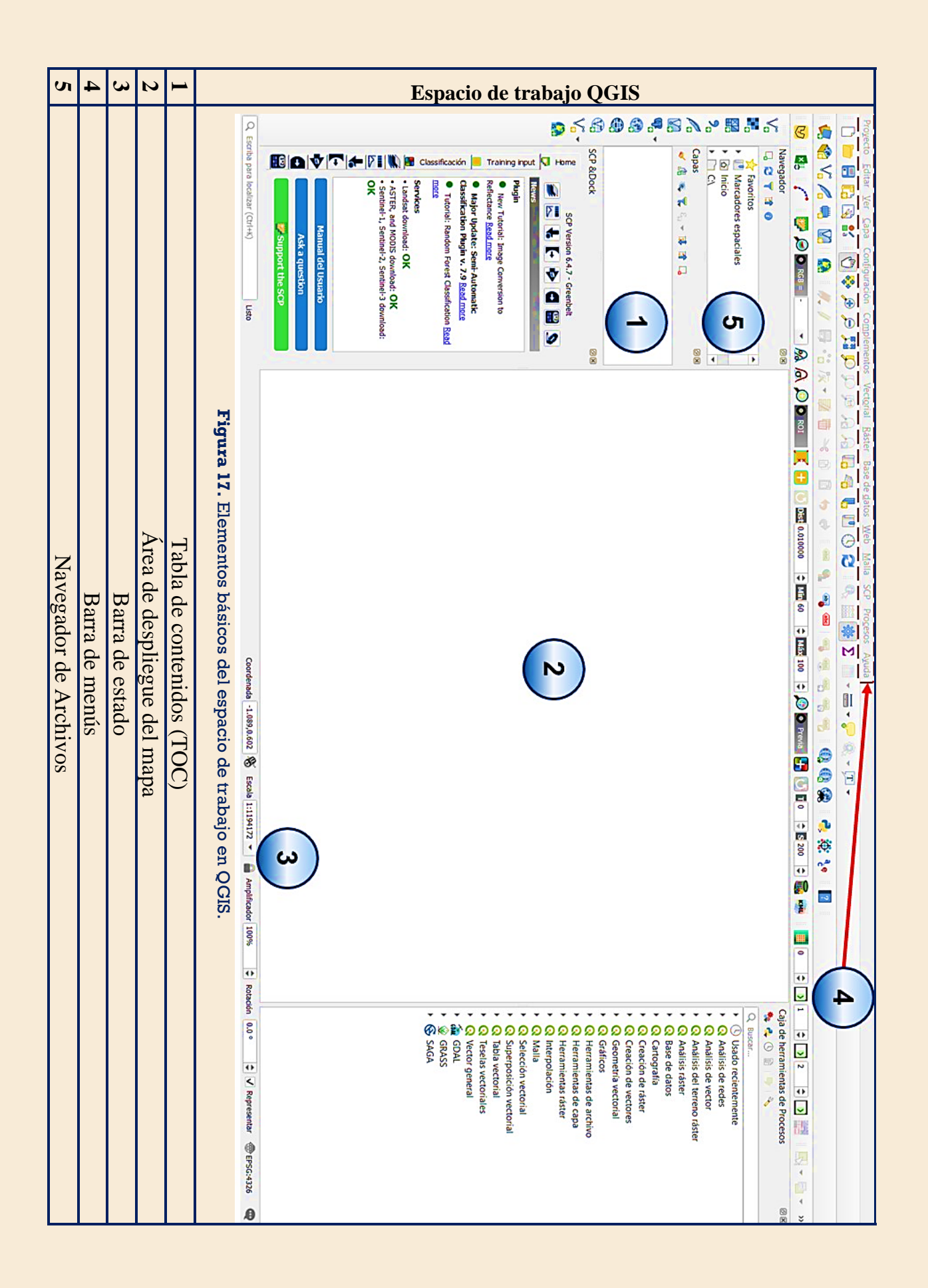

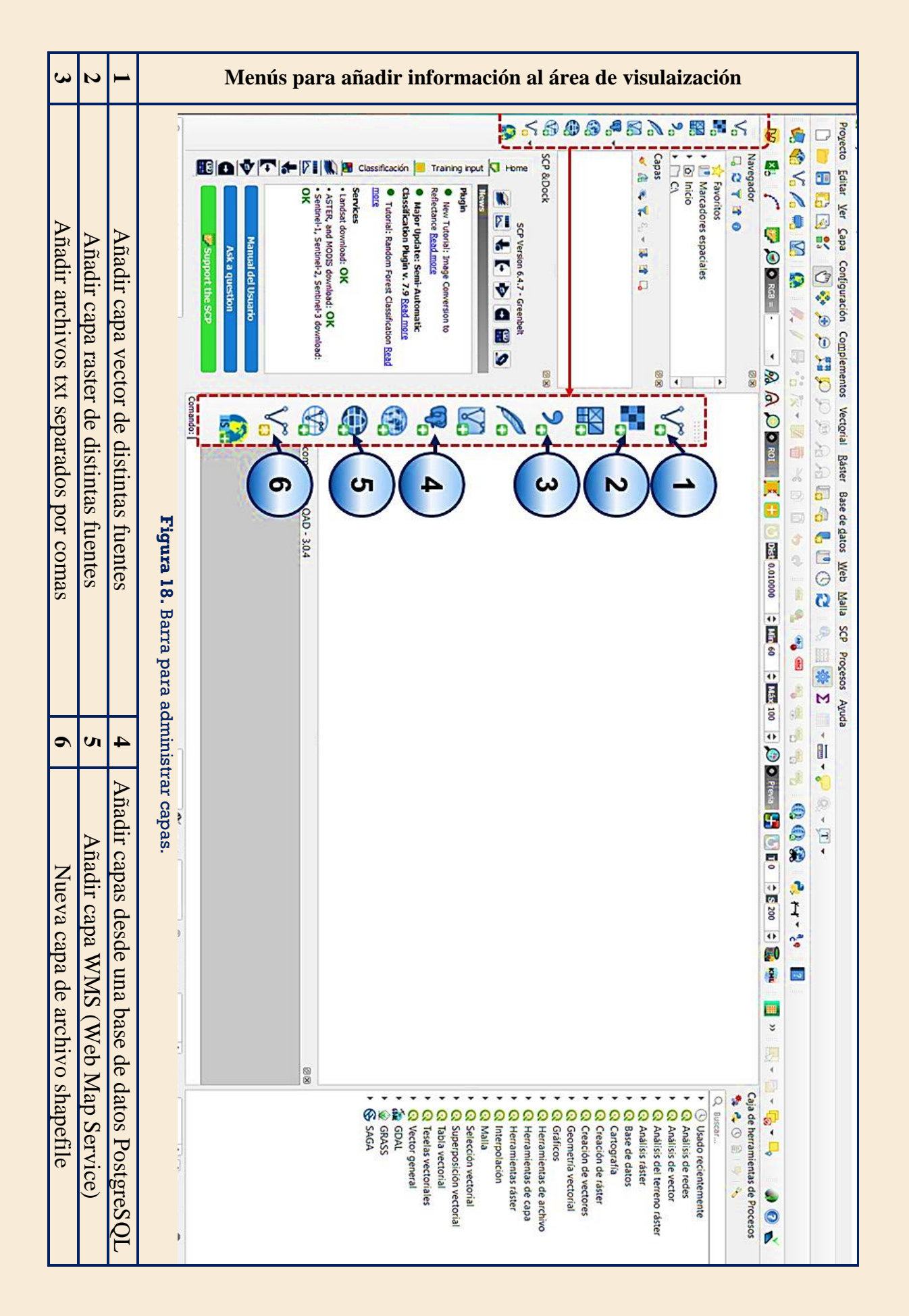

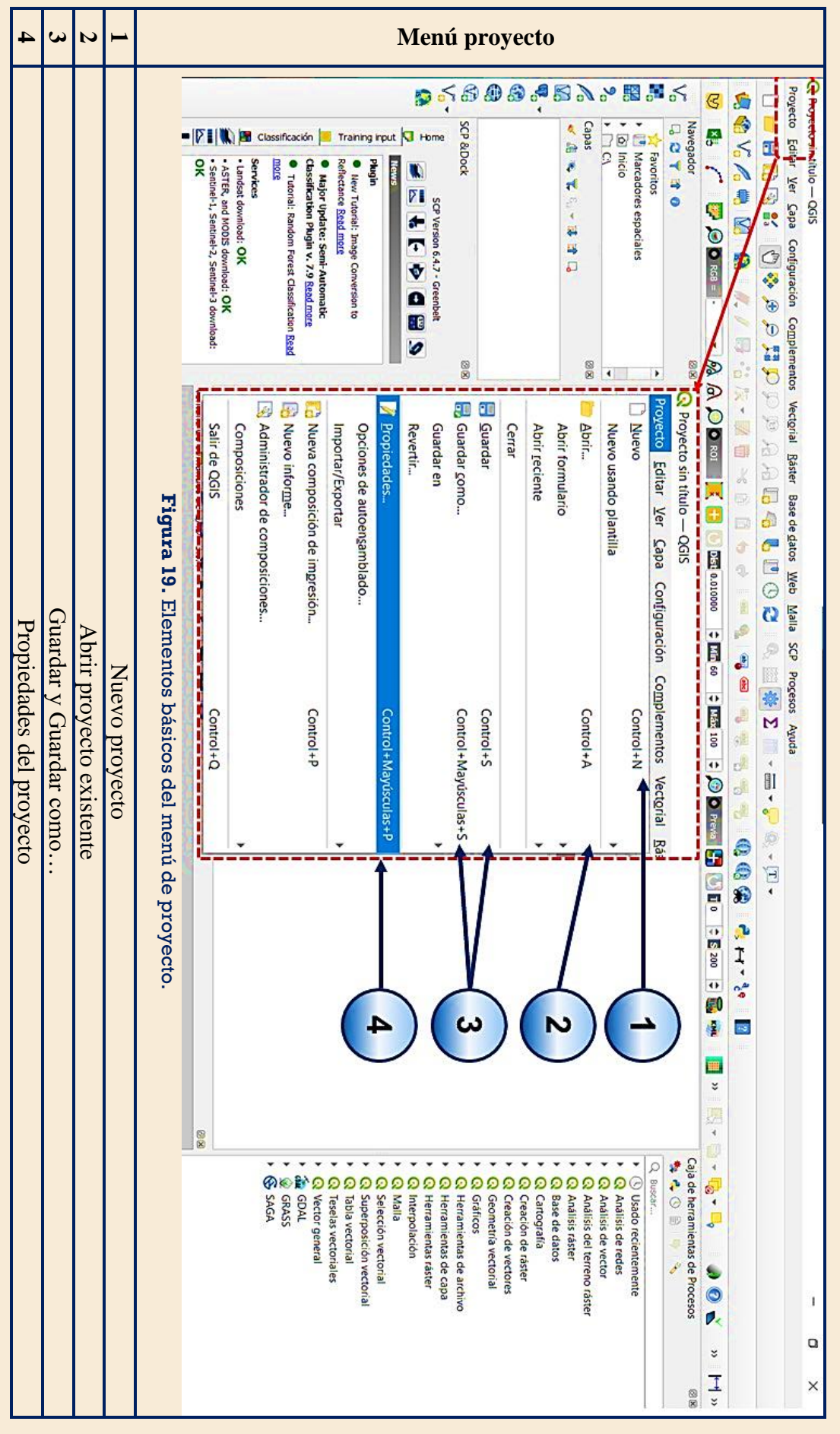

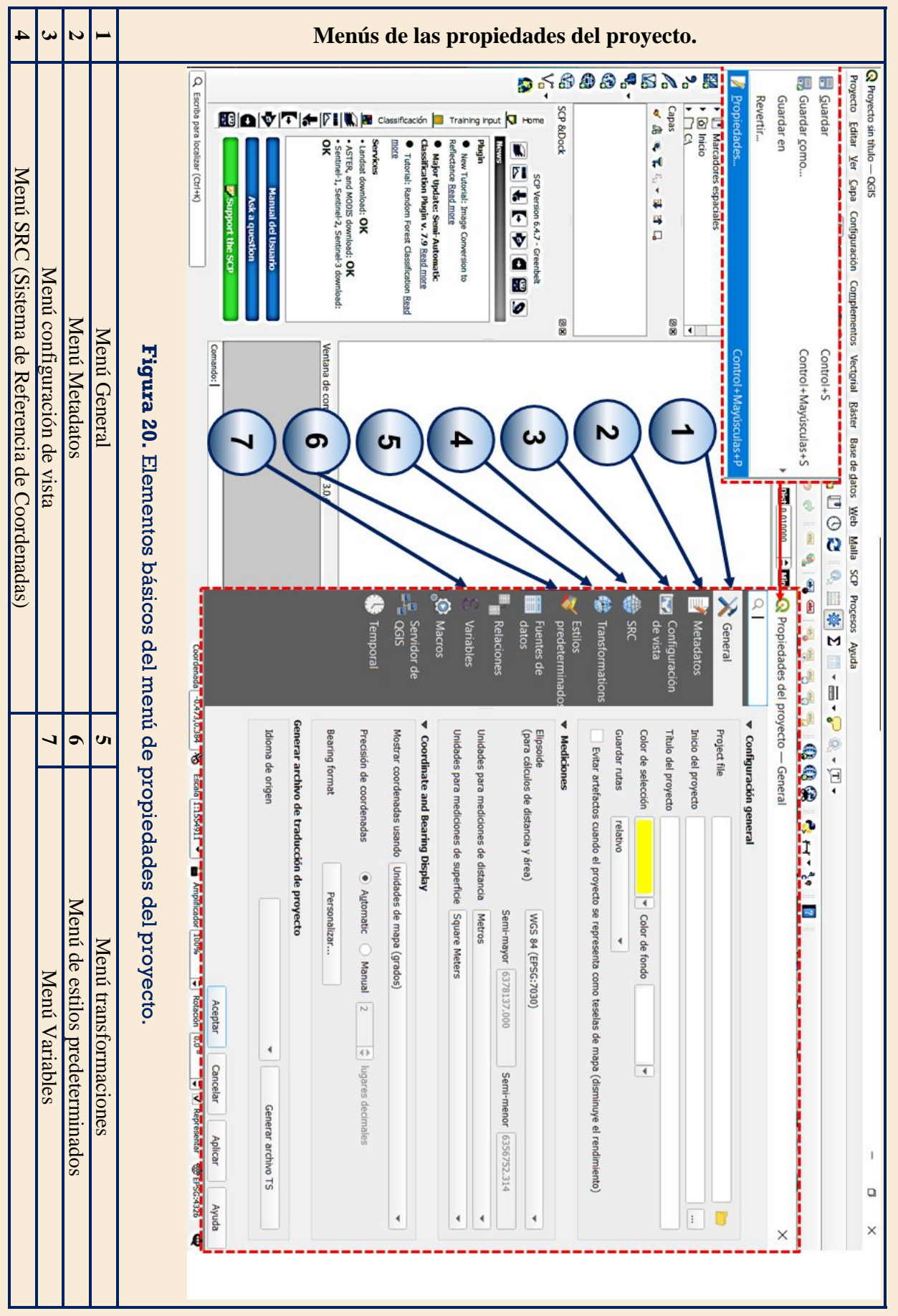

# **5.1.E Conclusiones**

Después de haber realizado esta lectura el alumno podrá concluir cuales son las principales herramientas de las que se puede valer para las actividades de análisis y administración de información geográfica, así como su representación. Destacando más unas por ventajas en cuanto su uso, así como otras por facilidades y herramientas que nos permiten optimizar recursos y tiempo de trabajo.

En el ámbito profesional que se puede enfrentar un Ingeniero geomático desafortunadamente no siempre contara de softwares con licencia de uso o específicos para una actividad en concreto. Por ello el enfoque de esta lectura pretendió dar un alcance al estudiante de catastro a los entornos de trabajo más comunes con los que puede desarrollar su labor.

Finalmente, se debe de hacer énfasis en que las habilidades y conocimientos en cada una de estas plataformas geomáticas se complementa con conocimientos adquiridos a lo largo de la carrera de Ingeniería geomática, y el hacer el uso correcto de dichas plataformas depende mucho de nuestros antecedentes previos pues ya que no se busca que el alumno sea operador de un software simplemente, si no, que razone con criterio cuales son las mejores opciones a su disposición para tal o cual actividad.

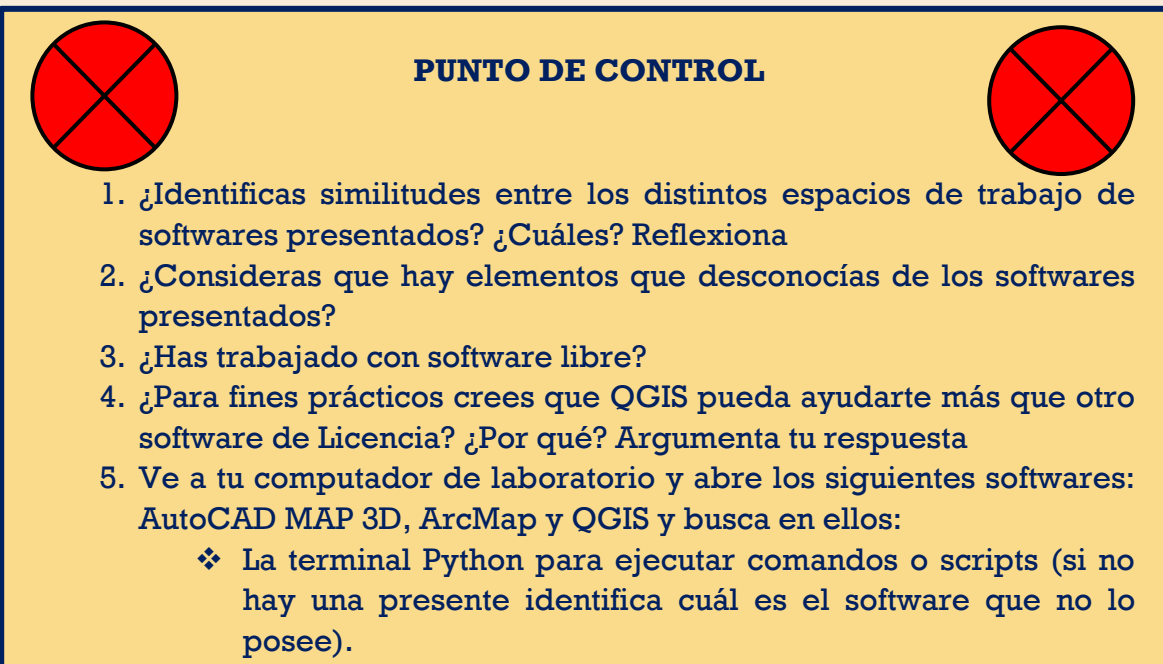

- ❖ La ventana para generar modelos de geoprocesos.
- ❖ La ventana que te permita acceder a un diccionario de EPSG's para configurar la proyección cartográfica del proyecto.
- ❖ La ventana que permita selección por atributos en una base de datos o en una tabla de atributos cualquiera.

# **5.1.F Bibliografía**

- Bernabé M. A., López C. M. (2012) *Fundamentos de las Infraestructuras de datos espaciales.* Madrid, Universidad Politécnica de Madrid.
- ESRI.1 (s/f). *Acerca de ArcGIS Pro*. Arcgis.com. Recuperado el 24 de febrero de 2022, de https://pro.arcgis.com/es/pro-app/latest/get-started/get-started.htm
- ESRI.2 (s/f). *¿Qué es ArcGIS?*Arcgis.com? Recuperado el 24 de febrero de 2022, de https://resources.arcgis.com/es/help/getting-started/articles/026n00000014000000.htm
- Geoinnova. (2016) *AutoCAD MAP, la integración de los SIG en el entorno CAD.* Consultoría y Formación Geoespacial y Ambiental Recuperado de: [https://geoinnova.org/blog](https://geoinnova.org/blog-territorio/autocadgis-autocad-map-3d/)[territorio/autocadgis-autocad-map-3d/](https://geoinnova.org/blog-territorio/autocadgis-autocad-map-3d/)
- Imasgal. (2021) *Que es AutoCAD MAP 3 D.* Recuperado de: [https://imasgal.com/que-es](https://imasgal.com/que-es-autocad-map-3d/)[autocad-map-3d/](https://imasgal.com/que-es-autocad-map-3d/)
- QGIS. (20 de febrero 2022) *Descubre QGIS.* Recuperado de: <https://www.qgis.org/es/site/about/index.html>
- UAM. (2011) *Tutorial (nivel básico) para la elaboración de mapas con ArcGIS.* Universidad Autónoma de Madrid, Madrid.
### **5.2 Procesos de digitalización con AutoCAD MAP 3D.**

### **5.2.A Introducción**

El proceso de digitalización es primordial en el momento en que sé trabaja con catastro o cualquier otra información cartográfica pues de aquí sé parte para poder recabar datos verídicos. Sea para una estimación catastral, información base necesaria para la institución catastral correspondiente o simplemente para el manejo de la información por su valor geoespacial llámese a nivel municipal, estatal o federal.

Los softwares descritos en la lectura 5.1 anterior nos permiten tener una gama de varias herramientas de las cuales nos podemos valer para el paso de la digitalización, pero, pero esta lectura sé enfocará más en destacar e indicar como es que sé debe comenzar una digitalización partiendo de nuestra ortofoto la cual ha tenido previos procesos fotogramétricos los cuales nos garantizan dibujar de manera ortogonal sobre el plano de la foto. Aclarando que no se trata de una restitución con valores en Z o una "Vectorización"

### **5.2.B Objetivos**

- El lector desarrollará paso a paso una digitalización adecuada con ortofotos reales utilizadas con fines catástrales.
- Identificará cuales son los principales errores que pueden cometer en el proceso de digitalización.
- **Conocerá cómo es que sé debe aplicar adecuadamente la topología para realizar la** digitalización.
- Finalmente, el alumno obtendrá información vectorial (shapefile) que podrá importar a cualquier SIG para su correspondiente utilización.

### **5.2.C Antecedentes**

Como lo menciona Olaya, V. (2014)

La primera fuente de cartografía de la que sé disponía en las etapas iniciales de los SIG era la cartografía impresa. No sé trataba de elementos creados pensando en su utilización dentro de un SIG de hecho, su estructura no es la más adecuada para ser incorporados como datos de trabajo en un SIG. Se trata, por tanto, de una clara fuente secundaria de datos espaciales. Aun así, esta fuente era la fuente principal de información cartográfica disponible entonces, y su uso ha sido desde esos tiempos una constante dentro del ámbito SIG (p. 139).

Los dos modelos de datos con los que trabajamos en un SIG: el modelo ráster y el modelo vectorial. Tanto mapas como fotografías aéreas pueden servir como fuente de información para crear o bien capas ráster o bien capas vectoriales, ya que la información que contienen puede de igual modo representarse según uno u otro modelo pues nos podemos valer de algoritmos para convertir una capa ráster en vectorial y viceversa.

Si pensamos en una fotografía aérea, esta puede considerarse como una simple imagen dentro de un SIG, sí se considera que las imágenes sé adaptan al modelo de representación ráster. Por otra parte, en esa imagen existirán elementos tales como carreteras, ríos o árboles, los cuales sé representan mejor según el modelo vectorial. En función de qué información nos interese tener dentro de un SIG o el modelo de representación preferente que queramos manejar, las operaciones que debemos llevar a cabo serán unas u otras (p.140).

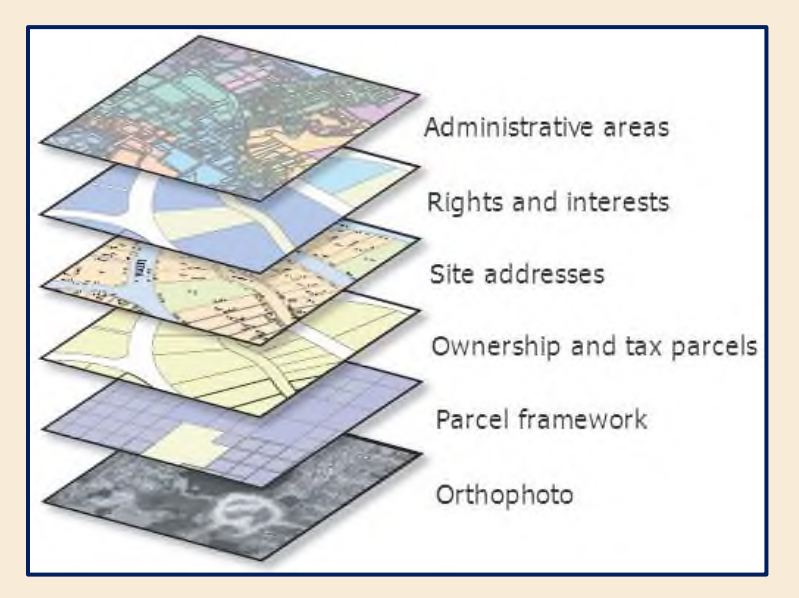

**Figura 1**. Capas temáticas que sé pueden generar a partir de los elementos geográficos presentes en un raster.

### **La Digitalización**

Nos dice Olaya, V. (2014) que:

La digitalización manual es la forma más básica de crear información digital a partir de un documento cartográfico impreso. Un operario trabaja directamente sobre la fuente cartográfica y su trabajo sé traduce en la creación de una nueva capa, gracias a la utilización de un equipo que es capaz de convertir su trabajo en la información necesaria para crear dicha capa.

Uno de los aspectos más importantes del proceso de digitalización es la calidad del resultado obtenido, que debe tratar de ser lo más cercano posible a la calidad original de la información que sé digitaliza, es decir, del mapa o imagen original. Independientemente de la precisión del equipo utilizado o la habilidad y experiencia del operario, la digitalización no es por completo perfecta, conteniendo siempre ciertas deficiencias y errores (págs. 141, 142).

### **5.2.D Desarrollo**

**El desarrollo de la presente lectura se llevará a cabo con el programa AutoCAD MAP 3D versión 2017, versiones más recientes también sirven para la realización de esta lectura.**

*D.1* **Preparación del espacio de trabajo.** Se procederá a cargar la imagen en el software de dibujo asistido para este caso sé ocupará Auto-CAD MAP 3D versión 2017. Dado que la imagen que sé está ocupando ya sé considera ha pasado por un proceso de ortorrectificación previa lo cual nos permite garantizar que todos los elementos están a la misma escala, libre de errores y deformaciones, con la misma validez de un plano cartográfico. Con lo que podemos decir que sé está digitalizando de manera correcta respecto al terreno. La imagen en la dirección de la carpeta con el mismo nombre de la lectura como sé muestra a continuación:

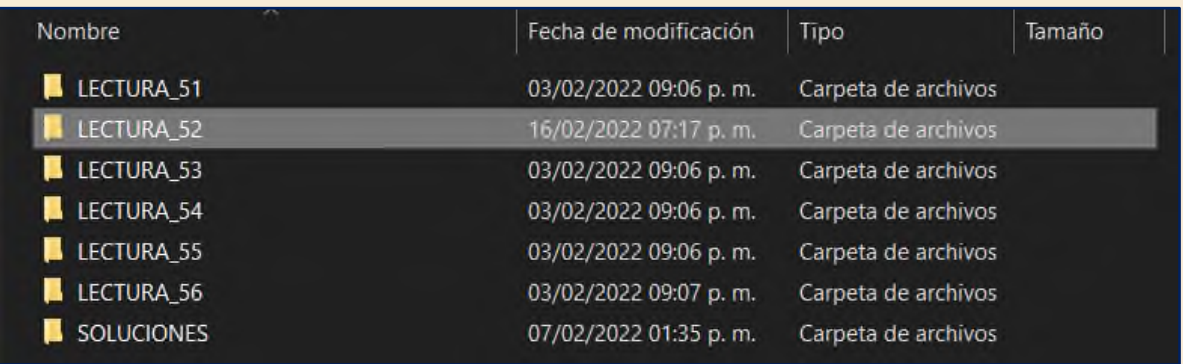

### **ORIGINALES>LECTURA\_52>E14B31d3d2b.ecw**

#### **Figura 2.** Dirección de la ortofoto a Digitalizar.

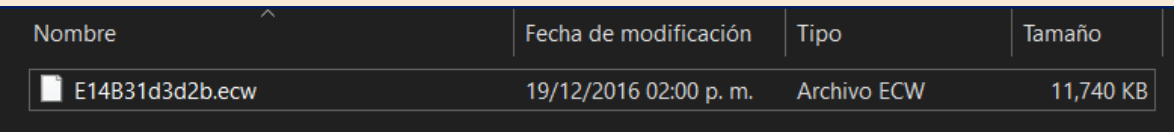

La imagen **E14B31d3d2d** en formato ECW fue proporcionada por el delegado municipal de Tianguistenco del IGECEM en el Estado de México, dicha imagen es utilizada para fines cartográficos y será la base para este ejercicio, la imagen pertenece al municipio de Valle de Chalco.

*D.2* **Definición de unidades de trabajo.** Una vez abierto Auto-CAD MAP 3D en el símbolo del programa sé desplegará la pestaña principal **> "Drawing Utilities" > "Units**"

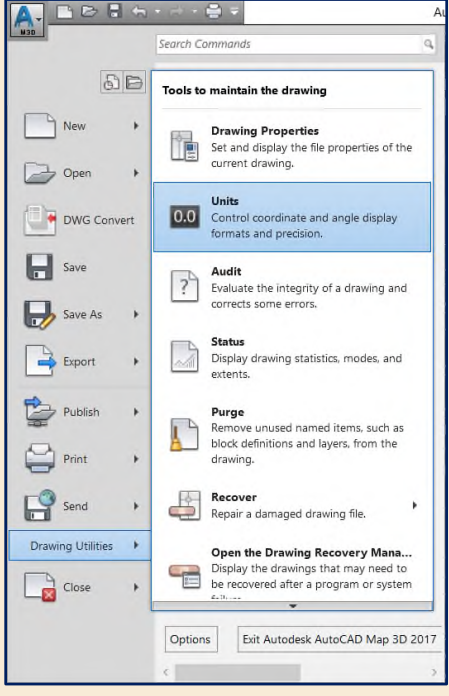

**Figura 3.** Asignación de unidades para el proceso de digitalización.

*D.3* Con lo que desplegaremos la ventana de Unidades del dibujo **"Drawing Units"** la cual deberá ser configurada de la siguiente manera, las unidades de inserción dependen de las unidades en las que sé encuentra la imagen (metros para este caso)

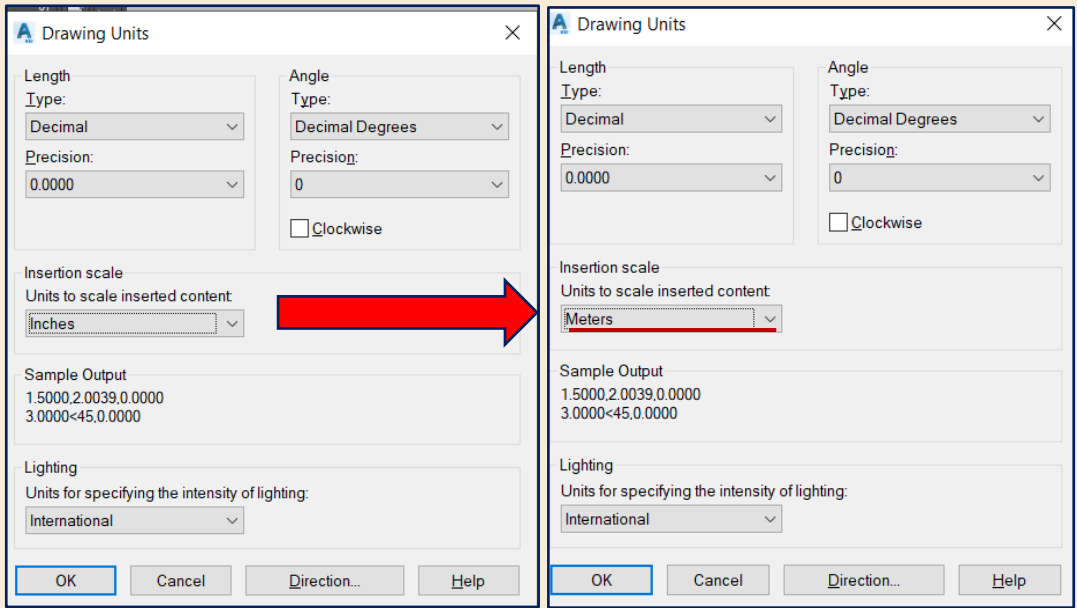

**Figura 4.** Cambio de pulgadas (Default) a metros.

*D.4* **Layer de la ortofoto**. A continuación, se procede a generar un layer el cual contendrá la imagen nombra a esta IMAGEN evita guardar la imagen a digitalizar en el **layer 0** de default, estiliza el layer con un color que no genere conflictos con la información a digitalizar trabaja en orden los layers y define para qué es cada uno, esto te facilitará el trabajo al momento de digitalizar, pero sobre todo al generar topologías.

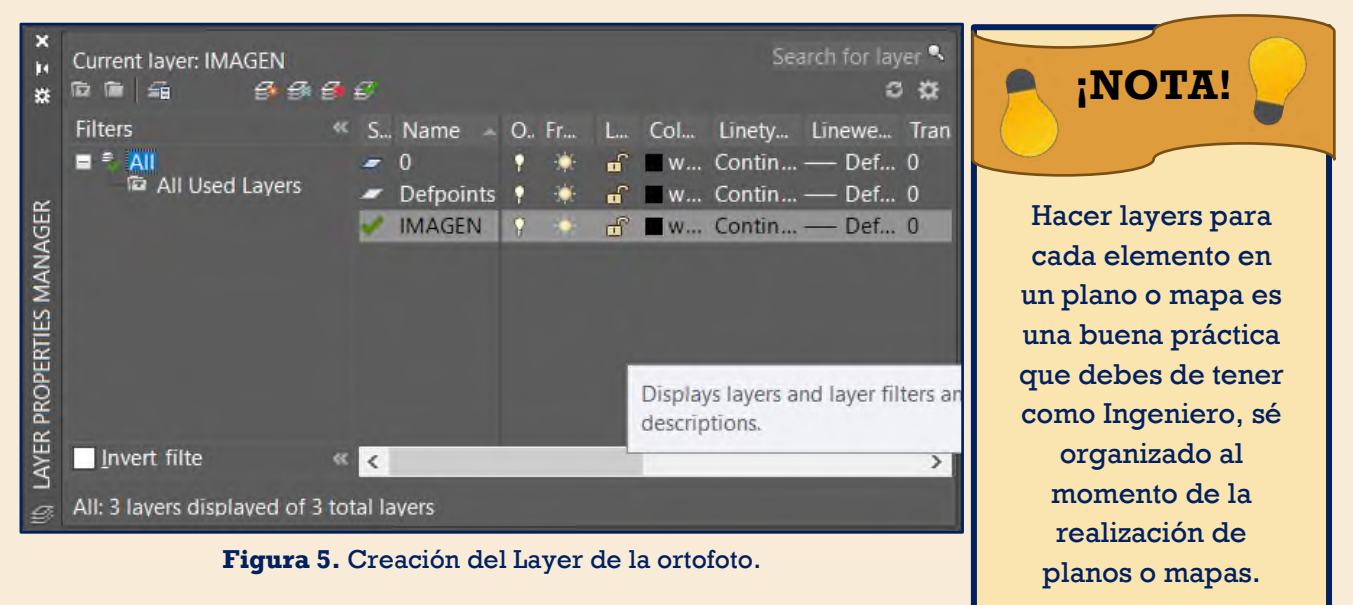

*D.5* **Cargar la imagen.** El siguiente punto consiste en insertar la ortofoto que será la base para nuestra cartografia; localizando encima de las pestañas para más dibujos la pestaña "**Map Drafting" > "Image" > "Insert"**

| 017      | Drawing1.dwg                                               |                                     | D 2017                           | Drawing1.dwg                                               |               | Type a                            |
|----------|------------------------------------------------------------|-------------------------------------|----------------------------------|------------------------------------------------------------|---------------|-----------------------------------|
| <b>W</b> | Map Data and Analys<br>Map Drafting                        |                                     | ndow                             | Map Drafting Map Data and Analysis                         |               |                                   |
|          | Drawings                                                   |                                     |                                  | Drawings                                                   |               |                                   |
| and.     | Query<br>Save Back                                         | S<br>Y.<br>$\mathcal{P}$            | Stand <sub>i</sub><br><b>yer</b> | Query<br>Save Back                                         | ><br>>        | B<br>Standard<br>ByLayer<br>ByCol |
|          | Image                                                      | s                                   |                                  | <b>Image</b>                                               |               | 鳳<br>Insert                       |
|          | Annotation                                                 | ×                                   |                                  | Annotation                                                 |               | <b>Toggle Frames</b><br>$\Box$    |
|          | COGO                                                       | x                                   | n                                | <b>COGO</b>                                                |               | E,<br>Manage<br>喝<br>Information  |
|          | Tools<br>Inquiry                                           | ž.<br>,                             | ▬                                | Tools<br>Inquiry                                           |               | Œ<br>Options                      |
| ¥        | Import/Export<br>Coordinate Systems<br>Polygons<br>Options | $\mathcal{P}$<br>۵<br>$\mathcal{P}$ | $\alpha$<br>¥                    | Import/Export<br>Coordinate Systems<br>Polygons<br>Options | $\mathcal{P}$ |                                   |

**Figura 6.** Proceso de carga de la imagen en el Software.

*D.6* **Selección de la imagen** extensión (.ecw) para cargar en AutoCAD MAP3D, una vez seleccionada la o las imágenes sé selecciona Abrir.

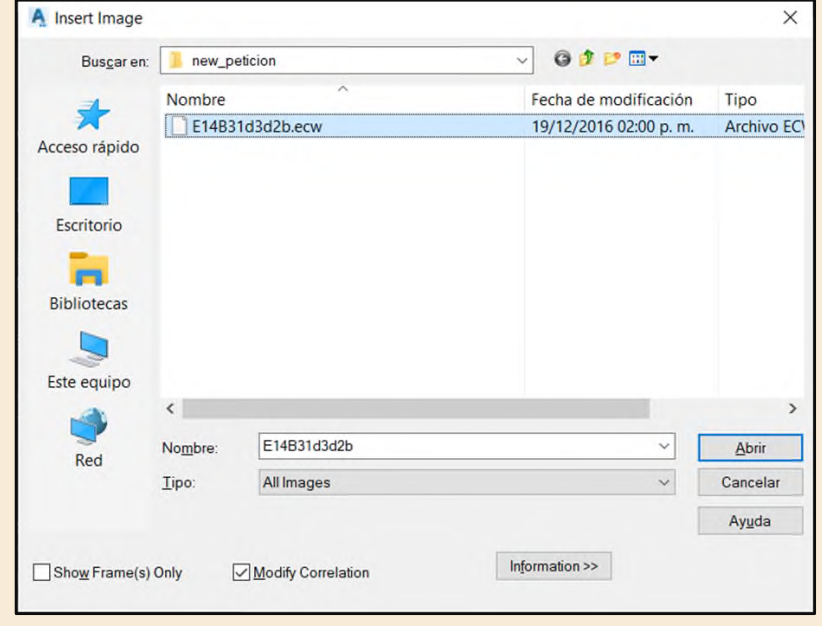

**Figura 7.** Selección del archivo extensión ecw.

*D.7* **Comprobación de las coordenadas de inserción.** Dentro de la ventana generada procederemos a verificar que tanto coordenadas en la pestaña **"Source"** como en **"Insertion"** sean iguales, dando aceptar para insertar la imagen. De no ser el caso repetir el proceso o verificar que la proyección de la ortofoto sea la correcta.

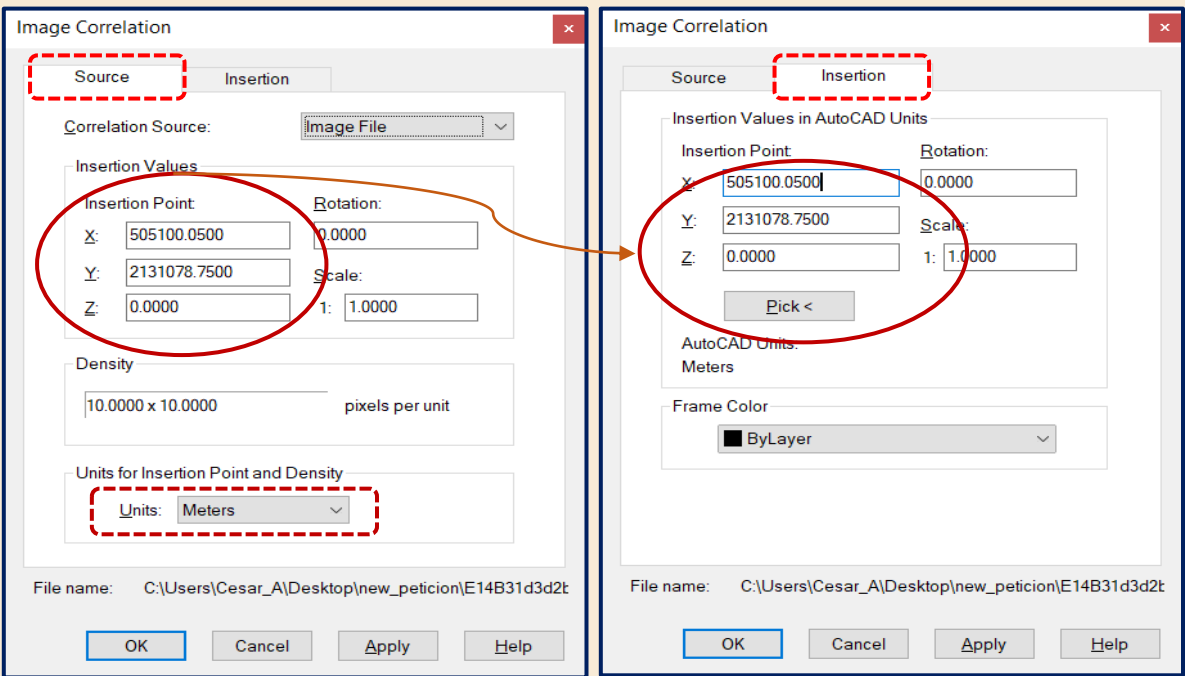

**Figura 8.** Verificación de las coordenadas de inserción.

*D.8* **Zoom.** La imagen cargada muchas veces no sé ve rápidamente ya que las coordenadas de estas están entorno a los dos millones en Y si fue insertada correctamente, para solucionar esto sé teclea el comando **"Zoom"** (Z) e inmediatamente (E) para un Zoom **"Extents"**. Lo cual nos dará la vista de todo lo cargado en el panel de dibujo.

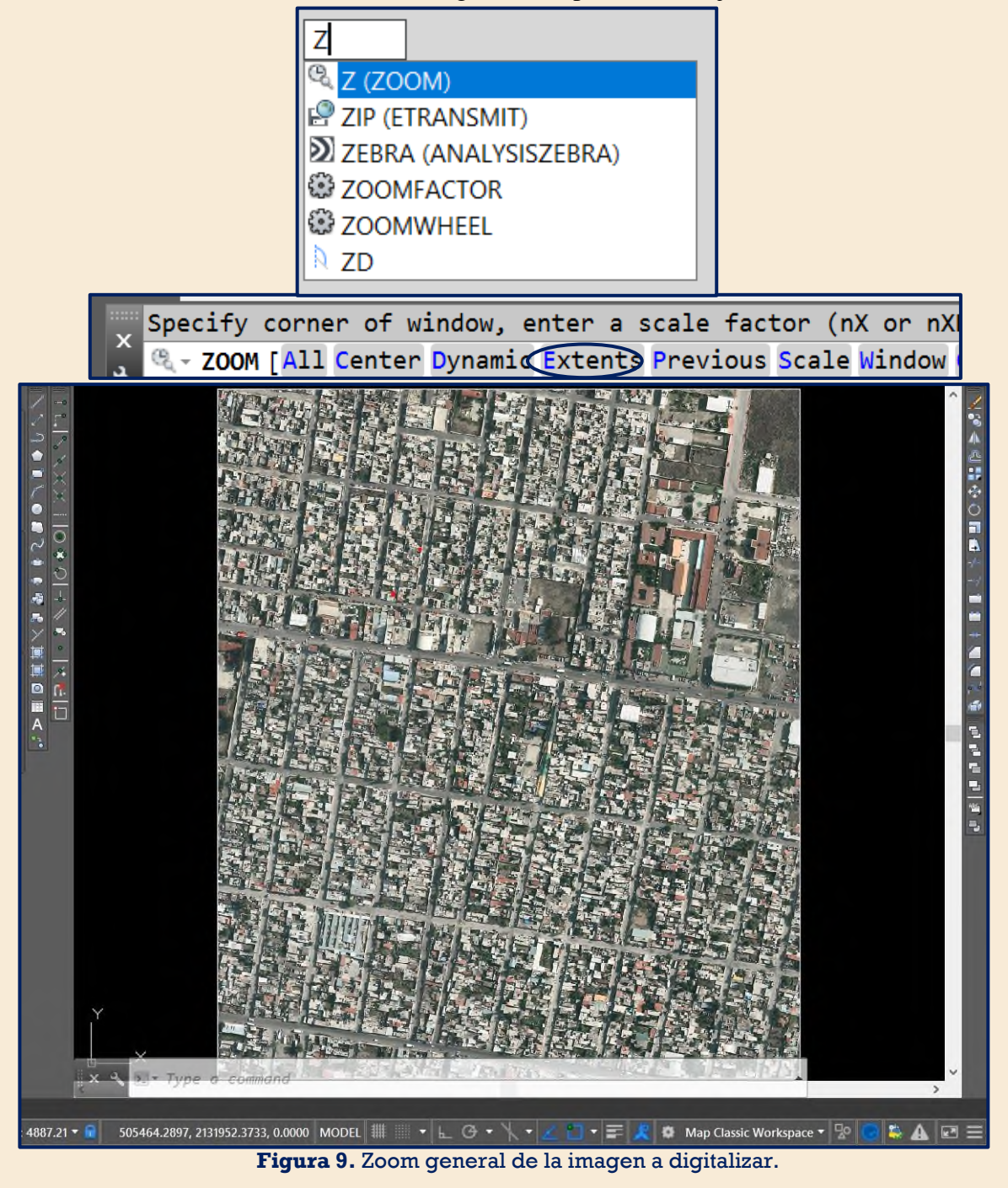

*D.9* **Comprobación.** A continuación, sé observará la imagen cargada en el software y procederemos a verificar que las coordenadas correspondan a las de una proyección UTM zona 14 Norte (2 millones en Y, de 500,000 a 600,000 en X). Verificando en la parte inferior derecha a un costado de la pestaña **"MODEL"**.

505588.8255, 2131440.4597, 0.0000 MODEL

**Figura 10.** Vista de coordenadas en la barra de estado después de una correcta inserción.

*D.10* **Asignación del sistema de proyección cartográfico.** Este punto puede ser realizado a partir de aquí o antes de la exportación a formato shapefile pero sé le recuerda al lector que omitir este paso puede generar problemas con nuestros productos finales dado que estos serán cargados en un SIG y será mejor que el dato .PRJ ya exista acompañando nuestra información.

De tal forma que en la pestaña de **Map Drafting** desplegaremos el menú de **Coordynate System**.

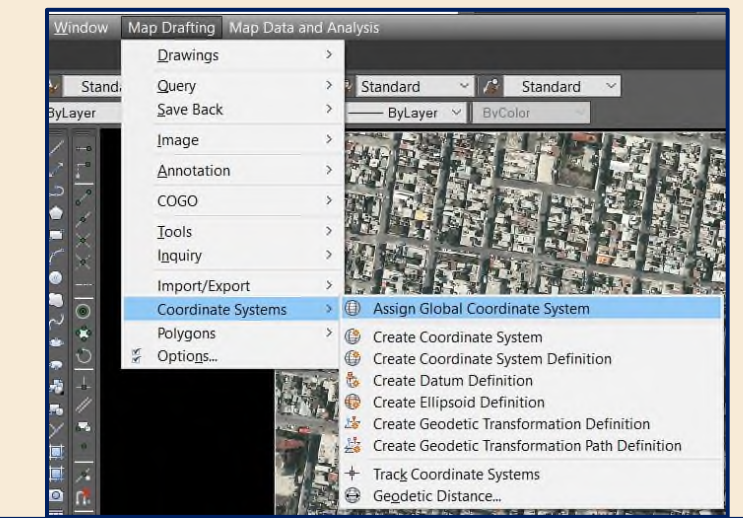

|                | <b>Currently Assigned</b> |                                                                                   |                            |                       |                  |           |       |  |
|----------------|---------------------------|-----------------------------------------------------------------------------------|----------------------------|-----------------------|------------------|-----------|-------|--|
| Code:          |                           |                                                                                   |                            |                       |                  |           |       |  |
| Description: - |                           |                                                                                   |                            |                       |                  |           |       |  |
| Show           |                           |                                                                                   |                            |                       |                  |           |       |  |
|                | Status: Up to date        | Category: No filter selected<br>$\check{\mathbf{v}}$<br>Code type: Autodesk<br>×. | v Unit: No filter selected | $\checkmark$          |                  |           |       |  |
|                |                           |                                                                                   |                            |                       |                  |           |       |  |
| Search         |                           |                                                                                   |                            |                       |                  |           |       |  |
| WGS84          |                           |                                                                                   |                            |                       |                  |           |       |  |
| Status         | Code                      | Description                                                                       | Definition type            | Referenced to         | Categories       | EPSG code | Unit  |  |
| e              | Swazi-WGS                 | Swaziland: South African Survey Grid, WGS84 datum                                 | Ø                          | <b>DWGS84</b>         | Swaziland        | ×         | Meter |  |
| o              | T-EDCYLE                  | Equidistant Cylindrical test case definition                                      | D                          | <b>EPWGS84</b>        | <b>Test Only</b> |           | Meter |  |
| o              | <b>TURK84-36N</b>         | UTM Zone 36, Central Mendian 33deg East, WGS 1984 datum                           | D                          | <b><i>L</i></b> WGS84 | Turkey           |           | Meter |  |
| c              | <b>UTM84-10N</b>          | UTM-WGS 1984 datum, Zone 10 North, Meter; Cent. Meridian 123d W                   | P                          | <b><i>L</i></b> WGS84 | UTM, WGS84 Datum | 32610     | Meter |  |
| e              | <b>UTM84-10S</b>          | UTM-WGS 1984 datum, Zone 10 South, Meter; Cent. Meridian 123d W                   | Ø                          | <b>DWGS84</b>         | UTM, WGS84 Datum | 32710     | Meter |  |
| c              | UTM84-11N                 | UTM-WGS 1984 datum, Zone 11 North, Meter; Cent. Meridian 117d W                   | ₪                          | <b>L WGS84</b>        | UTM, WGS84 Datum | 32611     | Meter |  |
| c              | UTM84-11S                 | UTM-WGS 1984 datum, Zone 11 South, Meter; Cent. Meridian 117d W                   | D                          | <b>D</b> WGS84        | UTM, WG584 Datum | 32711     | Meter |  |
| u              | UTM84-12N                 | UTM-WGS 1984 datum, Zone 12 North, Meter; Cent. Meridian 111d W                   | P                          | <b>D</b> WGS84        | UTM, WGS84 Datum | 32612     | Meter |  |
| u              | UTM84-12S                 | UTM-WGS 1984 datum, Zone 12 South, Meter; Cent. Meridian 111d W                   | p                          | <b>Le WGS84</b>       | UTM, WGS84 Datum | 32712     | Meter |  |
| e              | UTM84-13N                 | UTM-WGS 1984 datum, Zone 13 North, Meter; Cent. Meridian 105d W                   | P                          | <b>U</b> WGS84        | UTM, WGS84 Datum | 32613     | Meter |  |
| c              | UTM84-13S                 | UTM-WGS 1984 datum, Zone 13 South, Meter; Cent, Meridian 105d W                   | $\boxed{P}$                | <b><i>DWGS84</i></b>  | UTM, WGS84 Datum | 32713     | Meter |  |
| o              | <b>UTM84-14N</b>          | UTM-WGS 1984 datum, Zone 14 North, Meter; Cent. Meridian 99d W                    | $\sqrt{P}$                 | <b>La WGS84</b>       | UTM, WGS84 Datum | 32614     | Meter |  |
| c              | <b>UTM84-14S</b>          | UTM-WGS 1984 datum, Zone 14 South, Meter; Cent. Mendian 99d W                     | D                          | <b>DWGS84</b>         | UTM, WGS84 Datum | 32714     | Meter |  |
| U              | <b>UTM84-15N</b>          | UTM-WGS 1984 datum, Zone 15 North, Meter; Cent. Meridian 93d W                    | D                          | <b><i>Q WGS84</i></b> | UTM, WGS84 Datum | 32615     | Meter |  |
| c              | UTM84-15S                 | UTM-WGS 1984 datum, Zone 15 South, Meter; Cent. Meridian 93d W                    | ®                          | <b>La WGS84</b>       | UTM, WGS84 Datum | 32715     | Meter |  |
| Ø              | UTM84-16N                 | UTM-WGS 1984 datum, Zone 16 North, Meter; Cent. Meridian 87d W                    | P                          | <b>Et WGS84</b>       | UTM, WGS84 Datum | 32616     | Meter |  |

**Figura 11.** Búsqueda del sistema de proyección cartográfico.

Ya posicionados en la ventana de Coordinate System -Assign en Search procederemos a teclear WGS84 o directamente el código EPSG 32614 y sé actualizará de manera inmediata el listado de sistemas cartográficos que nos proporciona el CAD en su biblioteca. Siendo de nuestro interés la UTM84-14N como sé muestra en la figura anterior.

En la barra inferior deberá mostrarse como a continuación una vez aceptado el sistema de proyección:

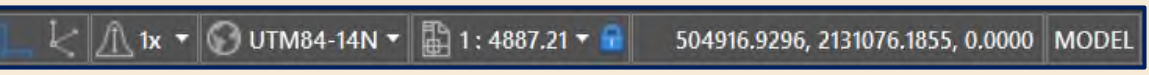

**Figura 12**. Vista de la barra de estado posterior a asignar la proyección cartográfica.

*D.11* **Guardar trabajo**. Llegado a este punto tendremos preparado nuestro espacio de trabajo para poder comenzar la digitalización, a continuación, sé generarán las capas con las cuales trabajaremos cada uno de nuestros elementos cartográficos (manzanas, predios y construcciones). Ten en cuenta que hasta aquí no sé ha guardado él proyecto, guárdalo en una carpeta llamada **Lectura5\_2** y con el nombre de "**DIGITALIZACION.dwg**". Guarda los cambios constantemente.

# *D.12* **Creación de los layers para digitalizar.**

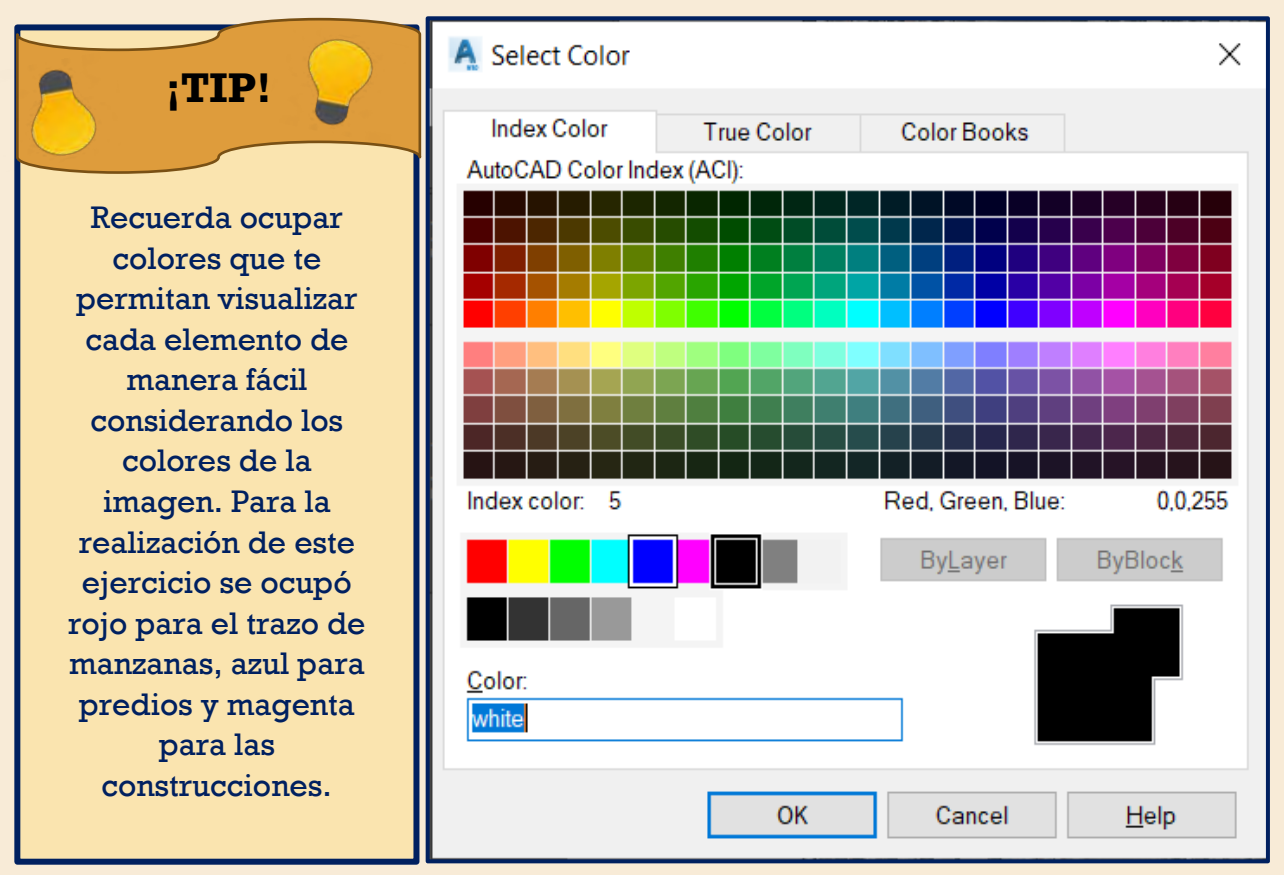

**Figura 13.** Selección de colores para los elementos a digitalizar.

| ×<br>DО<br>$\mathbf{x}$ | Search for layer<br><b>Current layer: IMAGEN</b><br>宿 盾   翁<br>$\not\!\!\!\!\! \beta\not\!\!\!\!\! \beta\not\!\!\!\! \beta\not\!\!\!\! \beta\not\!\!\!\! \beta$ |                                                                       |                                                                                                    |  |                  |                                                                                      |  |  |  | $\alpha$ $\alpha$                                                                                                    |                                                             |
|-------------------------|----------------------------------------------------------------------------------------------------|-----------------------------------------------------------------------|----------------------------------------------------------------------------------------------------|--|------------------|--------------------------------------------------------------------------------------|--|--|--|----------------------------------------------------------------------------------------------------|-------------------------------------------------------------|
| PROPERTIES MANAGER      | <b>Filters</b><br>$\blacksquare$ $\blacktriangledown$ All<br><b>E</b> All Used Layers                                                                           | «<br>$\sim 0$<br>$\overline{r}$                                       | S Name<br>$\blacktriangleright$ Defpoints<br>$\vee$ IMAGEN<br>$\sim$ MANZANAS<br><b>PREDIOS</b><br>$\mathscr{L}$ CONSTRUCCION |  | ٠<br>٠<br>٧<br>Ÿ | O., Fr<br>$\bullet$<br>$\bullet$<br>$\bullet$<br>$\bullet$<br>$\bullet$<br>$\bullet$ |  |  |  | L Col Linety Linewe Tran<br>$\mathbf{u}$ w Contin — Def 0<br>$\mathbf{f}$ w Contin — Def 0<br>$\mathbf{f}$ W Contin – Def 0<br>$\mathbf{f}$ $\blacksquare$ red Contin — Def 0<br>$\mathbf{f}$ Dbl Contin – Def 0<br>$\mathbb{F}^n$ $\square$ m Contin - Def 0 | Plot.<br>Colo.<br>Colo.<br>Colo.<br>Colo.<br>Colo.<br>Colo. |
| LAYER                   | Invert filte                                                                                                    | $\left\vert \mathbf{x}\right\vert$ $\left\vert \mathbf{x}\right\vert$ |                                                                                                    |  |                  |                                                                                      |  |  |  |                                                                                                    | ⋗                                                           |
| $\mathcal{D}$           | All: 6 layers displayed of 6 total layers                                                                                                    |                                                                       |                                                                                                    |  |                  |                                                                                      |  |  |  |                                                                                                    |                                                             |

**Figura 14.** Vista de los layers con los que se realizara la digitalización.

Es importante mencionar, para el lector que este ejercicio de digitalización se está ejecutando con flexibilidad respecto a la normativa que se encuentra en las [páginas](#page-41-0) 38-39 del presente documento. Pues ya que hay especificaciones que deben de ser seguidas para la representación de información catastral en formato digital. Si el lector requiere profundizar más en la representación cartográfica se le invita a consultar el Capitulo VI del manual catastral del IGECEM. El objetivo del presente ejercicio es ejecutar de manera correcta los pasos en el proceso de digitalización. Ahora solo hemos de trabajar 4 layers IMAGEN, MANZANAS, PROPIEDADES y CONSTRUCCIÓN.

*D.13* **Digitalización.** Se comenzará con el trazo de las manzanas. Tecleando line (L) o ayudándonos de la barra de dibujo (Draw revisada en la lectura anterior) fijándonos en no tocar aceras para el trazo de manzanas. Con el Layer de manzanas activado.

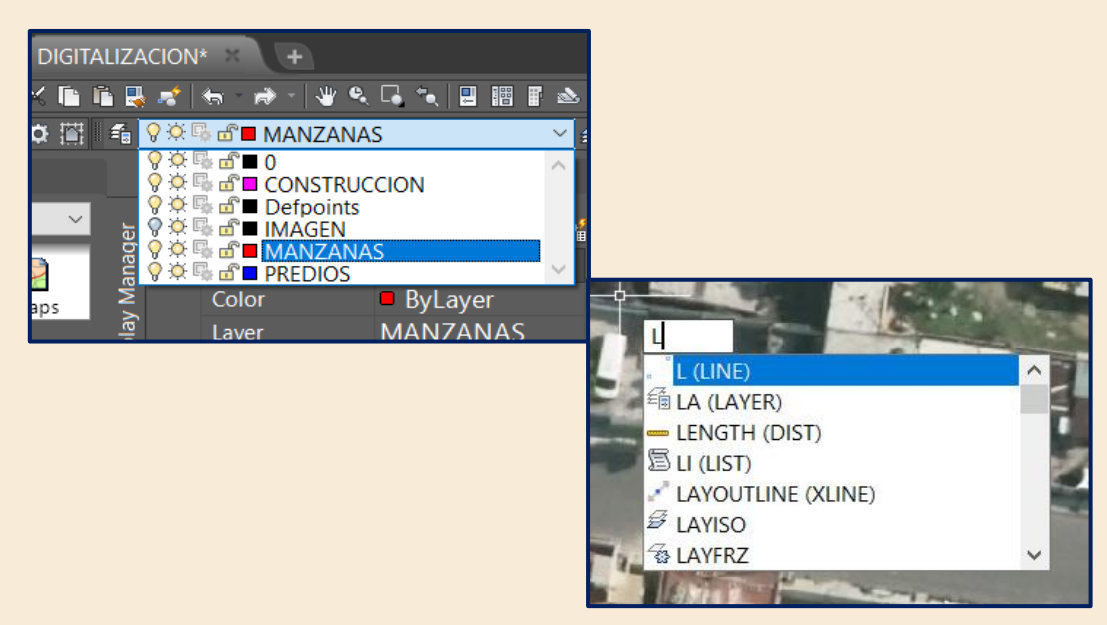

**Figura 15***.* Elección de Layer y comienzo de la digitalización.

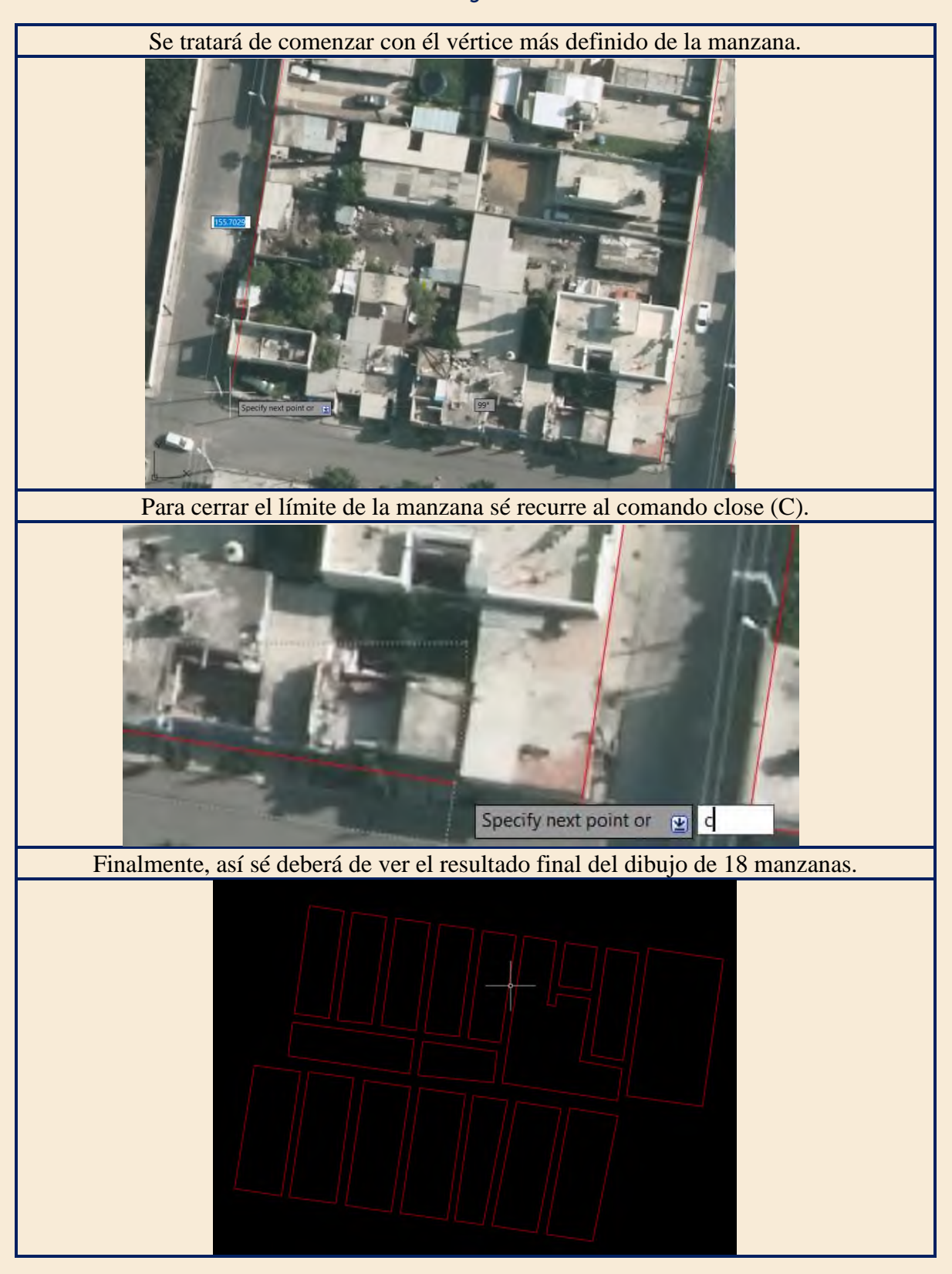

**Tabla 1.** Proceso de digitalización de las manzanas.

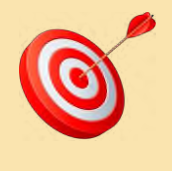

# **-Lección-**

Recuerda que en **AutoCAD MAP 3D** es diferente un proceso de digitalización respecto a un SIG, este software asiste al usuario mediante una supervisión "automatizada" de errores para la creación de geometrías y topologías. El usuario solo se debe enfocar en definir correctamente las intersecciones entre los elementos geométricos que definirán los polígonos redes etc., de los objetos a digitalizar. Por ese motivo nos valemos de las herramientas de dibujo que este software nos ofrece.

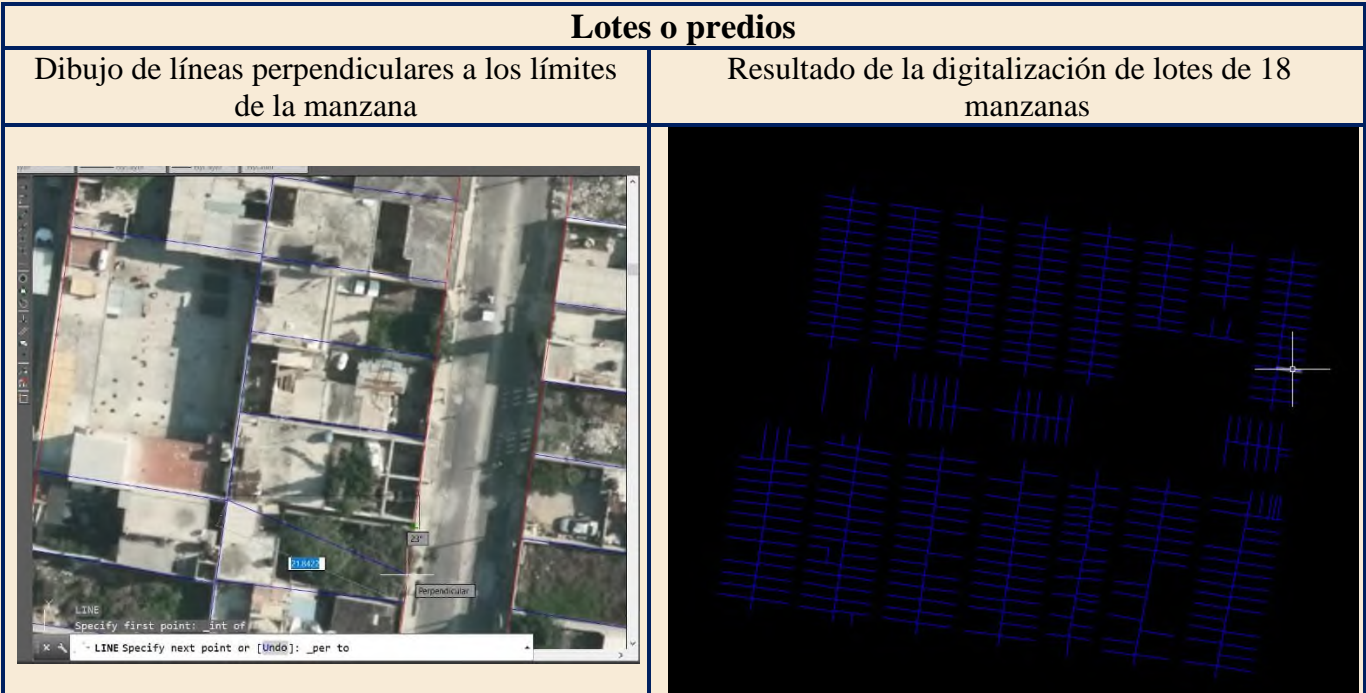

**Tabla 2.** Proceso de digitalización de los predios.

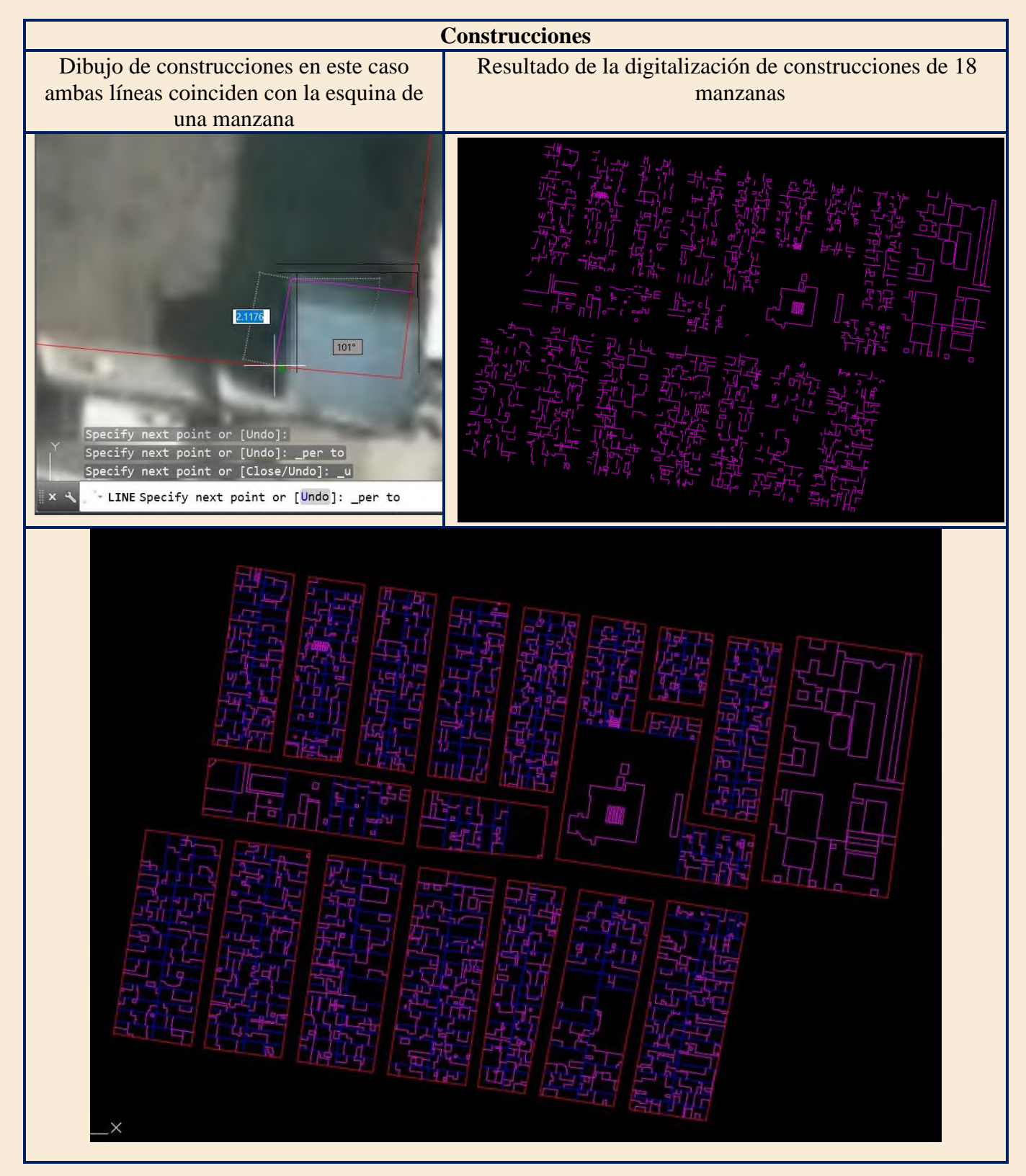

# **Tabla 3.** Proceso de digitalización de construcciones y resultados en vista conjunta.

- *D.14* **Conversión de dibujos a Shapefiles.** Cada uno de los elementos que fueron digitalizados a partir de la ortofoto pasarán por tres subprocesos para llegar al producto final que será un shapefile. Hay que recordar que esta metodología sé encuentra orientada a polígonos. Antes de comenzar este proceso genera 2 layers más por cada entidad ejemplo (**Centroides\_manzanas y Manzanas\_b**)
	- 1. -**Limpieza Topológica:** Depuración de errores geométricos entre los elementos del dibujo.
	- 2. -**Creación de la Topología:** Relación geométrica coincidente entre los elementos del dibujo.
	- 3. -**Creación de Polígonos Cerrados:** Conformación de los polígonos cerrados.

| <b>Antes de Drawing</b><br>Cleanup | Despues de<br><b>Drawing Cleanup</b> | Descripción del<br>problema                                                                                                    | Acción del programa                          | recordando que durante nuestro proceso de                                                                 |
|------------------------------------|--------------------------------------|----------------------------------------------------------------------------------------------------|----------------------------------------------|----------------------------------------------------------------------------------------------------|
|                                    |                                      | Ojetos duplicados                                                                                                    | Elimina Duplicados                           | sé pudieron<br>dibujo<br>cometer<br>errores<br>geométricos<br>sé<br>como<br>muestra<br>a<br>continuación: |
|                                    |                                      | Objetos cortos                                                                                                    | <b>Borra Objetos cortos</b>                  | Tabla 4. Correcciones topológicas que<br>realiza<br>1a<br>herramienta<br>"Drawing                         |
|                                    |                                      | Objetos cruzados                                                                                                    | Romper los objetos<br>cruzados               | Cleanup".                                                                                                 |
|                                    |                                      | Objetos cortos                                                                                                    | Alargar los objetos cortos                   |                                                                                                    |
|                                    |                                      | Los objetos<br>pueden alargarse<br>a lo largo de sus<br>caminos naturales<br>hasta que se<br>intersequen en un<br>punto proyectado | Interseccion aparente                        |                                                                                                    |
|                                    |                                      | Grupo de nodos                                                                                                    | Agrupa nodos a cierta<br>distancia           |                                                                                                    |
|                                    |                                      | Seudo-nodos                                                                                                    | Disuelve seudo-Nodos                         |                                                                                                    |
|                                    |                                      | Objetos sueltos ó<br>excesivos                                                                                                    | Borra dangles u objetos<br>sueltos           |                                                                                                    |
|                                    |                                      | Simplificación de<br>objetos lineales<br>2D                                                                                        | Simplifica Objetos 2D                        |                                                                                                    |
|                                    |                                      | Objetos de<br>longitud cero                                                                                                    | Elimina objetos de<br>longitud cero (puntos) |                                                                                                    |
|                                    |                                      | Excesivo numero<br>de vertices en una<br>polilinea <sub>3D</sub>                                                                   | Simplifica Objetos 3D                        |                                                                                                    |

*D.14.1* **Limpieza Topológica.** Se procede con la limpieza de las manzanas

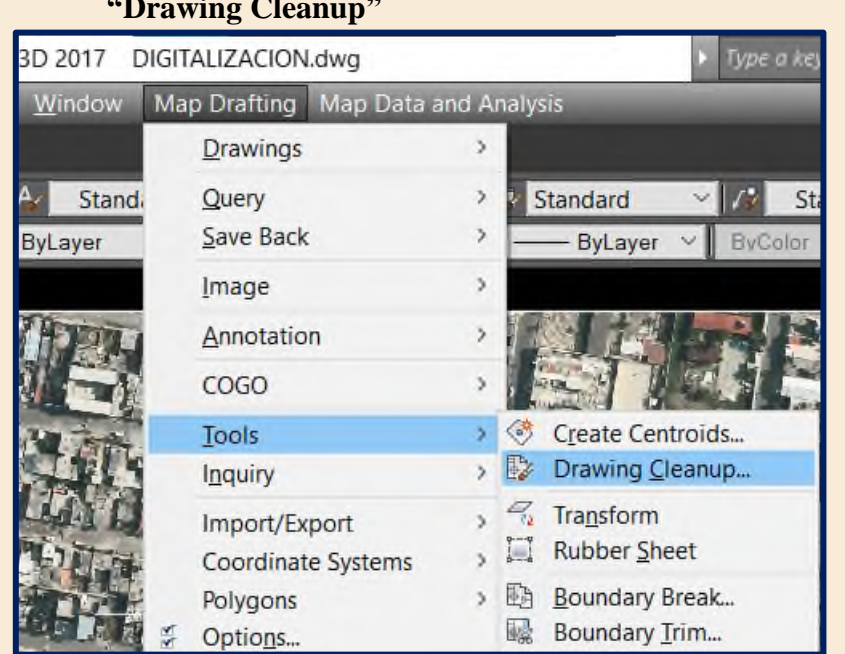

*D.14.2* En la pestaña de **"Map Drafting"** sé despliega el menú **"Tools" > "Drawing Cleanup"**

**Figura 16**. Despliegue de la ventana de limpieza del dibujo.

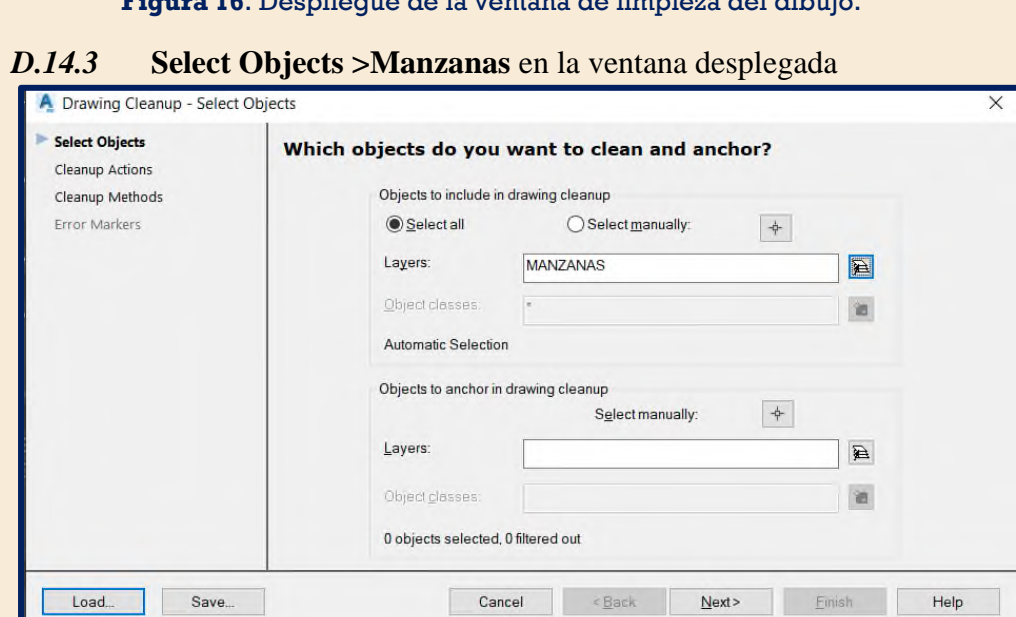

**Figura 17.** Selección de los layer(s) a limpiar de errores topológicos.

*D.14.4* **"Cleanup Actions" > "Delete Duplicates", "Erase Short Objects", "Break Crossing Objects", "Extend Undershoots", "Dissolve Pseudo Nodes", "Erase Dangling Objects", "Simplify Objects", "Zero Length Objects" > "Automatic" > "Next"**

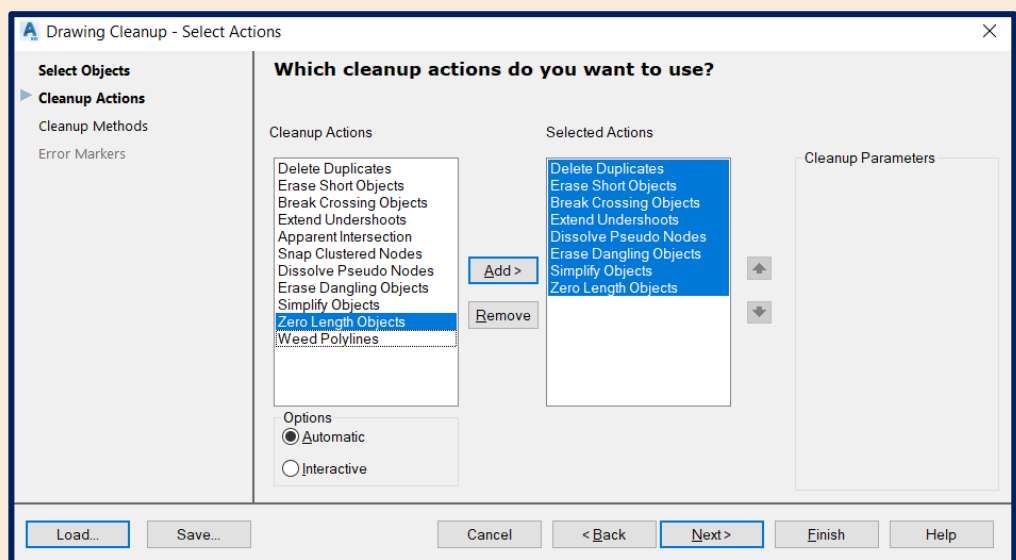

**Figura 18.** Selección de acciones para la limpieza del dibujo.

*D.14.5* **Cleanup Methods** configurando de la siguiente forma y después **Finish**:

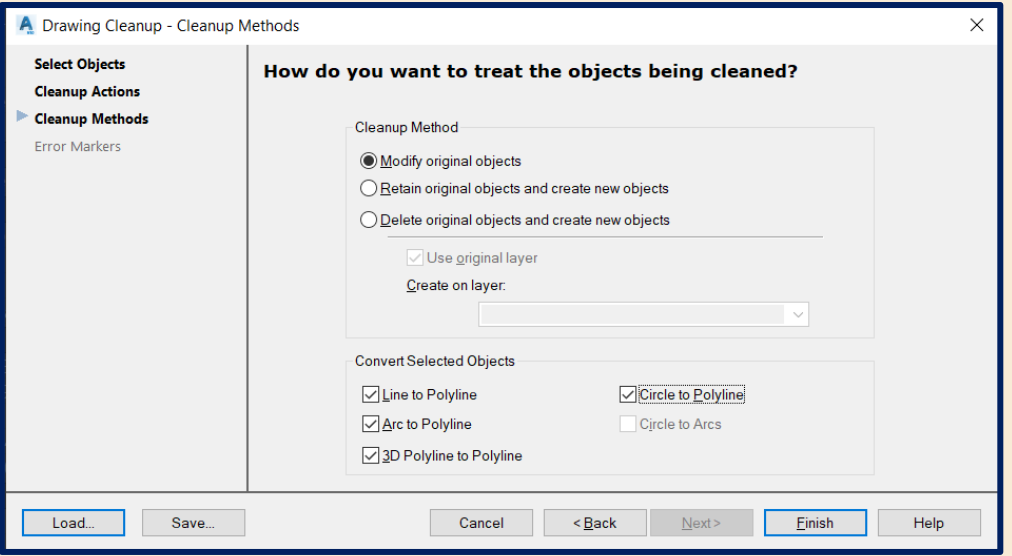

**Figura 19.** Selección de cómo es que sé declararán los elementos limpiados.

# **Resultados:**

|                                                                                                    | 1 <sup>ª</sup> Limpieza |  |
|----------------------------------------------------------------------------------------------------|-------------------------|--|
| Command: _mapclean<br>4183 object(s) found<br>Please wait<br>Deleting previous markers<br>Cleanup statistics:<br>Modified object(s)<br>Deleted object(s) :78<br>$Create object(s)$ :18<br>$\sum$ + | :0                      |  |
|                                                                                                    | 2 <sup>ª</sup> Limpieza |  |
| Command:<br>Command:<br>Command: mapclean<br>4123 object(s) found<br>Cleanup statistics:<br>Modified object(s)<br>$Deleteed \ object(s)$<br>Create object(s)<br>$5 -$                              | :18<br>: 0<br>: 0       |  |

**Tabla 5.** Muestra de los resultados de la limpieza topológica.

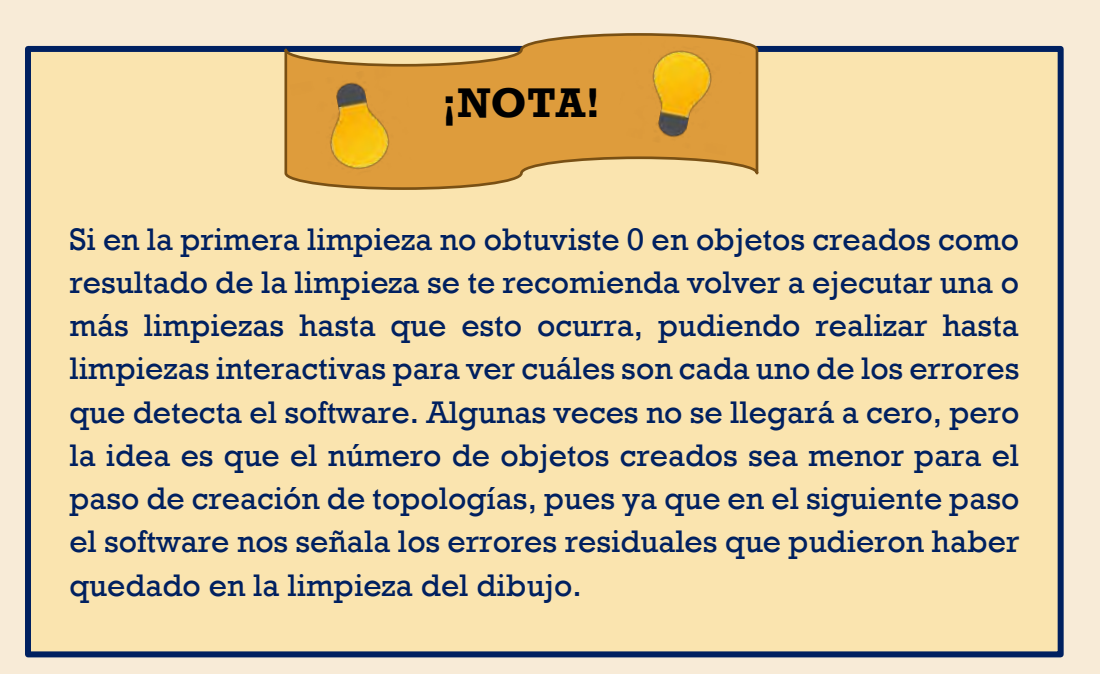

*D.14.6* **Creación de Topología.** En la pestaña de **Map Data and Analysis** sé despliega el menú **Topology>Create.**

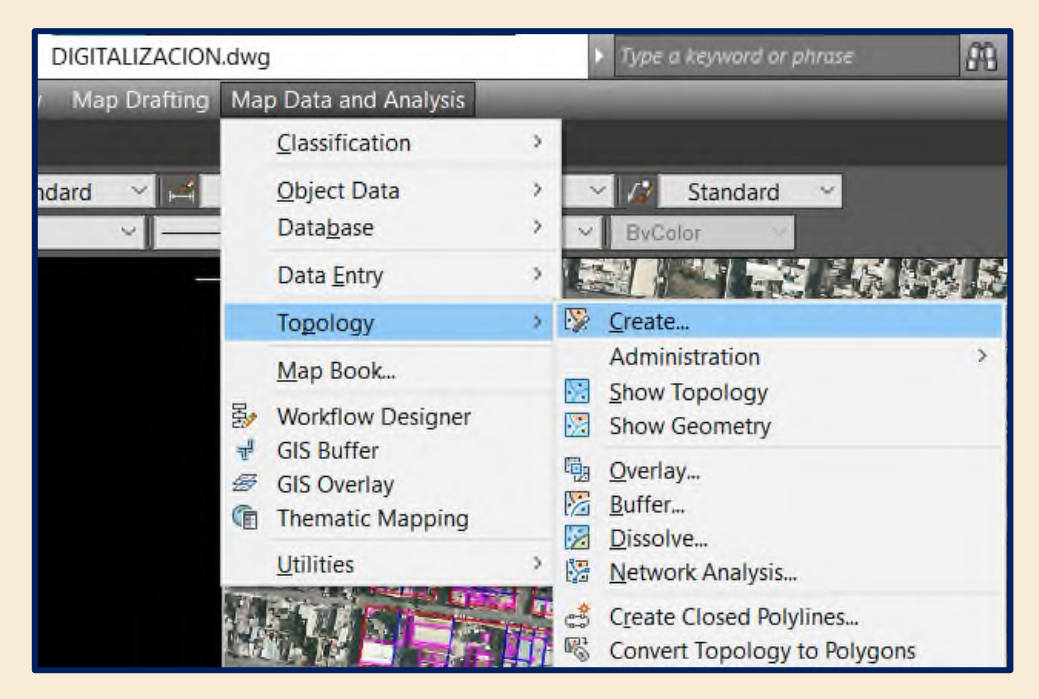

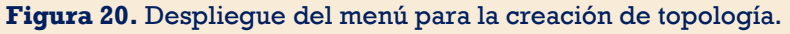

*D.14.7* **Topology Type**. Abriendo la siguiente ventana para configurarla como sé muestra:

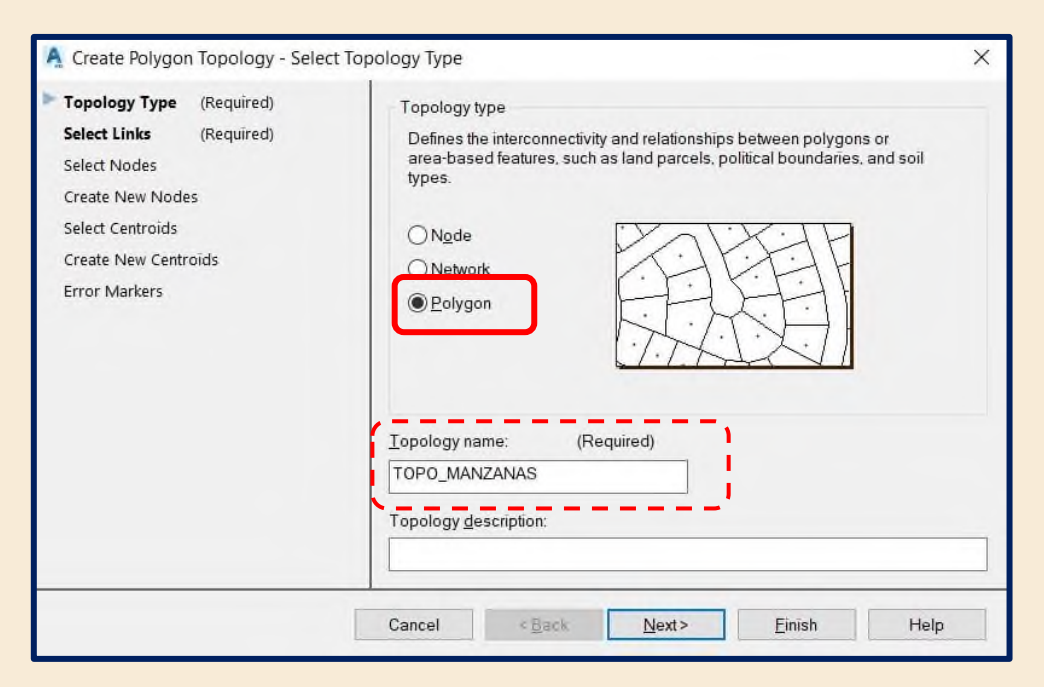

**Figura 21.** Selección del tipo de entidad a crear (en este caso polígonos).

*D.14.8* **Select Links.** Se procederá con la selección de layer(s) de los cuales sé generará la topología:

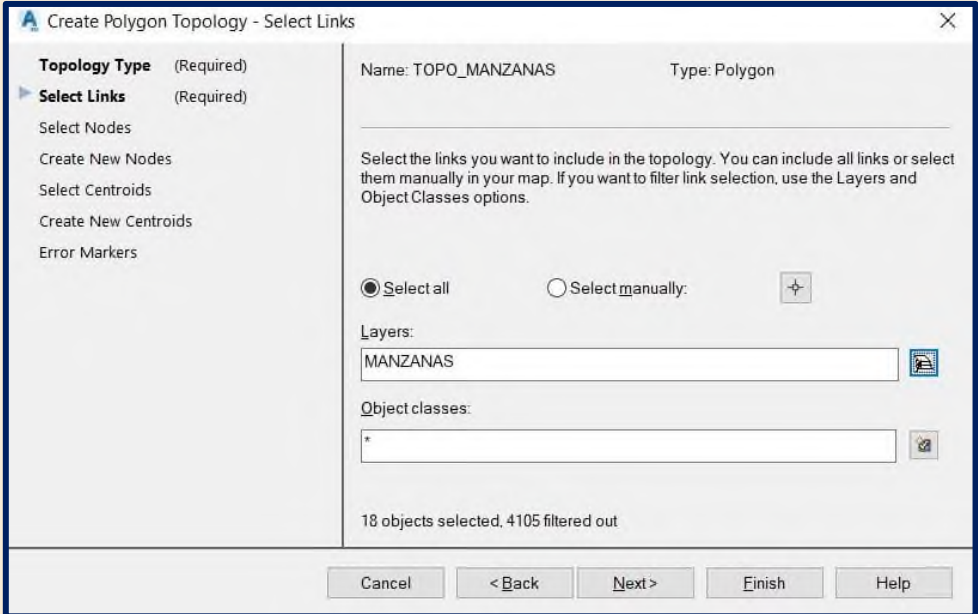

**Figura 22.** Selección del layer que contiene el dibujo a generar topologías.

# *D.14.9* **Select Nodes>Create New nodes>Select Centroids**

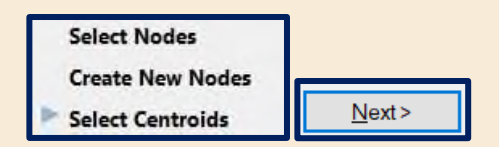

**Figura 23.** Selección de los centroides.

*D.14.10* **Create New Centroids**

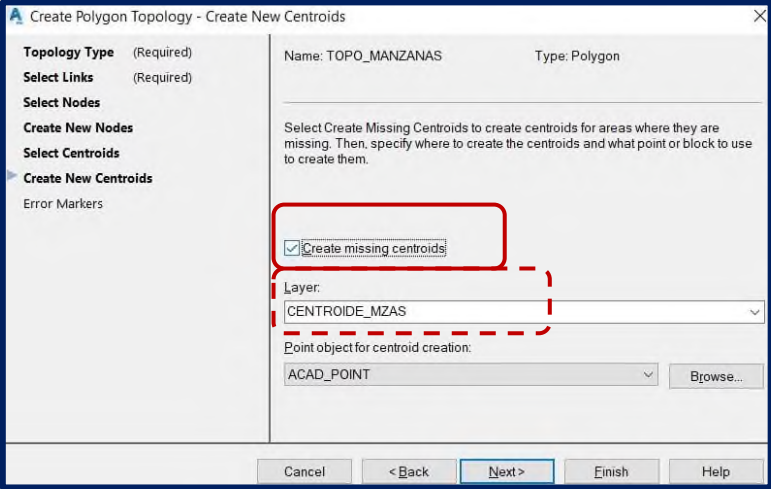

**Figura 24.** Selección de crear centroides perdidos en el layer Centroide manzanas.

# *D.14.11* **Error Markers**

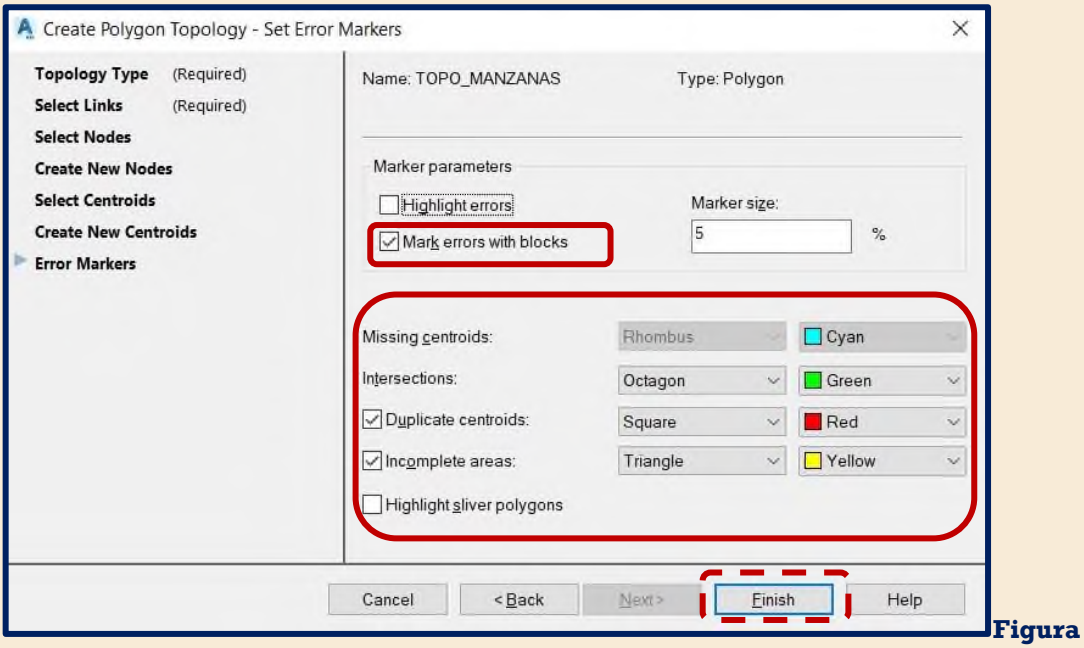

**25.** Configuración de los marcadores de errores.

# *D.14.12* **Resultados**

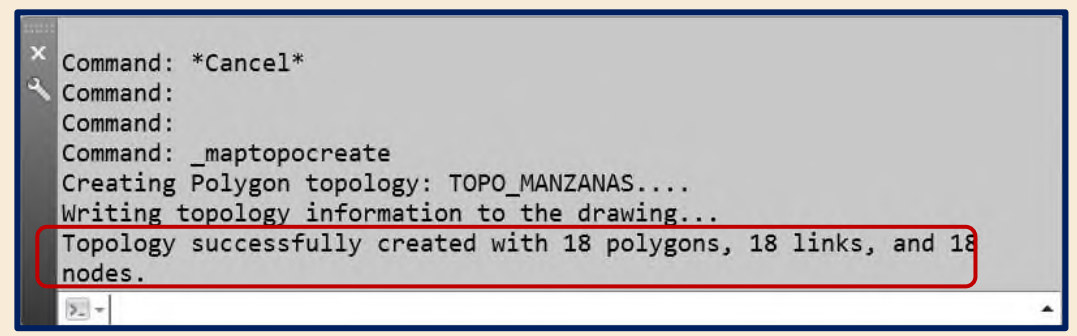

**Figura 26.** Resultado en la ventana de comandos después de la creación de las topologías.

*D.14.13* **Creación de polígonos cerrados.** Desplegaremos el menú de topology como sé muestra:

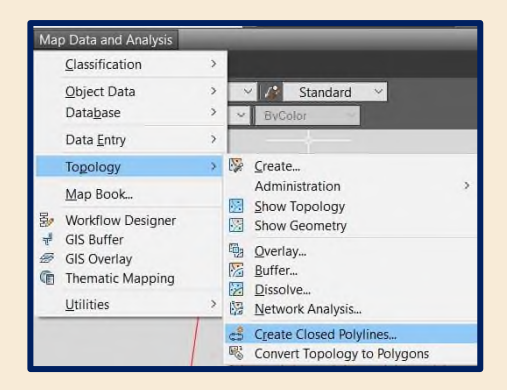

**Figura 27.** Despliegue de la ventana para crear los polígonos cerrados.

*D.14.14* **Asignación de layer.** Los polígonos y topología correcta serán enviados al layer que sé generó al inicio del proceso en este caso MANZANAS\_B

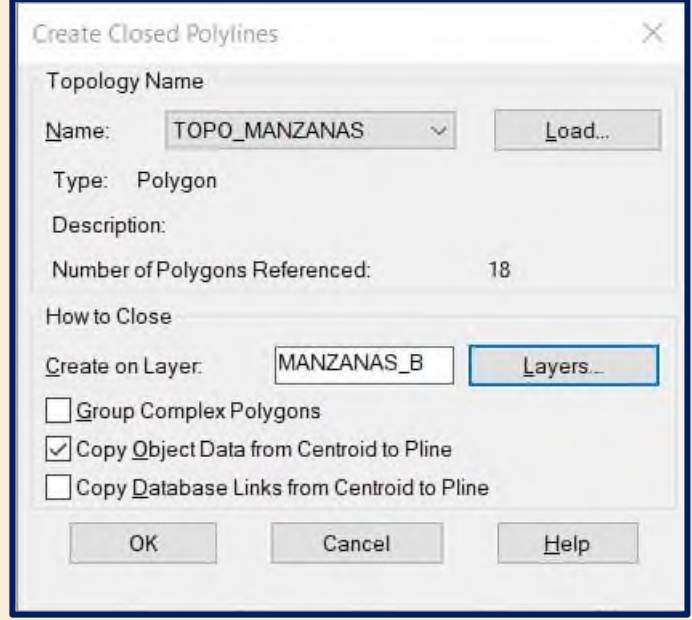

**Figura 28.** Finalización del proceso asignando a un layer los polígonos correctos.

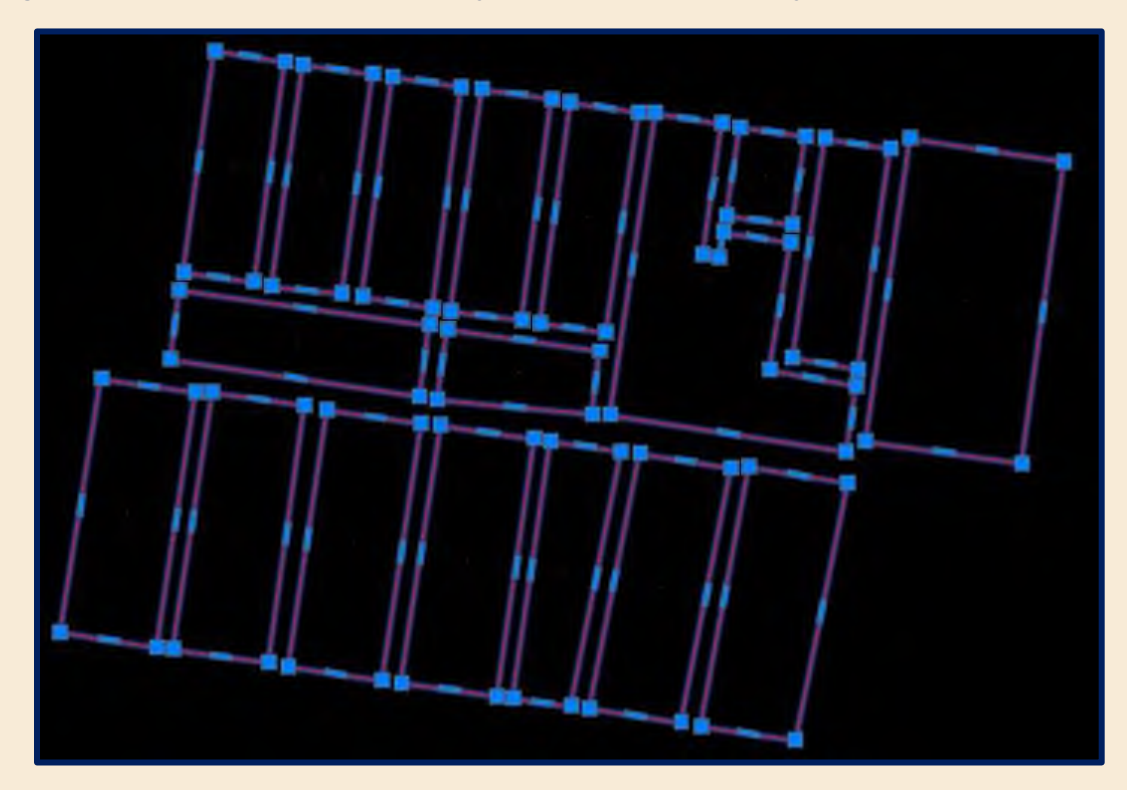

**Figura 29.** Vista final del resultado de generar los polígonos cerrados.

# *D.15* **Exportación a Shapefile.**

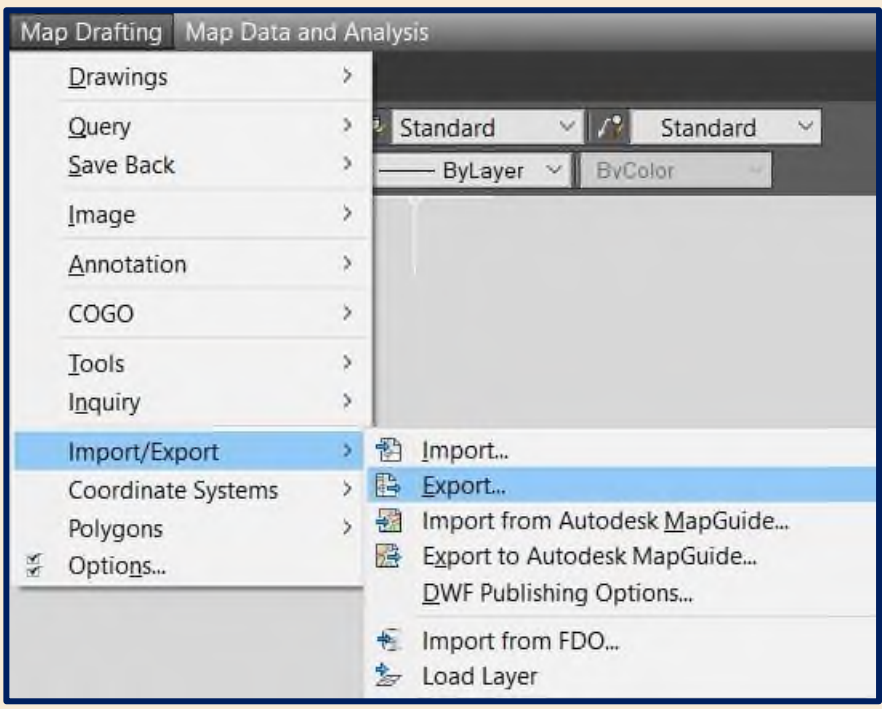

**Figura 30**. Despliegue del menú para la exportación a Shapefile.

*D.16* **Asignación de carpeta de almacenaje y formato Shapefile.** Recuerda que el nombre del shapefile debe contener el dato de la proyección cartográfica en la que sé encuentra el dibujo, así como lo que contiene.

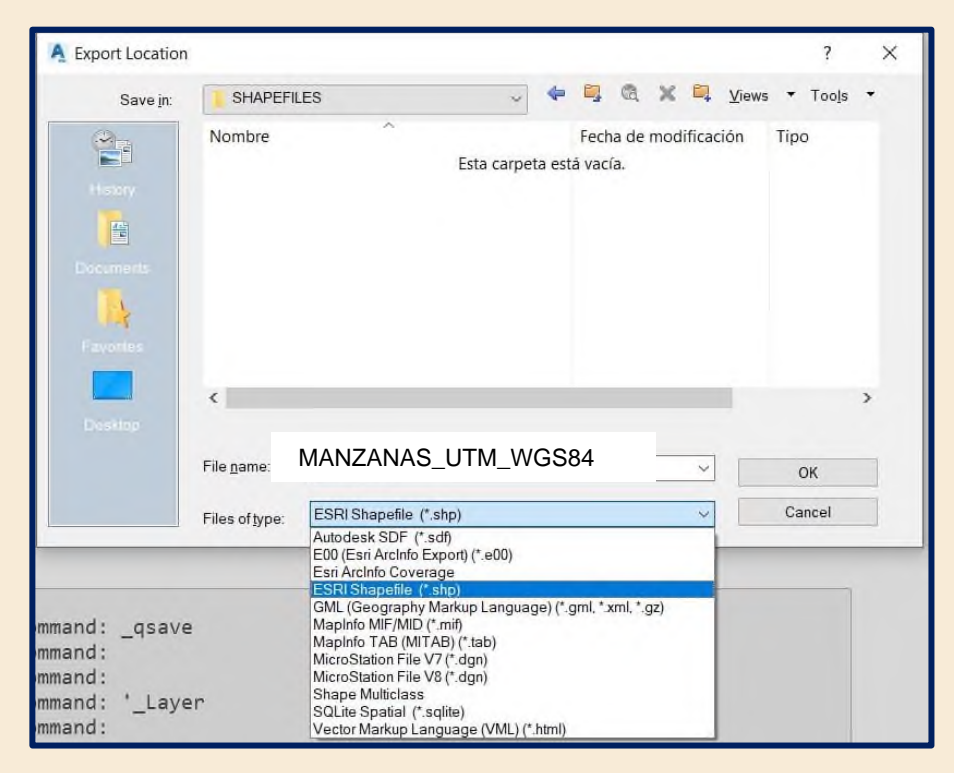

**Figura 31.** Definición de la extensión y dirección del Shapefile.

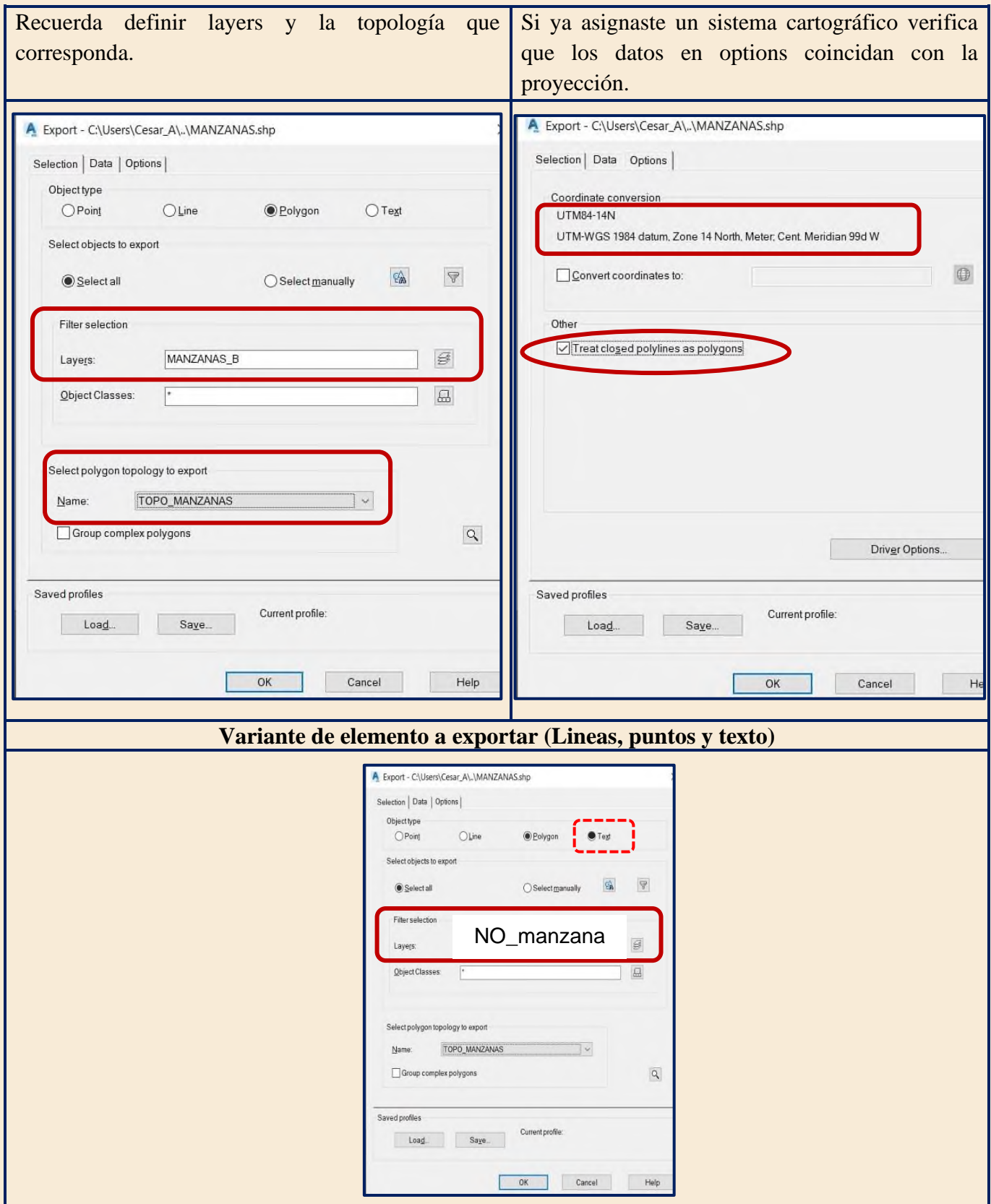

# *D.17* **Configuración para la exportación a Shapefile.**

**Tabla 6.** Configuración para la exportación de elementos a archivos Shapefile.

*D.18* **Resultados.** Deberá de mostrarse un número igual al doble de objetos digitalizados en este caso 18 manzanas equivale a 36 objetos (por los centroides de dichos polígonos) en la pestaña de comandos.

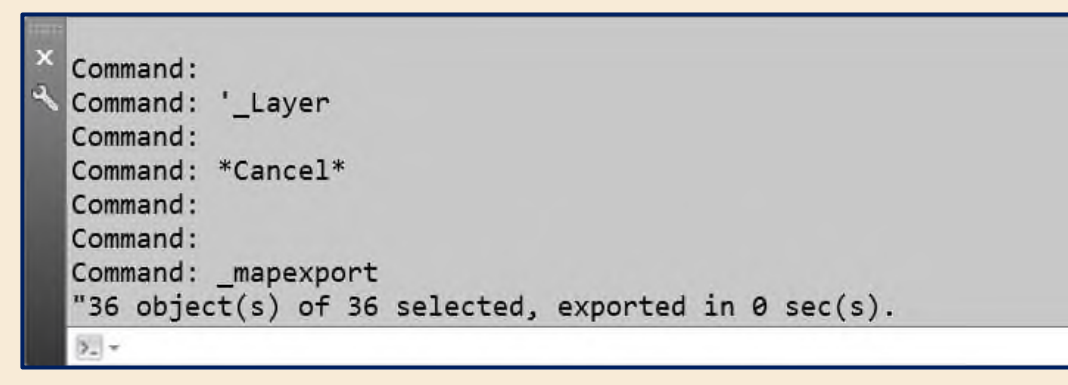

**Figura 32.** Resultado en la barra de comandos después de la exportación a vector.

Finalmente, el archivo generado sé podrá cargar en un SIG de su preferencia junto con la imagen para comprobar que haya sido correcto el proceso completo como sé muestra a continuación:

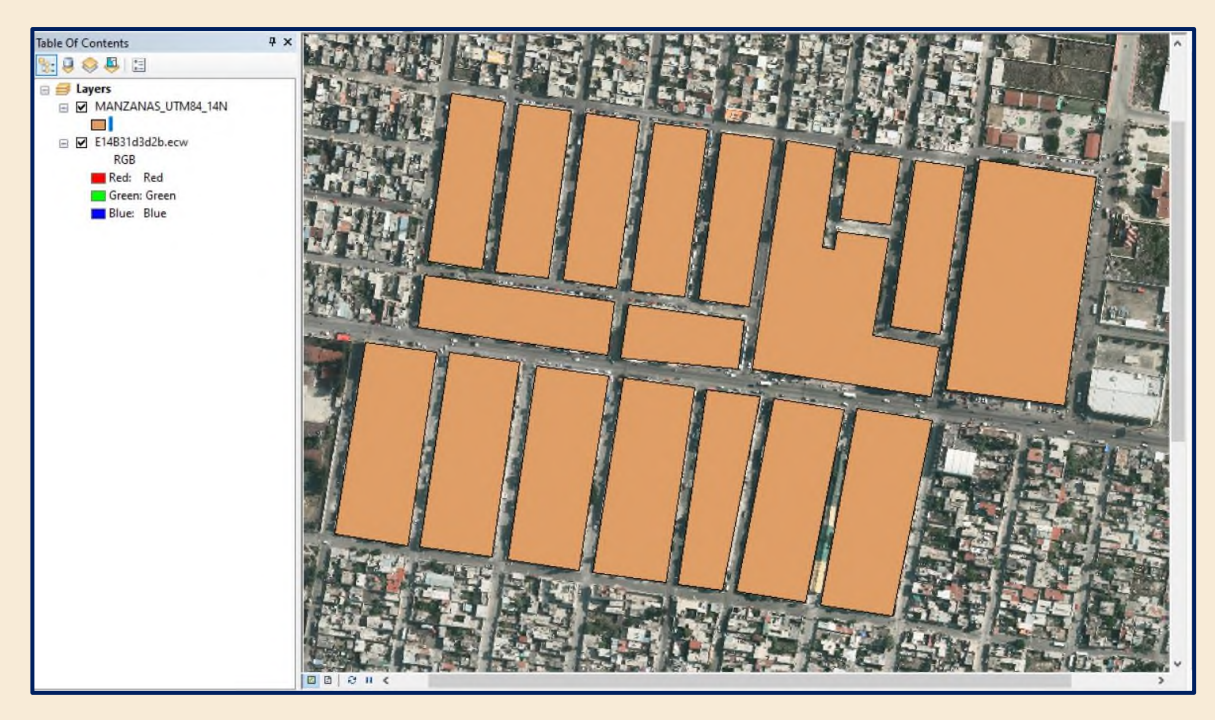

**Figura 33.** Vista de las manzanas digitalizadas sobrepuestas a la ortofoto en un SIG.

# *D.19* **EXTRAS:**

**Tabla 7.** Observaciones y variantes para los procesos de digitalización de predios y construcciones.

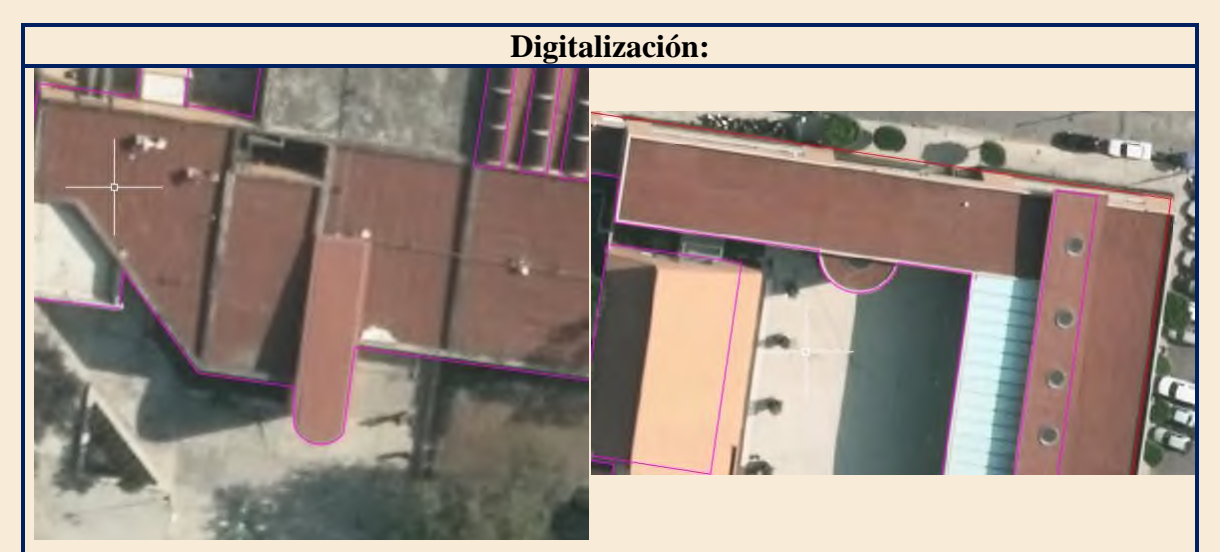

Como sé comenta en los antecedentes de esta lectura no siempre la digitalización será perfecta, sé presentarán diferencias o errores, pero como sé muestra en ambas imágenes arriba sé debe de tratar de aproximar lo más posible a la realidad lo que sé está digitalizando, valiéndonos de arcos o círculos para poder definir las geometrías existentes.

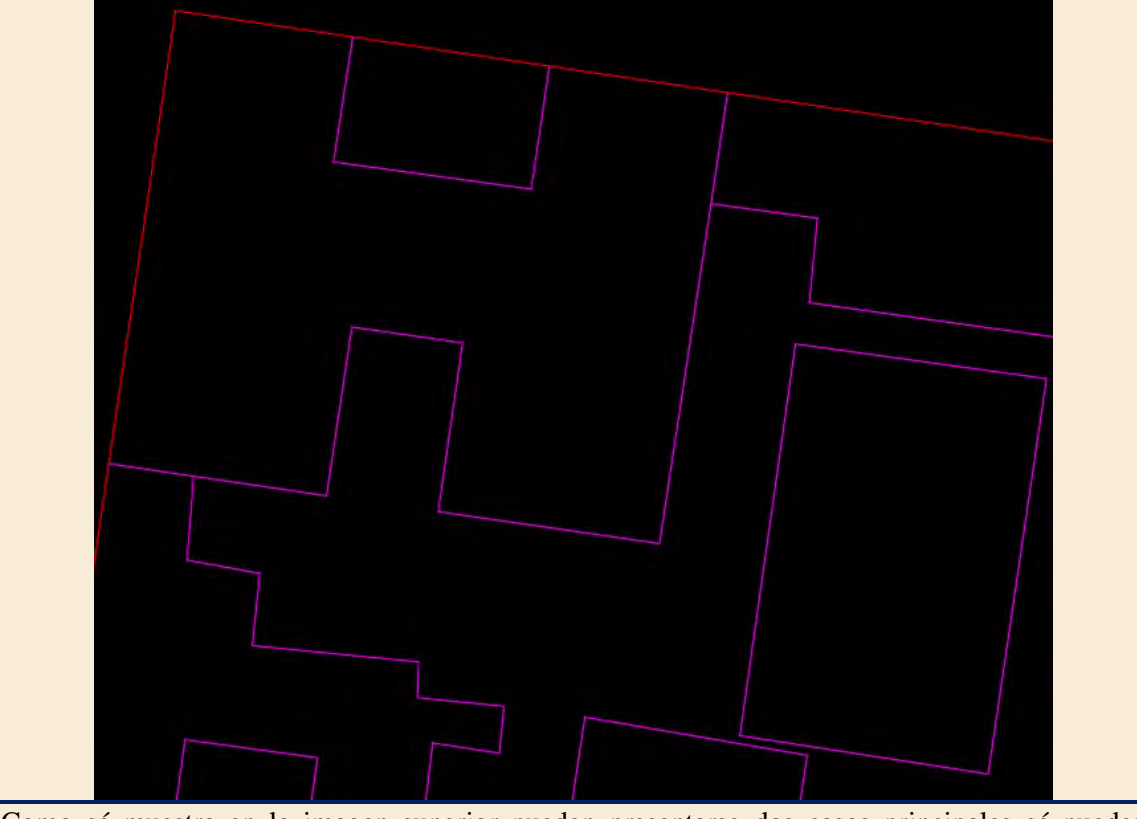

Como sé muestra en la imagen superior pueden presentarse dos casos principales sé pueden presentar polígonos interiores los cuales no presenten líneas en común con los linderos del predio o la manzana, mientras que otros ocuparan estas fronteras para definirse.

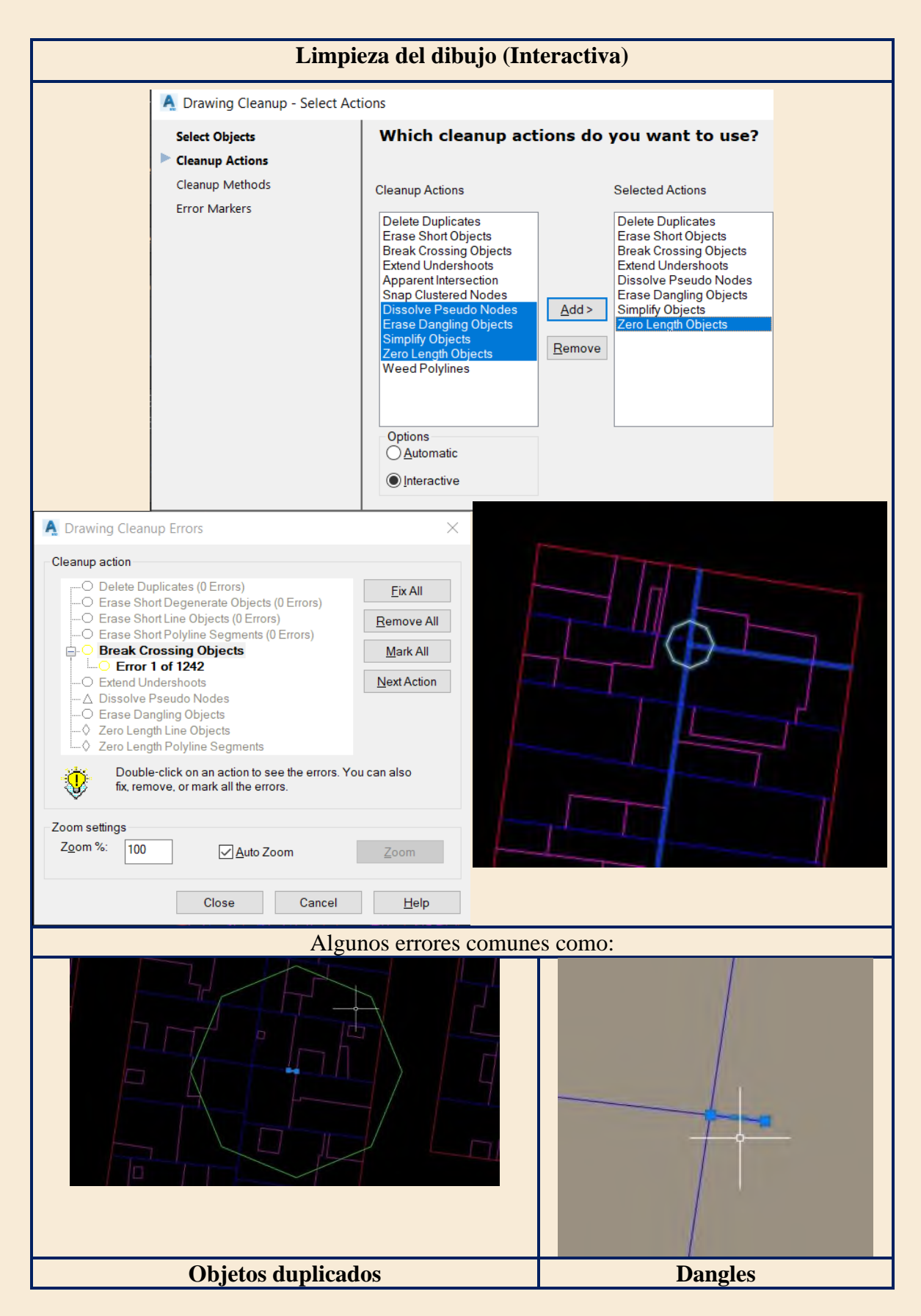

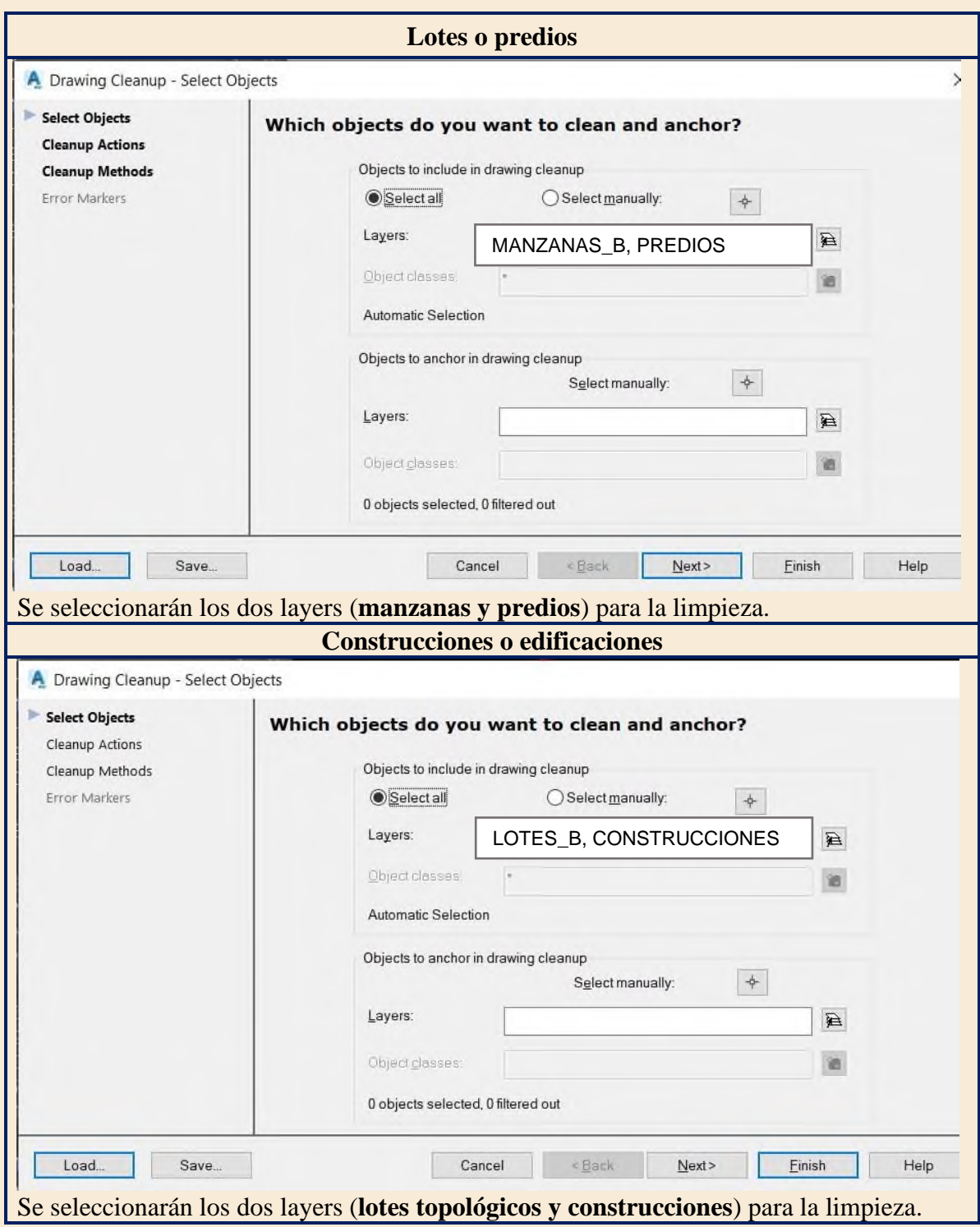

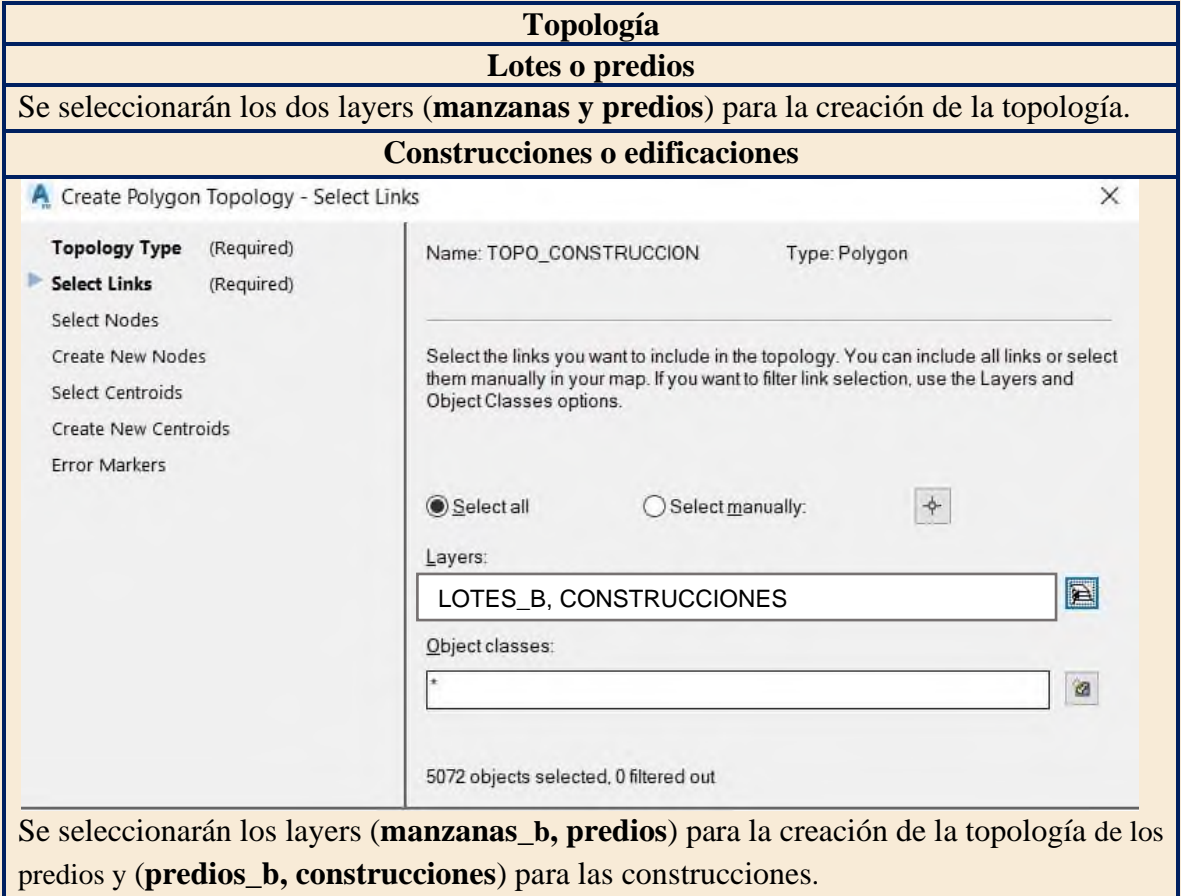

#### **Tabla 8.** Variantes para la generación de topología de lotes y predios.

### **5.2.E Conclusiones**

Una vez concluido el ejercicio principal de esta lectura, sé debe observar cómo es que la información raster en este caso una ortofoto del municipio de Valle de Chalco nos permitió generar una digitalización correspondiente a los elementos de manzanas, lotes y construcciones. Todo esto desde un software de dibujo asistido enfocado a la información geoespacial como lo es AutoCAD MAP 3D.

En el ámbito profesional desafortunadamente no siempre sé contará con programas con licencia o dedicados puramente al SIG por esa razón en la formación de un ingeniero sé debe trabajar con más opciones como los son softwares de dibujo asistido o bien de licencia libre como sé muestra en la lectura 5.1.

Para el caso de AutoCAD MAP nos permite acercarnos a un software que nos brinda herramientas de un Sistema de Información Geográfica además de que en este proceso de digitalización el lector observo con más detalle la generación de topología y como es que esta sé genera de manera correcta, pero sobre todo se visualiza cada uno de los elementos que la conforma.

# **PUNTO DE CONTROL**

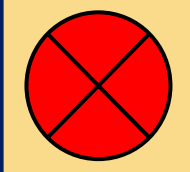

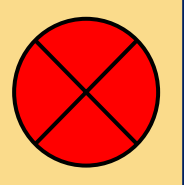

- 1. En la ortofoto proporcionada identifica un lote manzanero, intermedio, cabecero, de frentes no contiguos y esquinero. Genera un layer para cada uno asignándolo por su nombre y digitalízalos.
- 2. Enumera las manzanas en AutoCAD MAP y expórtalos como etiquetas shapefile, identifícalo como Text en la ventana Export.
- 3. ¿De qué tipo de cobertura crees que se trate la ortofoto?
- 4. Para catastro ¿Qué tipos de proyecciones cartográficas crees que sean necesarias? ¿Por qué? Argumenta tu respuesta.
- 5. En la conversión a shapefile ¿Qué tipos de errores en la limpieza y en la creación de topología encontraste?
- 6. ¿Te fueron útiles las herramientas de dibujo que proporciona AutoCAD MAP al momento de la digitalización? ¿Si no las ocuparas crees que tendrías más o menos errores topológicos?
- 7. Compara tus resultados con el shapefile en la carpeta solucion\_5.2
	- a) ¿Encontraste diferencias respecto a lo que digitalizaste?
	- b) ¿A qué se deben las diferencias?
	- c) ¿Qué elementos catastrales crees que requieran un levantamiento físico in situ?

# **5.2.F Bibliografía**

- Autodesk. (2019) *About Drawing Cleanup AutoCAD MAP 3D.* [Autodesk Knowledge Network](https://knowledge.autodesk.com/support/autocad-map-3d/learn-explore/caas/CloudHelp/cloudhelp/2019/ENU/MAP3D-Use/files/GUID-4F6E7302-73F3-4C18-9EEE-CBC4E7BC8FF7-htm.html) Obtenido de:https://knowledge.autodesk.com/support/autocad-map-3d/learnexplore/caas/CloudHelp/cloudhelp/2019/ENU/MAP3D-Use/files/GUID-4F6E7302-73F3- 4C18-9EEE-CBC4E7BC8FF7-htm.html
- Autodesk. *[Vista general del diseño de geodatabases.](https://desktop.arcgis.com/es/arcmap/latest/manage-data/geodatabases/an-overview-of-geodatabase-design.htm)* ArcMap. Documentación (arcgis.com) Obtenido de: https://desktop.arcgis.com/es/arcmap/latest/manage data/geodatabases/anoverview-of-geodatabase-design.htm

Olaya, V. (2014) *Sistemas de Información Geográfica.* OSGeo community.

### **5.3 Manejo de bases de datos catastrales mediante pgAdmin y QGIS.**

#### **5.3.A Introducción**

De acuerdo con ESRI. (2004)

La geodatabase es un modelo de datos para representar la información geográfica utilizando la tecnología estándar de las bases de datos relacionales. La geodatabase permite almacenar y gestionar la información geográfica en tablas de sistemas de gestión de bases de datos estándar.

Las geodatabases funcionan en una serie de arquitecturas de SGBD, vienen en muchos tamaños y tienen un número variable de usuarios. Pueden escalar desde bases de datos más pequeñas, para un solo usuario, construidas sobre la base de datos Microsoft Jet Engine, hasta bases de datos de grupos de trabajo, departamentos y empresas más grandes a las que acceden muchos usuarios. Existen dos tipos de arquitecturas de bases de datos geográficas: las personales y las multiusuario (p. 27).

Complementando la empresa ESRI. (2005) "*La geodatabase proporciona un marco genérico para la información geográfica. Este marco puede utilizarse para definir y trabajar con una amplia variedad de modelos específicos de usuario o de aplicación."* (p. 1).

### Finalmente, ESRI. (2005)

La geodatabase admite datos vectoriales y ráster orientados a objetos. En este modelo, las entidades se representan como objetos con propiedades, comportamiento y relaciones. El soporte para una variedad de diferentes tipos de objetos geográficos está integrado en el sistema. Estos tipos de objetos incluyen objetos simples, características geográficas, características de red, características de anotación y otros tipos de tipos de objetos más especializados. El modelo permite definir relaciones entre objetos y reglas para mantener la integridad referencial y topológica entre los objetos (p. 1).

### **5.3.B Objetivos**

- El lector comprenderá los aspectos necesarios para establecer una base de datos.
- El lector generará una base de datos catastral recordando algunos elementos básicos del catastro.
- El lector realizará la carga de información cartográfica con la ayuda del complemento de PostGIS para PostgreSQL.
- El lector deberá ser capaz de visualizar los resultados de los procesos en un sistema de información geográfica de licencia libre.

#### **5.3.C Antecedentes**

El lector de ingeniería geomática cuando llega a la asignatura de catastro habrá llevado como antecedente la materia de Introducción a base de datos Espaciales, en la cuál se vio como es que se establecen las bases de datos relacionales, así como es que se construye una base de datos espaciales.

Las diferentes temáticas de las que se pueden conformar las bases de datos nos hacen reflexionar cuál será el enfoque con el que construiremos una base de datos catastral, como es que se establecerán las relaciones entre los distintos elementos que la conformarán el conjunto y el catálogo de datos.

Como se menciona en la introducción de esta lectura nos valemos de los marcos genéricos que presentan las geodatabases para poder establecer nuestro modelo catastral, así como la forma en que los datos serán visualizados en un SIG.

#### **PostgreSQL**

#### De acuerdo con PostgreSQL. (s/f).

PostgreSQL es un potente sistema de base de datos relacional de objetos de código abierto que utiliza y amplía el lenguaje SQL combinado con muchas características que almacenan y escalan de forma segura las cargas de trabajo de datos más complicadas. Los orígenes de PostgreSQL se remontan a 1986 como parte del proyecto POSTGRES en la Universidad de California en Berkeley y tiene más de 30 años de desarrollo activo en la plataforma central.

PostgreSQL se ha ganado una sólida reputación por su arquitectura comprobada, confiabilidad, integridad de datos, sólido conjunto de características, extensibilidad y la dedicación de la comunidad de código abierto detrás del software para ofrecer consistentemente soluciones innovadoras y de alto rendimiento. PostgreSQL se ejecuta en todos los principales sistemas operativos, ha sido compatible con ACID desde 2001 y tiene potentes complementos como el popular extensor de base de datos geoespacial PostGIS. No es de extrañar que PostgreSQL se haya convertido en la base de datos relacional de código abierto de elección para muchas personas y organizaciones.

Complementando PostGIS. (s/f) en su manual nos dice:

PostGIS es una extensión del sistema de base de datos relacional PostgreSQL que permite almacenar objetos SIG (Sistemas de Información Geografica) en la base de datos. PostGIS incluye soporte de índices de tipos basados en GiST R-Tree, y funciones de análisis y procesado de objetos SIG.

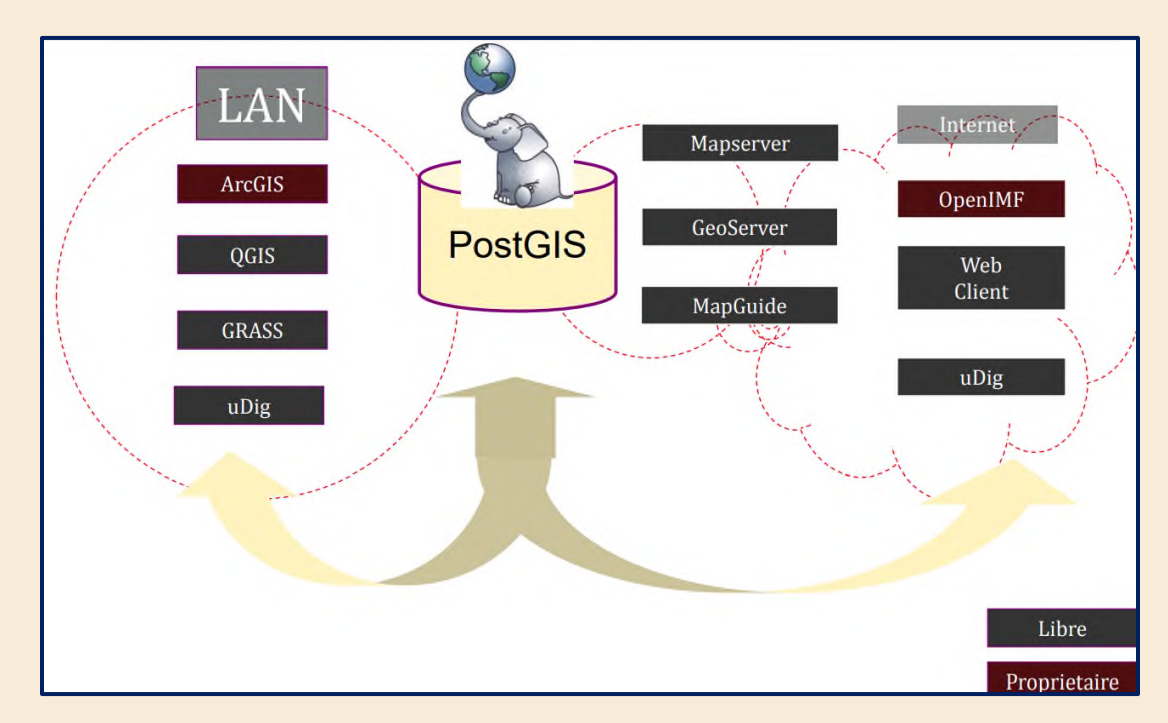

**Figura 1**. PostGIS: Comunicación con otros softwares GIS, WebGIS y elementos en la nube. Extraido de: Bases de datos de referencia espacial PostGIS: código abierto al servicio de la información geoespacial.

Dadas las bondades que presentan las bases de datos espaciales como lo pueden ser: Gestión de datos centralizada, replicación y la edición multiusuario. Los usuarios como instituciones catastrales administran su información de manera ordenada y con un repositorio de todo el conjunto de datos y versiones de información que estas poseen, a la vez que sus administradores se pueden conectar desde una computadora de escritorio para el procesamiento de la información en cualquier SIG de manera remota.

**El desarrollo de esta lectura se llevará a cabo con el software PostgreSQL versión 12.8 y QGIS 3.20.1 Odense. Al interior del sistema operativo en que el lector trabaje deberá tener instalado estos softwares; se recomienda trabajar con versiones estables y compatibles de tales softwares.**

# **5.3.D Desarrollo**

*D.1***Acceso a pgAdmin.** En tu software de pgAdmin, una vez abierto pedirá la contraseña de inicio, si no la conoces solicítala con quien haya configurado la instalación del software:

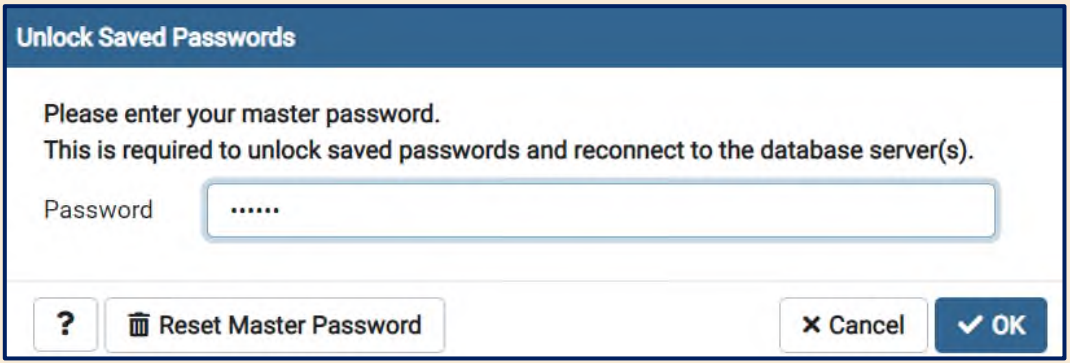

**Figura 2.** Login de acceso a pgAdmin.

*D.2* **Creación de la base de datos en pgAdmin.** Una vez al interior del software debes ir al **"Browser"** y desplegar el menú existente en **"Servers"** al dar clic en esa opción:

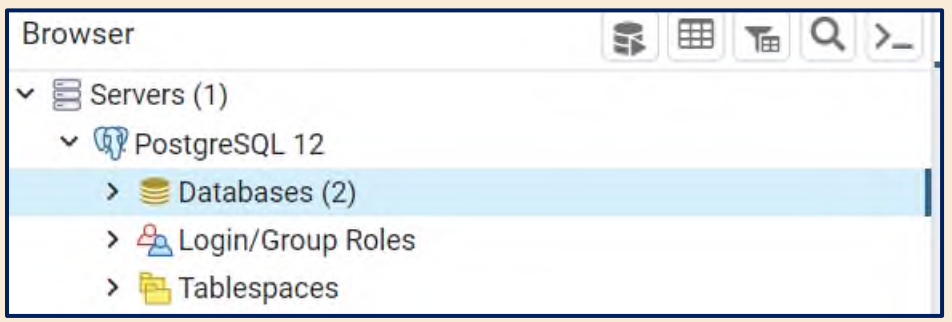

**Figura 3**. Ubicación del menú para una nueva base de datos.

*D.3* **Desplegar el menú para la creación de base de datos.** En **"Databases"** se dará clic derecho desplegando el siguiente menú: "**Create"> "Database"**

| pgAdmin 4<br><b>UR</b>                                           |                                |                      |                         |            |     |                   |                   |            |
|------------------------------------------------------------------|--------------------------------|----------------------|-------------------------|------------|-----|-------------------|-------------------|------------|
| <b>PolAdmin</b>                                                  | File $\sim$                    |                      | Object v Tools v Help v |            |     |                   |                   |            |
| <b>Browser</b>                                                   | \$ ⊞                           | $T_{\rm H}$ Q $\geq$ | Dashboard               | Properties | SQL | <b>Statistics</b> | Dependencies      | Dependents |
| Servers (1)<br>$\check{~}$<br>v WPostgreSQL 12                   |                                |                      | Server sessions         |            |     |                   | Total Active Idle | т          |
|                                                                  | $\vee \subseteq$ Databases (1) |                      |                         |            |     |                   |                   |            |
| $\vee$ $\subseteq$ pos                                           | Create                         |                      |                         | Database   |     |                   |                   |            |
| $\frac{1}{5}$                                                    |                                |                      |                         |            |     |                   |                   |            |
| ❤<br>$\mathbf{r}$                                                | Refresh                        |                      |                         |            |     |                   |                   |            |
| $\triangleright$ $\blacksquare$ Event Triggers<br>> 司 Extensions |                                |                      | $\overline{2}$          |            |     |                   |                   |            |
|                                                                  |                                |                      |                         |            |     |                   |                   |            |
|                                                                  | > Foreign Data Wrappers        |                      | 0                       |            |     |                   |                   |            |

**Figura 4.** Despliegue de menú para la nueva base de datos.

*D.4* **Nombrar la base de datos.** Para este ejercicio se nombró **"CATASTRO\_VCHALCO"** en referencia al municipio al que pertenece la información cartográfica posteriormente dar en **"Save"**.

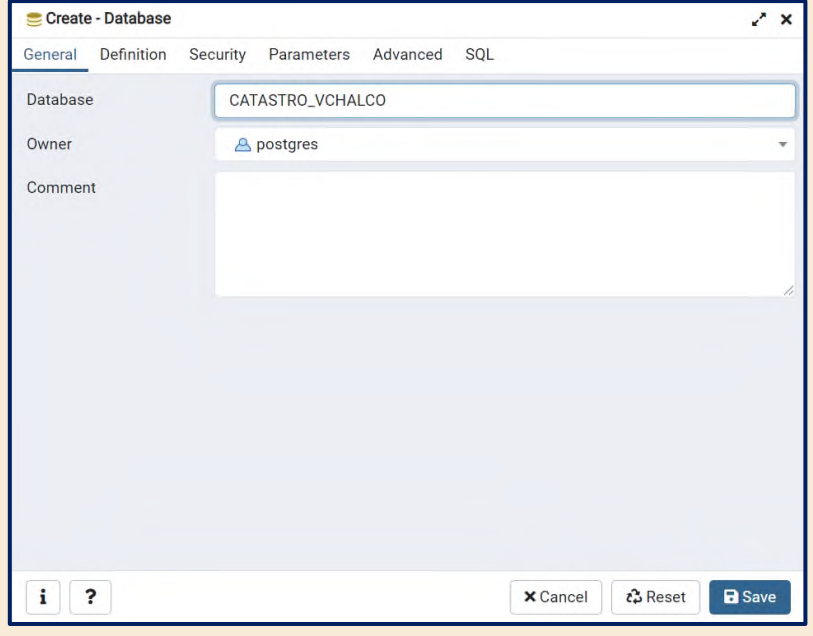

**Figura 5**. Asignación del nombre para la base de datos.

*D.5* **Definición de la codificación.** En este punto debes definir la codificación que ocupará nuestra base de datos, para cuestión de que se acepten caracteres especiales se ocupará **"UTF-8".** 

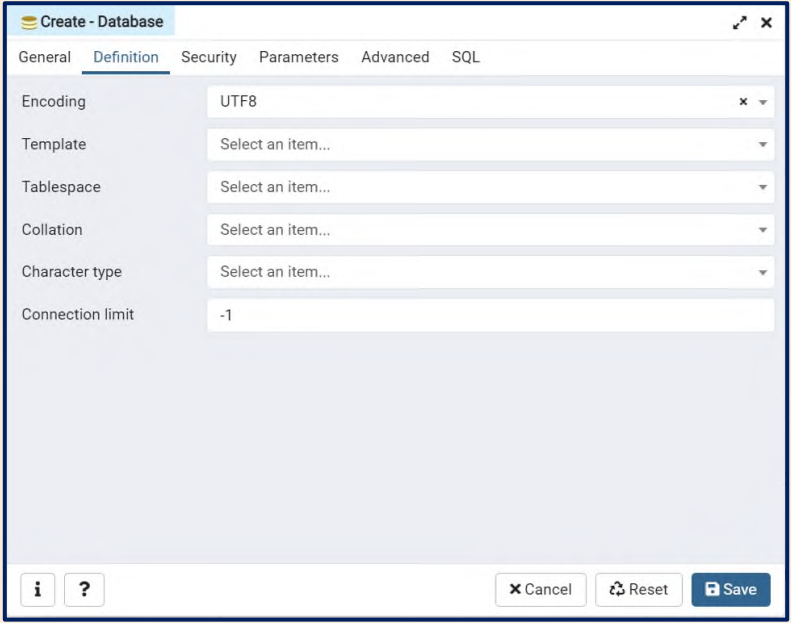

**Figura 6.** Configuración de la codificación a utilizar para la base de datos.

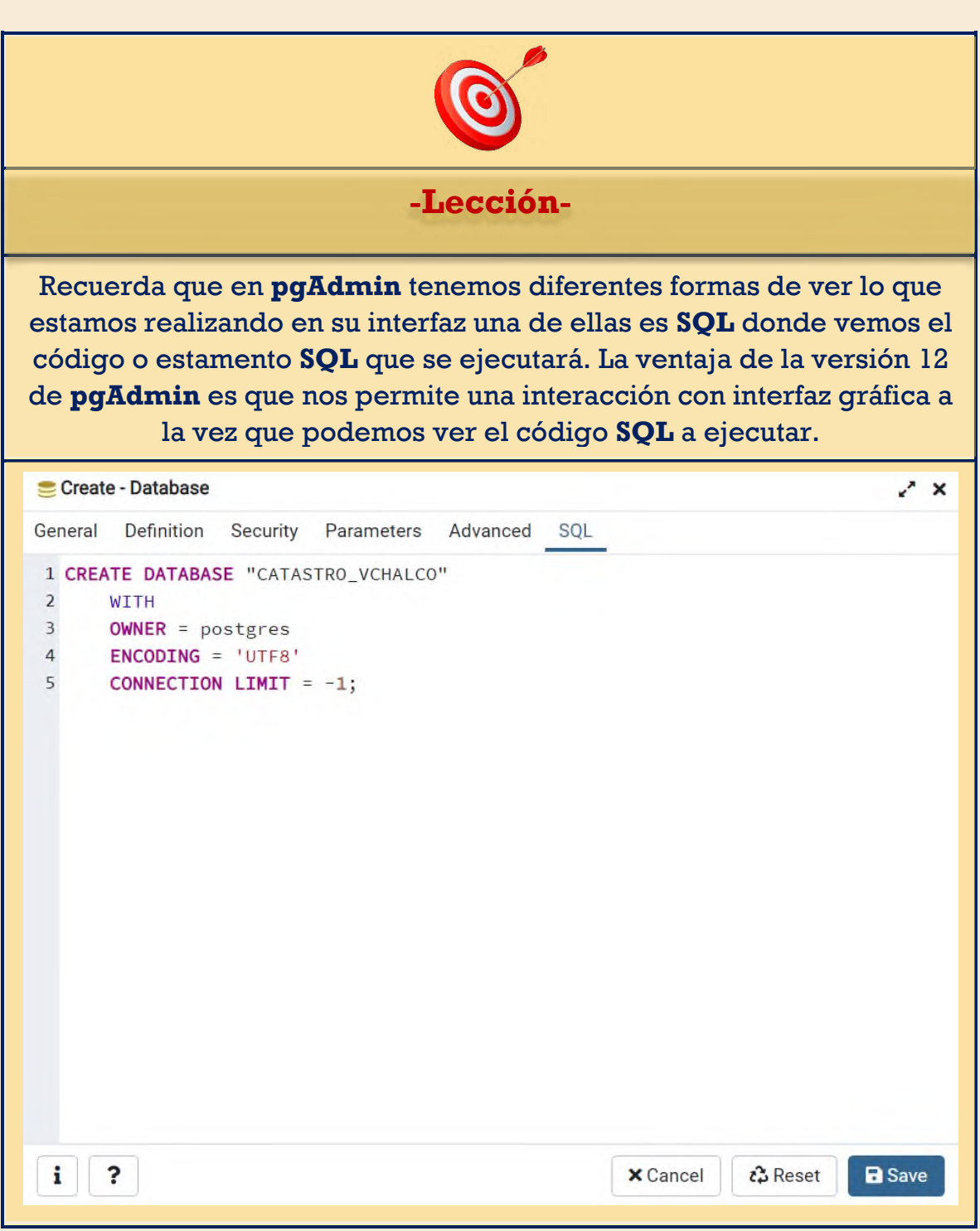

\*Al lector hasta antes del punto **D.6** solo se tiene una base de datos genérica la cual no soporta información cartográfica.

# *D.6* **Vista de la base de datos CATASTRO\_VCHALCO.**

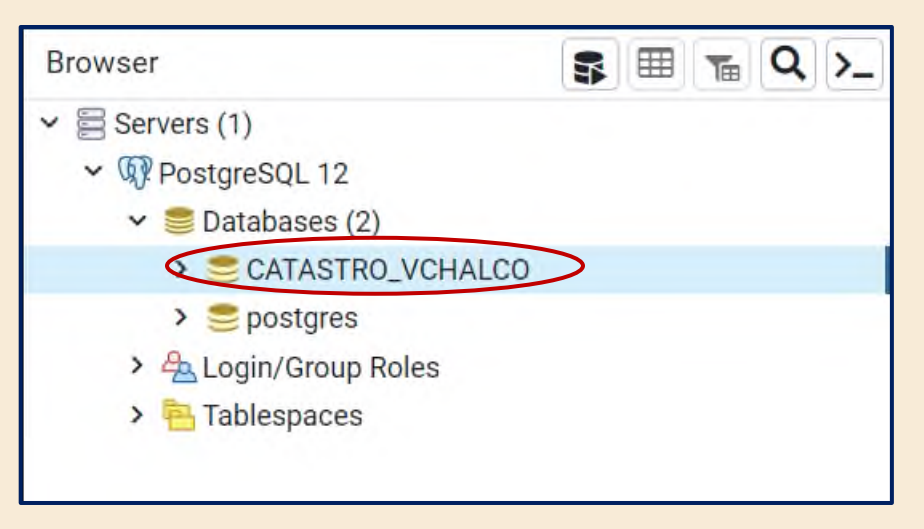

**Figura 8.** Ubicación de la base de datos CATASTRO\_VCHALCO al interior del catálogo de bases de datos.

*D.7* **Crear la extensión espacial de (PostGIS) a la base de datos.** Se desplegará el menú siguiente con clic derecho en nuestra base de datos **CATASTRO\_VCHALCO> Create> Extension…**

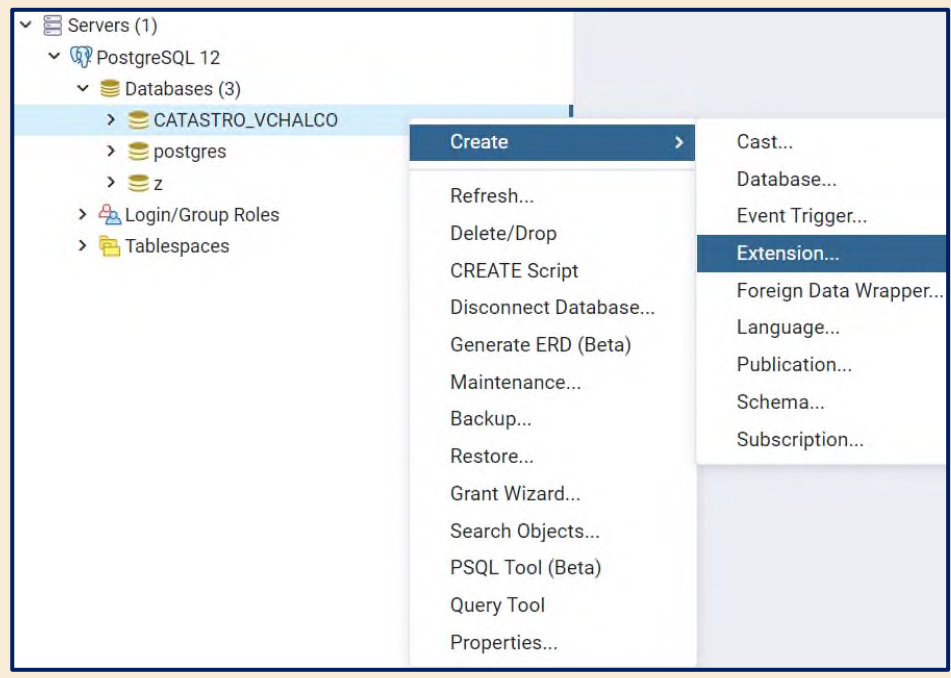

**Figura 9.** Despliegue del menú para la creación de la extensión espacial que permitirá la carga de información vectorial a nuestra base de datos.

*D.8* **Búsqueda de la extensión espacial.** En la ventana desplegada de **Create-Extension** deberemos buscar lo siguiente **postgis** en la barra **Comment:**
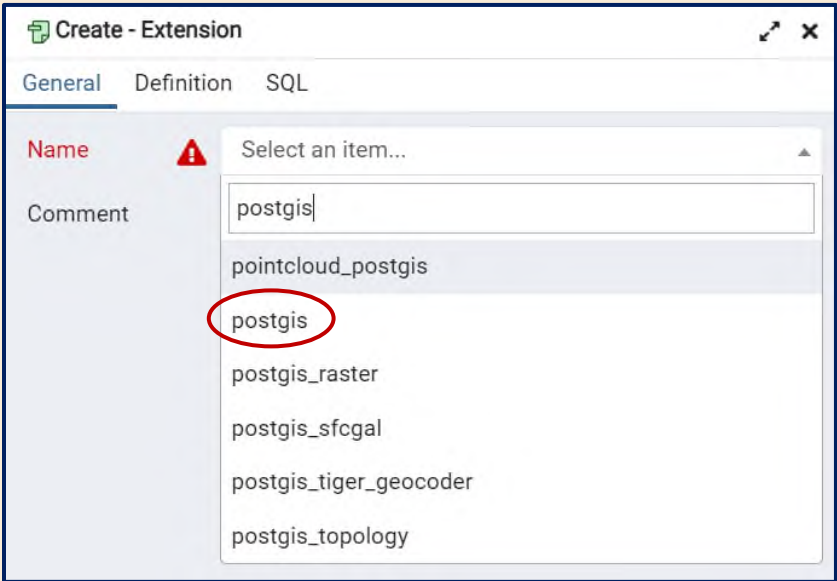

 **Figura 10.** Selección de la extensión espacial de interés.

*D.9* **Salvar selección.** Una vez completada la búsqueda se le dará a guardar en la parte inferior de la ventana de **Create-Extension.**

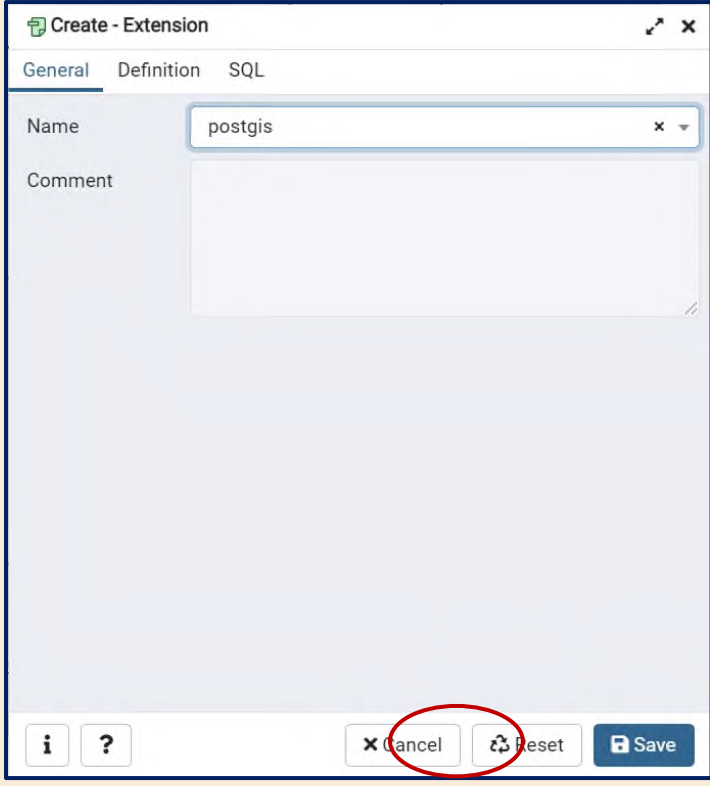

 **Figura 11.** Guardar selección de la extensión a utilizar.

*D.10* **Verificación.** Se procede verificar que se haya generado correctamente la extensión espacial PostGIS. En **Extensions** deberemos ver lo siguiente

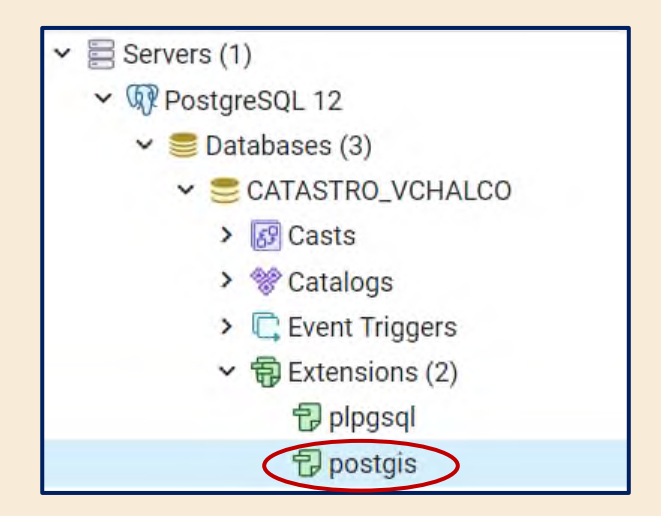

**Figura 12.** Vista de la extensión espacial para soportar información vectorial.

*D.11* **Verificación de la tabla spatial\_ref\_sys.** La tabla que contiene los sistemas de referencia cartográficos también se debió de haber generado en el paso anterior con lo que para verificar exitosamente también debes hacer el siguiente despliegue **Schemas>public>Tables.** De no ser el caso repite el paso **D.1** con otro nombre.

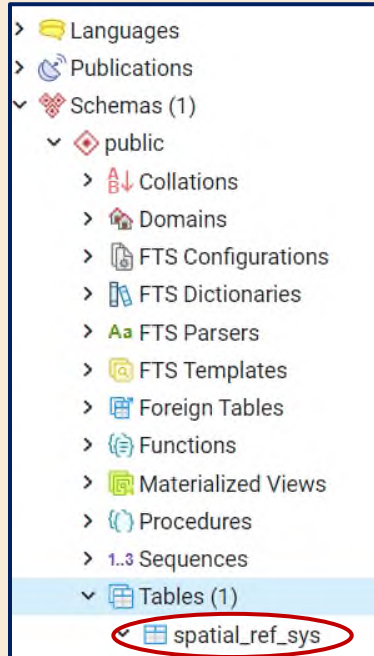

 **Figura 13.** Vista de la tabla que posee las referencias espaciales.

*D.12* **Abrir PostGIS.** Dependiendo en el sistema operativo en el que el lector este trabajando buscar la aplicación PostGIS. En este caso se usó **PostGIS** compatible con la versión de **PostgreSQL 12.8** instalada en Windows 10.

*D.13* **Conexión con la base de datos.** Una vez abierta nuestra ventana de PostGIS se procederá a realizar la conexión con nuestra base de datos **CATASTRO\_VCHALCO** generada en el punto **D.3.**

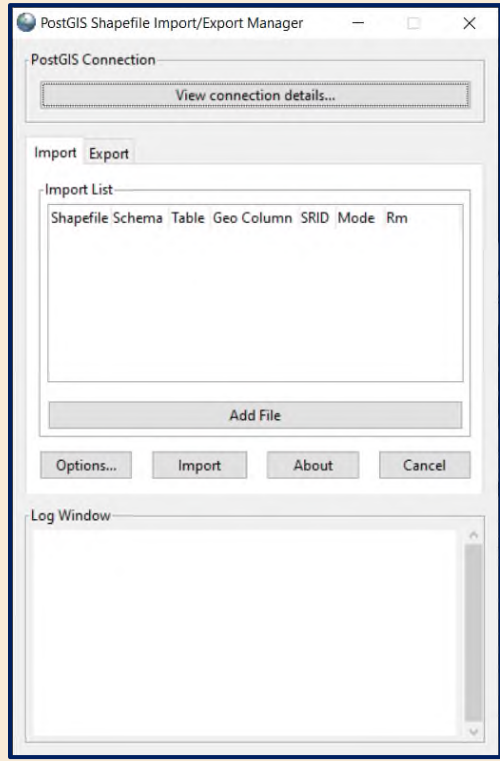

**Figura 14.** Ventana principal de PostGIS.

*D.13.A* **Conexión.** En **View connection details…** procederemos a ingresar los parámetros de conexión como: **Username, Password y Database** Server Host (localhost) y puerto (5432) permanecerá igual y posteriormente **OK**.

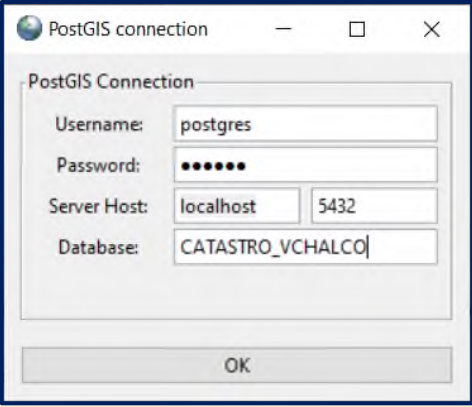

**Figura 15.** Ingreso de los parámetros de conexión.

*D.13.B* **Verificación.** En la ventana de PostGIS en **Log Window** deberá aparecer un mensaje de **Connection succeeded** (Conexión exitosa) como se muestra a continuación. En caso de no ser exitosa cierra y repite desde **D.12.**

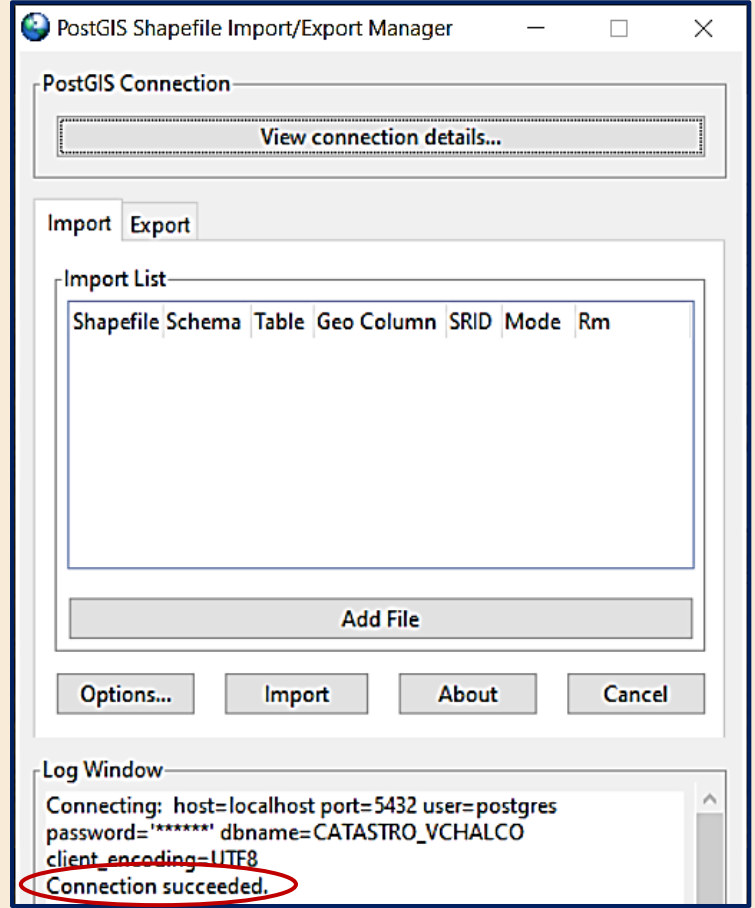

**Figura 16.** Vista después de un proceso exitoso de conexión.

*D.14* **Carga de datos.** Se procede a la pestaña de **Import** de la Figura 16 y clic en **Add file** para desplegar la ventana **select a shapefile** como se muestra a continuación Figura 17.

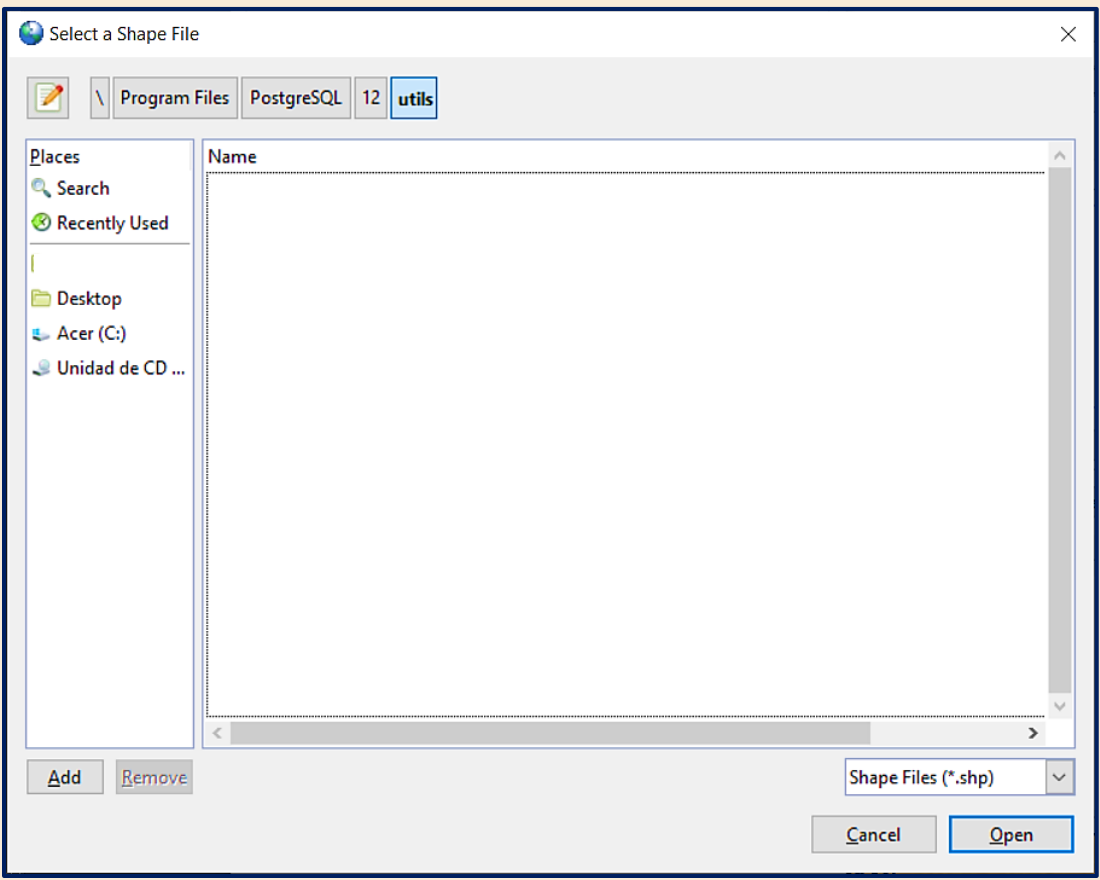

**Figura 17.** Ventana para la selección de los shapefiles a cargar en la base de datos.

- *D.14.A* **Búsqueda de los archivos.** Busca el directorio donde hayas descargado la carpeta **MATERIAL\_ORIGINALES**, en este caso se guardó en **disco (C:)** después abre la carpeta **LECTURA\_53** donde encuentras un conjunto de 4 shapefiles:
	- ❖ **CONSTRUCCIONES\_CHALCO**
	- ❖ **FALLA\_GEOLOGICA**
	- ❖ **MANZANAS\_CHALCO**
	- ❖ **PREDIOS\_CHALCO**

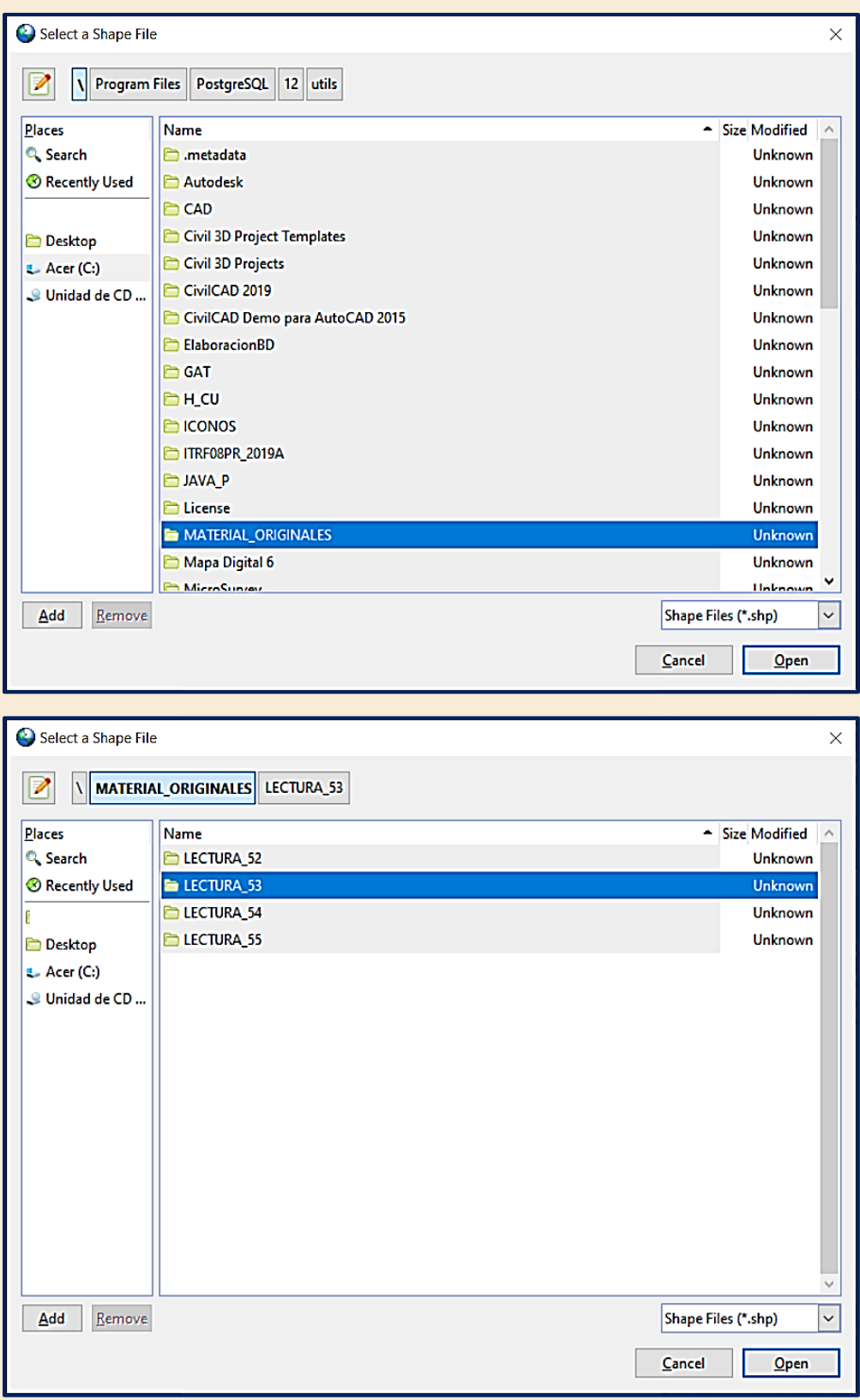

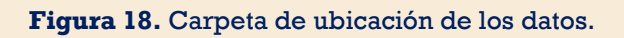

*D.14.B* **Selección.** Ya en nuestra carpeta **LECTURA\_53** con la tecla **SHIFT**  mantenida seleccionaremos los archivos posteriormente clic en **Open** (Abrir).

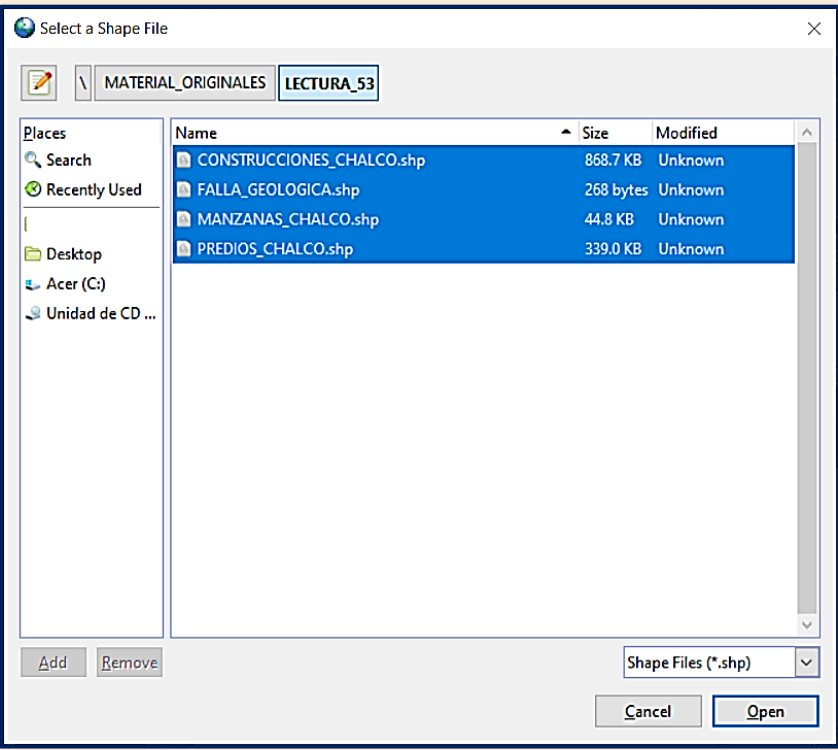

**Figura 19.** Selección de los cuatro shapefiles a abrir.

*D.15* **Configuración.** Una vez que se han abierto se deberá desplegar la ventana de esta manera con nuestras capas y algunas características de las mismas.

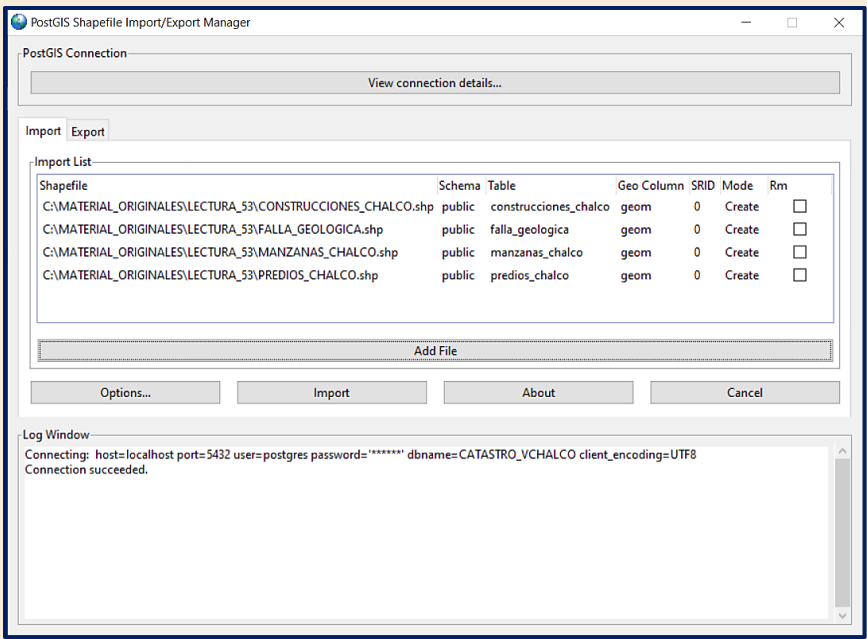

**Figura 20.** Vista de los datos para la carga a la base de datos.

*D.15.A* **Configuración SRID.** Manualmente definiremos el sistema de proyección para nuestras capas de acuerdo como se muestra a continuación con el EPSG 32614. Una vez que todos tengan el mismo código EPSG se dará clic en **Import** (Importar).

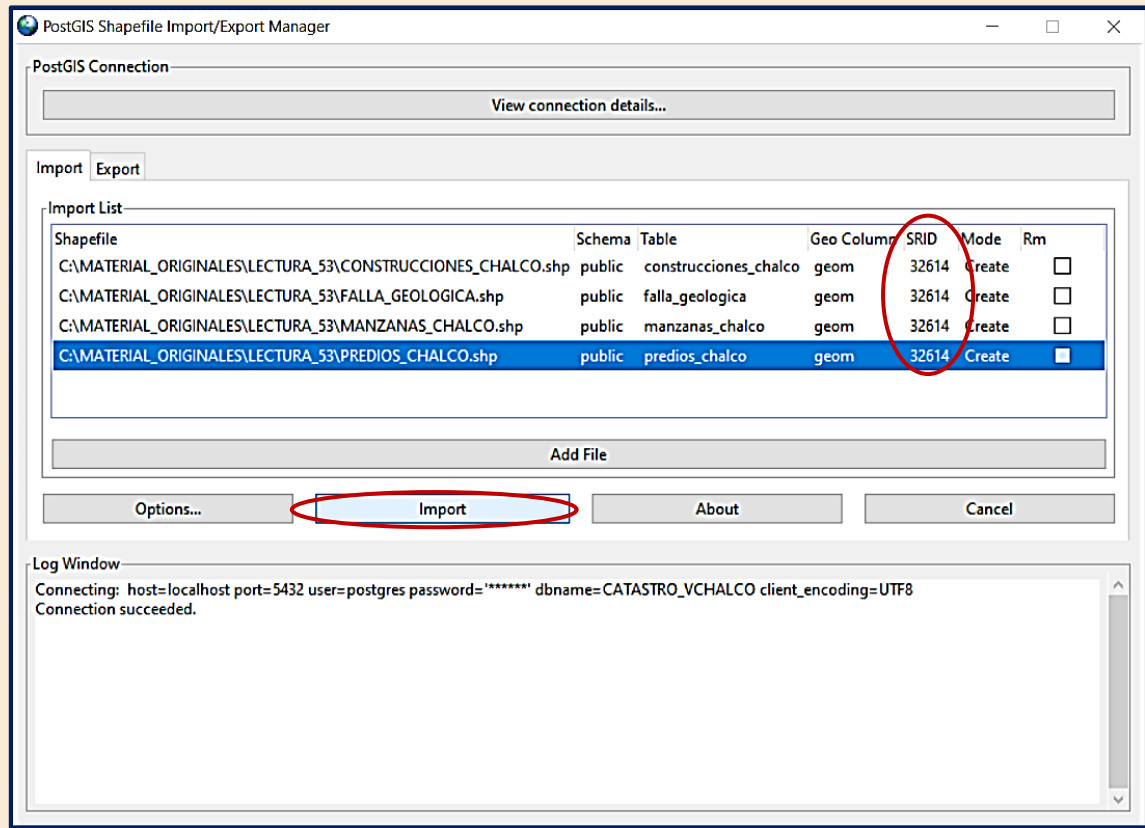

**Figura 21.** Vista de los datos configurados con un sistema cartográfico para su proyección.

*D.15.B* **Resultado de la importación.** Se deberá ver el siguiente mensaje en la ventana **Log Window** por el número de capas importadas.

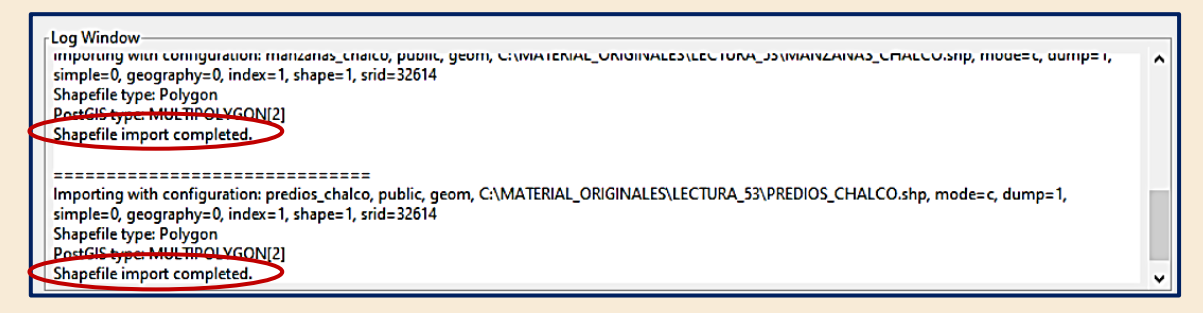

**Figura 22.** Vista de un proceso de importación exitosa de shapefiles a la geodatabase.

*D.16* **Vista de en el mapa default de pgAdmin.** Una vez cargados nuestros datos a CATASTRO\_VCHALCO podremos visualizarlos en la vista default de pgAdmin si fueron correctamente cargados. Como se muestra en la figura 23.

> Desplegaremos la siguiente ruta: **CATASTRO\_VCHALCO>Schemas>Public>Tables**

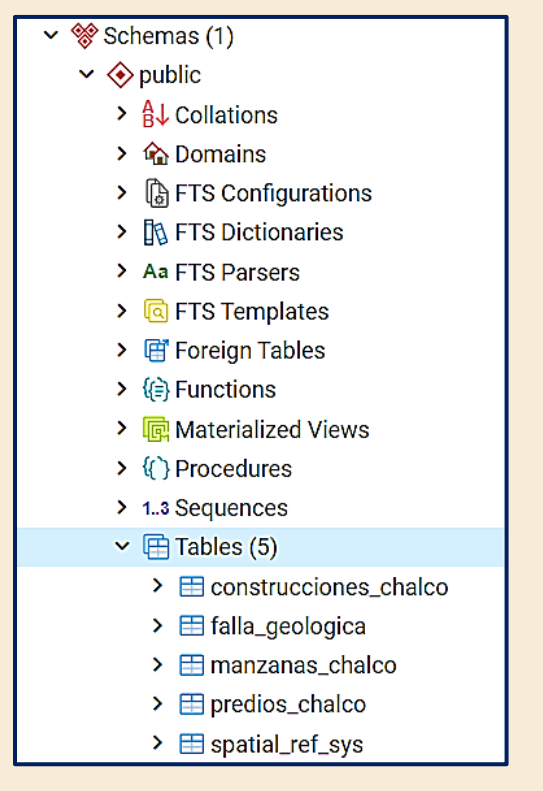

**Figura 23.** Vista de las 4 tablas agregadas a nuestra base CATASTRO\_VCHALCO.

*D.16.A* **Vista final.** Dar clic derecho en cualquiera de las tablas en este caso construcciones y desplegar el menú: **View/edit Data > All rows**

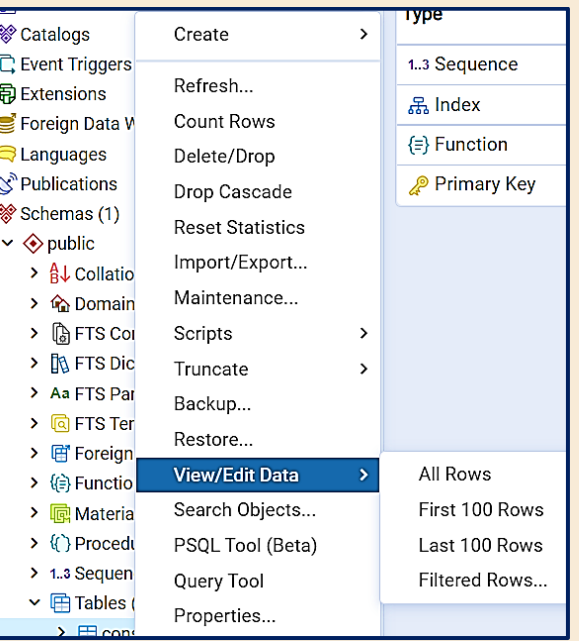

**Figura 24.** Despliegue del menú para ver todos los registros con un query SQL.

*D.16.B* **Vista de tabla.** Después se deberá visualizar lo siguiente en la tabla.

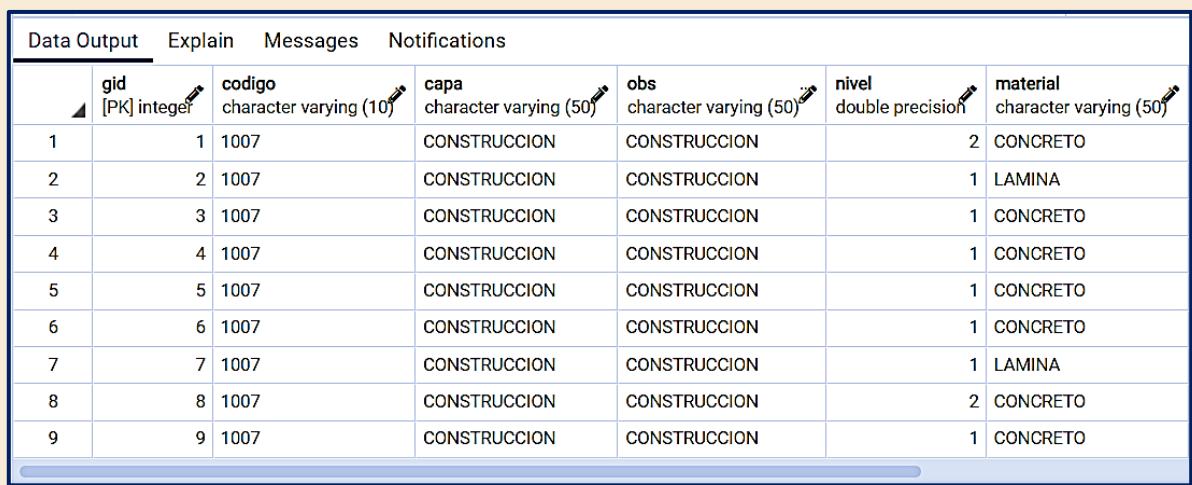

**Figura 25.** Tabla de construcciones después de la consulta para ver todos los registros.

*D.16.C* **Vista de la geometría.** Finalmente, en la barra de desplazamiento deberemos desplazarnos al final de la tabla hasta ver la columna geometry como se muestra a continuación en la **Figura 26**. Dar clic en el icono en forma de ojo a un costado del candado y desplegar la vista como se ve en la **Figura 27.**

| shape_area<br>numeric | geom<br>geometry     |  |
|-----------------------|----------------------|--|
| 83.3605111740         | 0106000020667F000001 |  |
| 32.7947867047         | 0106000020667F000001 |  |
| 13.2708174588         | 0106000020667F000001 |  |
| 81.6194125588         | 0106000020667F000001 |  |
| 95.6401107913         | 0106000020667F000001 |  |
| 66.8258959531         | 0106000020667F000001 |  |
| 39.1287732379         | 0106000020667F000001 |  |
| 5.87120222339         | 0106000020667F000001 |  |
| 41.5800337741         | 0106000020667F000001 |  |
|                       |                      |  |

**Figura 26.** Ubicación del despliegue de vista Geometry Viewer.

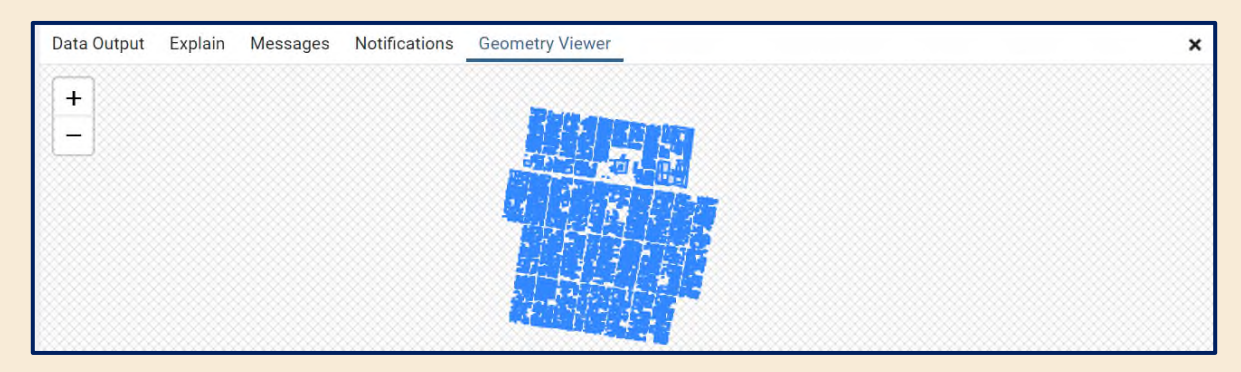

**Figura 27.** Vista de las geometrías de construcciones desplegadas en la pestaña Geometry Viewer. \*Este punto se deberá verificar con las otras tres capas cargadas.

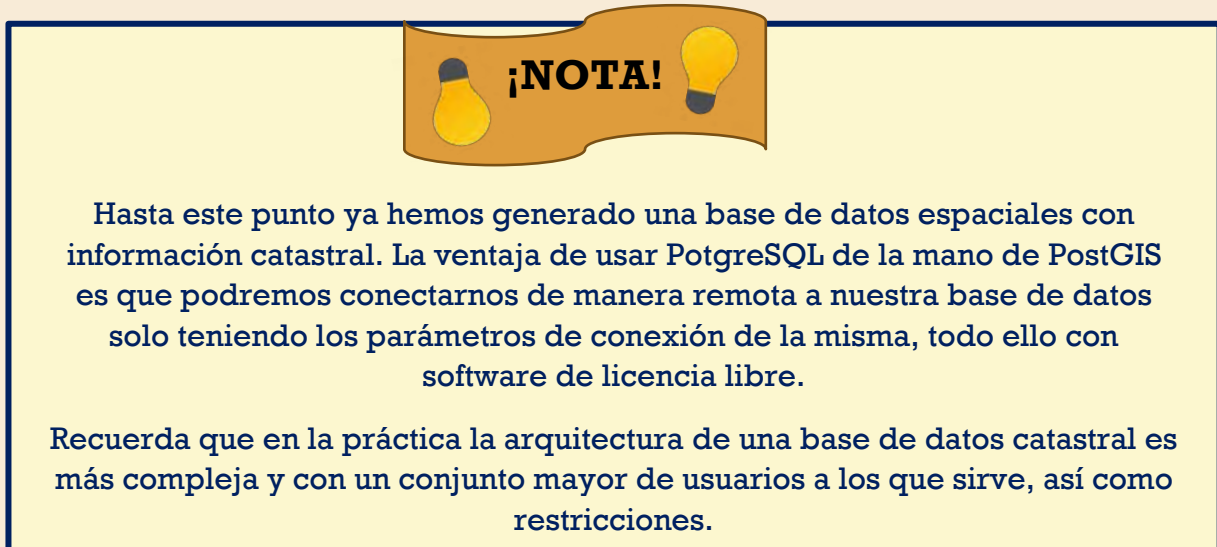

*D.17* **Carga de la base de datos en QGIS.** A continuación, se procederá a abrir nuestro software instalado en este caso **QGIS Odense 3.20.1**

| Revecto sin título - OSIS                                                                                                    | $ a$<br>$\propto$                                                                                                    |
|----------------------------------------------------------------------------------------------------|----------------------------------------------------------------------------------------------------|
| Proyecto Editar Ver Capa Configuración Complementos Vectorial Báster Base de gatos Web Malla SCP Progesos Aguda                                                                                                    |                                                                                                    |
|                                                                                                    | D. ■ 圆面改新 (图卷并)A. 异原分为油油脂瘤电热① B. ① 图 Σ → H. → P. → P. →                                                                                                    |
| 病命防止病<br>M<br>Q AJBGA-MENEDAM                                                                                                    | <b>GOR 6-1-1-8</b><br>10.194<br>$\rightarrow$<br>$\sim$                                                                                                    |
| <b>C.C. D. DOCKS</b>                                                                                                    | $\textbf{- A. A. O.} \begin{picture}(10,10) \put(0,0){\vector(0,1){100}} \put(0,0){\vector(0,1){100}} \put(0,0){\vector(0,1){100}} \put(0,0){\vector(0,1){100}} \put(0,0){\vector(0,1){100}} \put(0,0){\vector(0,1){100}} \put(0,0){\vector(0,1){100}} \put(0,0){\vector(0,1){100}} \put(0,0){\vector(0,1){100}} \put(0,0){\vector(0,1){100}} \put(0,0){\vector(0,1){100}}$<br>$H + n$                                                                                                    |
| 0.8<br>Navegador<br>$V_{\alpha}$<br><b>GOY # 0</b><br>Ø,<br>Favoritos<br>· If Marcadores espaciales<br>r.<br>· Est inicio<br>$\overline{\mathbf{y}}_0$<br>+ ET CA<br>CeoPackage<br>P.<br>Spetiality<br>飓<br><b>B</b> Postilli<br>ų<br><b>BE SAP HANA</b><br>MSSQL<br>G)<br>C Oracle<br>e<br><b>EB WMS/WMTS</b><br><b>Wector Tiles</b><br>噊<br>$\frac{1}{2}$ XVZ Tiles<br>v. -<br><b>OWS</b><br>VPS / OGC API - Features<br>$\Omega$<br><b>AZ</b> ArcGIS REST Servers<br>Si Geolvinge<br>35.00<br>Capas<br>$= 0.55$ | Caja de herramientas de Procesos @ ®<br>4402 4<br>Q. boxe<br>· C Usado recientemente<br>· <b>Q</b> Análisis de redes<br>· C Analisis de vector<br>. @ Análisis del temeno ráster<br><b>O</b> Analisis raster<br>. C Bate de datos<br>· Q Cartografía<br>· C Creación de ráster<br>· Q Creación de vectores<br>• C Geometria vectorial<br>· <b>Q</b> Gráficos<br>• <b>Q</b> Herramientas de archivo<br>· C Herramientes de capa<br>$\cdot$ $\Omega$ Herramientas räster<br>· C Interpolación<br>· Q Malla<br><b>I Q</b> Selección vectorial<br><b>C</b> Superposición vectorial<br>· O Tabla vectorial<br>· C Teselas vectoriales<br>· Q Vector general<br>· & GDAL<br>· CRASS<br>$\cdot$ $\mathcal{C}$ SAGA |
| Q. Isote pins boiltim (OMC)                                                                                                    | Constituted: 0.761,-0.529 % Escala 1:1194171 = @ Amplificador 100%<br>C Retackly 0.0 *                                                                                                    |

**Figura 28.** Ventana de QGIS de inicio.

*D.18* **Conexión.** Al interior de QGIS tendremos varias opciones para realizar la conexión con nuestra base de datos **CATASTRO\_VCHALCO**. Una de ella será dentro de la barra de menús daremos clic **en "Capa" > "Administrador de fuentes de datos":**

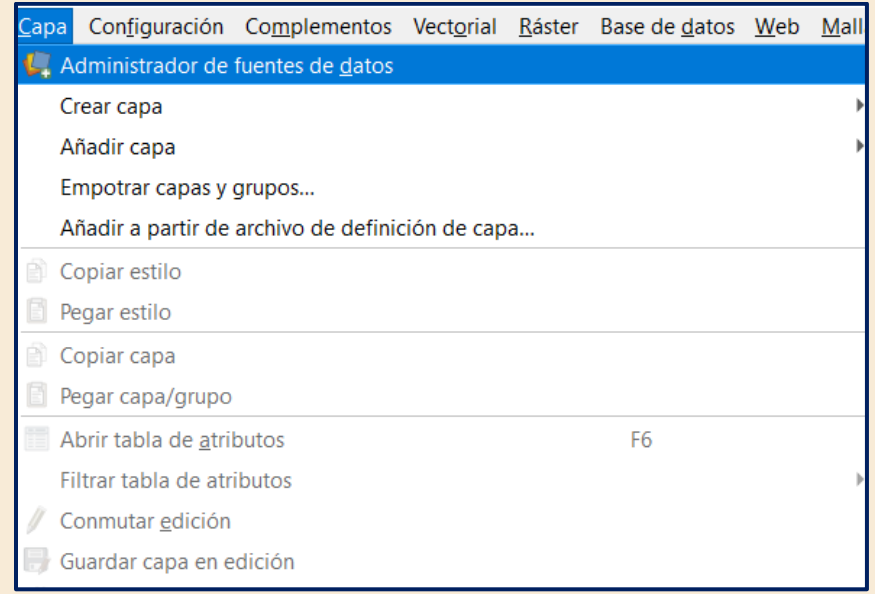

**Figura 29.** Despliegue de la ventana Administrador de fuentes de datos método 1.

## *D.18.A* **Ventana de Administrador de fuentes de datos.**

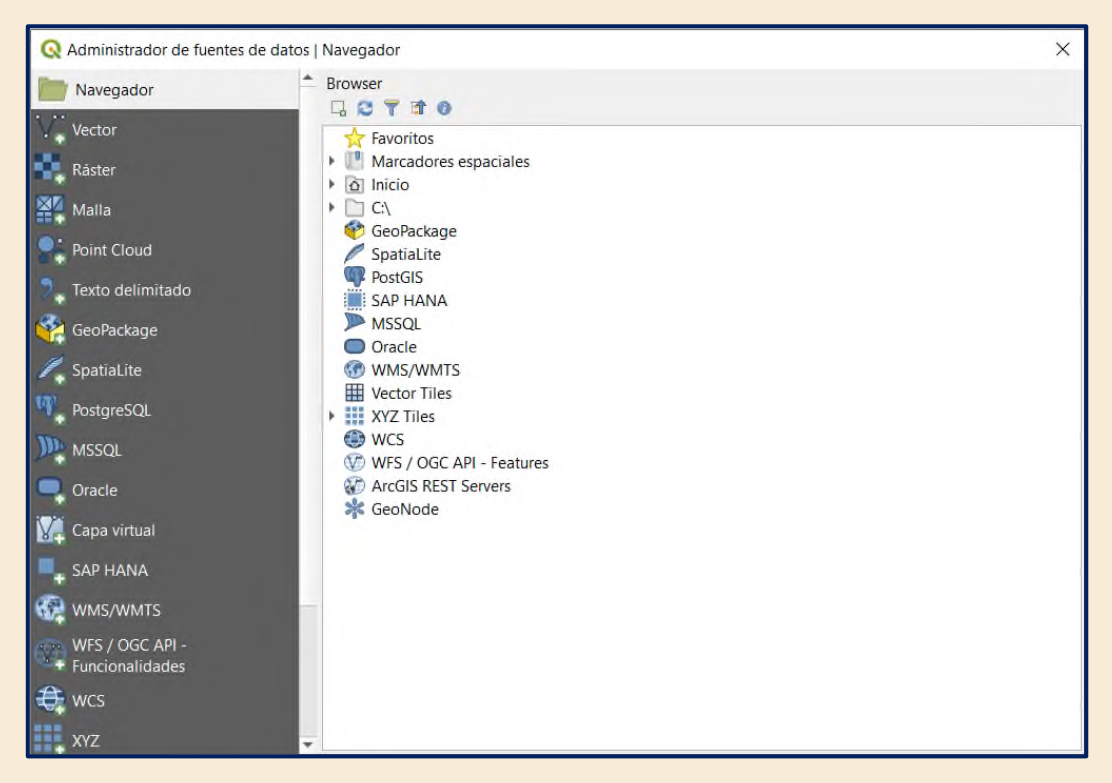

**Figura 30.** Ventana de administrador de fuentes de datos desplegada.

*D.18.B* **Método 2.** De otra manera con la Barra de herramientas **Administrar capas**  activada nos dirigimos al símbolo de pgAdmin que se encuentra en la misma desplegando así la opción directa a conexiones.

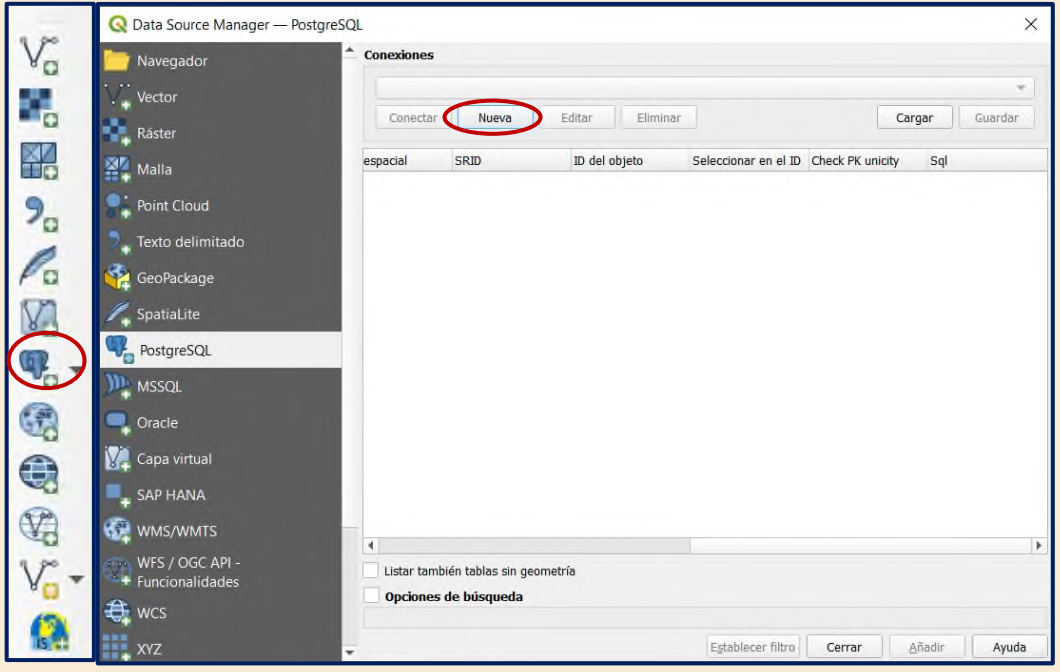

**Figura 31**. Despliegue desde la barra Administrar capas.

*D.18.C* **Configurar la conexión a PostGIS.** Ingresamos los parámetros de conexión con los que nos conectamos a PostgreSQL como se muestra:

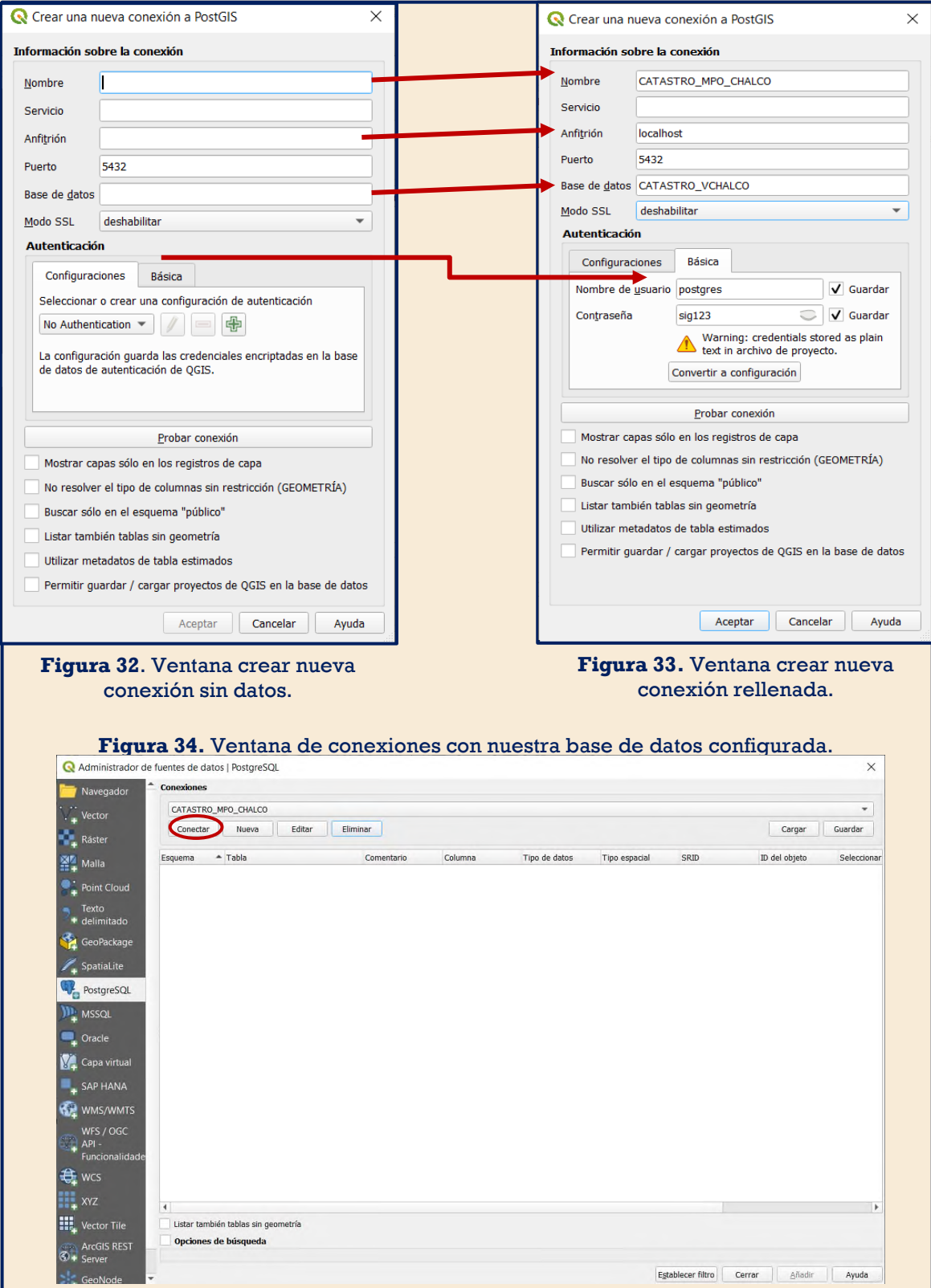

# Parámetros de conexión:

Nombre: es el nombre el cual le asignaremos a nuestra conexión.

Anfitrión: se trata de la maquina con la que se está trabajando (localhost ya que se trabaja en una maquina local).

Base de datos: será el nombre de nuestra base de datos generada en PostgreSQL.

Nombre de usuario y contraseña: serán las credenciales que se solicitan al momento de entrar en PostgreSQL.

*D.18.D* **Conectar.** Toda vez que se han autentificado de manera correcta las credenciales se debe dar a **Conectar** en la ventana de la Figura. 35 desplegando el siguiente resultado, dar clic en **public** desplegando así nuestras capas:

| Administrador de fuentes de datos   PostgreSQL        |                      |                                                 |            |         |                        |                                          |                   |        |               | $\times$                                |
|-------------------------------------------------------|----------------------|-------------------------------------------------|------------|---------|------------------------|------------------------------------------|-------------------|--------|---------------|-----------------------------------------|
| Navegador                                             | <b>Conexiones</b>    |                                                 |            |         |                        |                                          |                   |        |               |                                         |
| Vector                                                | CATASTRO MPO CHALCO  |                                                 |            |         |                        |                                          |                   |        |               | ۰                                       |
| 55<br>Ráster                                          | Conectar             | Editar<br>Nueva                                 | Eliminar   |         |                        |                                          |                   |        | Cargar        | Guardar                                 |
| 黑<br>Malla                                            | Esquema              | - Tabla                                         | Comentario | Columna | Tipo de datos          | Tipo espacial                            | SRID              |        | ID del objeto | Seleccionar                             |
|                                                       | * public             |                                                 |            |         |                        |                                          |                   |        |               |                                         |
| <b>Point Cloud</b>                                    |                      | public construcciones_chalco                    |            | geom    | Geometría              | MultiPolygon 32614                       |                   |        |               | $\checkmark$                            |
| Texto                                                 |                      | public falla_geologica                          |            | geom    | Geometría              | MultiPolygon 32614                       |                   |        |               | $\overline{\mathsf{v}}$                 |
| + delimitado                                          |                      | public manzanas_chalco<br>public predios chalco |            | geom    | Geometría<br>Geometría | MultiPolygon 32614<br>MultiPolygon 32614 |                   |        |               | $\checkmark$<br>$\overline{\mathsf{v}}$ |
| GeoPackage                                            |                      |                                                 |            | geom    |                        |                                          |                   |        |               |                                         |
| SpatiaLite                                            |                      |                                                 |            |         |                        |                                          |                   |        |               |                                         |
| PostgreSQL                                            |                      |                                                 |            |         |                        |                                          |                   |        |               |                                         |
| m.<br>MSSQL                                           |                      |                                                 |            |         |                        |                                          |                   |        |               |                                         |
| Oracle                                                |                      |                                                 |            |         |                        |                                          |                   |        |               |                                         |
| Capa virtual                                          |                      |                                                 |            |         |                        |                                          |                   |        |               |                                         |
| <b>SAP HANA</b>                                       |                      |                                                 |            |         |                        |                                          |                   |        |               |                                         |
| Œ<br>WMS/WMTS<br>WFS / OGC                            |                      |                                                 |            |         |                        |                                          |                   |        |               |                                         |
| $\mathbb{C}$<br>API-<br>Funcionalidade                |                      |                                                 |            |         |                        |                                          |                   |        |               |                                         |
| 章<br><b>WCS</b>                                       |                      |                                                 |            |         |                        |                                          |                   |        |               |                                         |
| m<br><b>XYZ</b>                                       | $\blacktriangleleft$ |                                                 |            |         |                        |                                          |                   |        |               | Þ.                                      |
| 鳳<br>Vector Tile                                      |                      | Listar también tablas sin geometría             |            |         |                        |                                          |                   |        |               |                                         |
| <b>ArcGIS REST</b><br>$-0.000$<br>$\bigcirc$ + Server | Opciones de búsqueda |                                                 |            |         |                        |                                          |                   |        |               |                                         |
| GeoNode                                               |                      |                                                 |            |         |                        |                                          | Establecer filtro | Cerrar | Añadir        | Ayuda                                   |

**Figura 35.** Ventana con la base de datos conectada a QGIS, lista para cargar las capas contenidas en el SIG.

*D.18.E* **Añadir a la vista.** Con la combinación **Ctrl + clic** se seleccionará una a una las capas finalmente clic en **Añadir** en la parte inferior derecha. Por último, se procede a cerrar la ventana y veremos la información cargada a la vista del mapa como se ve en la Figura 37.

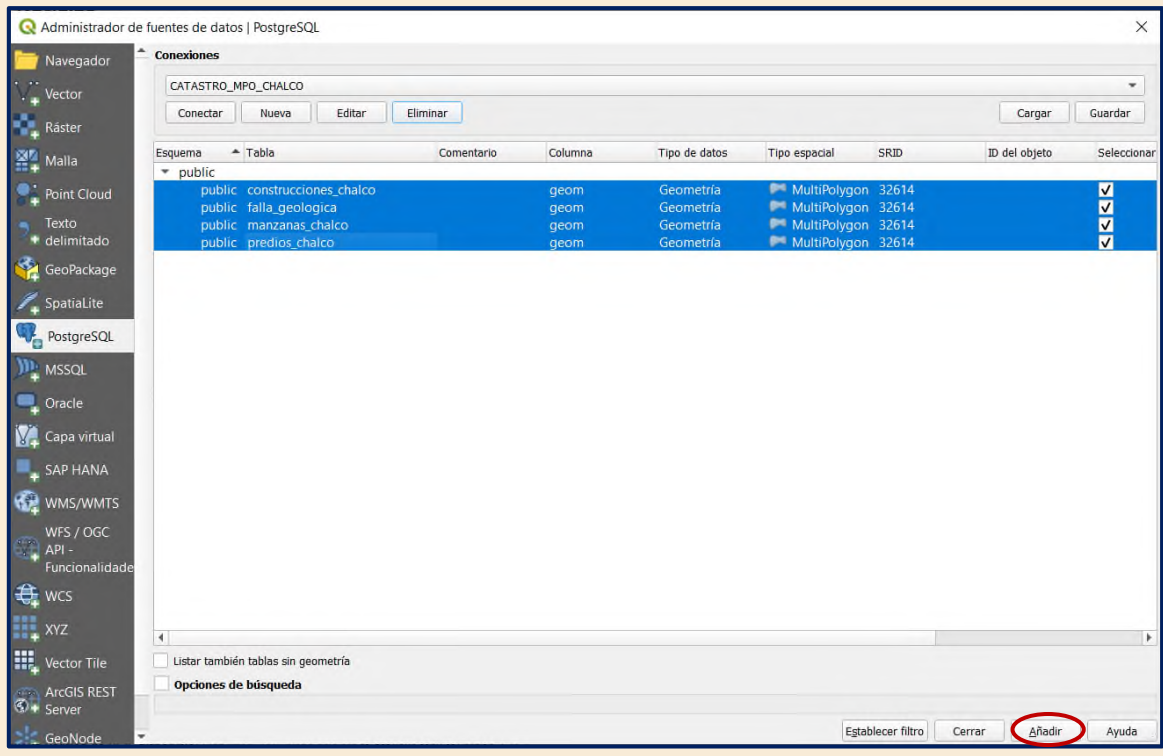

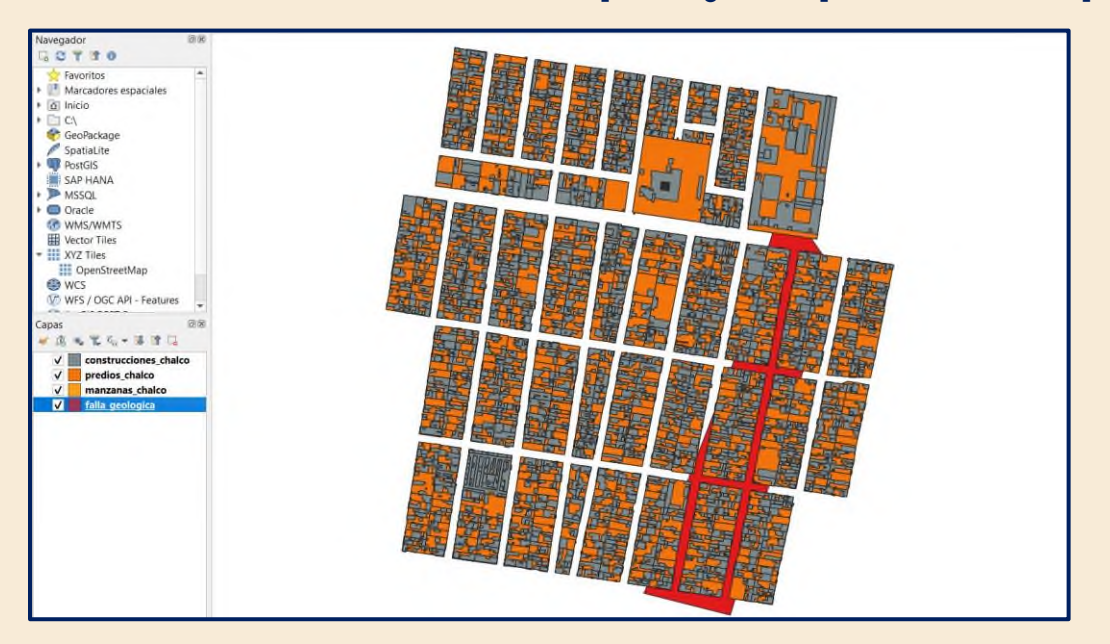

**Figura 36.** Ventana de administración de datos lista para cargar las capas en la vista del mapa.

**Figura 37.** Despliegue de la información vectorial almacenada en nuestra base de datos en QGIS.

## **5.3.E Conclusiones**

Al término de esta lectura el alumno habrá comprendido como es que se crea una base de datos espacial tanto en PostgreSQL desde el software pgAdmin y su extensión espacial PostGIS la cual permite la carga de información vectorial y puede ser visualizada finalmente cargada desde un SIG de licencia gratuita como lo es QGIS.

Por tales cualidades, la facilidad con la que podemos realizar conexiones a nuestra base de datos catastral de distintas plataformas y su accesibilidad es que debemos resaltar la ventaja de trabajar cualquier tipo de información cartográfica con PostGIS.

Después de los ejercicios realizados en esta lectura el alumno conoció de primera mano las ventajas de trabajar con software de licencia libre tanto como para la creación de la base de datos como para el manejo de la información en un sistema de información geográfica.

Es importante destacar que para fines de este material didáctico se recomienda al lector haber ejecutado de manera correcta esta lectura pues ya que para la consecutiva se trabajará sobre el resultado de la presente lectura.

# **PUNTO DE CONTROL**

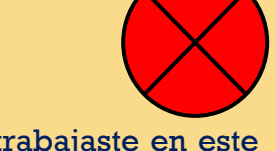

- 1. De acuerdo con la información cartográfica que trabajaste en este ejercicio y la teoría de tus clases de catastro. ¿Qué elementos catastrales faltan al interior de la base de datos o la complementarían?
- 2. ¿Has trabajado anteriormente con pgAdmin y su extensión para el manejo de datos geoespaciales? ¿Ves ventajas o desventajas en que estos softwares no impliquen un costo por su uso? Mencionarlas.
- 3. En general, ¿En qué otros softwares SIG has ejecutado querys o sentencias en lenguaje SQL? Mencionarlos.
- 4. Ve a la base de datos ya sea desde PgAdmin o en QGIS y visualiza que información posee la capa de construcciones y predios. Has una lista de los campos y sus características. Menciona que operaciones podrías realizar con los mismos.
- 5. ¿Qué tipos de relaciones topológicas identificas entre los elementos que componen la base de datos catastral?

## **5.3.F Bibliografía**

- EL Kharki, Omar & Mechbouh, Jamila. (2015). *Bases de datos de referencia espacial PostGIS: código abierto al servicio de la información geoespacial*. Universidad Ibn Zohr, Agadir.
- ESRI. (2004) *¿Qué es ArcGIS?* Recuperado el 24 de febrero de 2022, de <https://resources.arcgis.com/es/help/getting-started/articles/026n00000014000000.htm>
- ESRI. (2005) *Construyendo una geodatabase*. Recuperado el 4 de marzo de 2022, de [http://downloads.esri.com/support/documentation/ao\\_/1005Building\\_a\\_Geodatabase.p](http://downloads.esri.com/support/documentation/ao_/1005Building_a_Geodatabase.pdf) [df](http://downloads.esri.com/support/documentation/ao_/1005Building_a_Geodatabase.pdf)
- PostGIS. (s/f). *Manual PostGIS 3.0.0 Postgis.net*. Recuperado el 5 de abril de 2022, de <https://postgis.net/stuff/postgis-3.0.pdf>
- PostgreSQL. (s/f). *Acerca de PostgreSQL*. Postgresql.Org Recuperado el 4 de abril de 2022, de<https://www.postgresql.org/about/>

## **5.4 Consultas SQL en el ámbito del catastro; teoría y ejemplos.**

#### **5.4.A Introducción**

La gran cantidad de información que puede contener una base de datos espaciales catastral puede representar un problema al momento de llevar a cabo su manejo y administración. Ya sea a nivel federal, nacional o municipal el volumen de datos trabajados será muy amplio es por ello por lo que en esta lectura enfocaremos los esfuerzos en realizar ejercicios de consultas mediante lenguaje SQL, para poder discriminar la información que necesitamos.

Las normas que rigen el catastro serán las directrices para los ejercicios a continuación desarrollados es por ello que debes retomar algunos aspectos fundamentales como área homogénea, fondo y frente base, así como de los factores de mérito y demerito a los cuales pueden estar sujetas nuestras entidades catastrales de estudio, en este caso los predios y sus geometrías.

Las actividades desarrolladas comenzaran con una base de datos la cual ya ha sido previamente conectada a QGIS (Lectura 5.3) con lo cual podremos comenzar el desarrollo de la presente lectura.

### **5.4.B Objetivos**

- El alumno deberá aprender a realizar consultas SQL por atributos para excluir los elementos de su interés.
- El alumno repasará conceptos como factores de mérito y demérito en valuación catastral, para hacer ejercicios y cálculos de los mismos en la base de datos.
- El alumno se valdrá de las herramientas como calculadora de campos para completar datos de interés en el proceso de valuación catastral.

# **5.4.C Antecedentes**

Al lector, para efectos de la presente lectura y ejercicios se retomarán algunos antecedentes de valuación Catastral si requieres profundizar en algún concepto de un factor de mérito, demérito se te recomienda recurrir al marco conceptual de este material didáctico más específico [páginas 44-62](#page-47-0) o bien directamente al Manual Catastral del Estado De México presente en la bibliografía de esta lectura.

## **Consultas espaciales**

De acuerdo con DiBiase, D., DeMers, M., Johnson, A., Kemp, K., Luck, A. T., Plewe, B., and Wentz, E. (2006)

Consulta espacial: Una búsqueda de entidades basada en sus relaciones espaciales con otras entidades. Es una parte crucial del análisis espacial en los SIG.

Relación espacial: Relación entre rasgos espaciales con respecto a sus ubicaciones y disposiciones espaciales. En SIG se han identificado tres categorías generales de relaciones espaciales, que incluyen las relaciones de proximidad (o basadas en la distancia), las relaciones topológicas (por ejemplo, la conectividad, la contención y la adyacencia) y las relaciones de dirección.

Las consultas espaciales son un tipo de análisis espacial de gran importancia. Una consulta espacial selecciona características espaciales en función de sus relaciones espaciales con otras entidades y se utiliza para responder a preguntas espaciales. Ejemplo, un investigador necesita identificar los lugares donde se cometen delitos en un área de estudio, y otra persona intenta encontrar la ubicación de todos los accidentes de tráfico a lo largo de algunas carreteras predefinidas. Estas preguntas espaciales pueden traducirse en las correspondientes consultas espaciales. En este caso, las consultas espaciales pueden utilizarse como único método de análisis espacial para responder a estas preguntas espaciales. Además, las consultas espaciales también pueden ser una parte constitutiva del análisis espacial de varios pasos.

Por otra parte, PostGIS. (S/f). en su manual de la versión 2.4.0 nos dice:

La razón de ser de la funcionalidad de base de datos espaciales es la de realizar consultas dentro de la base de datos que normalmente requieren la funcionalidad GIS de escritorio. Usando PostGIS de forma eficiente requiere saber que funciones espaciales están disponibles, y asegurar que los índices adecuados estén en su lugar para proporcionar un buen rendimiento (p. 63).

Ejemplos de consultas espaciales SQL

Los ejemplos se desarrollan con dos tablas, una tabla de vías de comunicación lineales, y una tabla de polígonos con limites municipales.

La definición de la tabla **bc** roads es:

select column name, data type, character maximum length, column default from INFORMATION SCHEMA. COLUMNS where table name = 'tabla'; --tabla Es el nombre de la tabla ejemplo bc roads Column | Type | Description | integer gid | Unique ID name | character varying | Road Name the\_geom | geometry | Location Geometry (Linestring)

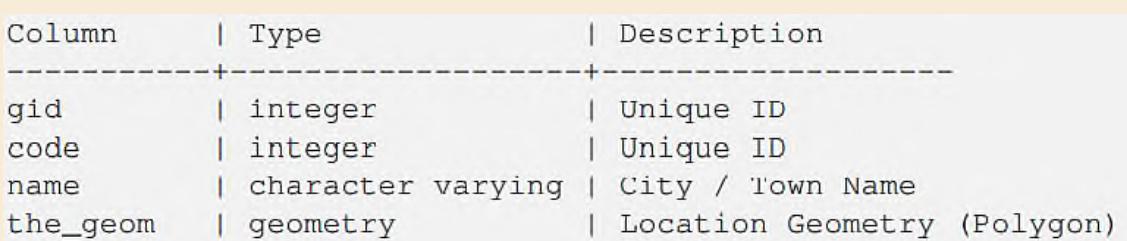

La definición de la tabla **bc\_municipality** es:

 $(1 row)$ 

1. ¿Cuál es la longitud total de todas las carreteras expresadas en kilómetros?

SELECT sum (ST\_Length (the\_geom) ) / 1000 AS km\_roads FROM bc\_roads; km roads -------------------70842.1243039643

2. ¿Cuál es la superficie de la ciudad Prince George en hectáreas? Esta consulta combina una condición de atributo (en el nombre del municipio) con un cálculo espacial (del área):

```
SELECT
  ST_Area (the_geom) /10000 AS hectares
FROM bc_municipality
WHERE name = 'PRINCE GEORGE';
hectares
-------------------
32657.9103824927
(1 row)
```
3. ¿Cuál es el municipio con mayor superficie de la provincia? Esta consulta incluye un cálculo espacial en la condición de la consulta. Hay varias formas de plantear el problema, pero la más eficiente es la siguiente:

```
SELECT
 name,
  ST_Area (the_geom) /10000 AS hectares
FROM
 bc_municipality
ORDER BY hectares DESC
LIMIT 1;
       l hectares
name
-------------------------------------
TUMBLER RIDGE | 155020.02556131
(1 row)
```
Observa que para responder a esta consulta debemos calcular el área de todos los polígonos. Si estuviéramos haciendo esto mucho tendría sentido crear una columna de área en la tabla que podríamos indexar por motivos de rendimiento. Ordenar el resultado de forma descendente, y utilizando el comando "LIMIT" de PostgreSQL podemos extraer el valor más grande de forma sencilla sin utilizar una función agregada como max().

4. ¿Cuál es la longitud de las carreteras contenidas por completo dentro de cada municipio? Este es un ejemplo de "unión espacial", ya que estamos utilizando datos de dos tablas (haciendo una unión) pero utilizando una condición de interacción espacial ("contained") como la condición de unión en lugar del enfoque relacional habitual de unión de la clave primaria:

```
SELECT
 m.name,
  sum (ST_Length(r.the_geom))/1000 as roads_km
FROM
 bc roads AS r,
 bc_municipality AS m
WHERE
  ST_Contains(m.the_geom,r.the_geom)
GROUP BY m.name
ORDER BY roads_km;
                          | roads_km
name
                          | 1539.47553551242
SURREY
                         | 1450.33093486576
VANCOUVER
LANGLEY DISTRICT | 833.793392535662
                         | 773.769091404338
BURNABY
PRINCE GEORGE
                          | 694.37554369147
\ddotsc
```
5. Crear una tabla con todas las carreteras de la ciudad Prince George. Este es un ejemplo de "superposición", que tomo dos tablas y extrae una tabla nueva que contiene un resultado de un recorte espacial. A diferencia de la "Unión espacial" del ejemplo anterior, esta consulta en realidad crea nuevas geometrías. Una superposición es como una unión espacial "turbo-cargada", y es útil para un trabajo de análisis más exacto:

```
CREATE TABLE pq roads as
SELECT
  ST_Intersection(r.the_geom, m.the_geom) AS intersection_geom,
  ST_Length(r.the_geom) AS rd_orig_length,
  r.*FROM
 bc roads AS r,
  bc_municipality AS m
WHERE m.name = 'PRINCE GEORGE' AND ST_Intersects(r.the_geom, m.the_geom);
```
6. ¿Cuál es la longitud en kilómetros de "Douglas St" en Victoria?

```
SELECT
  sum (ST_Length(r.the_geom))/1000 AS kilometers
FROM
 bc_roads r,
 bc_municipality m
WHERE r.name = 'Douglas St' AND m.name = 'VICTORIA'
        AND ST_Contains(m.the_geom, r.the_geom) ;
kilometers
-------------------
4.89151904172838
(1 row)
```
7. ¿Cuál es el polígono de municipios más grande que tiene un agujero?

```
SELECT gid, name, ST_Area(the_geom) AS area
FROM bc municipality
WHERE ST_NRings (the_geom) > 1ORDER BY area DESC LIMIT 1;
gid | name
               | area
12 | SPALLUMCHEEN | 257374619.430216
(1 row)
```
Como se observa en los ejemplos de consultas aquí mostrados la idea es obtener información de una manera más rápida, pero sobre todo eficiente hablando en recursos de maquina y es por lo que resulta de gran utilidad saber utilizar adecuadamente el lenguaje SQL de la mano del conocimiento de la estructura de nuestra base de datos espacial. Que dato es el objetivo y cómo será la manera más eficiente de encontrar el resultado, según sea la relación de las entidades ya sea topológica o relacionalmente siempre deberemos tener claros estos aspectos al momento de llevar a cabo dichas consultas. Si quieres profundizar más en consultas espaciales recurre a la bibliografía de esta lectura.

**El desarrollo de esta lectura se llevará a cabo con el software PostgreSQL versión 12.8 y QGIS 3.20.1 Odense. Al interior del sistema operativo en que el lector trabaje deberá tener instalado estos softwares; se recomienda trabajar con versiones estables y compatibles de tales softwares.**

#### **5.4.D Desarrollo**

- *D.1* **Activar DB manager.** Al interior de QGIS procederemos a activar un complemento instalado por default, pero muchas veces no se encuentra activado, por eso debemos completar los siguientes pasos.
	- *D.1.1* **Abrir el administrador de componentes. Complementos > Administrar e instalar complementos.**

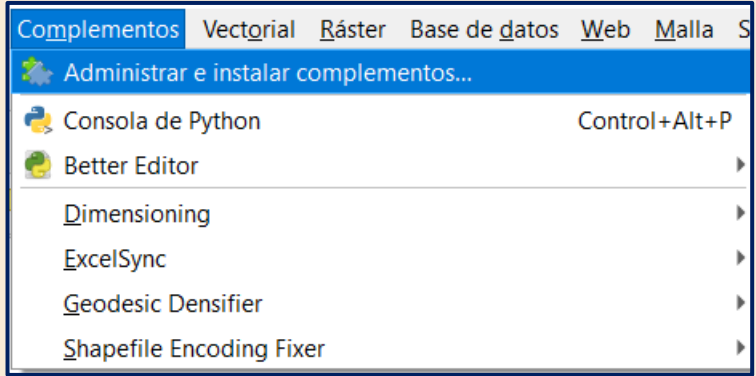

**Figura 1.** Despliegue de menú complementos.

*D.1.2* **Ventana para administrar complementos.** Ahora en la ventana abierta procederemos a buscar en **Instalado** y posteriormente activar el **DB Manager**.

| <b>Todos</b>                              | Q Buscar                                                                   |                                                                                                    |  |  |  |  |
|-------------------------------------------|----------------------------------------------------------------------------|----------------------------------------------------------------------------------------------------|--|--|--|--|
| Instalado                                 | <b>恐 AcATaMa</b><br>V C ArcGIS ImageServer Connector                       | Hay una nueva versión disponible                                                                                                    |  |  |  |  |
| No instalado<br>Actualizable              | √ Better Editor<br>Closest Points<br>Comprobador de geometría              | <b>AcATaMa</b><br><b>AcATaMa is a Ogis plugin for Accuracy Assessmer</b>                                                                           |  |  |  |  |
| Instalar a partir de ZIP<br>Configuración | Comprobador de topología<br><b>S</b> DB Manager<br>$\sqrt{H}$ Dimensioning | of Thematic Maps<br>The AcATaMa is a Qgis plugin for Accuracy Assessment of Them<br>It was designed mainly for: to assess the accuracy of thematic |  |  |  |  |
|                                           | EdiciónFueraDeLínea<br>V <b>ExcelSync</b><br>Geodesic Densifier            | estimate areas of the map classes, sampling design/classification<br>others.<br>曾會會會 67 voto(s) de valoración, 81698 descargas                     |  |  |  |  |
|                                           | Google Earth Engine<br>GRASS 7                                             | Categoría Plugins                                                                                                    |  |  |  |  |
|                                           | Herramientas de GPS<br>√ @ MetaSearch Catalog Client                       | Etiquetas accuracy, accuracy assessment,<br>classification, sample, sampling de<br>points, remote sensing                                          |  |  |  |  |
|                                           | V Processing<br>$\sqrt{2}$ OAD                                             | Más información<br>página web Sequimiento de error<br>repositorio de código                                                                        |  |  |  |  |
|                                           | V <b>OuickMapServices</b>                                                  | Autor Xavier Corredor Llano, SMByC                                                                                                    |  |  |  |  |
|                                           | $\sqrt{y}$ realcentroid                                                    | Versión instalada 19.11.21                                                                                                    |  |  |  |  |
|                                           | V & Shapefile Encoding Fixer                                               | V Semi-Automatic Classification Plu Available version (stable) 19.11.21b updated at jue. ene. 27<br>2022                                           |  |  |  |  |
|                                           |                                                                            | Registro de cambios 19.11.21:<br>- Typos and doc adjustments<br>ь                                                                                  |  |  |  |  |
|                                           |                                                                            | Actualizar complemento<br>Actualizar todos<br>Desinstalar complemento                                                                              |  |  |  |  |

**Figura 2.** Ventana de complementos instalados QGIS.

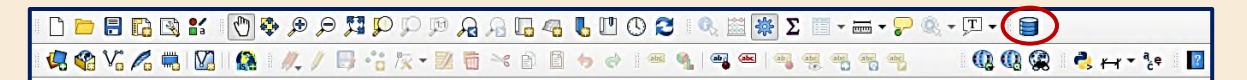

**Figura 3.** Ubicación del icono de DB MANAGER al interior de las herramientas QGIS.

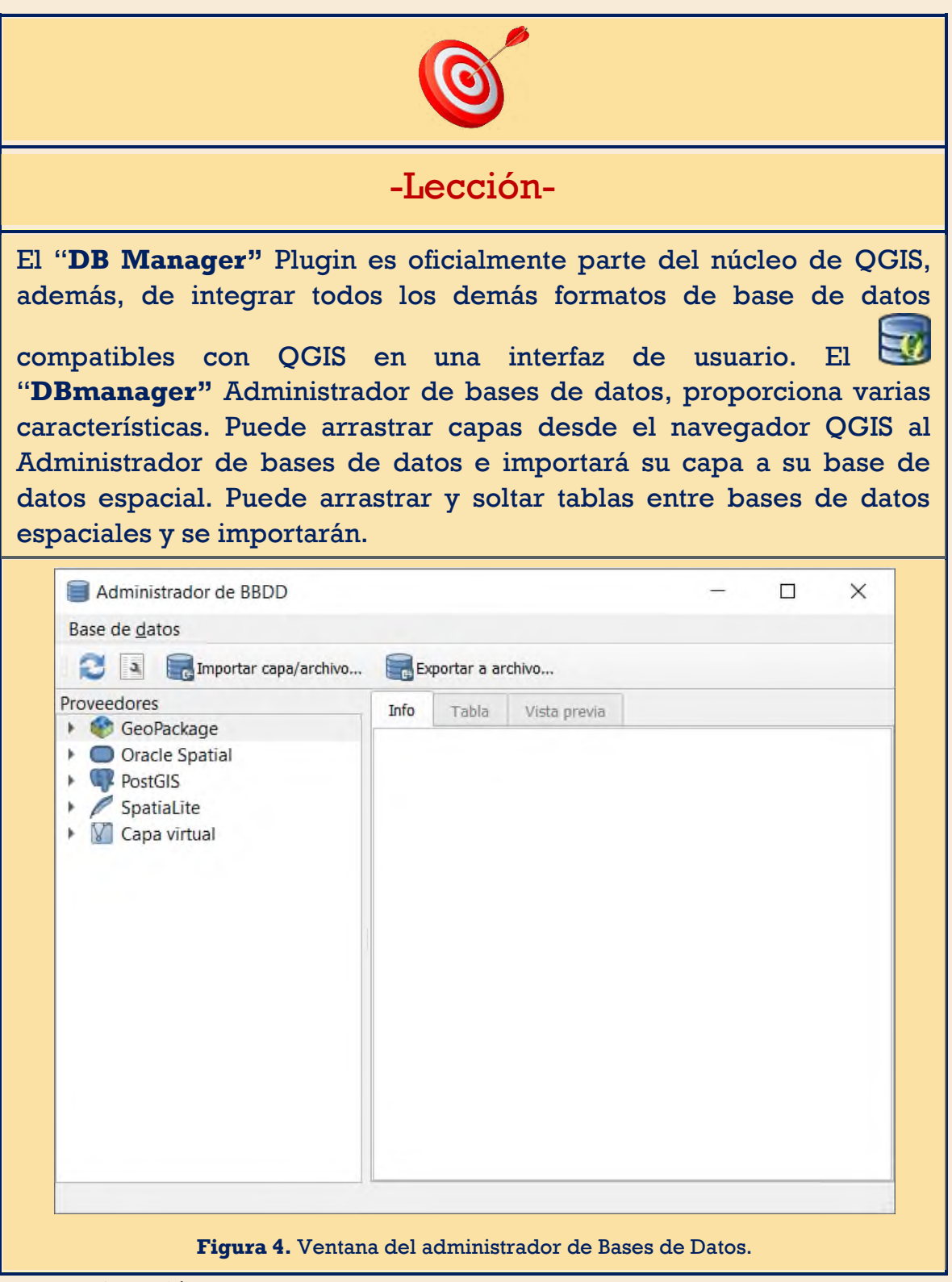

*D.2* **Conexión.** Se procederá a realizar la conexión con nuestra base de datos. Una vez en la ventana de la figura 4. Dando clic en la flecha izquierda a un costado del logo de PostGIS desplegaremos la vista de la base de datos

**"CATASTRO\_MPO\_CHLACO" misma que fue creada en la Lectura 5.3 anterior.**

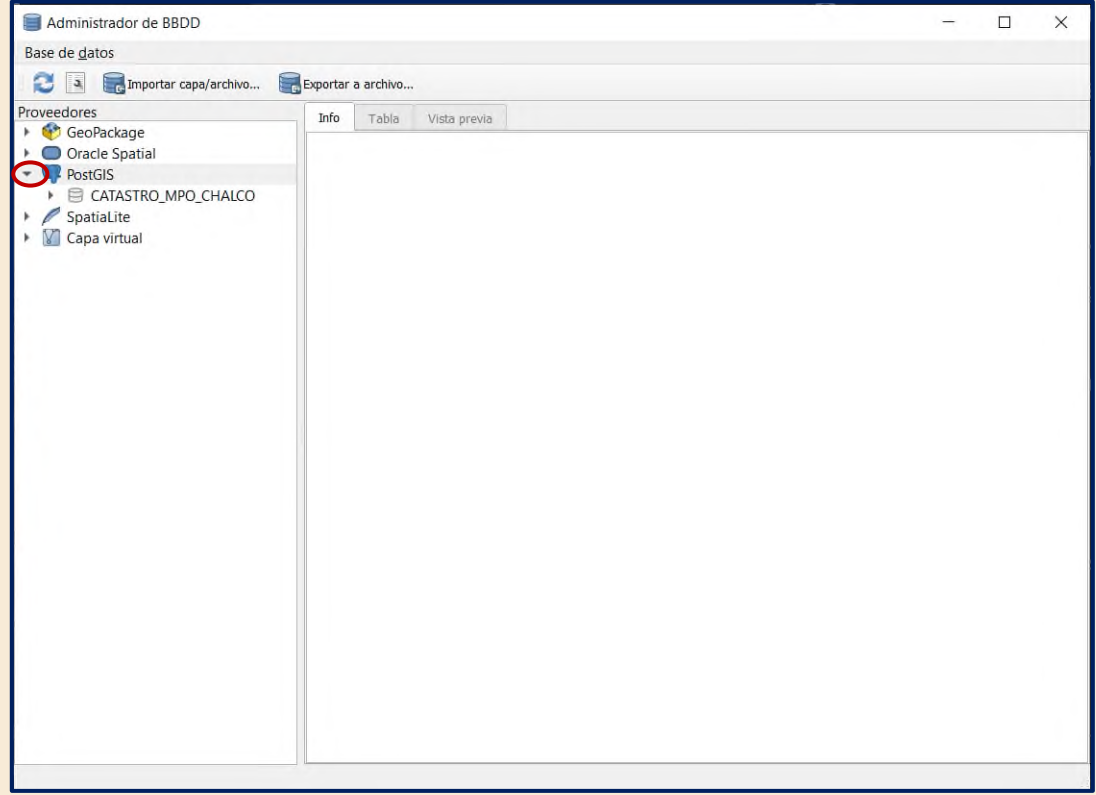

**Figura 5.** Ventana del administrador de bases de datos con CATASTRO\_TIANGUISTENCO almacenada.

*D.3* **Ventana solicitud de credenciales.** Dando clic en el nombre de nuestra base de datos desplegaremos lo siguiente

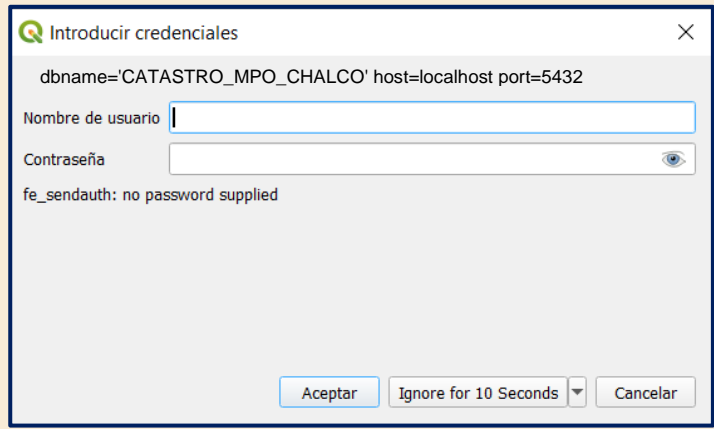

**Figura 6.** Solicitud de credenciales para la conexión a la base de datos.

*D.4* **Ingreso de las credenciales.** Una vez que se hayan rellenado correctamente las credenciales se procederán a dar clic en "Aceptar".

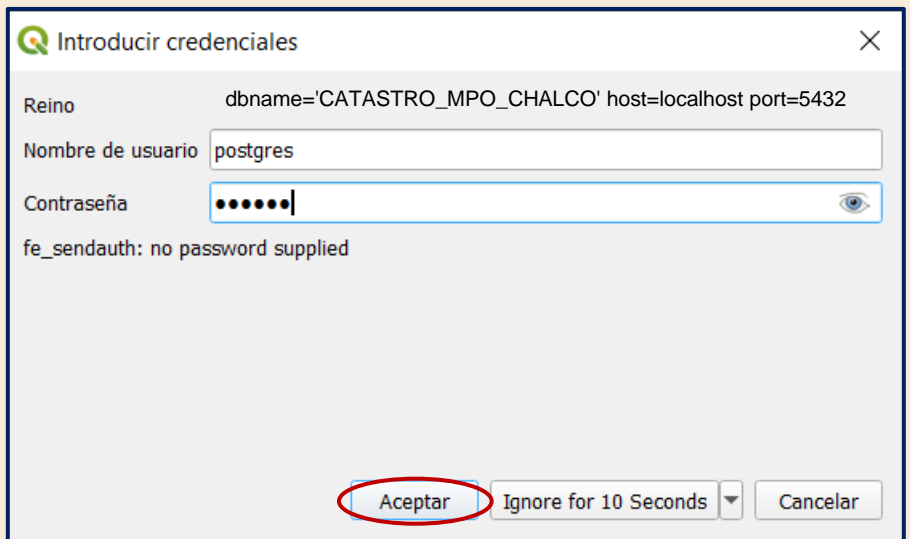

**Figura 7.** Ventana Introducir credenciales rellenada.

*D.5* **Conexión correcta.** Se procederá a revisar que la conexión se halla realizado de manera correcta.

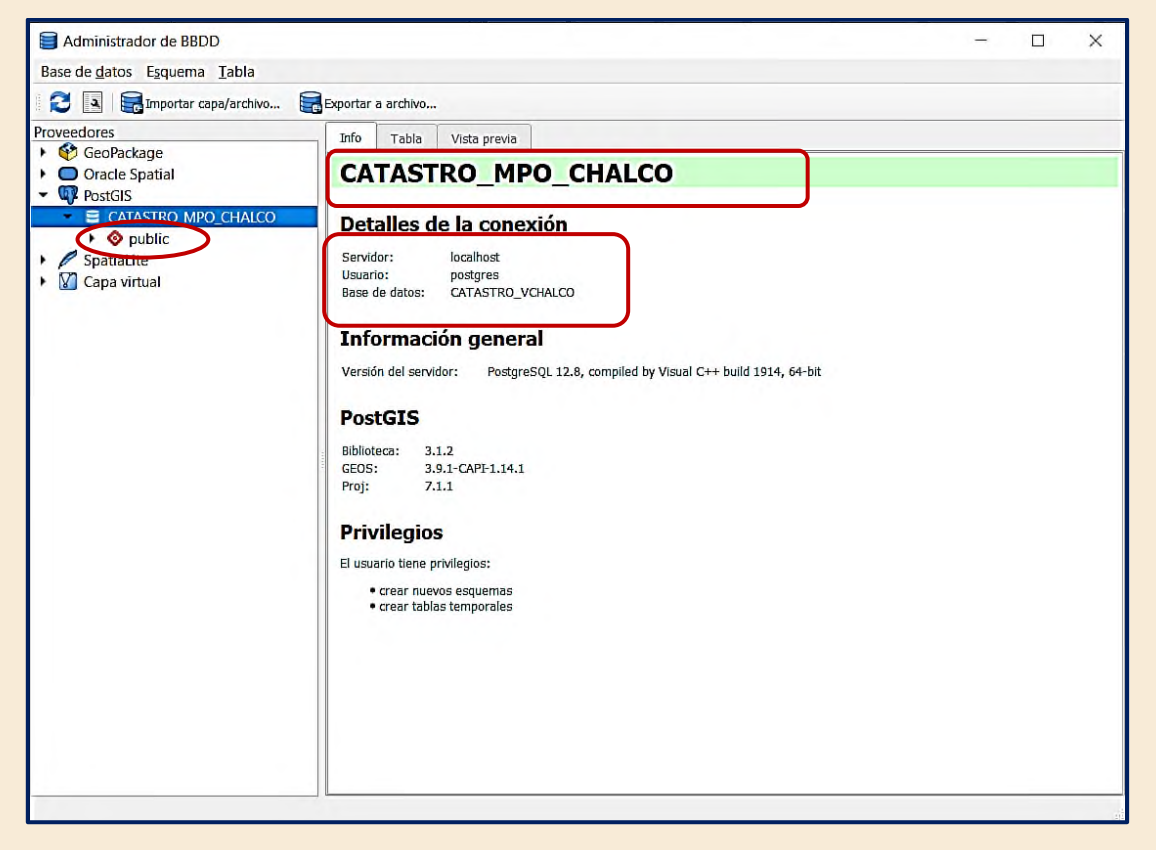

**Figura 8.** Vista correspondiente a una conexión exitosa con la base de datos Catastro municipio de Chalco.

*D.6* **Pestañas del Administrador de bases de datos**. Con el esquema **"public"** desplegado procederemos a conocer las opciones que tenemos al interior de la administración de bases de datos.

| Administrador de BBDD                                                                                                    |                                                                                                    |                      |                     |                      |                  |                                                                                                    |  | $\times$<br>П |
|----------------------------------------------------------------------------------------------------|----------------------------------------------------------------------------------------------------|----------------------|---------------------|----------------------|------------------|----------------------------------------------------------------------------------------------------|--|---------------|
| Base de datos Esquema Tabla                                                                                                    |                                                                                                    |                      |                     |                      |                  |                                                                                                    |  |               |
| æ<br>Ξ.<br>$\mathfrak{a}$<br>Importar capa/archivo                                                                                                    |                                                                                                    | Exportar a archivo   |                     |                      |                  |                                                                                                    |  |               |
| Proveedores<br>GeoPackage<br>Oracle Spatial<br>PostGIS<br>CATASTRO MPO CHALCO<br>to public<br>construcciones_chalco<br>falla_geologica<br>geography_columns<br>geometry_columns<br>manzanas_chalco<br>predios_chalco<br>譚<br>spatial_ref_sys<br>SpatiaLite<br>Capa virtual | Info                                                                                                    | Tabla                | Vista previa        |                      |                  |                                                                                                    |  |               |
|                                                                                                    | manzanas_chalco<br><b>Información general</b><br>Tabla<br>Tipo de relación:<br>Propietario:<br>postgres<br>Páginas:<br>$\overline{7}$<br>Filas (estimación):<br>38<br>Filas (contadas):<br>38<br>select, insert, update, delete<br>Privilegios:<br><b>PostGIS</b><br>Columna:<br>geom<br>Geometría:<br>MULTIPOLYGON<br>Dimensión:<br>$\overline{2}$<br>Ref. espacial:<br>WGS 84 / UTM zone 14N (32614)<br>Extensión estimada:<br>505124.18750, 2131087.75000, 505813.09375, 2131841.50000<br>Extensión:<br>(desconocido) (descubrir) |                      |                     |                      |                  |                                                                                                    |  |               |
|                                                                                                    |                                                                                                    | <b>Campos</b>        |                     |                      |                  |                                                                                                    |  |               |
|                                                                                                    | #<br>$\mathbf{1}$                                                                                                    | <b>Nombre</b><br>gid | <b>Tipo</b><br>int4 | <b>Longitud</b><br>4 | <b>Nulo</b><br>N | Predeterminado<br>{FUNCEXPR : funcid 480<br>:funcresulttype 23 :funcretset false<br>: funcyariadic false : funcformat 2<br>:funccollid 0 :inputcollid 0 :args<br>({FUNCEXPR : funcid 1574<br>:funcresulttype 20 :funcretset false<br>:funcyariadic false :funcformat 0<br>:funccollid 0 :inputcollid 0 :args<br>({CONST :consttype 2205<br>:consttypmod -1 :constcollid 0<br>:constlen 4 :constbyval true<br>:constisnull false :location -1 |  | Comentario    |

**Figura 9.** Vista de la pestaña Info para la tabla de Manzanas.

| Info         | Tabla         | Vista previa     |                 |             |                                                                                                    |            |
|--------------|---------------|------------------|-----------------|-------------|----------------------------------------------------------------------------------------------------|------------|
|              | <b>Campos</b> |                  |                 |             |                                                                                                    |            |
| #            | <b>Nombre</b> | Tipo             | <b>Longitud</b> | <b>Nulo</b> | Predeterminado                                                                                                    | Comentario |
| $\mathbf{1}$ | gid           | int <sub>4</sub> | 4               | N           | <b>{FUNCEXPR : funcid</b><br>480 :funcresulttype<br>23 :funcretset false<br>:funcyariadic false<br>:funcformat 2<br>:funccollid 0<br>:inputcollid 0 :args<br>({FUNCEXPR : funcid<br>1574<br>:funcresulttype 20<br>:funcretset false<br>:funcyariadic false<br>:funcformat 0<br>:funccollid 0<br>:inputcollid 0 :args<br>({CONST :consttype<br>2205 :consttypmod<br>$-1$ : constcollid 0<br>:constlen 4<br>:constbyval true<br>:constisnull false<br>$:location -1$<br>:constvalue 4 [ 77<br>680000000]})<br>$:location -1$ }) |            |

**Figura 10.** Vista de las características de los campos del mismo shapefile Manzanas.

| Administrador de BBDD                                                                                   |                          |                    |       |              |    |        |                |               | □             | X               |
|----------------------------------------------------------------------------------------------------|--------------------------|--------------------|-------|--------------|----|--------|----------------|---------------|---------------|-----------------|
| Base de datos Esquema Tabla                                                                             |                          |                    |       |              |    |        |                |               |               |                 |
| B<br>Importar capa/archivo<br>$\overline{a}$                                                            |                          | Exportar a archivo |       |              |    |        |                |               |               |                 |
| Proveedores                                                                                             |                          | Info               | Tabla | Vista previa |    |        |                |               |               |                 |
| GeoPackage<br><b>Oracle Spatial</b>                                                                     |                          |                    | gid   |              | id | codigo | capa           | parimetro     | area          | ٠               |
| <b>PostGIS</b><br>$\check{}$                                                                            | $1\vert$ 1               |                    |       | 590          |    | 1005   | MANZANA        | 418.397672795 | 8703.96790696 | 18 <sup>1</sup> |
| CATASTRO_MPO_CHALCO<br>$\bullet$ public<br>$\oslash$ construcciones chalco<br>$\bowtie$ falla_geologica | 2                        | 12                 |       | 595          |    | 1005   | <b>MANZANA</b> | 415.046457863 | 8621.77943580 | 180             |
|                                                                                                    | 3                        | 3                  |       | 598          |    | 1005   | MANZANA        | 414.172800825 | 8635.40485518 | 175             |
| geography_columns<br>回                                                                                  | 4                        | 4                  |       | 605          |    | 1005   | <b>MANZANA</b> | 416.599184625 | 8567.43609752 | 178             |
| geometry_columns<br>o<br>manzanas chalco                                                                | 5                        | 5                  |       | 609          |    | 1005   | MANZANA        | 343.741419661 | 3353.56532714 | 177             |
| $\bowtie$ predios_chalco<br>羀<br>spatial_ref_sys                                                        | 6                        | 6                  |       | 615          |    | 1005   | MANZANA        | 414.198896944 | 8678.25527810 | 176             |
| SpatiaLite                                                                                              | 7                        | 7                  |       | 617          |    | 1005   | MANZANA        | 414.163975121 | 8785.05416303 | 175             |
| Capa virtual                                                                                            | 8                        | 8                  |       | 620          |    | 1005   | <b>MANZANA</b> | 415.696134071 | 8585.69991344 | 174             |
|                                                                                                    | 9                        | 19                 |       | 654          |    | 1005   | <b>MANZANA</b> | 422.968546723 | 8886.72446342 | 252             |
|                                                                                                    | $\overline{\phantom{0}}$ | 10110              |       | 660          |    | 1005   | <b>MANZANA</b> | 419075207565  | 872302549129  | $\frac{25}{2}$  |

**Figura 11.** Vista de los registros que comprenden la tabla Manzanas en la pestaña Tabla.

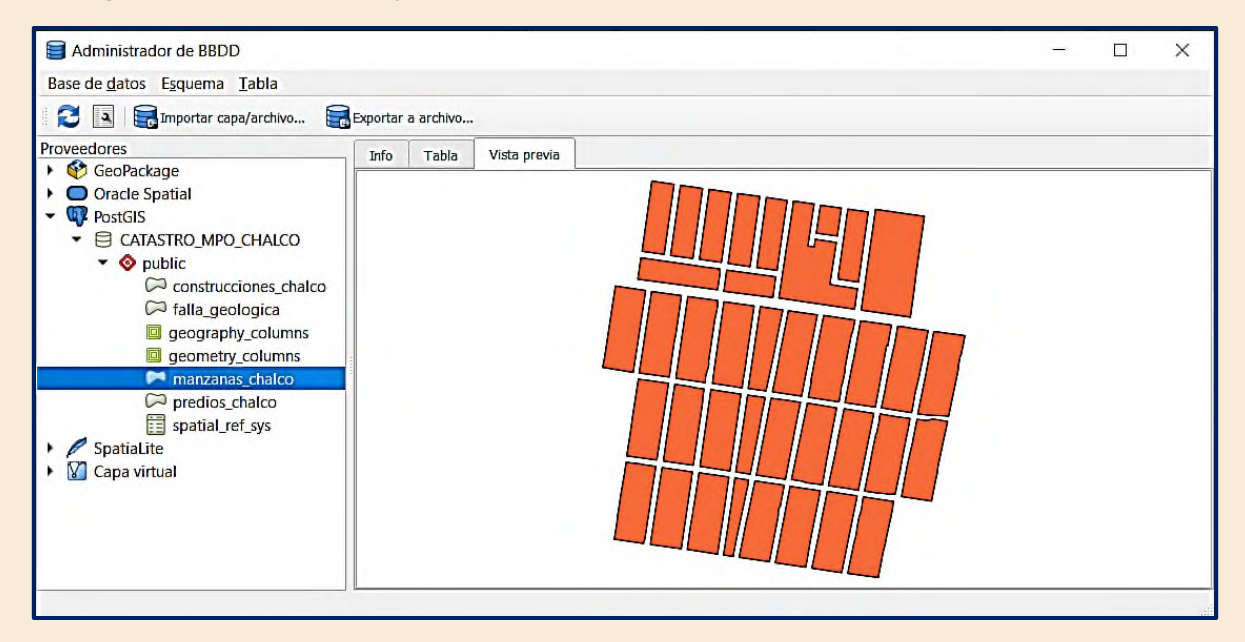

**Figura 12.** Vista de las geometrías presentes en la capa Manzanas desde la pestaña Vista previa.

Con las 4 figuras anteriores podemos ver el funcionamiento de las pestañas que comprenden el administrador de base de datos.

*D.7* **Carga de las capas a la vista del mapa.** Al dar doble clic sobre los shapefiles de la base de datos es posible cargarlos al área de visualización del mapa desde el mismo DB Manager.

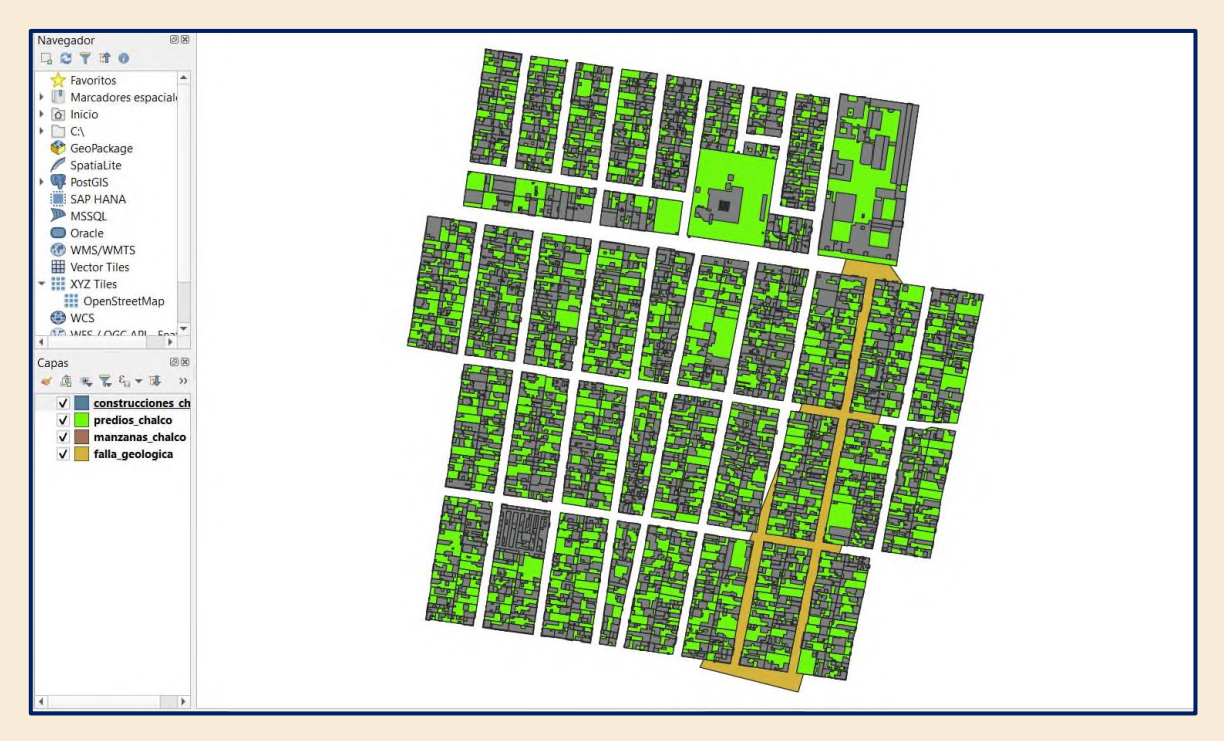

**Figura 13.** Vista de los shapefiles de nuestra base de datos en el despliegue del mapa.

*D.8* **Consultas.** A continuación, con la misma ventana de administrador de bases de a datos procederemos a hacer una consulta con lenguaje SQL. En el icono daremos clic desplegando la siguiente ventana

**Figura 14.** Menú para la generación de querys en la misma ventana del DB Manager.

*D.9* **Generación de la consulta.** Procederemos escribir la siguiente sentencia **SQL: select \* from predios\_chalco where frente <= 3.5** Arrojando un total de 2 predios que cumplen esa característica.

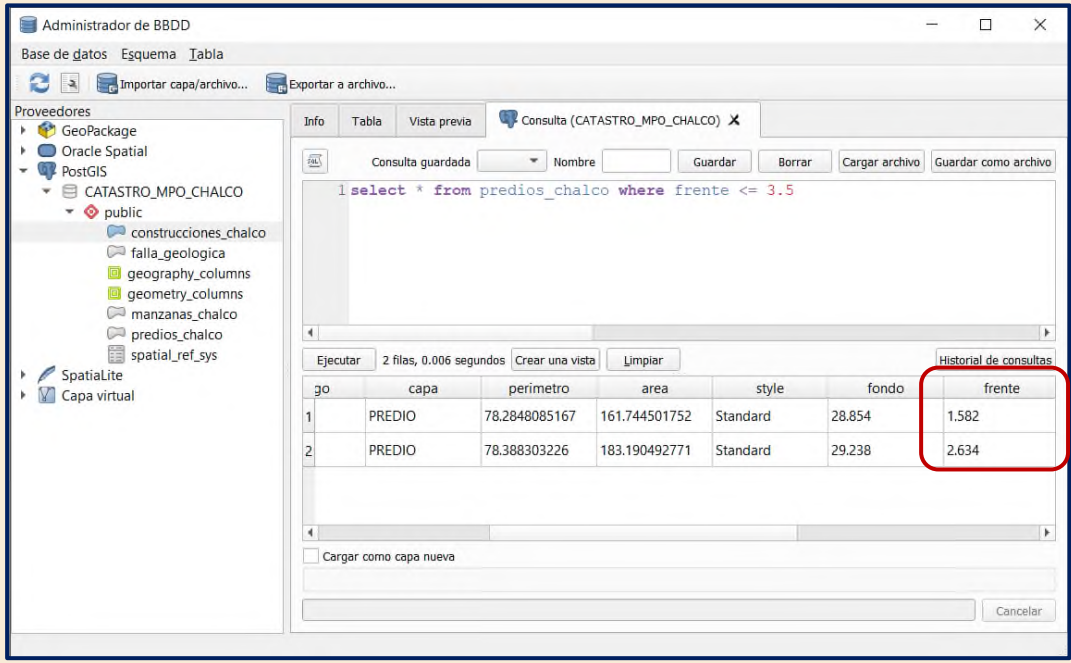

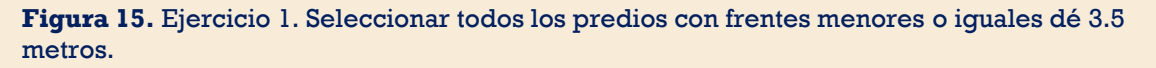

*D.10* **Cargar la capa de consulta.** Gracias al administrador de bases de datos de QGIS podemos generar capas nuevas a partir de las consultas realizadas.

| Historial de consultas<br>2 filas, 0.005 segundos Crear una vista<br>Ejecutar<br>Limpiar |                                                                                                    |     |                |               |               |     |  |  |  |  |
|------------------------------------------------------------------------------------------|----------------------------------------------------------------------------------------------------|-----|----------------|---------------|---------------|-----|--|--|--|--|
| id                                                                                       | geom                                                                                                    | qid | codigo<br>capa |               | perimetro     |     |  |  |  |  |
| 1 31                                                                                     | 0106000020667                                                                                                   | 993 | 1006           | <b>PREDIO</b> | 78.2848085167 | 161 |  |  |  |  |
| 2 2 3 3                                                                                  | 0106000020667                                                                                                   | 992 | 1006           | <b>PREDIO</b> | 78.388303226  | 183 |  |  |  |  |
| Þ<br>√ Cargar como capa nueva                                                            |                                                                                                    |     |                |               |               |     |  |  |  |  |
|                                                                                          | Obtener<br>Columna de geometría<br>Columna(s) con valores únicos<br>id<br>$\checkmark$<br>qeom<br>▼<br>columnas |     |                |               |               |     |  |  |  |  |
|                                                                                          | <b>Establecer filtro</b><br>Nombre de capa (prefijo) Lotes_3_5_m                                                |     |                |               |               |     |  |  |  |  |
| Evitar seleccionar por el ID de objetos<br>Cargar                                        |                                                                                                    |     |                |               |               |     |  |  |  |  |
|                                                                                          |                                                                                                    |     |                |               | Cancelar      |     |  |  |  |  |

**Figura 16.** Configuración de la capa que se generará a partir de la consulta.

*D.11* **Vista de la Consulta en el SIG.** Capa cargada en la vista del mapa con los predios seleccionados con otro color.

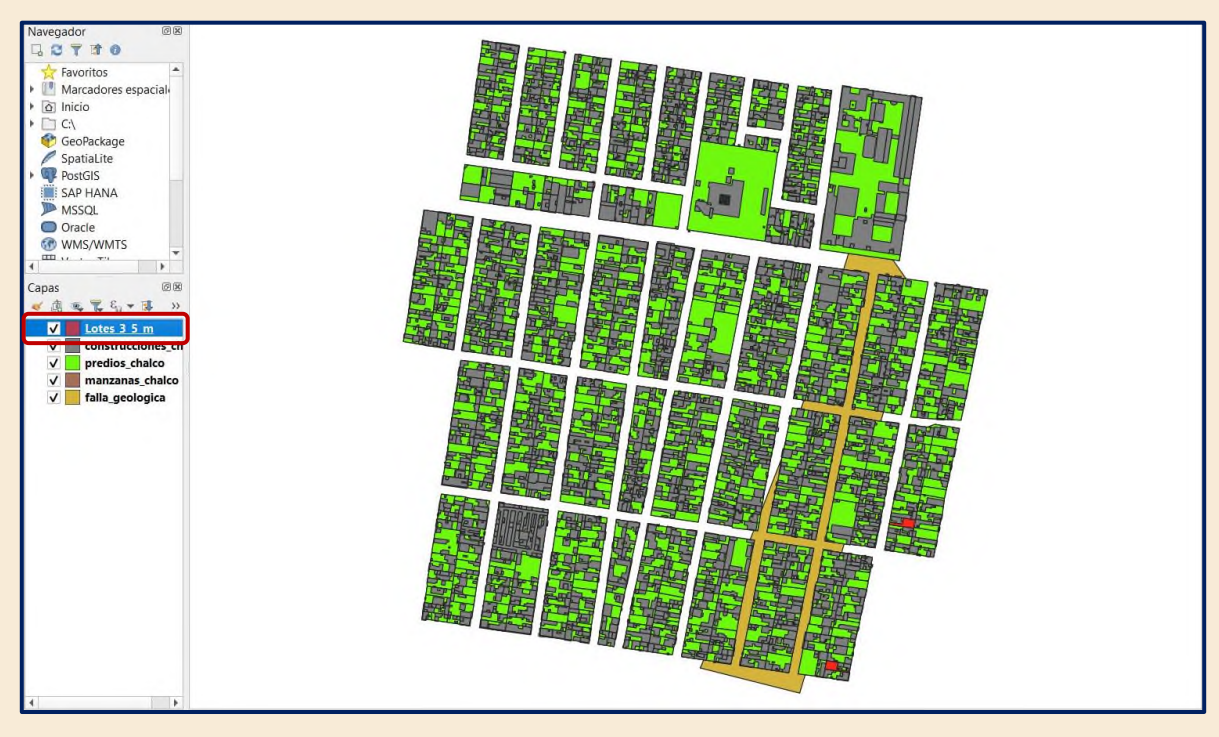

**Figura 17.** Vista de la capa temporal generada a partir de la consulta 1 SQL.

*D.12* **Importar consulta.** Para todas las consultas de esta lectura los resultados serán importados a la geodatabase **CATASTRO\_MPO\_CHALCO,** bajo el procedimiento que se muestra a continuación. Se dará clic en importar archivo como se muestra en la figura 18.

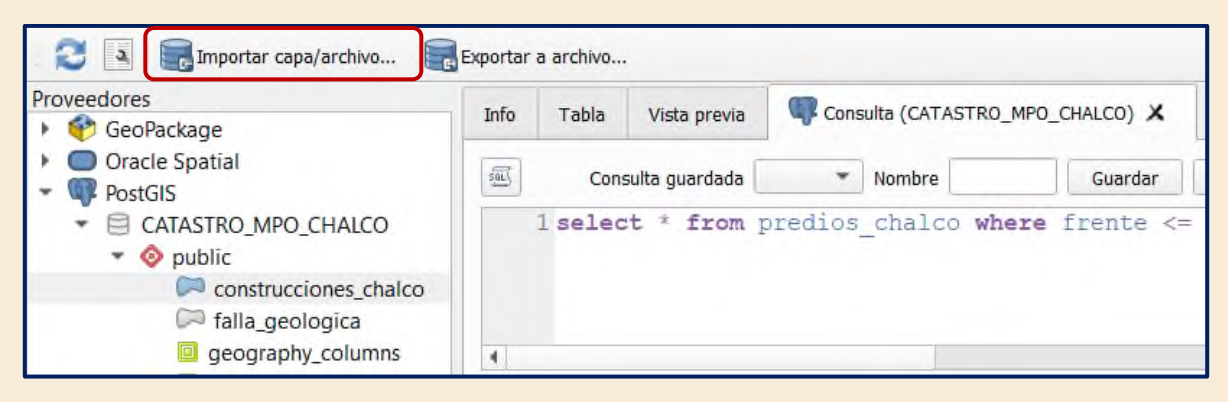

**Figura 18.** Importar capa paso D.11, desplegar el menú de importación de archivos.

# *D.13* **Menú de importación.** Desplegada la ventana **Importar capa vectorial** se procederá con la configuración que se muestra a continuación:

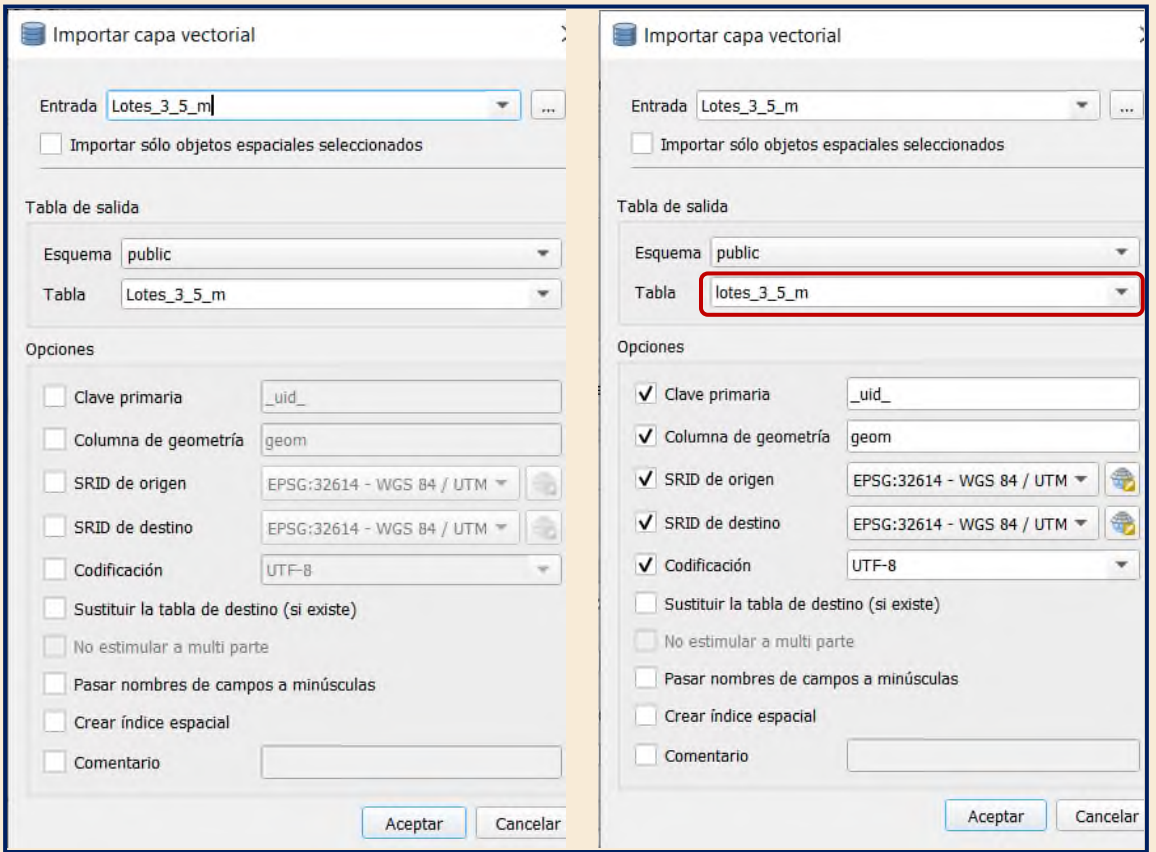

**Figura 19**. Configuración de la importación para los predios con frentes menores o iguales de 3.5 metros.

*D.14* **Capa de la consulta cargada.** Después de haber sido importada deberemos ver al interior del esquema public la capa de frentes menores o iguales a 3.5 metros.

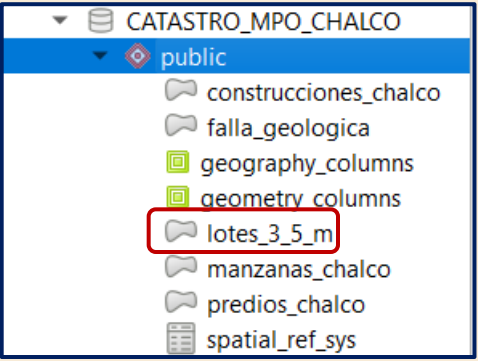

**Figura 20.** Vista de la consulta cargada al interior de la Geodatabase.

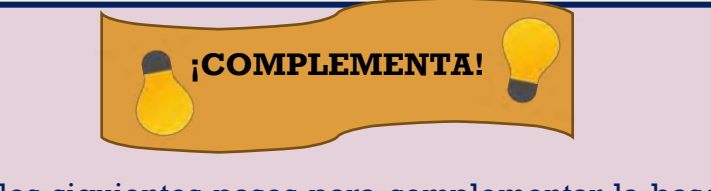

Desarrolla los siguientes pasos para complementar la base de datos, considera las manzanas de la base de datos CATASTRO\_MPO\_CHALCO como si fueran de una misma Área homogénea y determina:

- 1. Fondo base y Frente base, así como el Área base (Agregando los tres campos correspondientes **FeB, FoB y AB**) recuerda que dichos campos deben ser Decimal (Numérico) y que contengan por lo menos tres cifras decimales (precisión).
- 2. Abre la calculadora de campos y ejecuta la siguiente operación como se muestra en la figura para **FeB y FoB**.

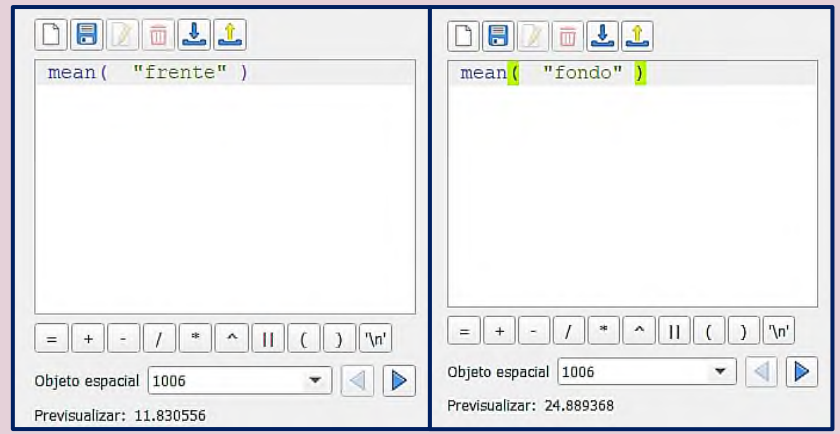

**Figura 21.** Cálculo de los campos para el Área homogénea.

3. Finalmente, de igual forma con la calculadora de campos calcula el área base con la simple expresión de la multiplicación de: **"FeB" \* "FoB"**

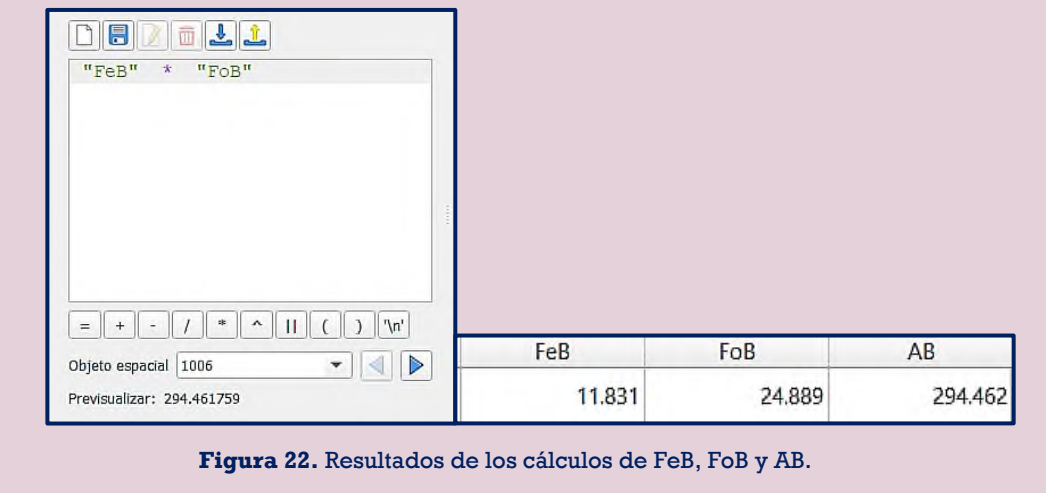

- *D.15* **Campos de los factores de mérito y demérito.** Una vez que nuestra base de datos posee las dimensiones de nuestra área homogénea, deberemos generar los nuevos campos **FFe, FFo, FA, FI, FT, FP Y FR.** Recuerda de acuerdo al **Manual catastral del Estado de México** los factores deben de estar en cinco cifras decimales.
- *D.16* **Cálculo de los factores de mérito y demerito.** De acuerdo a los casos presentes al inicio de esta lectura completa:
	- ❖ **FFe.** Ejecuta la consulta SQL para encontrar todos los predios con frente mayor o igual de 3.5 m. una vez seleccionados abre la calculadora de campos y has que estos sean igual a 1.00000

**Expresión: "frente" >= 3.5**

Arrojando un total de 1009 de 1011 registros que cumplen con esta consulta. Abre la calculadora de campos y configúrala como se muestra en la figura 23 y da clic en aceptar para confirmar la modificación.

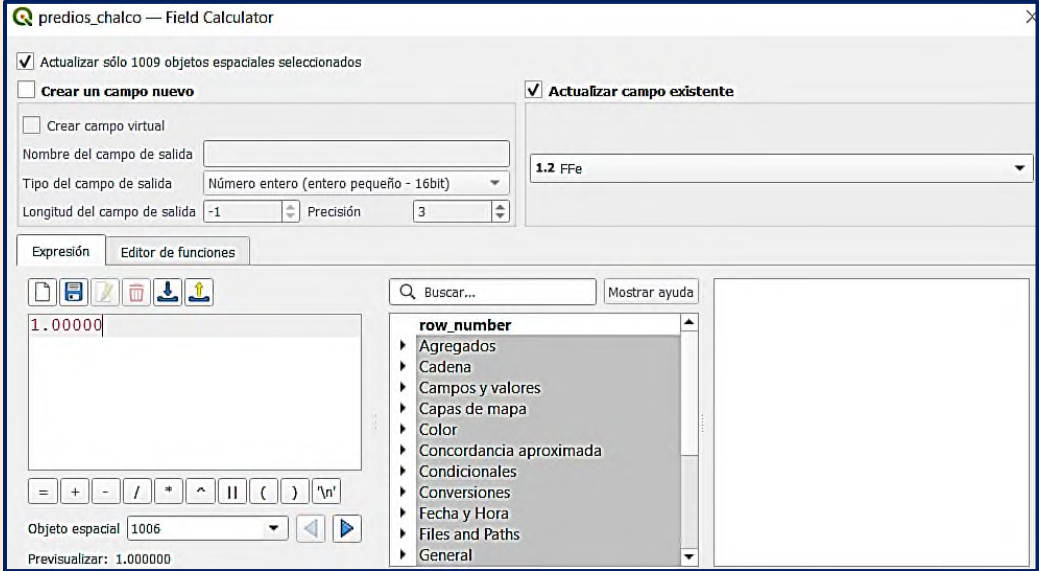

**Figura 23.** Cálculo del factor de frente para todos los predios con frente mayor de 3.5 m.

Para el resto de predios debes tener cuidado. Los dos registros faltantes, ya que tienen condiciones distintas pues de acuerdo al Manual Catastral solo uno tendrá factor de demerito de 0.50000 sin embargo el otro tendrá que ser estimado por ser mayor a 2.50 m

```
Expresión: "frente" <= 3.5
```

```
predios_chalco - Features Total: 1011, Filtered: 2, Selected: 2
```
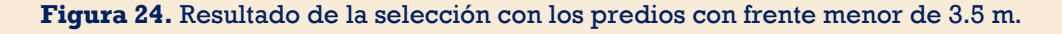

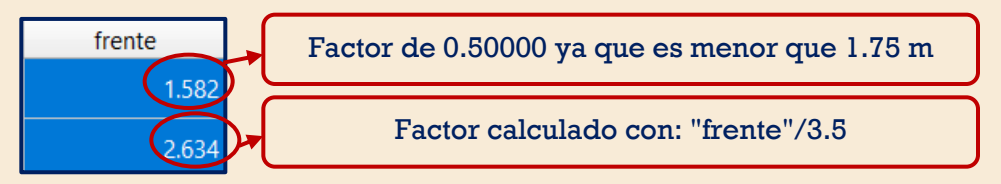

**Figura 25.** Diferencias en los factores de frente de acuerdo con las dimensiones de cada predio.

❖ **FFo.** Dado que este factor numéricamente posee de inicio 0.60 en su cálculo, no debe de haber ningún predio con valor menor a 0.60 por lo que precederemos a calcular directamente el factor mediante la calculadora de campos y la expresión aritmética:

 $\mathbf{FFo} = 0.60 + ((\mathbf{FoB} / \mathbf{Fo}) * 0.40)$ 

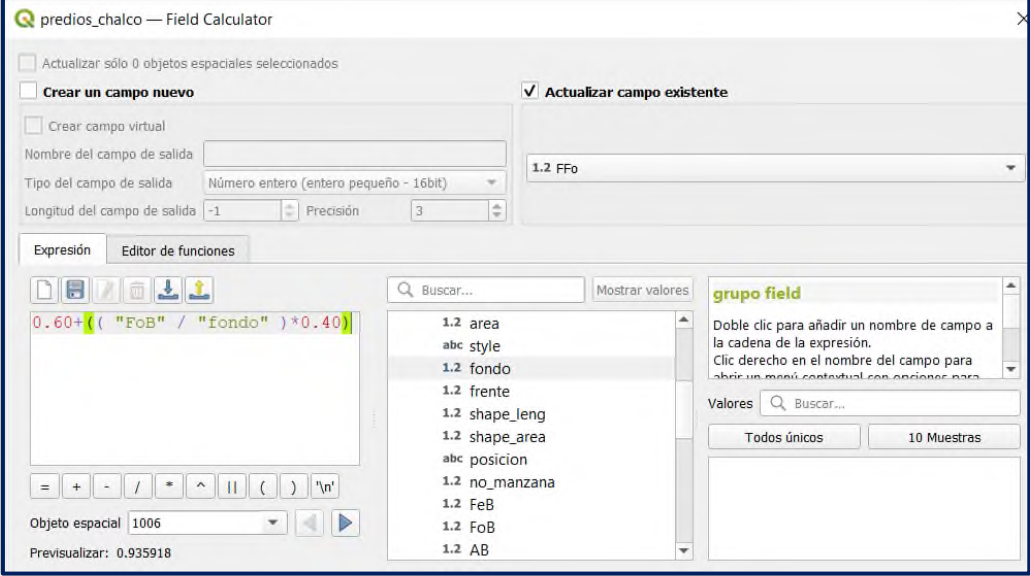

**Figura 26.** Cálculo del Factor de Fondo mediante la calculadora de campos.

No obstante, si puede haber resultados que rebasen el valor de 1.00000. por lo que precederemos a hacer una consulta SQL para todos los registros que excedan el valor de 1.00000. **"FFo" > 1.00000**

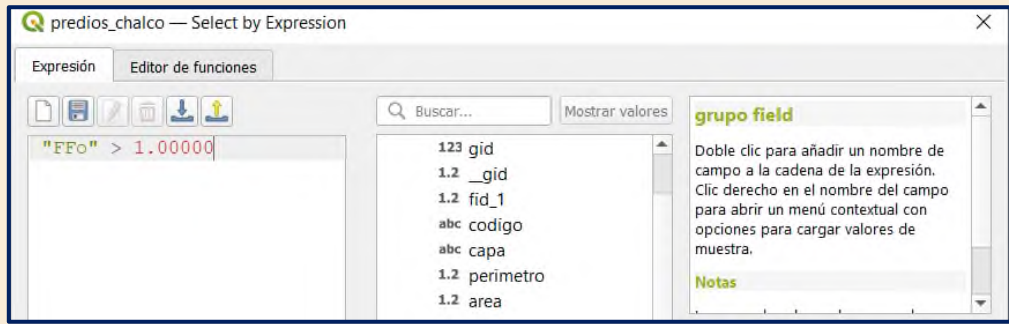

**Figura 27.** Expresión para elegir los valores que excedan el valor permitido del Factor de Fondo.
Predios\_chalco - Features Total: 1011, Filtered: 1011, Selected: 404

**Figura 28.** Resultado de la consulta anterior dando así un total de 404 valores iguales o mayores de 1.00000.

Para dichos registros deberemos usar la calculadora de campos haciendo que todos los valores seleccionados sean iguales a 1.00000.

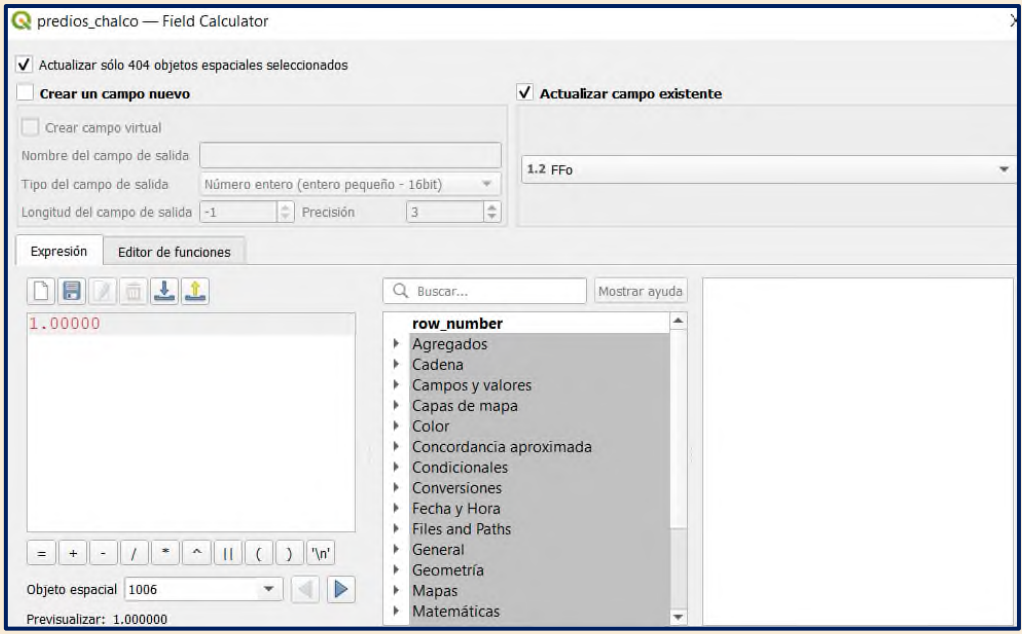

**Figura 29.** Calculadora de campos configurada para cambiar valores que excedan los límites del factor de Fondo.

❖ **FI.** Para el caso de todos los predios de nuestra área se considerará que todos los predios son regulares, lo que equivaldrá a un factor de 1.00000. Abre la calculadora de campos y asigna el valor de 1.00000 al campo de **FI.**

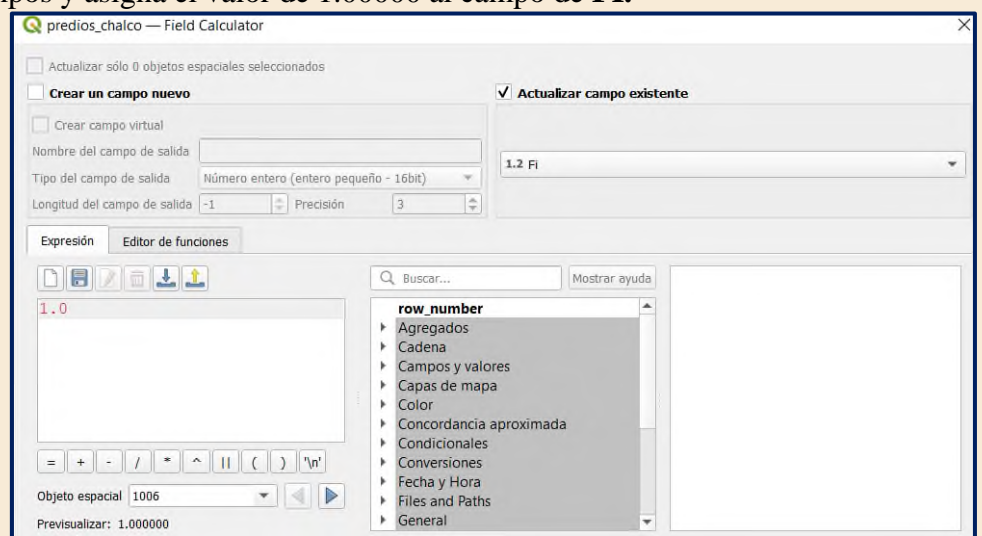

**Figura 30.** Asignación del fator de irregularidad con la calculadora de campos QGIS.

❖ **FA.** Dado que este factor numéricamente se basa en sumar 0.70 de inicio no debe de haber ningún predio con valor menor a 0.70 por lo que precederemos a calcular directamente el factor mediante la calculadora de campos y la expresión aritmética  $FA = 0.70 + ((AB / SP) * 0.30).$ 

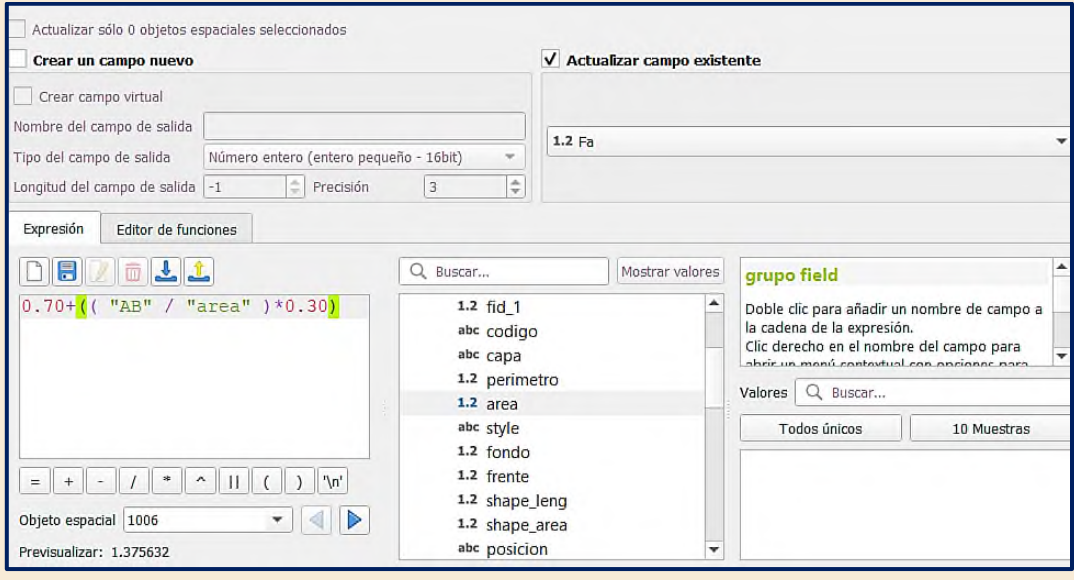

**Figura 31.** Calculo para el Factor de Área en la calculadora de campos QGIS.

No obstante, si puede haber resultados que rebasen el valor de 1.00000. por lo que precederemos a hacer una consulta SQL para todos los registros que excedan el valor de 1.00000. **"Fa" > 1.00000**

predios\_chalco - Features Total: 1011, Filtered: 1011, Selected: 772  $\bullet$ 

**Figura 32.** Resultado de la consulta SQL para encontrar los factores de Área mayores que 1.00000

Para dichos registros deberemos usar la calculadora de campos haciendo que todos los valores seleccionados sean iguales a 1.00000.

❖ **FT.** Debido a que desconocemos la topografía al interior de los predios para este ejercicio asignaremos el valor de 1.00000 para todos los predios en este factor.

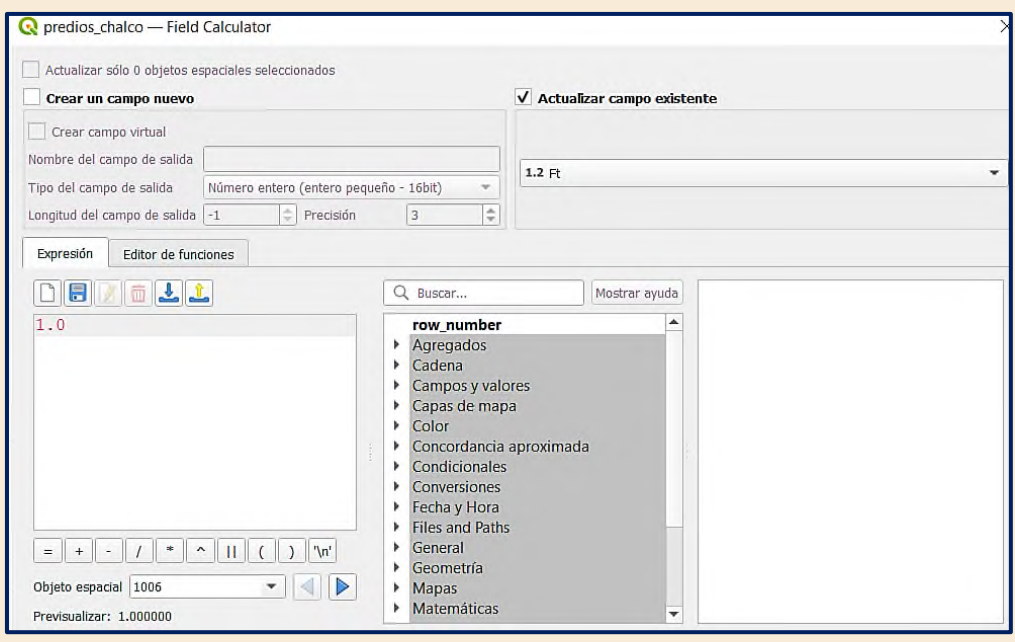

**Figura 33.** Calculadora de campos con la modificación para el valor del Factor de topografía.

❖ **FP.** Para este factor en nuestra tabla de predios contamos con un campo que lleva el nombre de **"posicion"** el cual contiene las ubicaciones de los predios al interior de sus respectivas manzanas. Revisa que ningún registro tenga un valor NULL de ser el caso selecciónalos con la consulta SQL:

# **"posicion" IS NULL**

Una vez que hayas obtenido dichos registros, procede a identificar de que tipo de predio se trata y completa la información para, dichos registros de acuerdo a la Tabla. 1 en los antecedentes de esta lectura.

Como parte final para este factor realiza las consultas para los 6 tipos de predios y de acuerdo a la tabla 2 de esta lectura asigna el valor de factor que corresponda.

A continuación, se desarrolla el ejemplo para el caso de los predios que son esquineros:

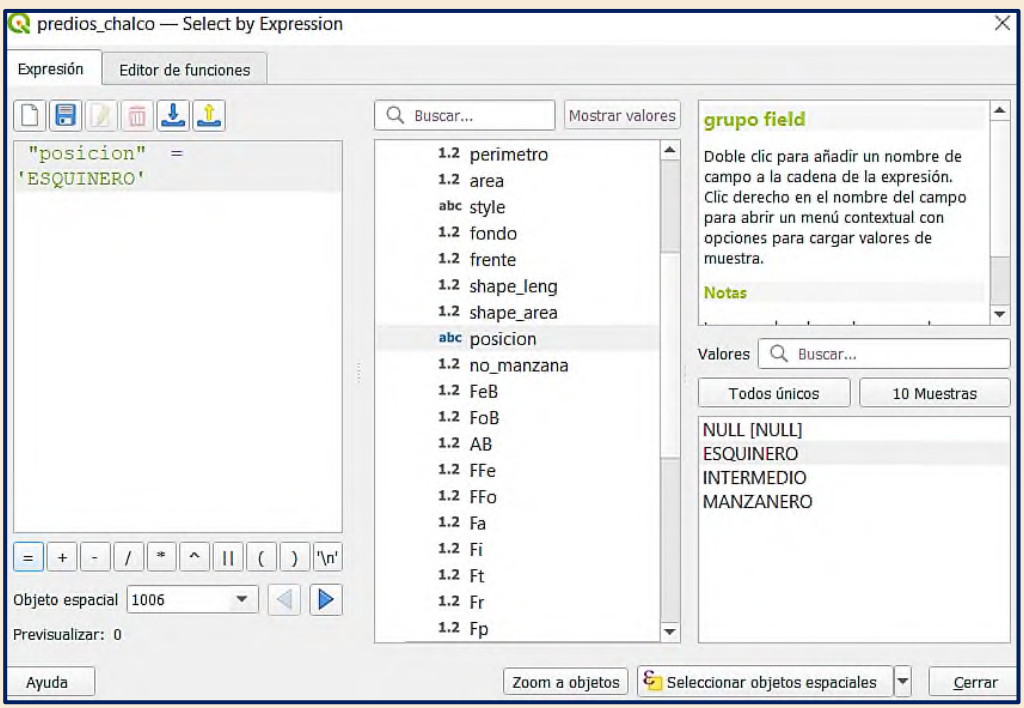

**Figura 34.** Consulta SQL para obtener todos los predios que tienen posición 'ESQUINERO'

predios\_chalco - Features Total: 1011, Filtered: 1011, Selected: 144

**Figura 35.** Total, de predios que son tienen posición de Esquineros para el Área Homogénea.

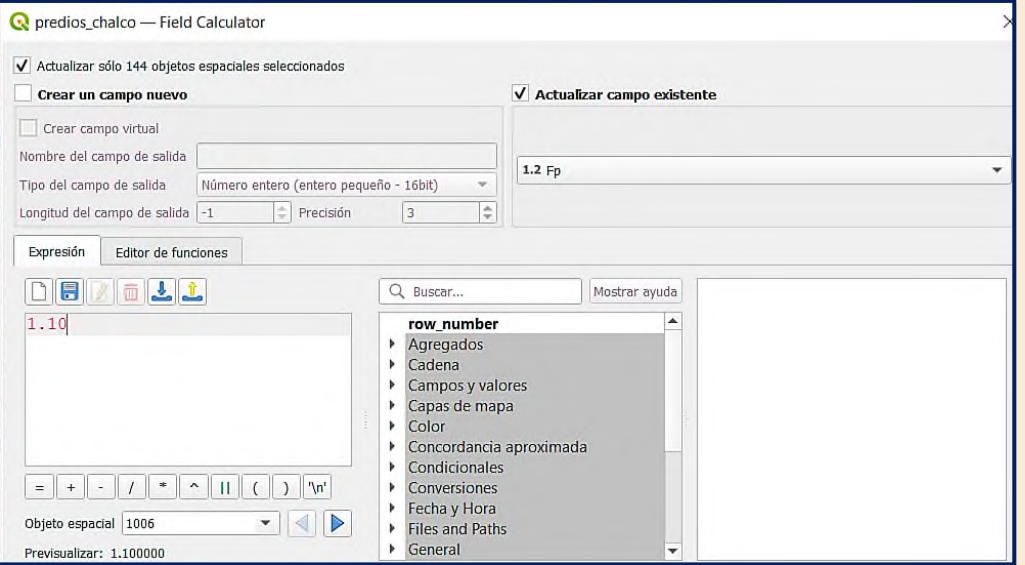

**Figura 36.** Asignación del factor correspondiente a los predios considerados esquineros.

❖ **FR.** Para este caso ocuparemos la capa integrada en nuestra base de datos llamada 'falla\_geologica' la cual se considera como área de restricción de acuerdo con el marco legal catastral, en este caso del Estado de México.

Recuerda que antes que nada para determinar este factor debes de calcular el área aprovechable por lo tanto debes calcular el área de los predios que están en restricción y finalmente a la superficie del predio se le restara el área de restricción obtenida.

Abre el **DB manager** y posteriormente una ventana **SQL** para ejecutar la siguiente consulta:

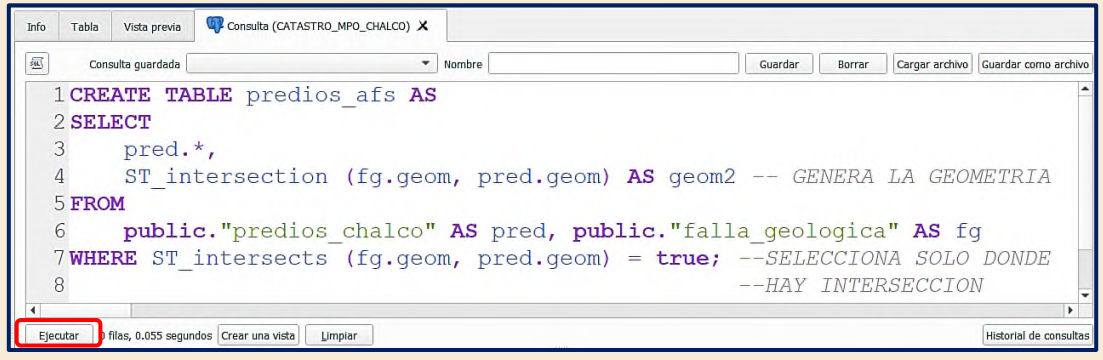

**Figura 37.** Consulta SQL que devuelve el corte de los predios de acuerdo a la falla geológica, en una capa llamada "predios\_afectados".

Una vez ejecutada la consulta deberás de dar a cargar como capa nueva y finalmente deberás verificar que ha sido cargada a la base de datos como se muestra:

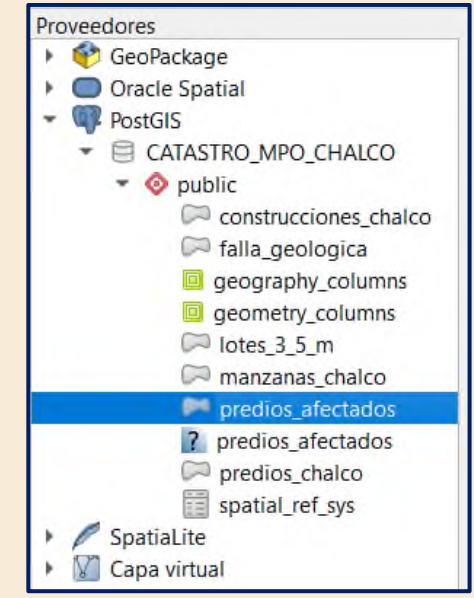

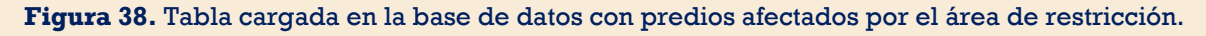

Ahora tienes que cargar la capa de predios afectados a la vista de mapa QGIS con un doble clic desde el **DB manager**, viendo lo siguiente:

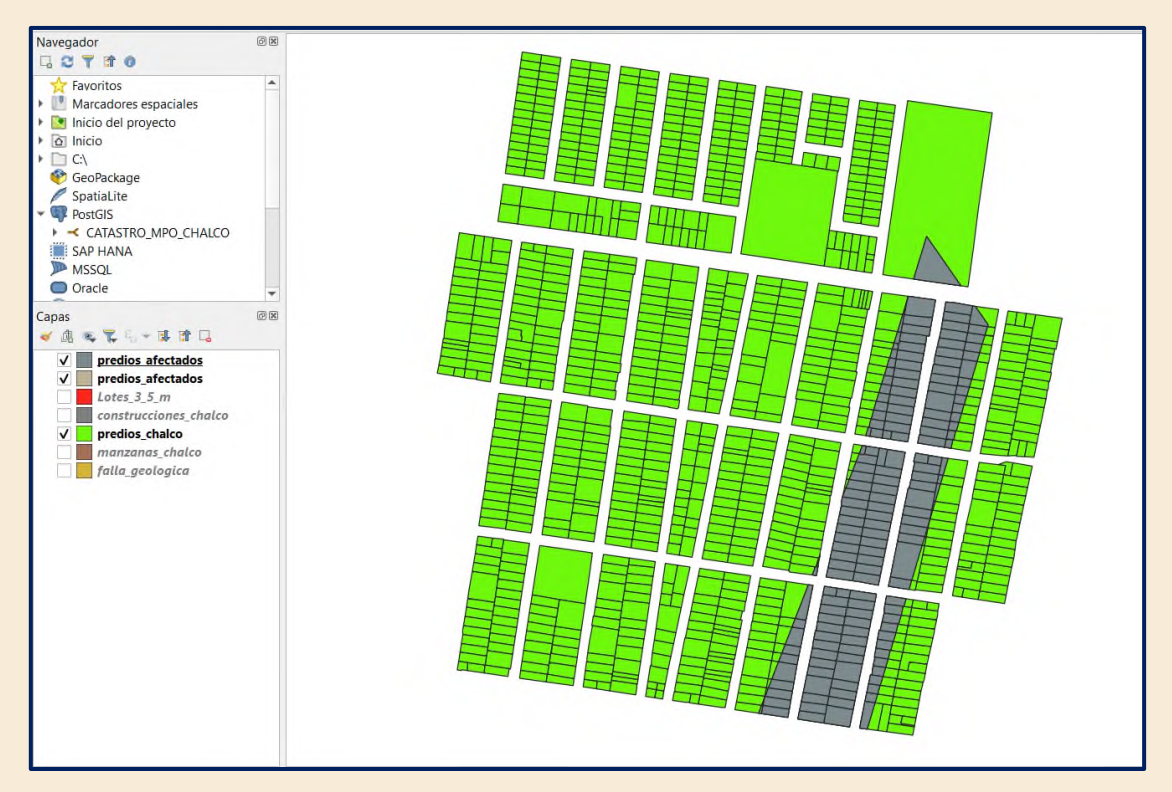

**Figura 39.** Despliegue del clip de los predios afectados por la falla geológica.

Como paso posterior se tienen que generar los campos de atributos de geometrías en la tabla de la capa de predios afectados y conocer el área de restricción la cual será restada a la superficie total:

En la caja de herramienta procederemos a buscar Agregar atributos de geometría como se muestra en la figura 40.

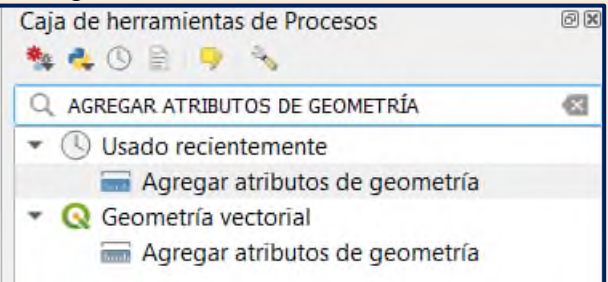

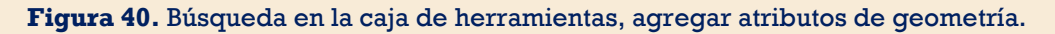

Con la capa de predios afectados seleccionada procederemos a abrir la herramienta de la figura 40 con la siguiente configuración:

A la ruta de salida del archivo se debe de especificar en el esquema **public** de nuestra base de datos **CATASTRO\_MPO\_CHALCO** Figuras 41 y 42.

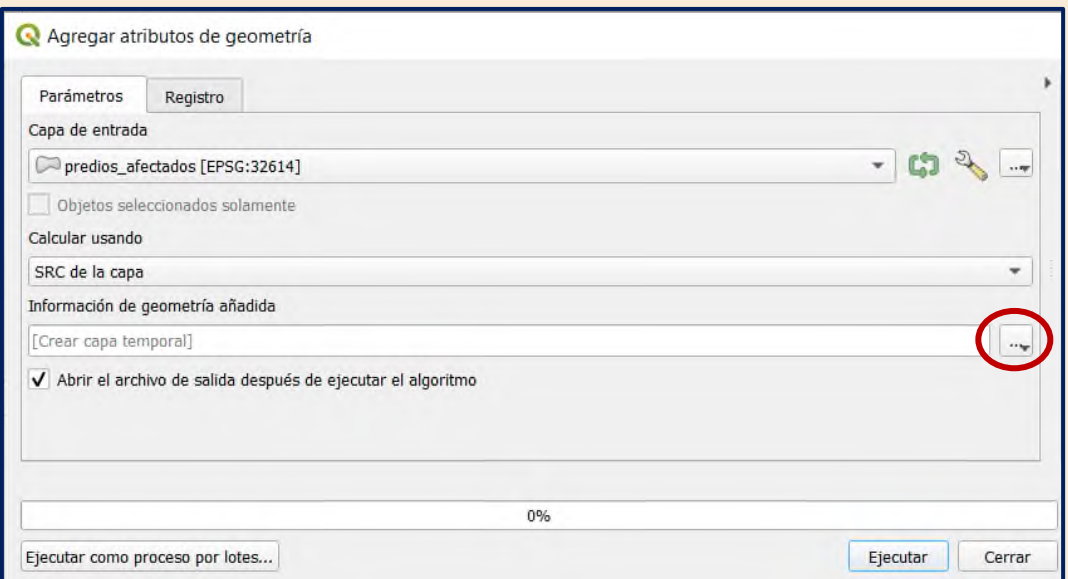

**Figura 41.** Configuración para la agregación de campos de atributos de geometría.

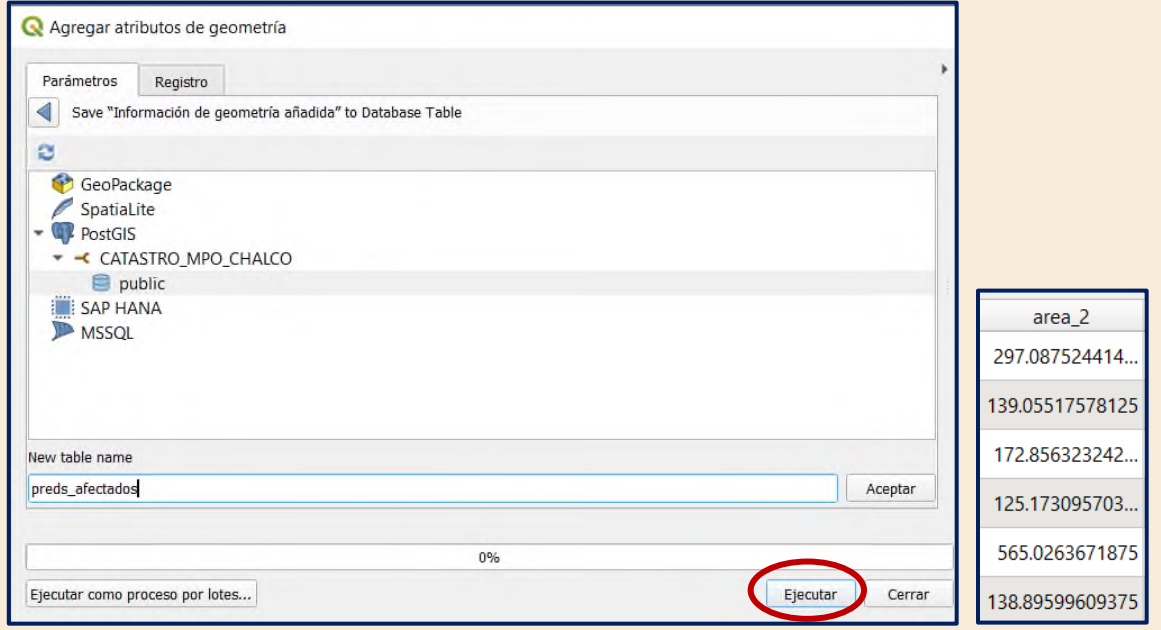

**Figura 42.** Salida de la capa de predios con el dato del área de restricción calculada y a la derecha campo **area\_2** (Área no aprovechable).

Como paso posterior se deberá generar el campo AA (Área aprovechable) el cual deberá por lo menos tener tres cifras decimales y será el resultado de la diferencia de la superficie total del predio (area) y superficie de restricción (area\_2)

Procede a abrir la tabla de atributos desde el despliegue del mapa en QGIS recuerda agregar la capa de **PREDS\_AFECTADOS** a QGIS.

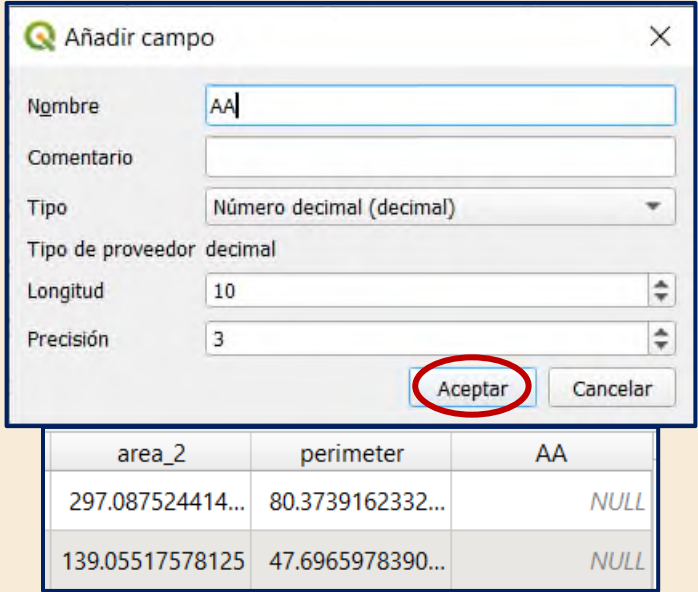

**Figura 43.** Creación del campo del Área Aprovechable (AA).

Una vez creado el campo finalmente procederemos a calcular el valor del mismo abriendo la calculadora de campos para la tabla **preds\_afectados** con la siguiente expresión: **"area"-"area\_2"** importante que en la revisión de valores no puede haber valores negativos.

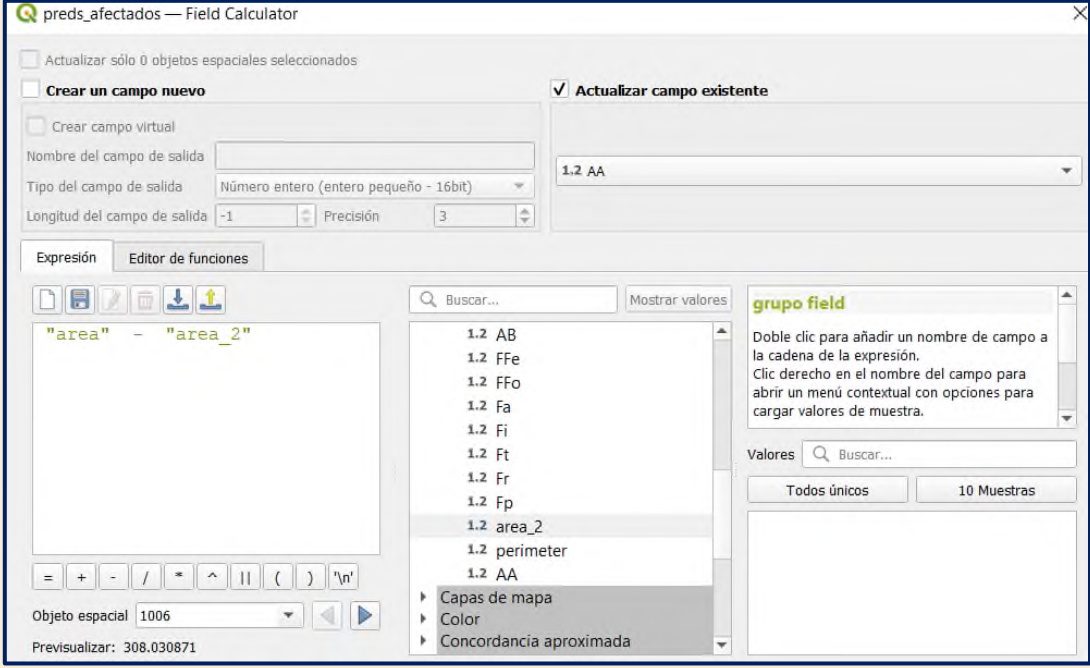

**Figura 44.** Expresión en calculadora de campos para determinar el AA.

Recuerda que la tabla generada solo es para conocer el valor de AA (área aprovechable) el cual nos servirá para determinar el valor del **FR** para concluir la actividad debemos unir el campo a nuestra tabla de 'predios\_chalco' que es sobre la cual se han calculado todos los factores de mérito y demérito.

Finalmente, para hacer la unión o agregación del campo a nuestra tabla de trabajo, como solución se propone para esta lectura, la generación de los centroides de la capa **preds\_afectados** de esta manera garantizaremos la exacta agregación de campos:

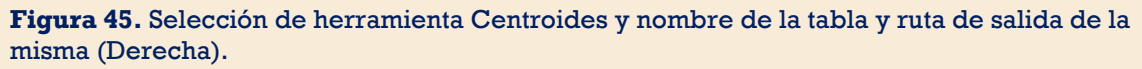

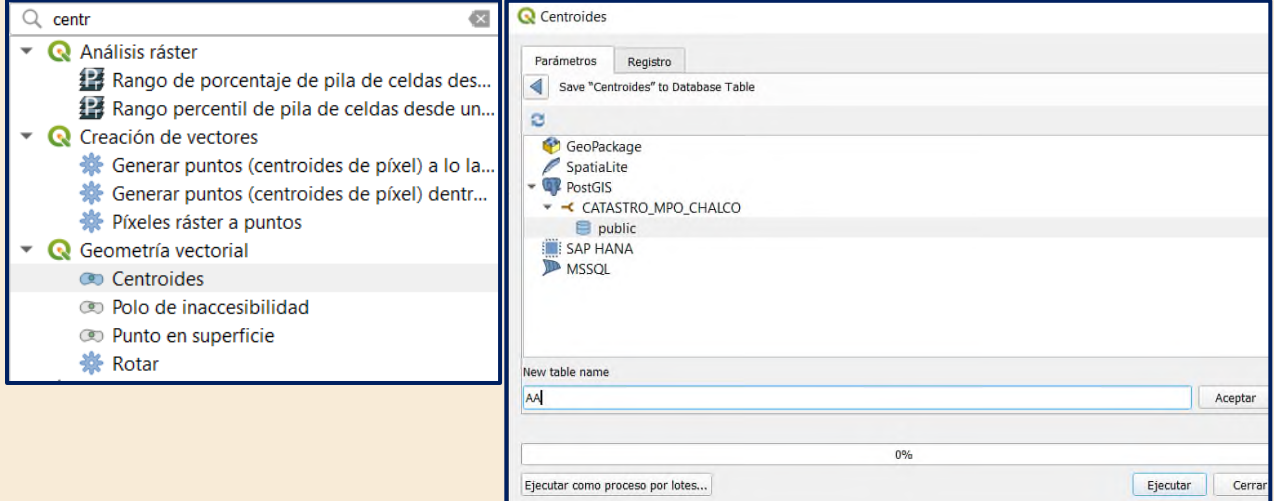

Una vez generada la capa de centroides procederemos a cargar la misma en nuestra área de visualización del mapa en QGIS:

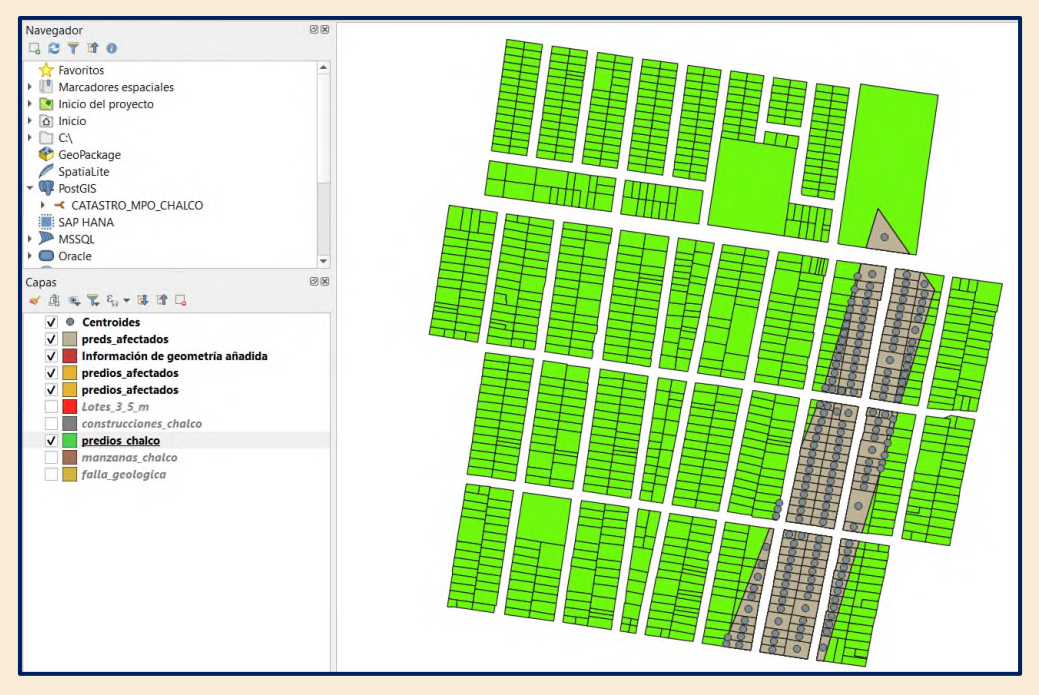

**Figura 46.** Capa de centroides en la vista del mapa QGIS.

A continuación, usaremos la herramienta unir atributos por localización y configuraremos como se muestra a continuación:

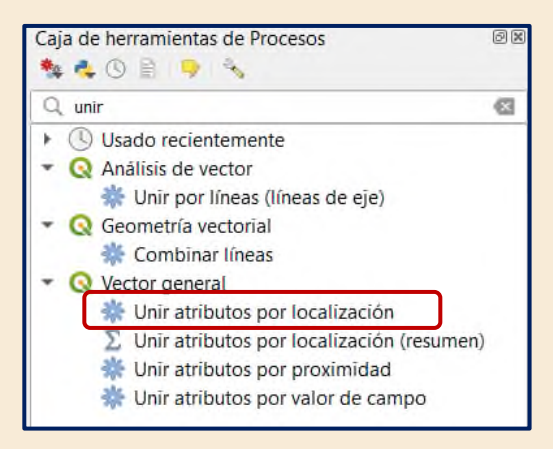

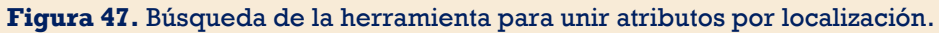

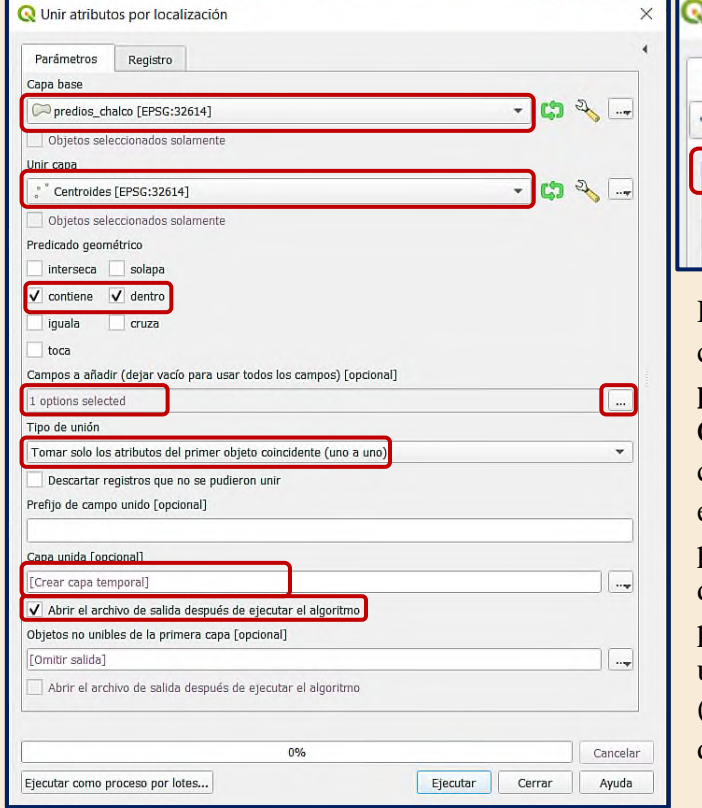

Unir atributos por localización Parámetros Registro Campos a añadir (dejar vacío para usar todos los campos  $V$  AA id<sub>0</sub> îd nin

Recuerda llevar acabo esta configuración: nuestra capa base es **predios\_chalco** y la capa a unir será Centroides, pero solo se unirá el campo **AA.** Solo se unirán los elementos que caigan dentro de los polígonos, hacer una unión uno a uno, dar salida como archivo temporal pues ya que será cargada la capa unida al final a sustituir la existente (predios\_chalco) en nuestra base de datos catastral.

**Figura 48.** Configuración para llevar a cabo la unión de atributos por localización.

Hasta este punto tenemos listo los datos para calcular el factor de restricción debiendo ver los siguientes datos desplegados en nuestra vista de mapa de QGIS:

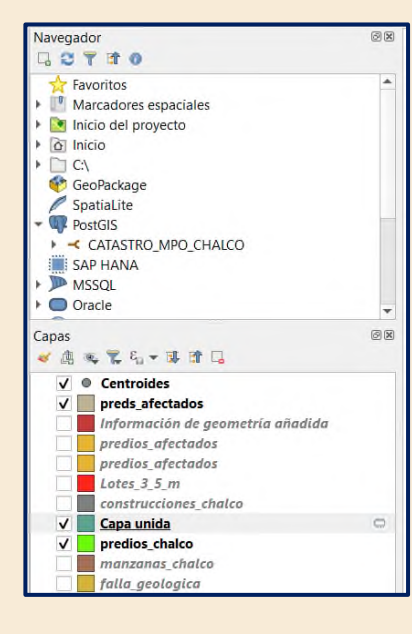

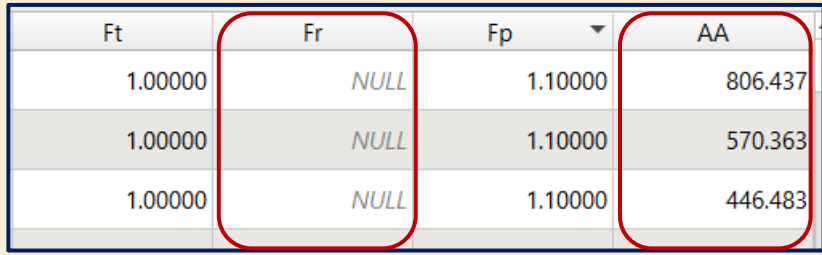

#### **Figura 49.** Vista de la capa de salida con nuestro campo de área aprovechable (AA)

Con una consulta **SQL** en la calculadora de campos revisa si hay valores nulos en el campo **AA** de ser el caso has que los nulos sean igual a el valor 'area'. Una vez que hayas concluido el punto anterior recurriremos a emplear la fórmula para el factor de restricción al igual que con los demás factores:

**FR= 0.50 + ((AA / 2) / SP)**

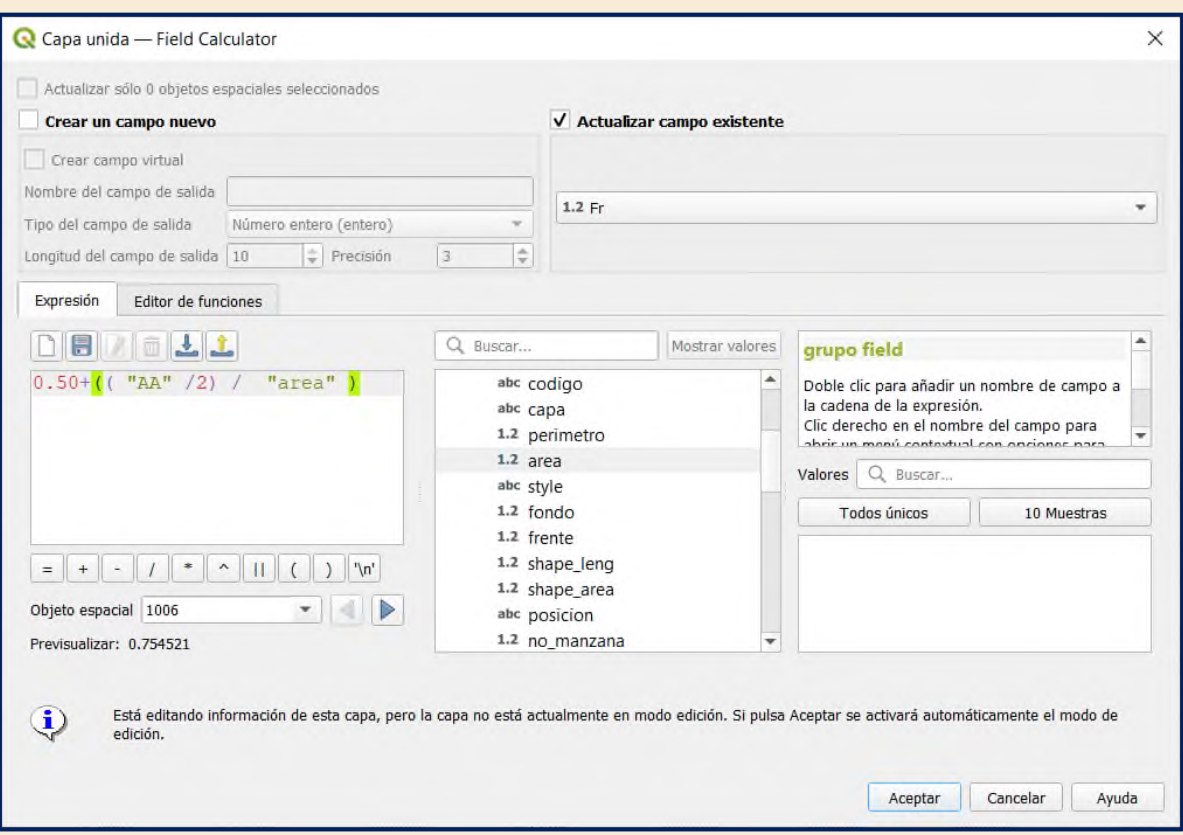

**Figura 50.** Cálculo del factor de restricción con todos los elementos de la fórmula en la calculadora de campos.

Recuerda verificar que los resultados no excedan los valores permitidos para el factor de restricción como se realizó en los demás factores.

Hasta este punto se han calculado todos los factores de mérito y demérito necesarios para el cálculo del Valor Catastral del Terreno (VCT).

Concluye la actividad importando la capa temporal "Capa unida" de predios con todos los factores en la base de datos como se realizó en el punto **D.12** pero con la configuración como se ve a continuación:

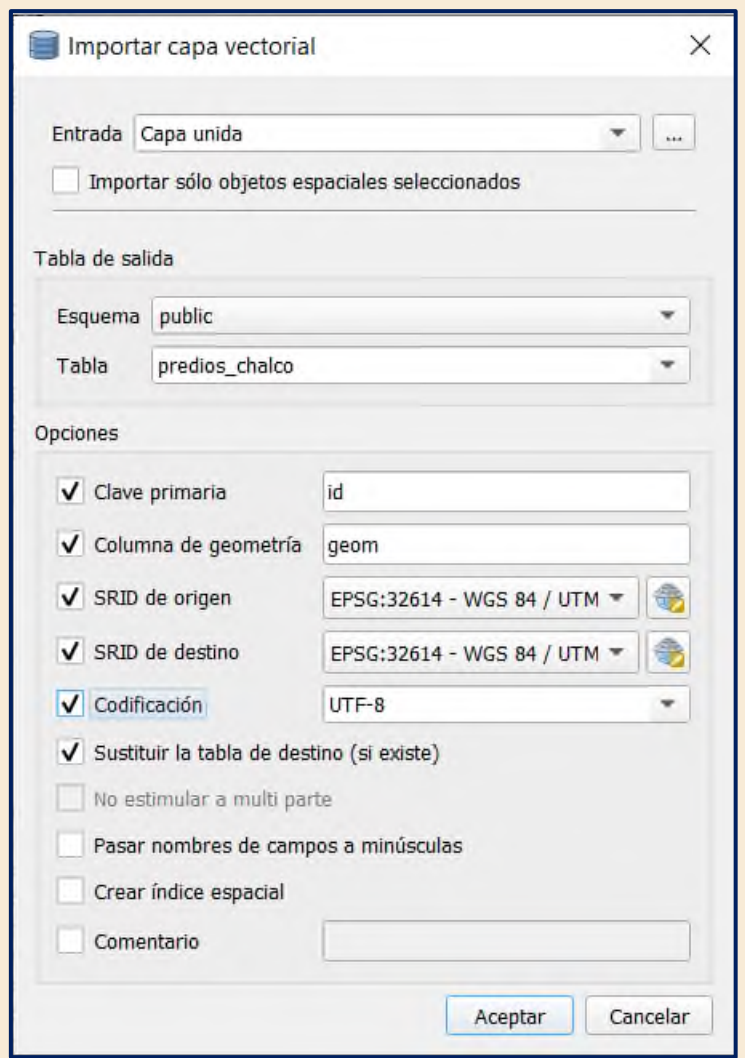

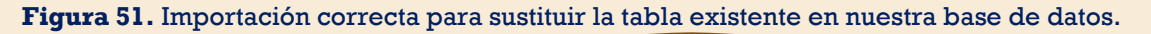

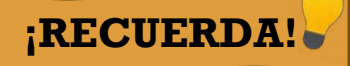

El **Valor catastral del terreno** se obtiene por el producto de la superficie del predio, el valor unitario de suelo aplicable de acuerdo con el área homogénea o banda de valor en donde se localiza el inmueble y los factores de mérito o de demérito que sean aplicables, conforme a la siguiente expresión:

 $VCT = SP (VUS (FFe x FPo x FI x FA x FT x FP x FR))$ 

# **5.4.E Conclusiones**

Al término de esta lectura el alumno deberá ser capaz de realizar consultas SQL catastrales discriminando así la información de su interés conforme a que ha potenciado sus conocimientos valiéndose de una herramienta como lo es el administrador de bases de datos (DB Manager) de la mano a la calculadora de campos todo ello dentro del software libre como es QGIS.

En el ámbito profesional desafortunadamente el volumen de datos manejados es mucho mayor o bien presenta inconsistencias en los datos, por tal motivo la presente actividad pretende brindar los correspondientes conocimientos para que el lector pueda tener más criterios al momento de manejar los datos geográficos de cualquier base de datos catastral.

Finalmente, los ejercicios que aquí fueron desarrollados tienen por objeto que el alumno no solo sepa ocupar de manera eficaz los datos que tiene a su disposición, sino que también recuerde el marco catastral que establece los fundamentos para poder realizar las operaciones con la información que posee la base de datos.

# **PUNTO DE CONTROL**

- 1. ¿De qué manera te ayuda a tu labor la realización de consultas con el DB manager?
- 2. ¿Si no realizaras las consultas, crees que sería eficiente tu manejo de la información catastral?
- 3. Estima el valor catastral del terreno con una banda de valor unitario del suelo de \$ 600 para al área homogénea que se tiene y responde:
	- ❖ VCT de un lote manzanero
	- ❖ VCT de un lote intermedio
	- ❖ VCT de un lote esquinero
	- ❖ En qué caso se observa que los factores de mérito o demérito influyeron más.
- 4. Protección Civil de Valle de Chalco solicitó a Catastro los siguientes datos; estímalos mediante consultas SQL y encuentra:
	- ❖ Número de predios que caen en la falla geológica
	- ❖ Las construcciones de lámina que se verán afectadas por la falla geológica.
	- ❖ Realiza una consulta y determina el número de construcciones que no son de concreto (lamina u otro material).
	- ❖ En la práctica se pueden encontrar bases de datos con caracteres especiales o erróneos por ello es importante que aprendas a usar las 'wild-cards' con operadores como 'like' en el siguiente enlace puedes ver más ejemplos de su uso: <https://goo.su/klwKNJg>

## **5.4.F Bibliografía**

- DiBiase, D., DeMers, M., Johnson, A., Kemp, K., Luck, A. T., Plewe, B., and Wentz, E. (2006). *Spatial queries. The Geographic Information Science & Technology Body of Knowledge.* Washington, DC.
- IGECEM. (2019) *Manual catastral del Estado de México*. Recuperado el (28 de febrero del 2022) de IPOMEX: [https://www.ipomex.org.mx/recursos/ipo/files\\_ipo3/2019/42897/11/ae8b246de1cd2f7f](https://www.ipomex.org.mx/recursos/ipo/files_ipo3/2019/42897/11/ae8b246de1cd2f7fd11fabf42a85921f.pdf) [d11fabf42a85921f.pdf](https://www.ipomex.org.mx/recursos/ipo/files_ipo3/2019/42897/11/ae8b246de1cd2f7fd11fabf42a85921f.pdf)
- PostGIS. (S/f). *Manual PostGIS 2.4.0.* Recuperado el (10 de mayo de 2022), de Postgis.net sitio web:<http://postgis.net/stuff/postgis-2.4.0-es.pdf>

PostGIS. (S/f). *Chapter 5. Spatial Queries.* Recuperado el (10 de mayo de 2022), de Postgis.net sitio web: [https://postgis.net/docs/using\\_postgis\\_query.html](https://postgis.net/docs/using_postgis_query.html)

# **5.5 Automatización de procesos catastrales con construcción de modelos en QGIS y scripts Python.**

## **5.5.A Introducción**

La gran capacidad de análisis y procesamiento de información que tienen los SIG solo ha sido posible gracias a la incorporación conjunta de lenguajes de programación, así como de interfaces gráficas que permiten la generación de modelos de análisis de los datos cartográficos. La cual optimiza procesos repetitivos pudiéndose realizar de manera automatizada para un gran conjunto de información, independientemente a su formato, fecha o plataforma de origen, manteniendo la calidad de la misma, así como en los procesos de análisis.

El resultado de que los procesos cartográficos se automaticen permite que en la medida que se actualicen los datos o nuestra información geográfica se estén generando análisis y resultados para la toma de decisiones y su correspondiente manejo.

## **5.5.B Objetivos**

- El lector valorará el catastro multifinalitario a través de otros elementos cartográficos como pueden ser servicios públicos y equipamientos.
- El lector conocerá de primera mano la interfaz presenta en el software QGIS para la construcción de modelos y automatización de procesos con Scripts Python.
- El alumno aprenderá a trabajar con variables para la creación de modelos o scripts en QGIS y Python.
- Finalmente, el alumno valorará como es que automatizar procesos cartográficos puede ser de ayuda al momento de trabajar con mucha información catastral o bien cartográfica al interior de un SIG.

### **5.5.C Antecedentes**

#### De acuerdo con ESRI. (2004).

Otro punto de vista de un SIG es la colección de conjuntos de datos geográficos y los operadores (herramientas) utilizados en esos conjuntos de datos. Los conjuntos de datos geográficos pueden representar mediciones en bruto (por ejemplo, imágenes de satélite), información interpretada y recopilada por analistas (por ejemplo, carreteras, edificios y tipos de suelo) o información derivada de otras fuentes de datos mediante algoritmos de análisis y modelización. El geoprocesamiento se refiere a las herramientas y procesos utilizados para generar conjuntos de datos derivados (p. 10).

Un SIG incluye un rico conjunto de herramientas para trabajar y procesar la información geográfica. Este conjunto de herramientas se utiliza para operar con los objetos de información del SIG, como los conjuntos de datos, los campos de atributos y los elementos cartográficos de los mapas impresos. En conjunto, estos completos comandos y objetos de información forman la base de un rico marco de geoprocesamiento.

#### **Datos + Herramienta = Nuevos datos**

Las herramientas del SIG son los bloques de construcción para ensamblar operaciones de varios pasos. Una herramienta aplica una operación a unos datos existentes para obtener otros nuevos. El marco de geoprocesamiento de un SIG se utiliza para encadenar una serie de estas operaciones.

El encadenamiento de una secuencia de operaciones forma un modelo de proceso y se utiliza para automatizar y registrar numerosas tareas de geoprocesamiento en el SIG. La construcción y aplicación de tales procedimientos se denomina geoprocesamiento.

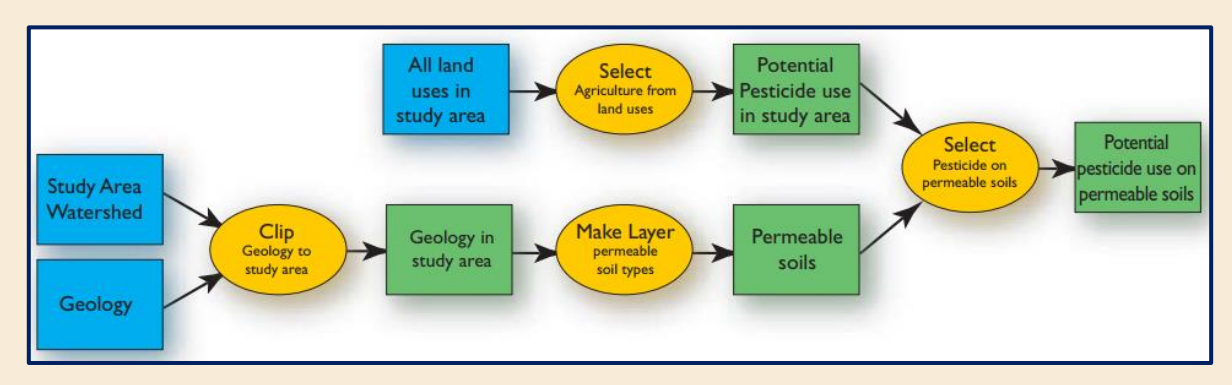

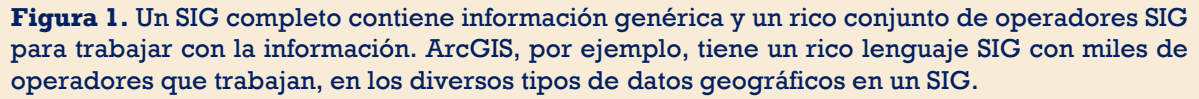

El geoprocesamiento se utiliza para modelar cómo fluyen los datos de una estructura a otra para realizar muchas tareas comunes del SIG, por ejemplo, para importar datos de numerosos formatos, integrar esos datos en el SIG y realizar una serie de comprobaciones de validación de calidad estándar con los datos importados. La capacidad de automatizar y repetir estos flujos de trabajo es una poderosa capacidad en un SIG. Se aplica ampliamente en numerosas aplicaciones y escenarios de los SIG.

Un mecanismo utilizado para construir flujos de trabajo de geoprocesamiento es ejecutar una serie de comandos en una secuencia específica. Los usuarios pueden componer tales procesos gráficamente utilizando la aplicación ModelBuilder™ de ArcGIS, y pueden componer scripts utilizando herramientas modernas de scripting como Python, VBScript y JavaScript.

QGIS con su constructor de modelos también ofrece la función de generar un modelo como se muestra más a continuación.

El geoprocesamiento se utiliza en prácticamente todas las fases de un SIG para la automatización y compilación de datos, la gestión de datos, el análisis y la modelización, y para la cartografía avanzada.

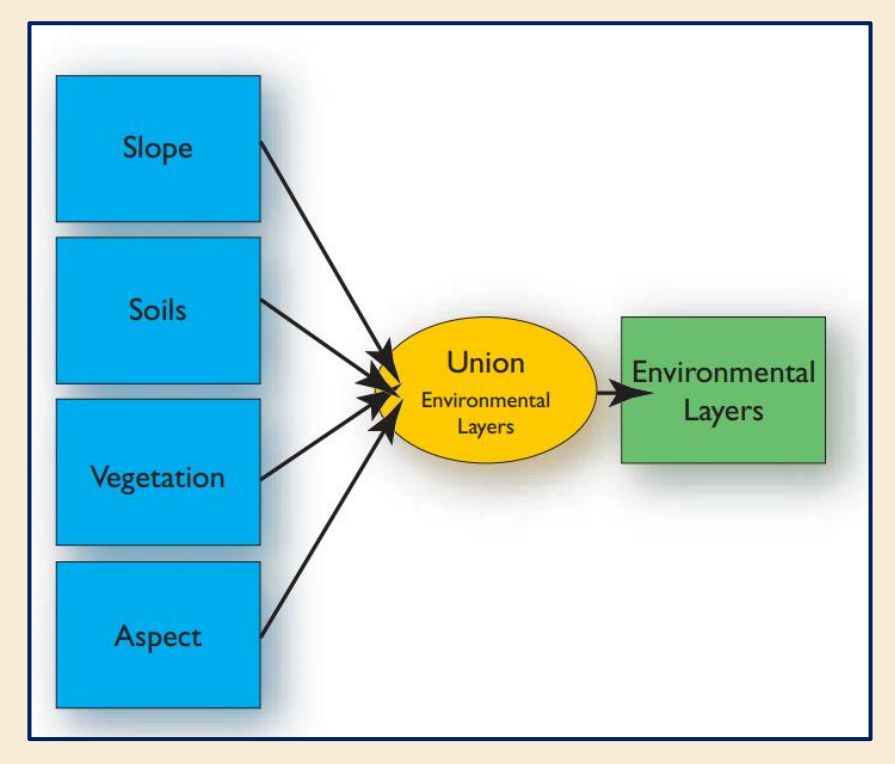

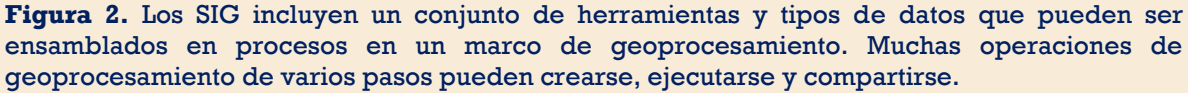

#### **Compilación de datos**

Los procedimientos que pueden automatizarse mediante el geoprocesamiento son necesarios para garantizar la calidad y la integridad de los datos, así como para realizar tareas repetitivas de garantía y control de calidad. La automatización de estos flujos de trabajo mediante el geoprocesamiento ayuda a compartir y comunicar la serie de procedimientos, realizar flujos de procesamiento por lotes y documentar estos procesos clave para los datos derivados.

### **Análisis y modelado**

El geoprocesamiento es el marco clave para el modelado y el análisis. Algunas aplicaciones comunes de modelado son:

- ❖ Modelos de idoneidad y capacidad, predicción y evaluación de escenarios alternativos
- ❖ Integración de modelos externos
- ❖ Intercambio de modelos

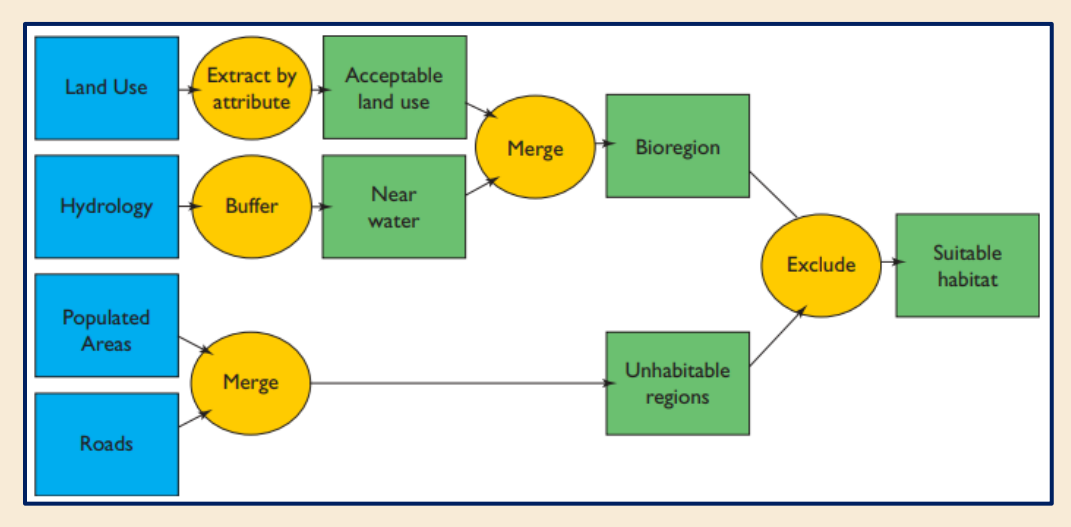

**Figura 3.** Modelado genérico para ser compartido dentro de una organización.

## **Python y PyQgis**

# ¿Qué es Python?

De acuerdo con Coursera Python es un lenguaje de programación informática que se utiliza a menudo para crear sitios web y software, automatizar tareas y realizar análisis de datos. Python es un lenguaje de propósito general, lo que significa que se puede utilizar para crear una variedad de programas diferentes y no está especializado en ningún problema específico. Esta versatilidad, junto con su facilidad para los principiantes, lo ha convertido en uno de los lenguajes de programación más utilizados en la actualidad. Una encuesta realizada por la empresa de análisis del sector RedMonk reveló que era el segundo lenguaje de programación más popular entre los desarrolladores en 2021.

¿Qué se puede hacer con Python? Algunas cosas son:

- ❖ Análisis de datos y aprendizaje automático
- ❖ Desarrollo web
- ❖ Automatización o scripting
- ❖ Pruebas y prototipos de software
- ❖ Tareas cotidianas

## Ventajas de Python

- 1. Tipos de datos menos restringidos;
- 2. Soporte de código abierto;
- 3. Multiplataforma;

4. Orientado a objetos (una estructura de datos que combina datos con un conjunto de métodos para acceder y gestionar esos datos).

Bibliotecas espaciales útiles de código abierto de Python:

Tratamiento de datos:

- ❖ shapely
- ❖ GDAL/OGR

Análisis:

- ❖ shapely
- ❖ numpy, scipy
- ❖ pandas
- ❖ GeoPandas

Ploteado:

- ❖ matplotlib,
- ❖ prettyplotlib
- ❖ descartes
- ❖ cartopyit-image

Estructura y sintaxis de Python:

- ❖ Los programas se componen de módulos
- ❖ Los módulos contienen sentencias
- ❖ Las sentencias contienen expresiones
- ❖ Las expresiones crean y procesan objetos

Recursos para aprender Python PyQGIS para el usuario:

- **1)** Libros: 'Python'
- **2)** Sitios Web: [Welcome to Python.org](https://www.python.org/) y [Documentación \(qgis.org\)](https://qgis.org/es/docs/index.html)
- **3)** pyQGIS sitio: [PyQGIS Developer Cookbook](https://docs.qgis.org/3.4/en/docs/pyqgis_developer_cookbook/index.html)  QGIS Documentation [documentation](https://docs.qgis.org/3.4/en/docs/pyqgis_developer_cookbook/index.html)

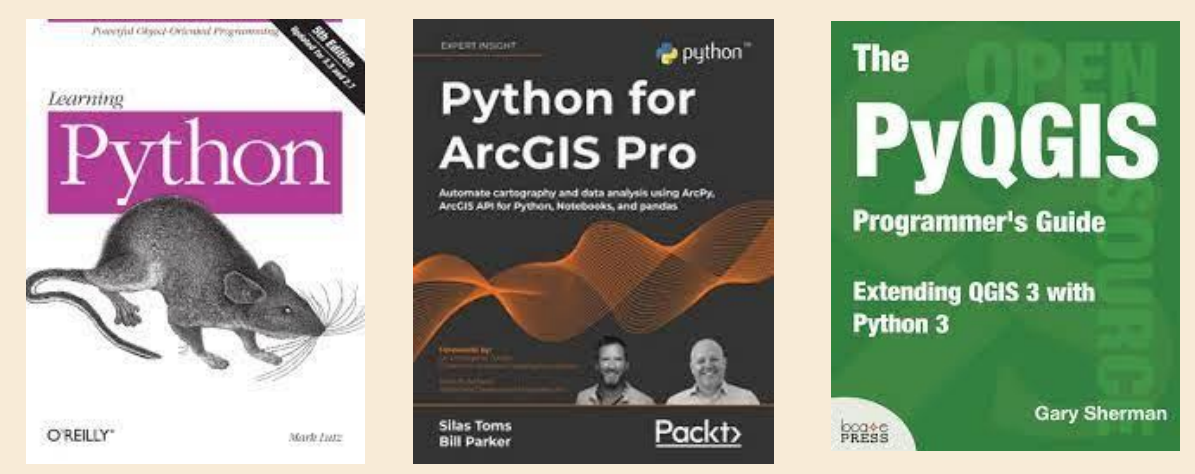

**Figura 4**. Libros de consulta para Python y librerías SIG.

- ❖ pyQGIS
- ❖ pyshp
- ❖ Pyproj
- ❖ PySAL
- ❖ Rasterio
- ❖ scikit-learn

**El desarrollo de esta lectura se llevará a cabo con el software QGIS 3.20.1 Odense. Al interior del sistema operativo en que el lector trabaje deberá tener instalado este software (QGIS); se recomienda trabajar con versiones estables de QGIS. RECOMENDACIÓN:** Es aconsejable que si buscas desarrollar scripts de Python dentro de la interfaz de QGIS evites tener en la medida de lo posible "**Complementos**" o extensiones de QGIS ya que algunas veces la instalación de dichos elementos presenta ciertas incompatibilidades que terminan desconfigurando la interacción entre consola y los módulos de procesos como SAGA, GDAL y GRASS que viene por defecto en la instalación de QGIS.

## **5.5.D Desarrollo**

*D.1* **Ubicar el constructor de modelos.** En la "**Caja de herramientas de Procesos**", (si desconoces su ubicación al interior de la interfaz de QGIS se te recomienda revisar la lectura 5.1 de este material). Ubicar el primer icono correspondiente a unos engranes en la parte superior izquierda de la **"Caja de herramientas de Procesos"** como se observa en la figura 4.

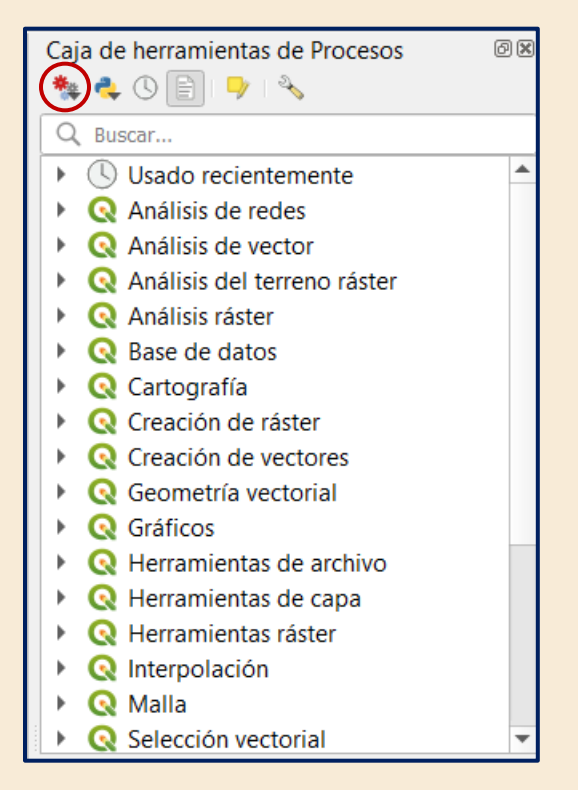

**Figura 5**. Ubicación del Constructor de Modelos en QGIS.

*D.2* **Opción "Crear modelo nuevo".** A continuación, se procederá a dar clic en la opción de **"Crear modelo nuevo..."** como se muestra en el despliegue de la figura 6.

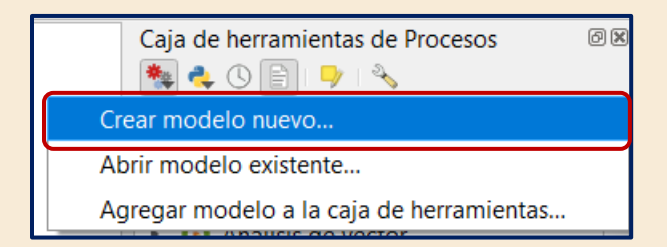

**Figura 6.** Opción Crear modelo nuevo al interior de nuestra caja de herramientas.

*D.3* **Ventana "Model Designer".** A continuación, procederemos a observar la ventana "Model Designer" para la creación de un nuevo modelo.

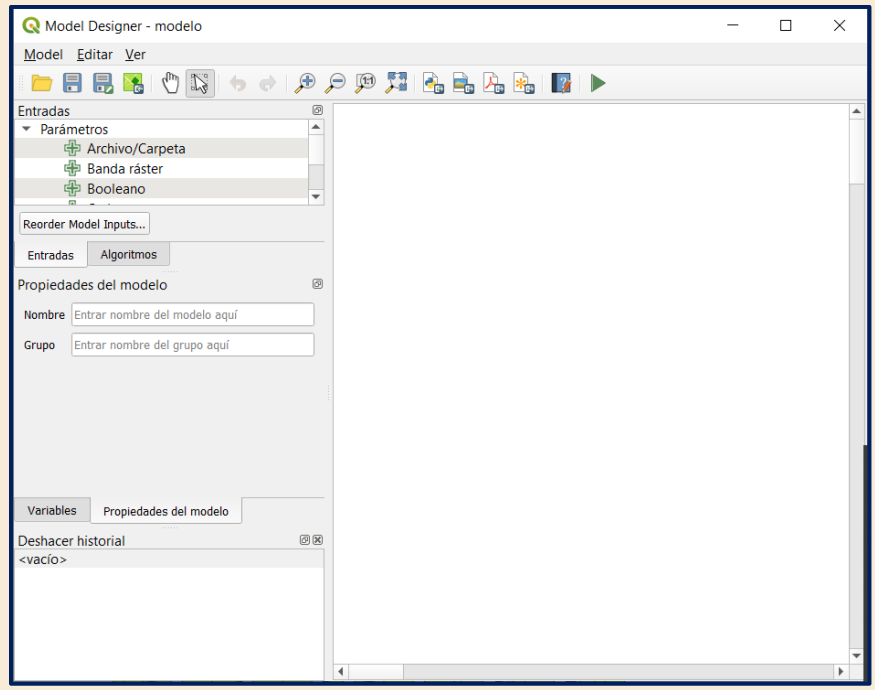

**Figura 7.** Vista general de la ventana "Model designer"

| Model Designer - modelo            |                      | Editar Ver                             |               |
|------------------------------------|----------------------|----------------------------------------|---------------|
| Editar Ver<br>Model                |                      | Seleccionar todo                       | $Control + P$ |
| <b>Validate Model</b>              |                      | Snap Selected Components to Grid       |               |
| Run Model                          | F <sub>5</sub>       | Rehacer<br>$\Rightarrow$               | Control+Y     |
| Reorder Model Inputs               |                      | Deshacer<br>m                          | $Control+Z$   |
| Open Model                         | Control+A            | <sup>≥</sup> € Cortar                  | $Control+X$   |
| Ħ<br>Guardar modelo                | $Control + S$        | <b>图 Copiar</b>                        | $Control+C$   |
| Save Model as                      | Control+Mayúsculas+S | 圁<br>Pegar                             | Control+V     |
| <b>&amp;</b> Save Model in Project |                      | <b>Delete Selected Components</b><br>m | <b>Borrar</b> |
| Edit Model Help                    |                      | <b>Add Group Box</b>                   |               |
| Exportar                           |                      |                                        |               |
| Cerrar                             |                      |                                        |               |

**Figura 8.** Vista general de los menús "Model" y "Editar" en la ventana "Model Designer".

*D.4* **Paneles.** En la parte izquierda de la ventana **"Model Designer**" tendremos a disposición del usuario cuatro paneles que se pueden usar para agregar nuevos elementos al modelo:

**"Propiedades del modelo":** especificar el nombre (obligatorio) del modelo y el grupo en el que se mostrará en la caja de herramientas de procesamiento.

**"Entradas":** todos los parámetros de entrada que podrían dar forma a su modelo.

**"Algoritmos":** los algoritmos de procesamiento disponibles.

**"Variables":** Los modelos pueden contener variables dedicadas que son únicas y únicamente están disponibles para ellos. Se puede acceder a estas variables mediante cualquier expresión utilizada dentro del modelo. Son útiles para controlar algoritmos dentro de un modelo y controlar múltiples aspectos del modelo cambiando una sola variable.

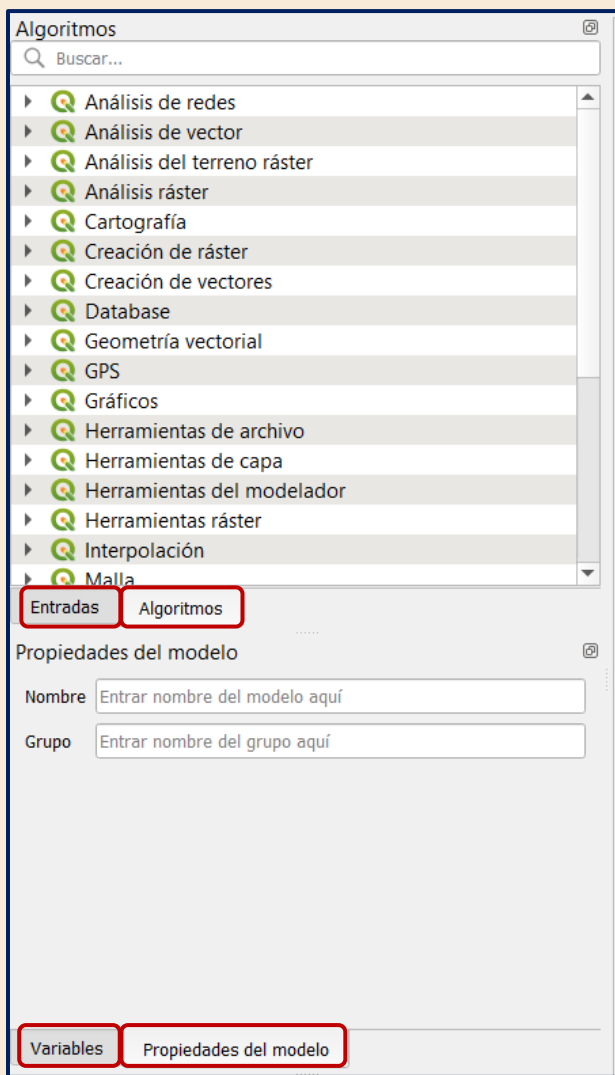

**Figura 9.** Paneles disponibles para la creación y edición de modelos gráficos.

#### **Material**

Una vez que se han conocido los paneles y menús que tenemos a disposición del editor de modelos procederemos a la creación de uno. Para el primer ejercicio de esta lectura utilizaremos los datos de la carpeta "**LECTURA\_55**" la cual después de descargar se te recomienda guardarla en el disco **C:\** en equipo de cómputo; al interior de la misma habrá un total de cuatro subcarpetas llamadas **"buffers", "cartografia", "heatmaps"** y **"servicios"**. Las subcarpetas **"heatmaps"** y **"buffers"** no deben contener nada para la realización de esta lectura hasta ejecutar los scripts o modelos al final de la lectura. (Estas carpetas solo almacenarán los resultados de nuestros procesos).

No es necesario cargar de manera manual todos los elementos de las subcarpetas, pero para fines de comprensión se muestra una vista del panel de **"Navegador"** en **QGIS** con los archivos a disposición en la carpeta **"LECTURA\_55"**.

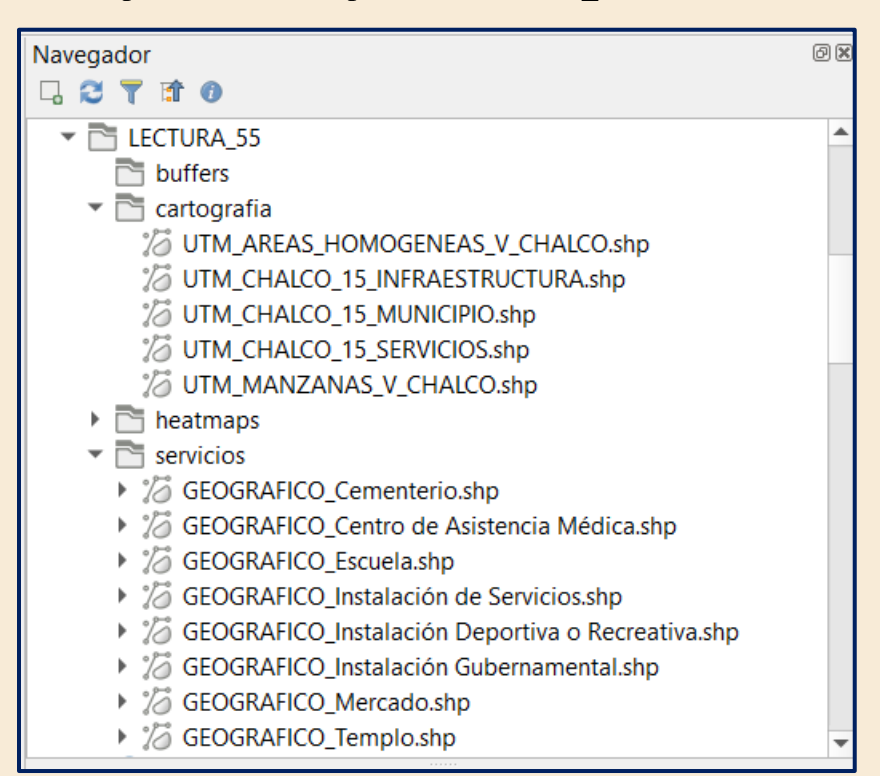

**Figura 10.** Vista de los 11 archivos vector disponibles para la realización de los ejercicios de la Lectura 5.5.

*D.5* **Nombrar el modelo.** Como primer paso para la creación de un modelo tenemos que asignar un nombre y un grupo el cual indique lo que hace la herramienta o bien especificando el área a la cual pertenece dicho modelo. Dichos datos también servirán para identificar nuestro modelo. Al interior del panel de **"Propiedades del modelo"**, procederemos a rellenar los campos **"Nombre"** y **"Grupo"** como se muestra en la figura 10.

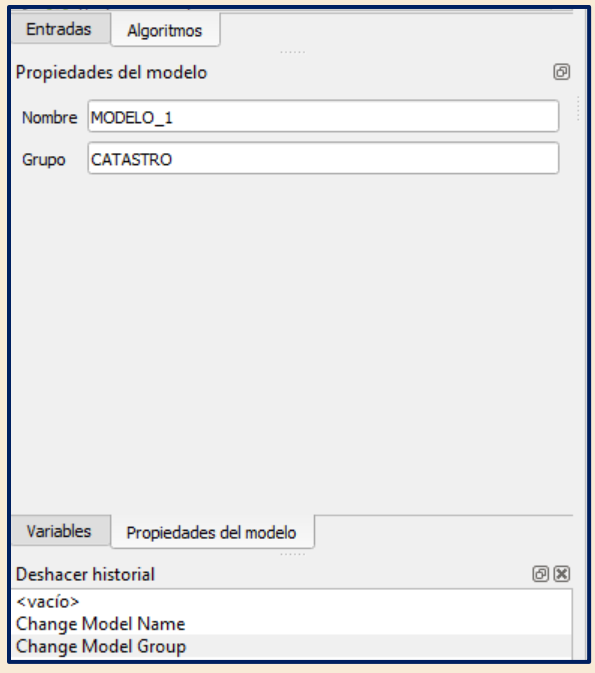

**"Nombre": MODELO\_1 y "Grupo": CATASTRO**

**Figura 11.** Configuración de los campos Nombre y Grupo del modelo.

*D.6* **Guardar el modelo.** Este punto se puede hacer bien al inicio o al final, pero es vital que se guarde y se permanezca guardando en caso de que el software se cierre u

1 ocurra algo inesperado. Procedemos a dirigirnos a los logos de guardado en la parte superior de la ventana **"Model designer"** o bien al menú **"Model"** de la figura 7. Y seleccionaremos **"Save as…"** desplegando la ventana de la figura 11. Y posteriormente daremos en "Guardar".

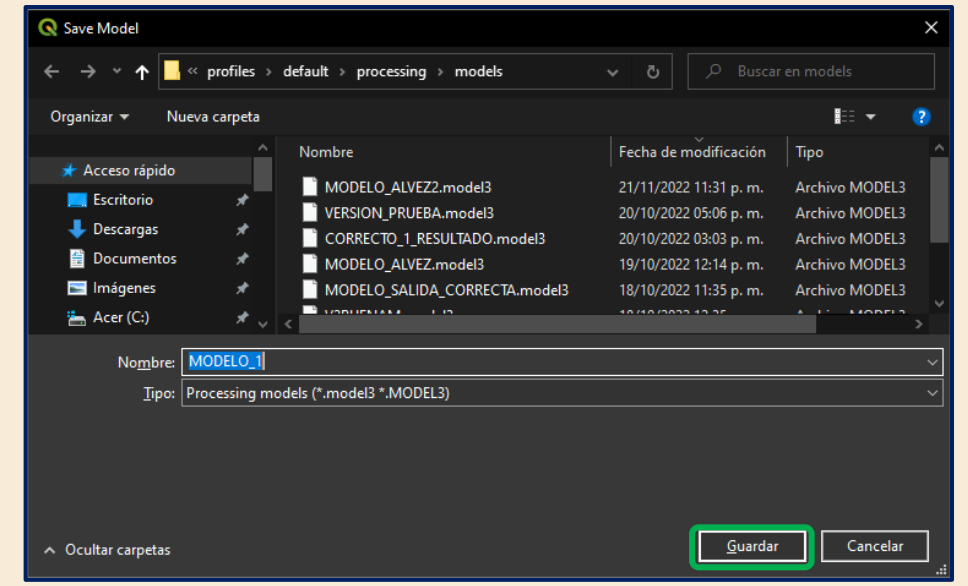

**Figura 12.** Ventana para guardar modelo diseñado.

- *D.7* **Añadir grupo.** Los grupos permiten organizar los procesos al interior de nuestro modelo ya sea por jerarquía en los procesos o bien por estructura del mismo. Todos los elementos preferentemente deben de estar agrupados, todo esto con el fin de tener un orden y saber qué es lo que realiza cada parte del modelo. El agrupar también facilitará la documentación de nuestro modelo y tener modelos claramente estructurados, que facilitan nuestra labor al momento de trabajar con ellos.
	- *D.7.1* Como primer paso procederemos a buscar en el menú de **"Editar"** de la ventana **"Model designer"** y una vez desplegado buscaremos **"Add Group Box"** como se muestra a continuación.

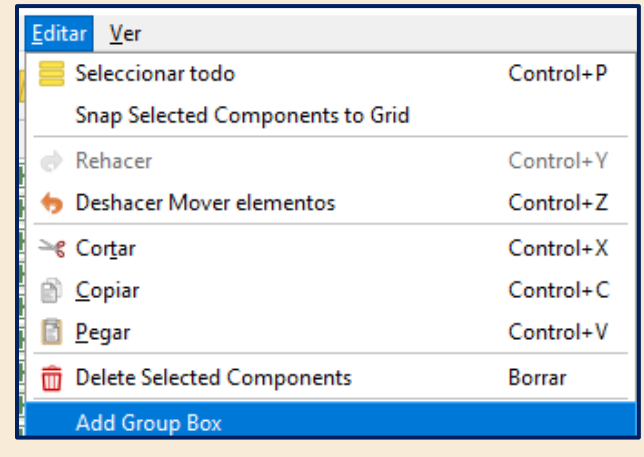

**Figura 13.** Despliegue para la opción "Add Group Box"

*D.7.2* Posteriormente configuraremos dando el nombre de **"Entradas"** y seleccionaremos un color para distinguir el grupo como se muestra en la figura 13. Posteriormente daremos en **"Aceptar"** en el mismo recuadro.

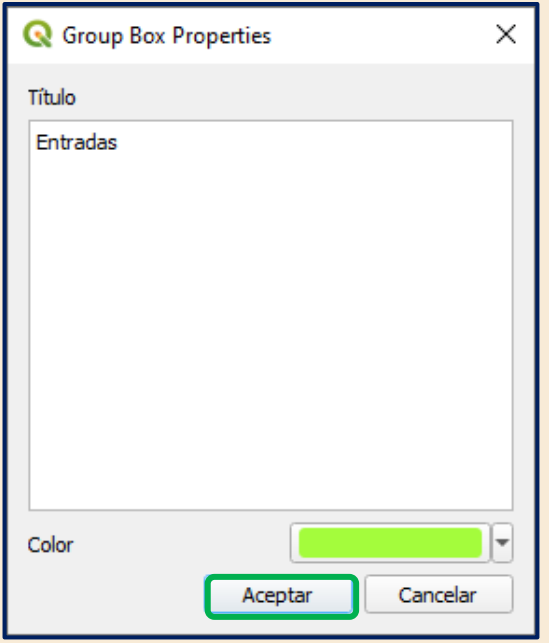

#### **Figura 14.** Configuración para el grupo "Entradas" del modelo.

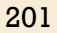

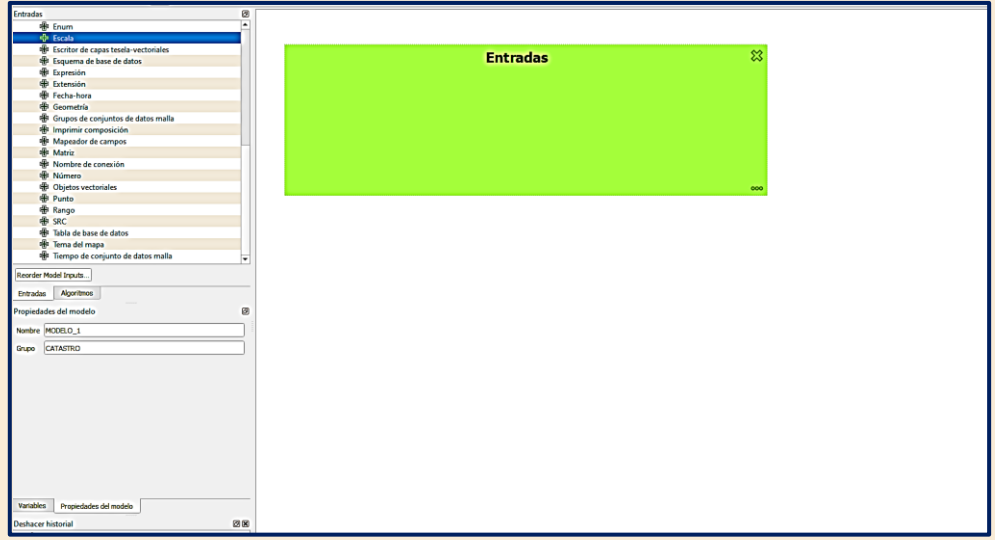

**Figura 15.** Vista de la ventana "Model designer" con el grupo "Entradas" creado.

- *D.8* **Entradas del modelo.** Las entradas del modelo pueden ser muchas como números parámetros, rangos, variables, cadenas, archivos (raster y vector entre otros tipos de objetos), geometrías, bases de datos, conexiones SQL, etc. Pero para el caso de este ejercicio se agregarán dos parámetros, primero un Objeto vectorial y después un número.
	- *D.8.1* En el panel de **"Entradas"** buscaremos el parámetro llamado **"Objetos vectoriales"**. Para el campo **"Descripción"** se le llamará **"SERVICIOS"** y el **"Tipo de Geometría"** será **"Punto"** como se muestra

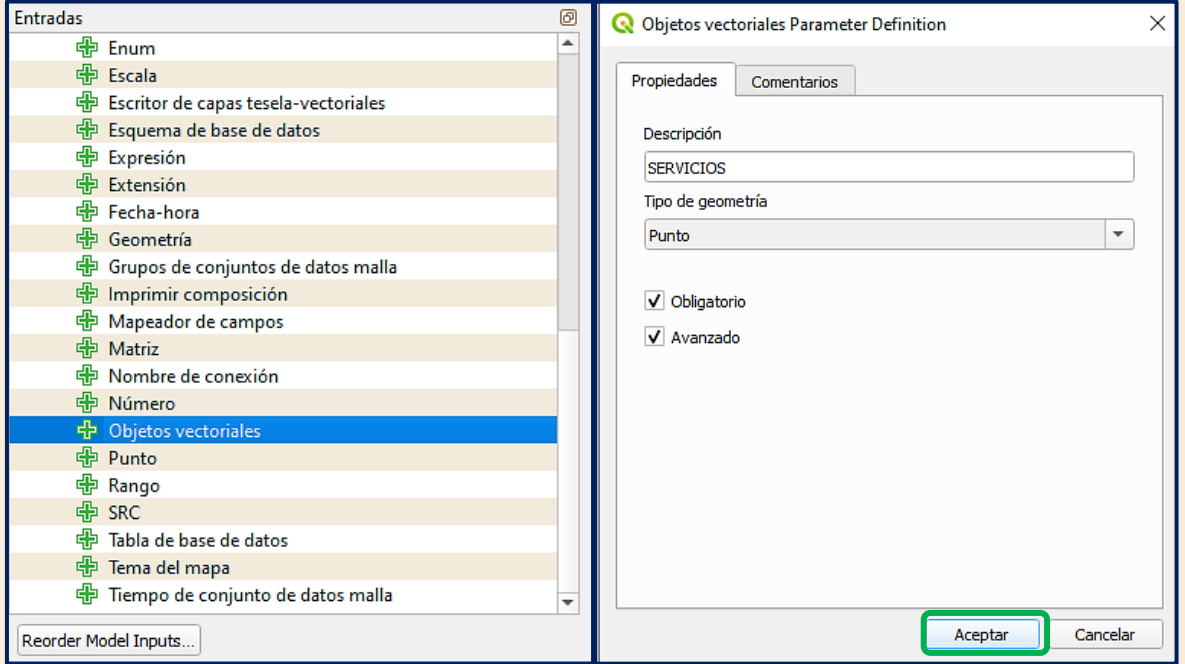

**Figura 16.** Configuración de la entrada de Objetos vectoriales para el Modelo*.*

en la figura 15, además de marcar las opciones **"Obligatorio"** y **"Avanzado"**. Una vez configurado se dará clic en **"Aceptar"**.

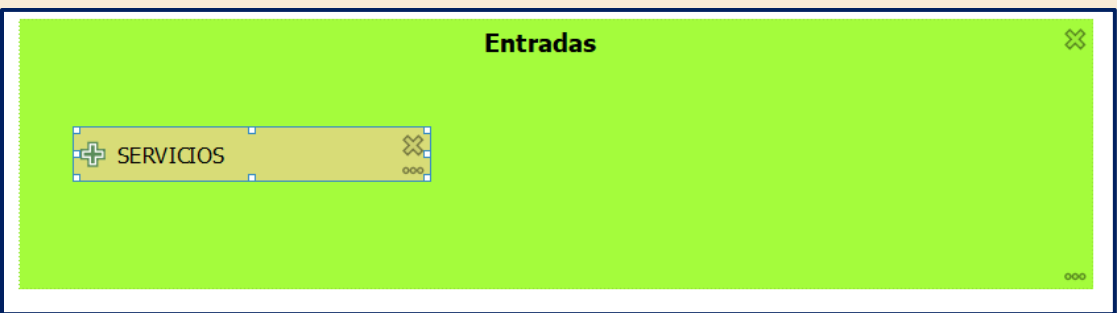

**Figura 17.** Vista del grupo entradas con objeto vectorial que será pasado al algoritmo. En este caso "SERVICIOS" vienen a ser un Shapefile el cual contiene de manera puntual los servicios que tiene disponible la población de Valle de Chalco.

> *D.8.2* **Agregar número.** Ahora procederemos a agregar un valor numérico, este valor ingresado vendrá a hacer la función de valor de radio el cual se aplicará para la generación de Buffers para cada servicio o infraestructura en geometría de punto. Este valor de radio no está tomado de manera técnica o bajo algún criterio en cuanto a cobertura ideal de servicios, el objetivo solo es la ejemplificación de un conjunto de procesos enlazados en un modelo.

Para este caso se colocará un rango de los valores entre 0 y 2500 como máximo. (Recuerda que la proyección del archivo es métrica por lo cual son metros).

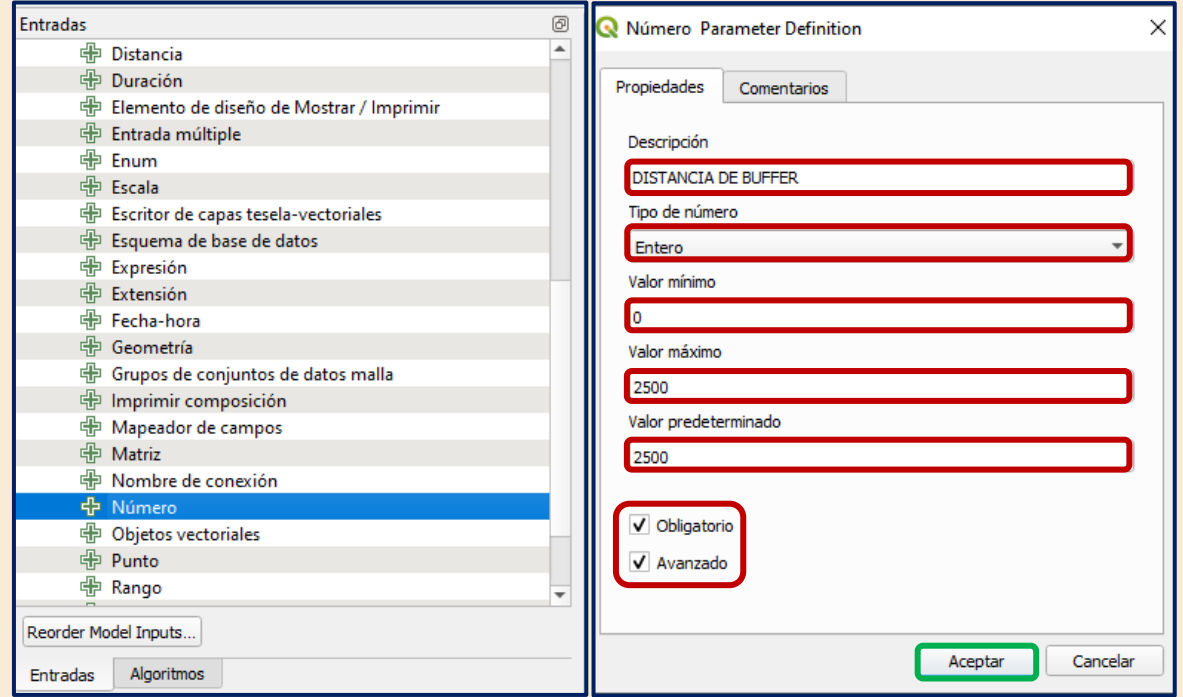

**Figura 18.** Configuración de la entrada de números para el Modelo.

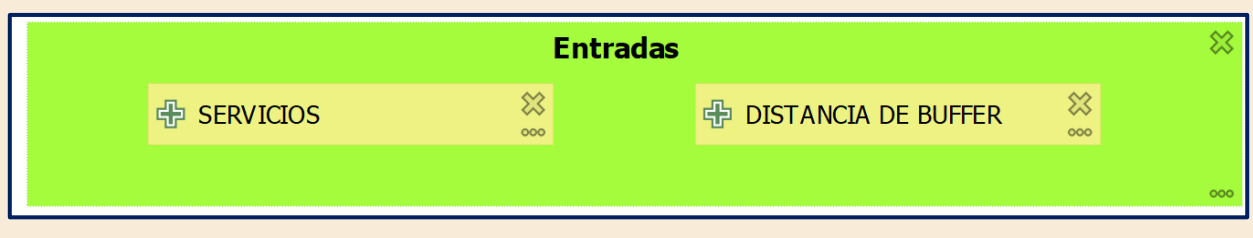

**Figura 19.** Vista del grupo de entradas con la distancia de buffer agregada.

*D.9* **Procesos del modelo.** Al igual que se realizó para las entradas en el punto D.8 anterior los algoritmos que serán ejecutados deben de agregarse en un grupo. En este caso el grupo se llamará **"Proceso"**. Recuerda de igual manera asignar un Color para identificar y posteriormente dar **"Aceptar"**. Como se muestra a continuación en la figura 19.

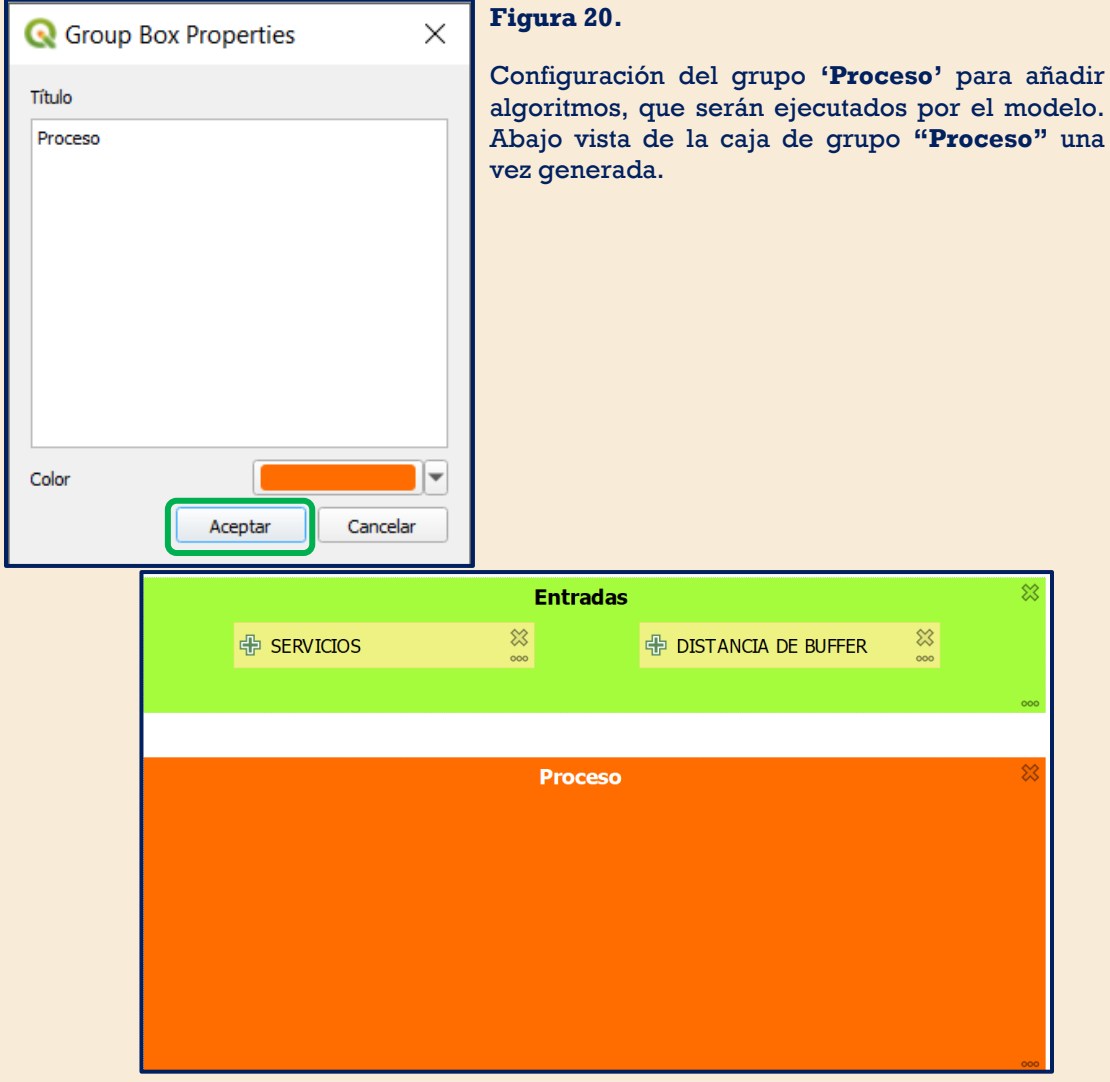

*D.9.1* **Buffer.** En el panel de **"Algoritmos"** procederemos a usar el buscador que se encuentra en la parte superior del mismo. Poniendo la palabra de buffer en el buscador. Como se muestra a continuación:

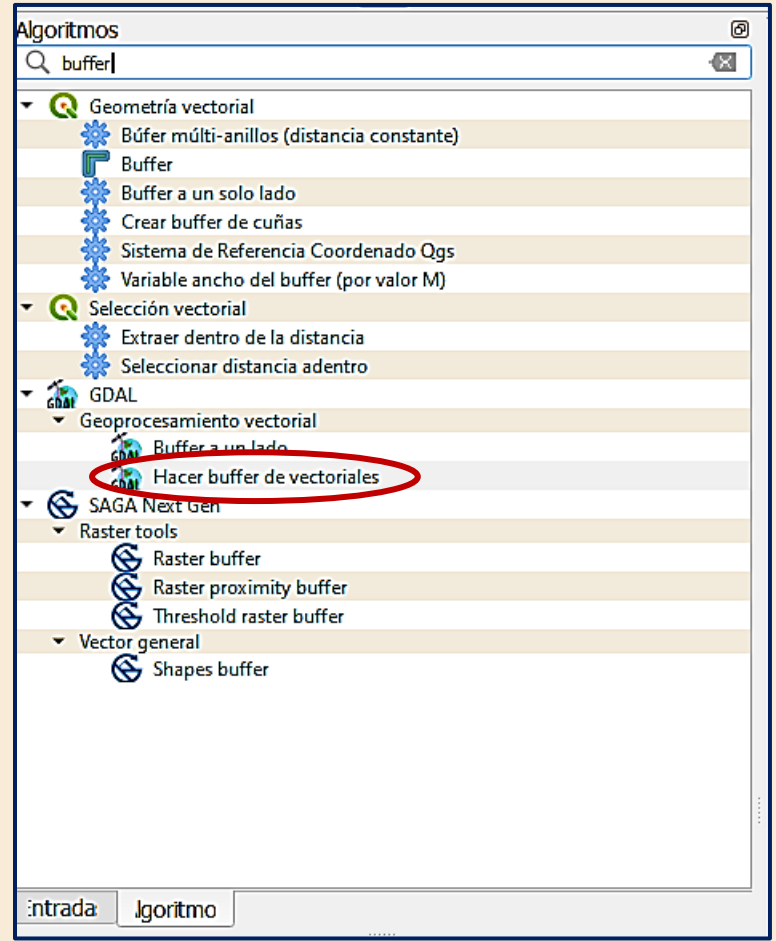

Figura 21. Resultados de búsqueda disponibles para hacer un buffer.

*D.9.2* **Configuración.** Dentro de los resultados que son mostrados en la figura 20, procederemos a ocupar la opción de GDAL **"Hacer buffer de vectoriales"** aclarando que podemos también hacer uso de **"Buffer"** de QGIS o la de "**Shapes buffer"** por SAGA las tres son algoritmos que realizan un buffer a un elemento vectorial. Dar doble clic con lo cual se abrirá una ventana como se muestra en la figura 21. Configurando los siguientes parámetros:

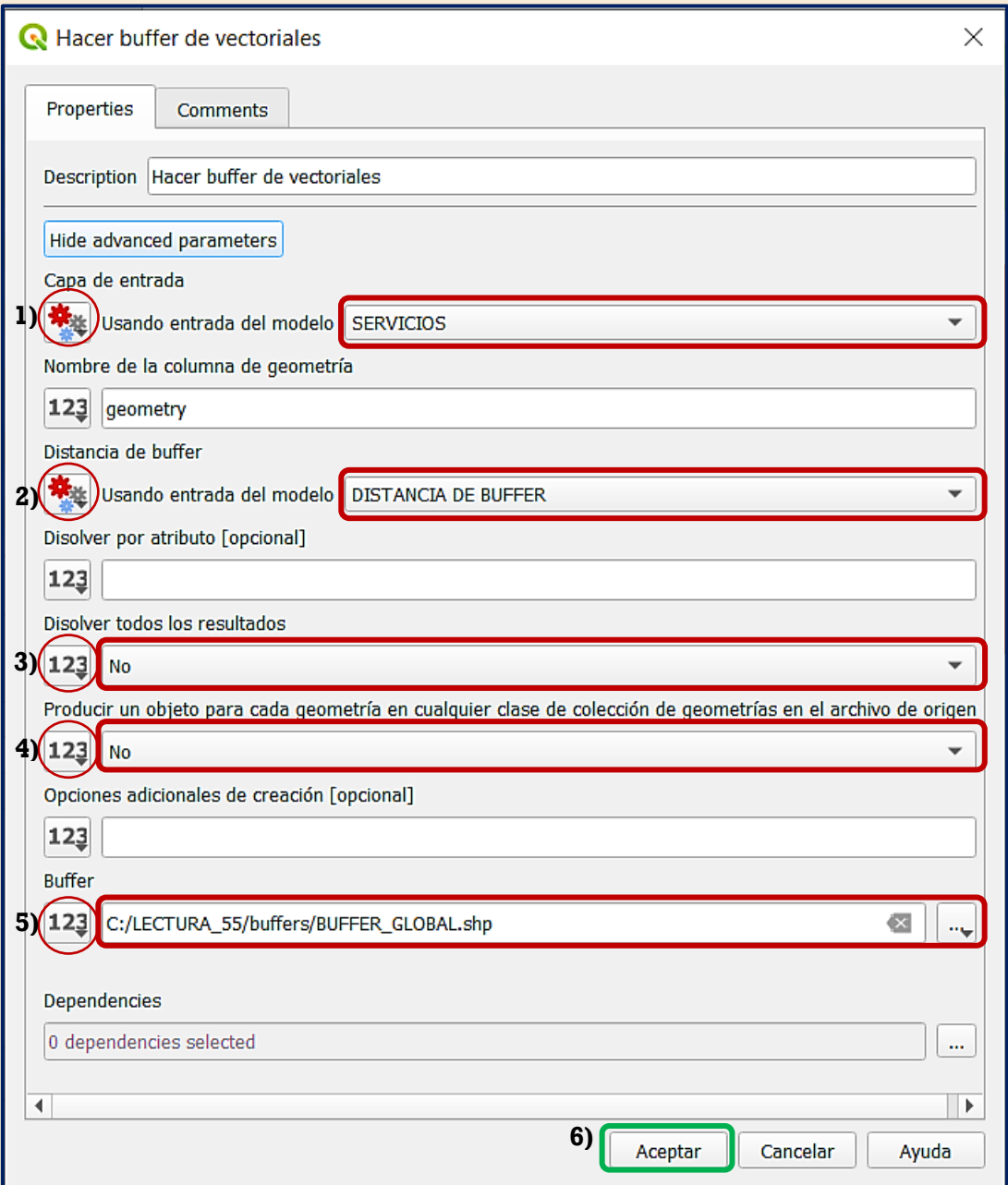

Figura 22. Configuración del algoritmo 'Hacer buffer de vectoriales'. 1) Capa de entrada, seleggionar "entrada del modelo" y el dato será "Servicios". 2) Distancia del o símbolo de números 'Valor' y seleccionar 'No' indica que no se disolverán las fronteras s de los elementos buffer**. 4)** Seleccionar **'**Valor**' y '**No**'** indica que no se generan archivos buffer seleccionar "entrada del modelo" y "Distancia de buffer". **3)** Seleccionar el individuales por cada elemento de entrada. **5)** 'Valor' se le especificara la ruta y nombre del archivo de salida en este caso de los buffers a los servicios. **6)** Finalmente, se dará clic en 'Aceptar' para completar la configuración de este proceso.

Es importante destacar que la salida para este algoritmo es en la carpeta **"buffers"** la cual solo recibirá resultados de los procesos.

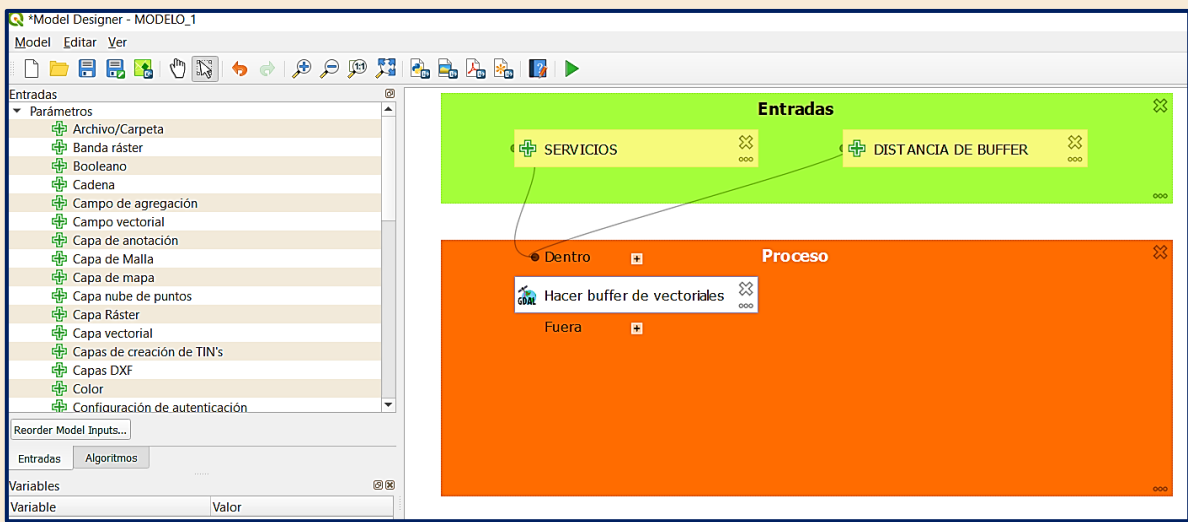

**Figura 23.** Vista del modelo una vez que se ha configurado y agregado el proceso de buffers de GDAL.

*D.9.3* **Separación por atributo.** El siguiente proceso a enlazar será **"Dividir capa vectorial"** dado que la capa de servicios posee un aglomerado de servicios, se quiere un producto el cual contenga de manera independiente el o los archivos por cada servicio. De igual manera que lo hicimos en el punto *D.9.1* procederemos a buscar la palabra **"Dividir capa vectorial".** Dar doble clic con lo cual se abrirá una ventana como se muestra en la figura 24.

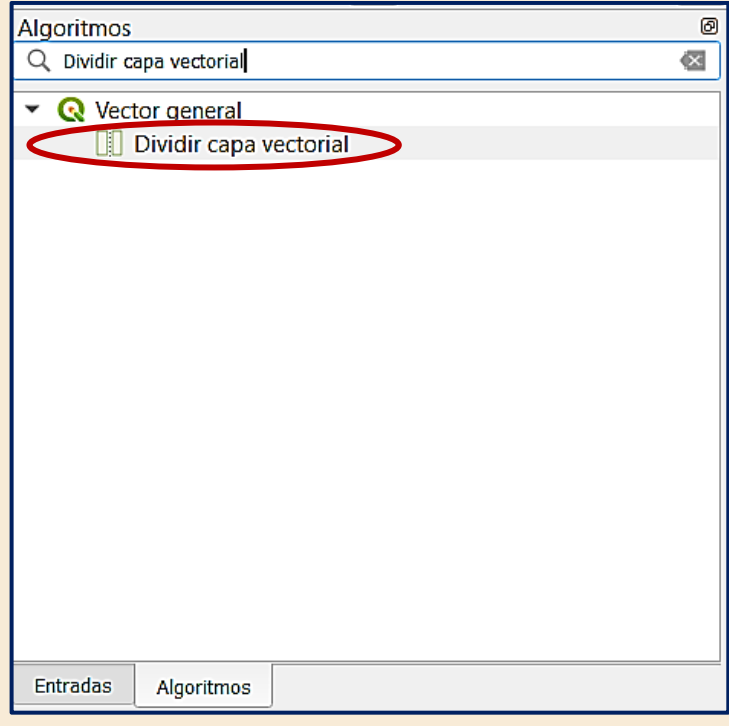

**Figura 24.** Resultado de búsqueda, algoritmo disponible para dividir una capa vectorial.

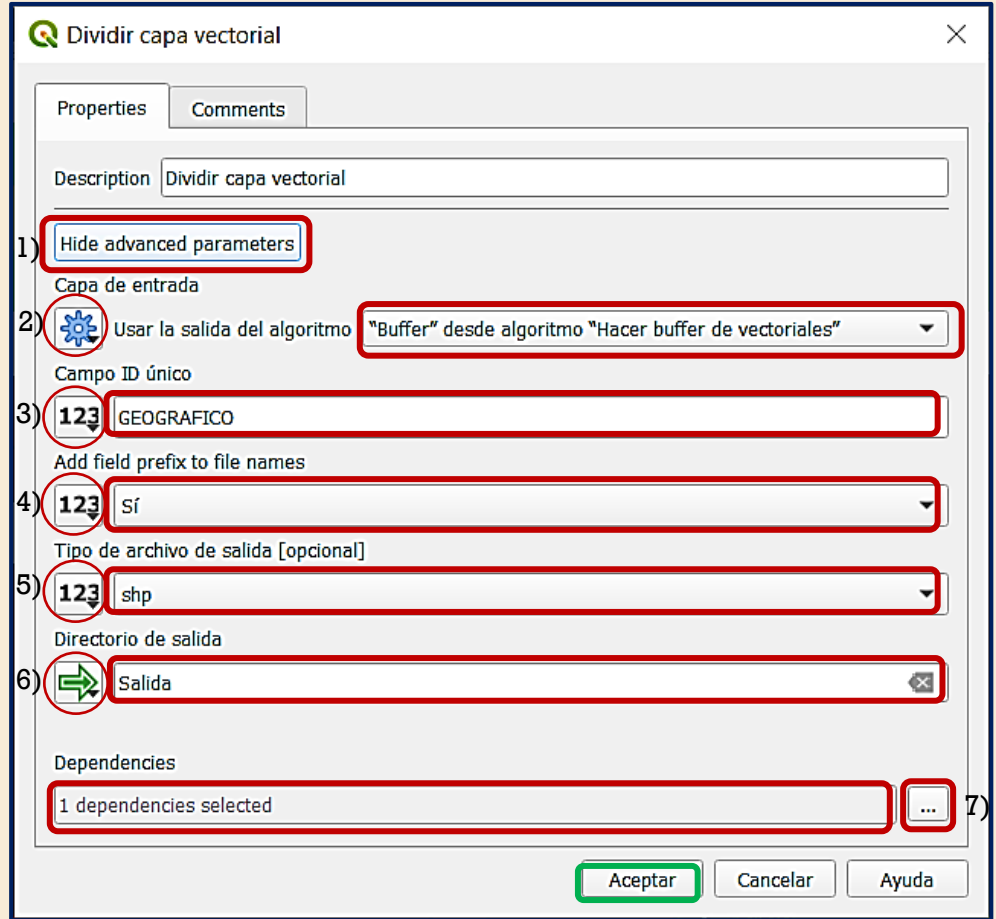

**Figura 25**. Configuración del algoritmo "Dividir capa vectorial". **1) '**Show advanced parameters' al dar clic sobre de este recuadro podremos desplegar mas opciones de salida. **2)** 'Salida del algoritmo' le indicamos que el algoritmo tomara el resultado del proceso anterior para poder trabajar. **3)** 'Valor' Campo ID Único le diremos al software cual es nuestro campo que distinguirá o bajo el que se hará la separación por atributos. **4)** 'Valor' Añadir prefijó, el shape de salida poseerá el prefijó del campo que ID. **5)** 'Valor' Tipo de archivo de salida es fundamental enmarcar esta opción de acuerdo al formato que requiramos si no nuestras salidas serán en formatos erróneos para el ejemplo será extensión **.shp**. **6)** 'Model Output' teclea 'Salida' vendrá a ser la ruta de salida que se pedirá al usuario para nuestros archivos resultantes. **7)** Dar clic en los '…' desplegar la ventana de la Figura. 25 y configurar igualmente.

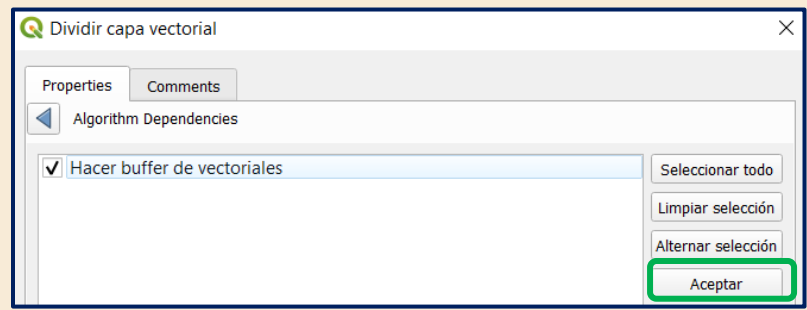

**Figura 26.** Configuración respecto de la dependencia del algoritmo "Hacer buffer de vectoriales" al hacer esto indicamos que el proceso no empezará hasta que los buffers sean generados. Dar Aceptar y se deberá ver la vista del modelo Fig. 26.

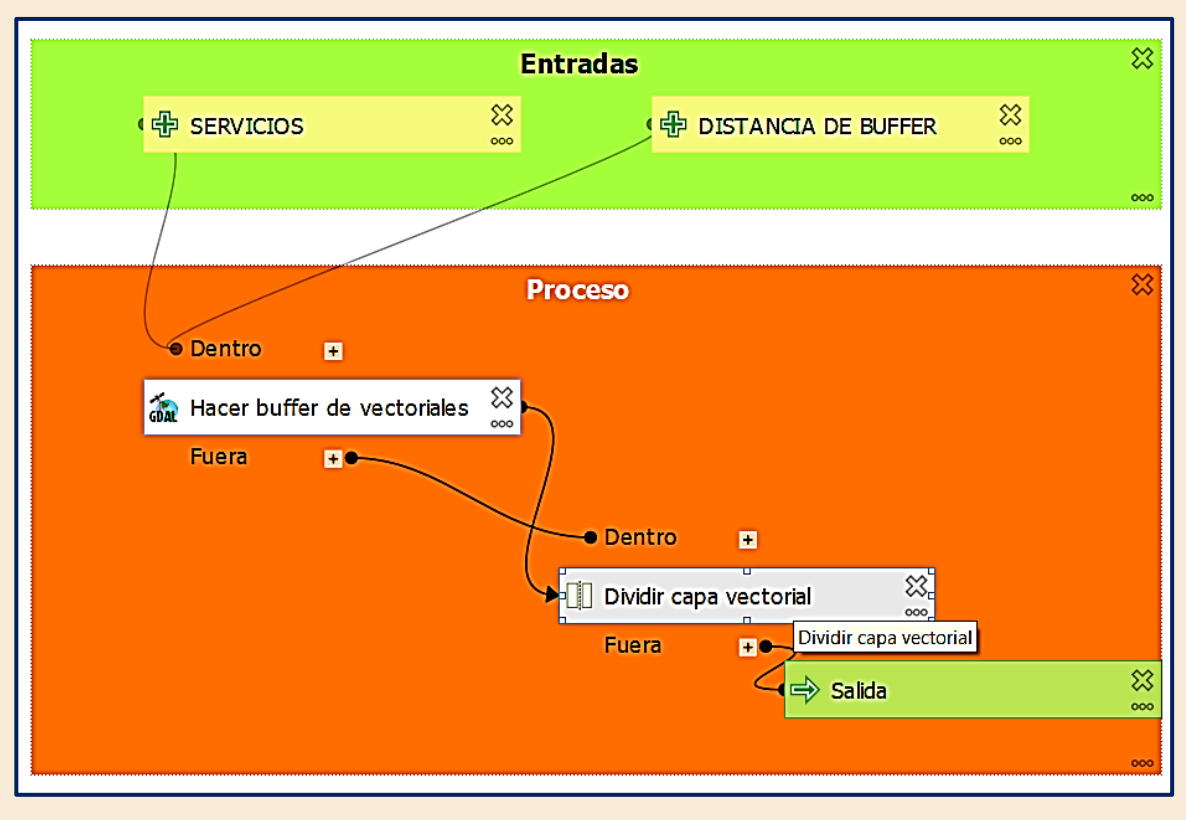

 **Figura 27.** Vista del "Modelo\_1" con el algoritmo "Dividir capa vectorial" agregado.

*D.10* **Carga de resultados.** Para la parte final del Modelo desarrollado integraremos la carga de manera automatizada a una base de datos. Todo esto desde el mismo modelo y sin otra interfaz de por medio.

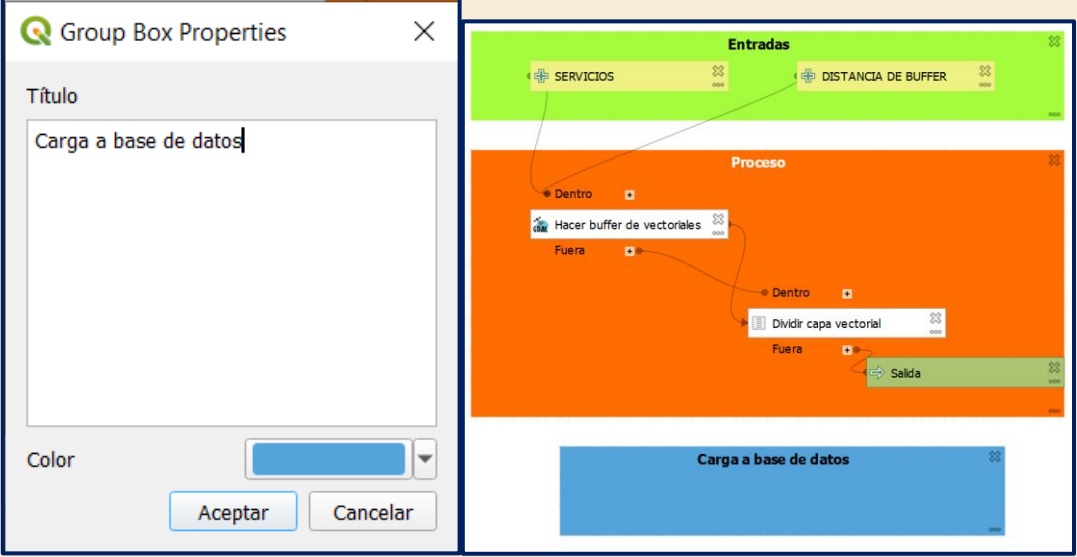

**Figura 28.** Creación del grupo "Carga a base de datos" y vista del mismo en el modelo.

*D.10.1* **Export to PostgreSQL.** Procederemos a realizar la búsqueda del algoritmo **"Export to PostgreSQL"** como lo hemos realizado en los puntos anteriores dando doble clic sobre el resultado resaltado:

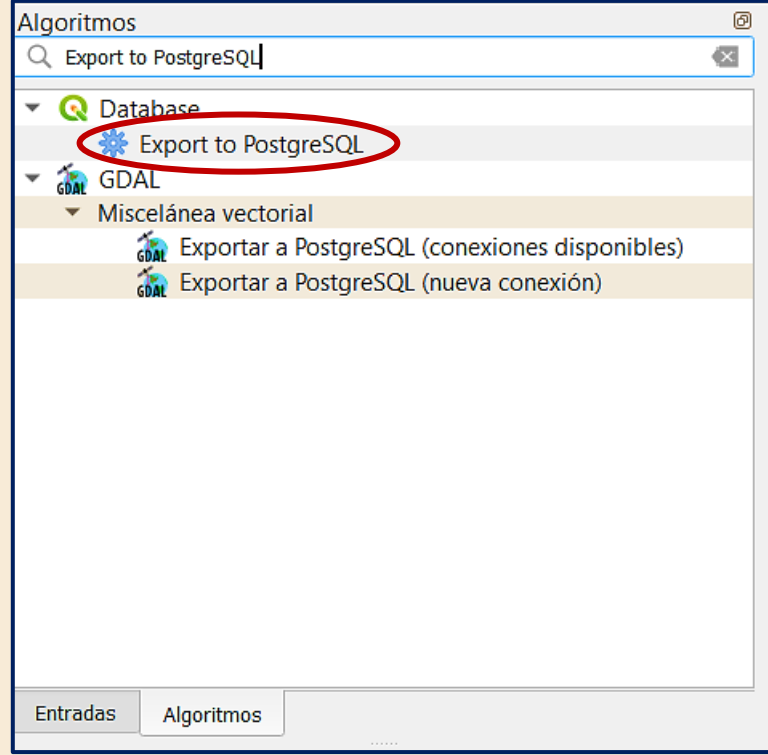

**Figura 29.** Búsqueda del algoritmo "Export to PostgreSQL"

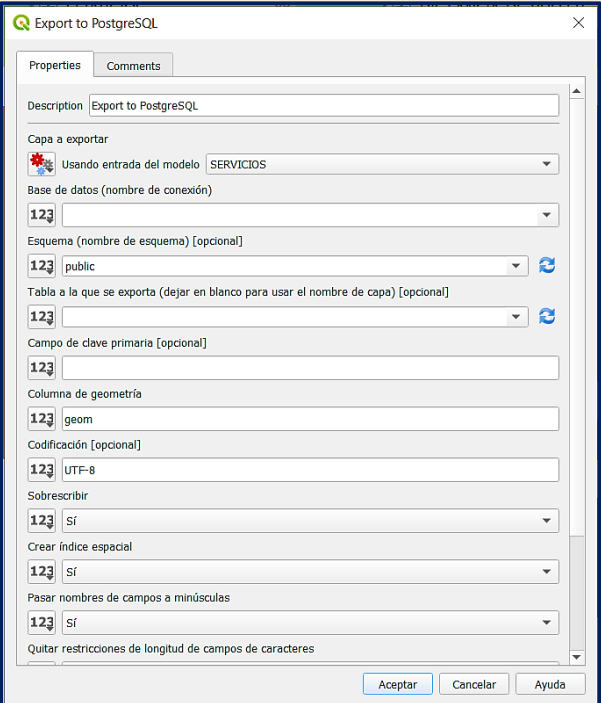

**Figura 30**. Ventana "Export to PostgreSQL"

*D.10.2* **Configurar la exportación.** Una vez dado doble clic se habrá desplegado la ventana de la figura 28, que se procederá a configurar el algoritmo como se muestra en la figura 30 y 31. Importante que hayas realizado la lectura 5.3 (puntos **D.1-D.13**) con anterioridad para poder realizar esta parte del modelo.

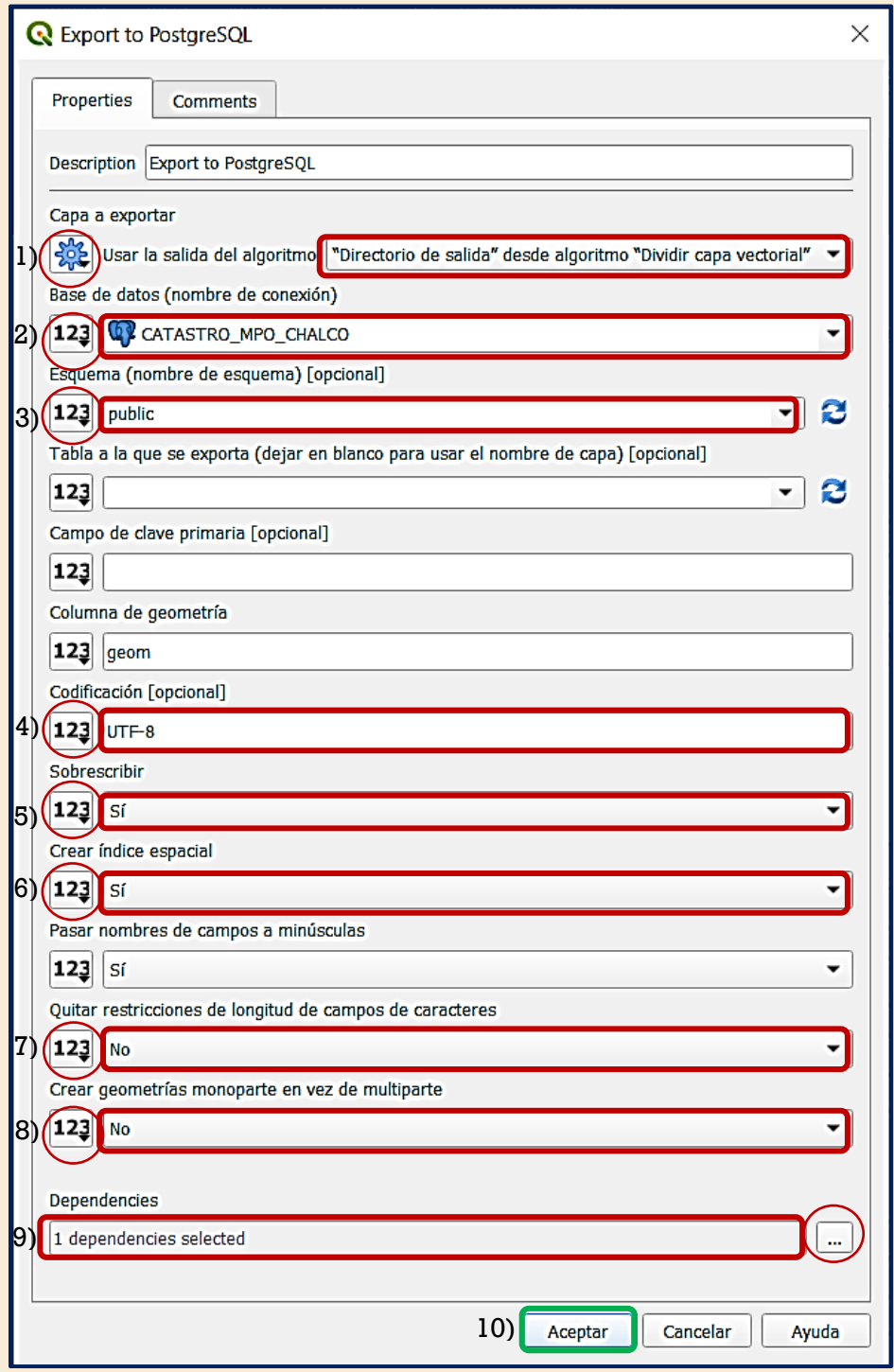

**Figura 31.** Configuración del algoritmo "Export to PostgreSQL". **1)** 'Salida del algoritmo' le especificamos que ingresará la salida del algoritmo anterior. **2)** 'Valor' al seleccionar valor nos permitirá indicar que seleccionaremos una base de datos predefinida en este caso

"CATASTRO\_MPO\_CHALCO" **3)** 'Valor' escogeremos el esquema 'public' de nuestra base de datos. **4)** 'Valor' nos permite indicar la codificación de nuestra información en este caso 'UTF-8' para admitir caracteres especiales. **5) '**Valor**'** al asignar que si el algoritmo entenderá que si ya existe la tabla la en nuestra base de datos sobrescribirá la misma. **6)** 'Valor' al decir que si le decimos al algoritmo que le genere un índice espacial a las entidades que se exporten. **7)** 'Valor' al poner que 'no' indicamos que no se quitaran restricciones de longitud de campos de caracteres. **8) '**Valor**'** indica que no se exportaran los archivos como geometrías monoparte. **9)** Dar clic en los '…', dependencia le indicamos que el algoritmo de exportación dependerá del anterior algoritmo ver figura 31. **10)** Finalmente, se dará en aceptar una vez configurado el proceso 'Export to PsotgreSQL'.

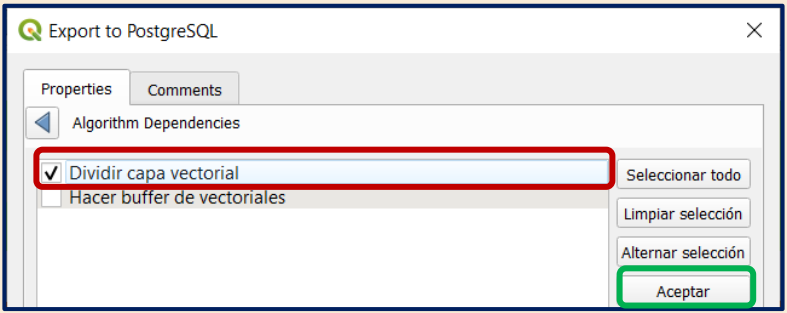

**Figura 32.** Dependencia de para ejecutar la exportación a una base de datos.

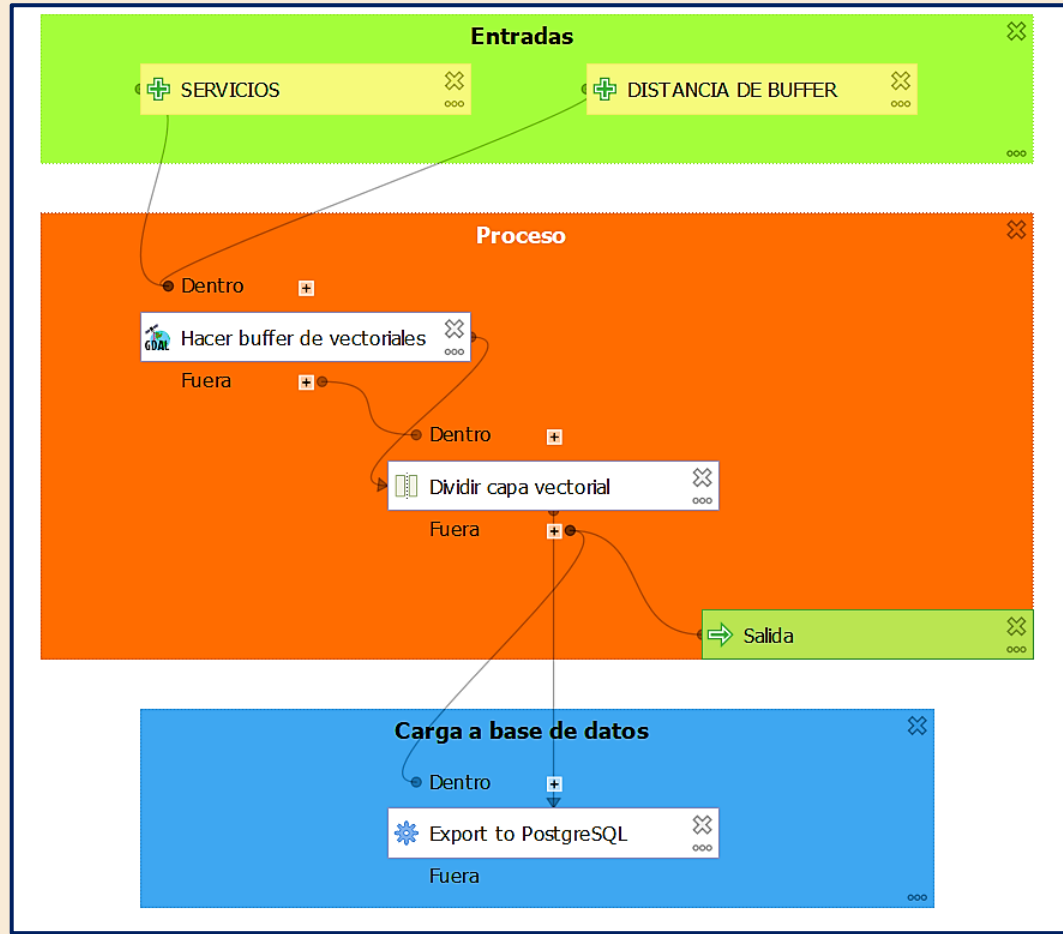

**Figura 33.** Vista global del "Modelo\_1"
*D.11* **Validar el modelo.** Una vez que se ha completado la creación del modelo es posible pasar a la validación del mismo, todo ello dirigiéndonos al menú de **'Model'** y dando clic en **"Validate Model"**, si todo es correcto se deberá desplegar el mensaje en la parte superior de la vista del modelo **"Model is valid!"** como se muestra en la figura 33.

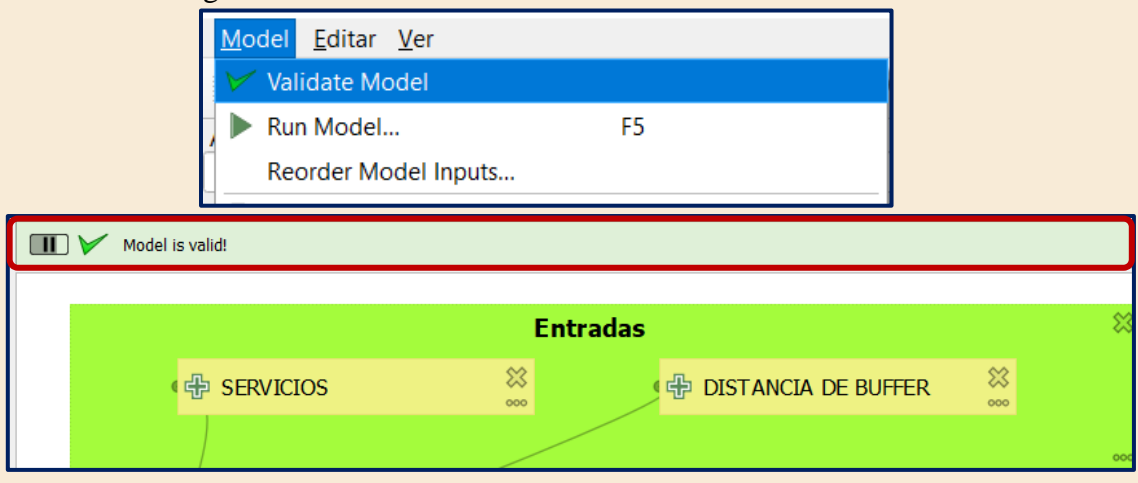

**Figura 34.** Validación del modelo y resultado exitoso.

**¡Atención!** De ser el caso de no obtener un mensaje exitoso se te recomienda repetir la configuración ejecutando correctamente los pasos **D.5** al **D.11**.

*D.12* **Ejecución del modelo.** Ahora que se ha validado el modelo es posible ejecutar de

manera correcta el mismo. Procederemos a buscar el símbolo en los botones de la parte superior de la ventana de **"Model designer"** o simplemente tecleando **F5** en la misma procederemos a desplegar la siguiente ventana:

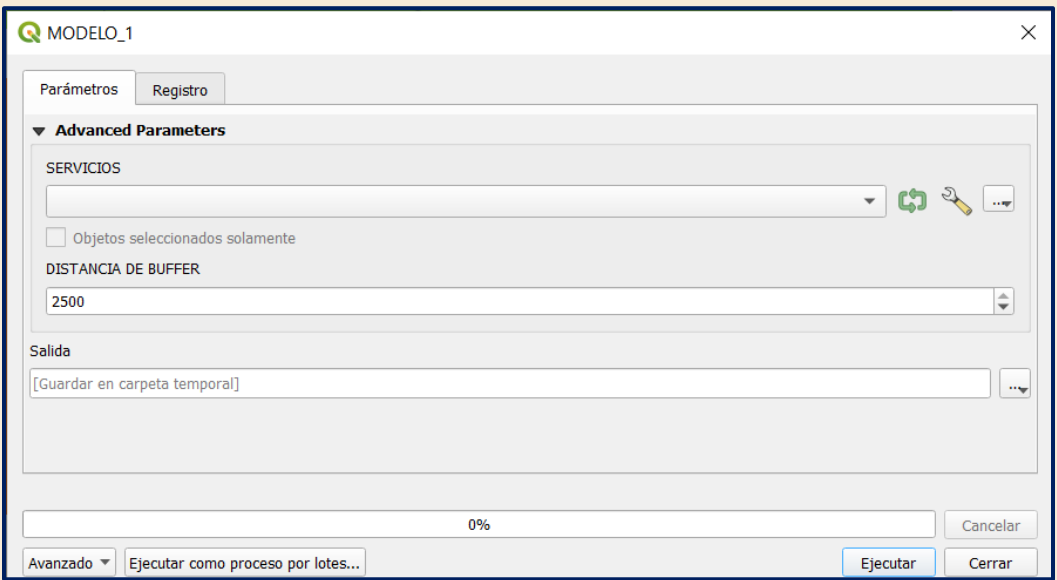

**Figura 35.** Ventana del "Modelo\_1" para configurar ejecución.

*D.12.1* **Declaración de las entradas y salidas.** Ahora simplemente pasaremos el archivo de servicios, así como una carpeta de salida para los resultados como se muestra a continuación dando clic en el símbolo y "**Seleccionar el archivo" "UTM\_CHALCO\_15\_SERVICIOS.shp"** para **"SERVICIOS"** y la carpeta **"buffers"** de la carpeta **"LECTURA\_55"** para **"Salida".** Recuerda que para el radio o **"Distancia de Buffer"** se puede variar el valor de acuerdo con el rango 0- 2500 de la figura 17 o el que el lector proponga.

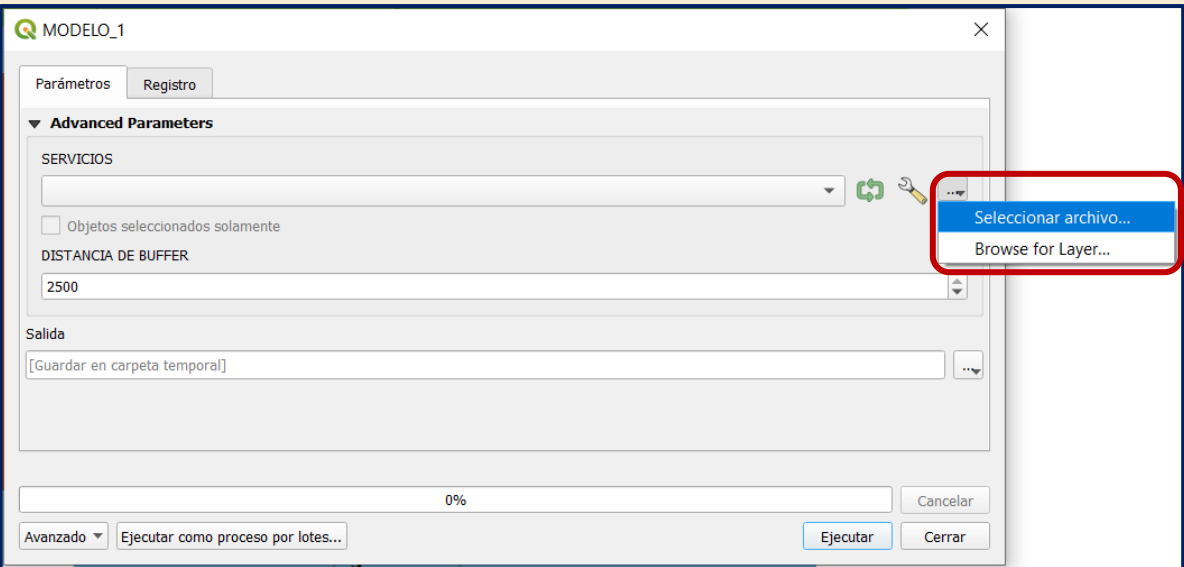

**Figura 36.** Selección del archivo de "Servicios" en la subcarpeta "cartografia".

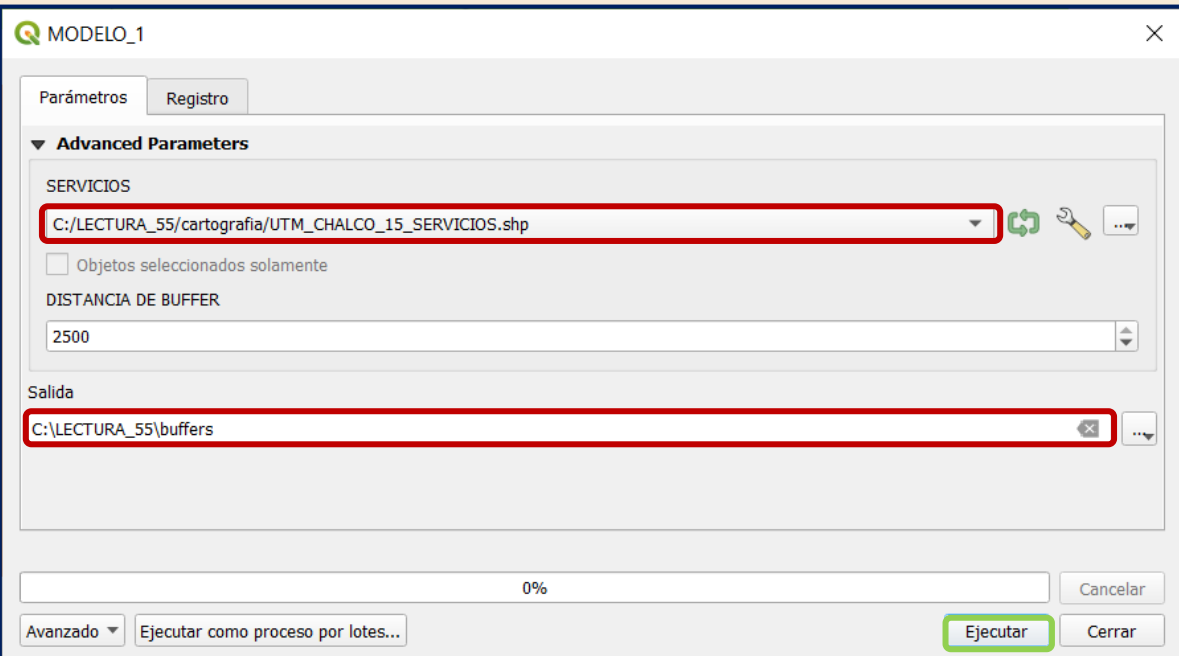

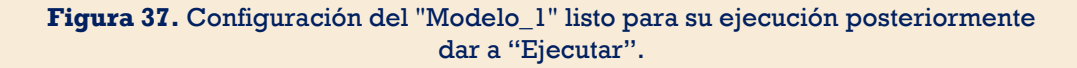

*D.13* **Modelo ejecutado.** Ahora que se ha ejecutado el modelo en la pestaña de **"Registro"** de nuestro modelo deberemos ver un mensaje como se muestra en la figura 37.

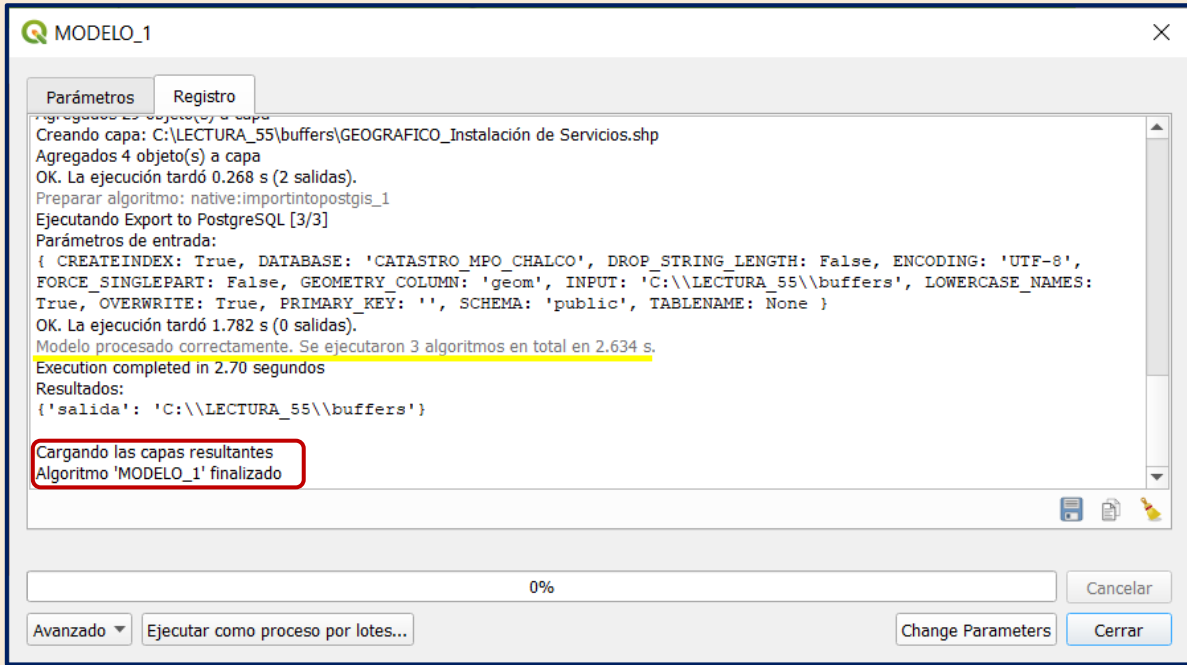

**Figura 38.** Vista del mensaje al ejecutar el "Modelo\_1" exitosamente.

*D.14* **Resultados del modelo.** Finalmente, ya sea mediante el **"Navegador"** de QGIS o cargándolos con la barra de **"Administrar capas"** podremos cargar los resultados obtenidos por el **"MODELO\_1".** Verifica de igual manera si se cargaron los resultados a la base de datos **"CATASTRO\_MPO\_CHALCO".**

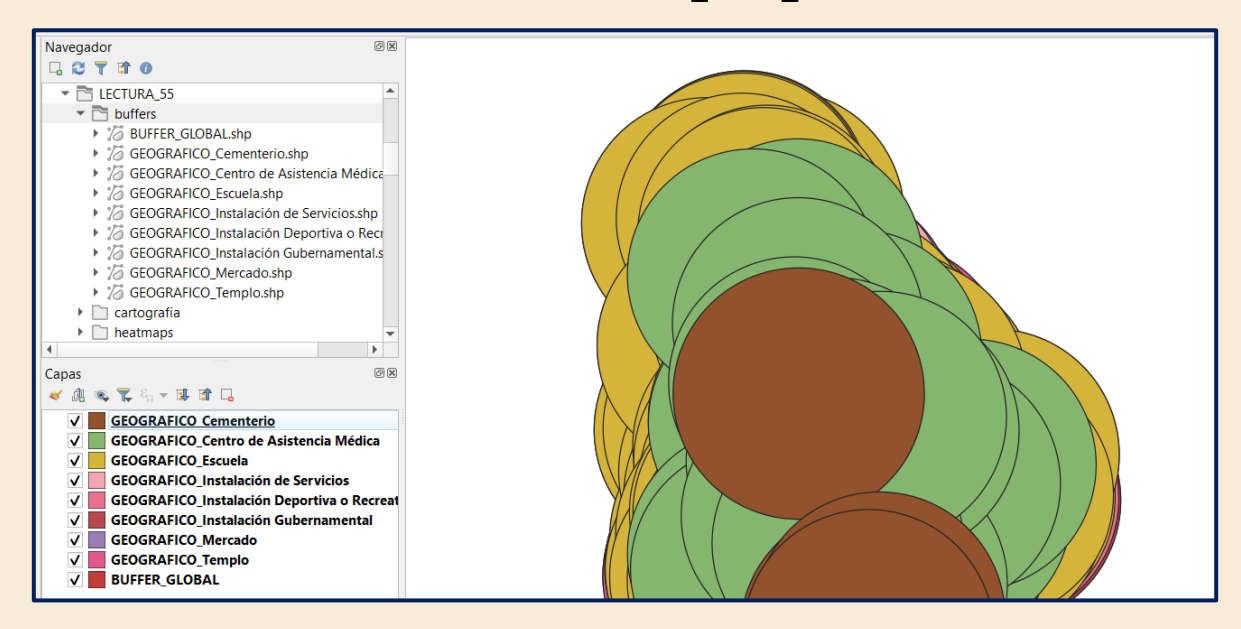

**Figura 39.** Resultados del "Modelo\_1" cargados en la vista del mapa de QGIS.

Para la segunda parte de esta lectura procederemos a ocupar el módulo PyQGIS escrito en lenguaje Python el cual se encuentra de manera nativa al interior de nuestro software QGIS.

*D.15* **Consola de Python**. Para poder acceder deberemos ubicar al interior de la interfaz

de QGIS el siguiente símbolo en la parte superior de nuestra ventana principal de QGIS, el cual permitirá abrir la interfaz de la **"Consola de Python"**:

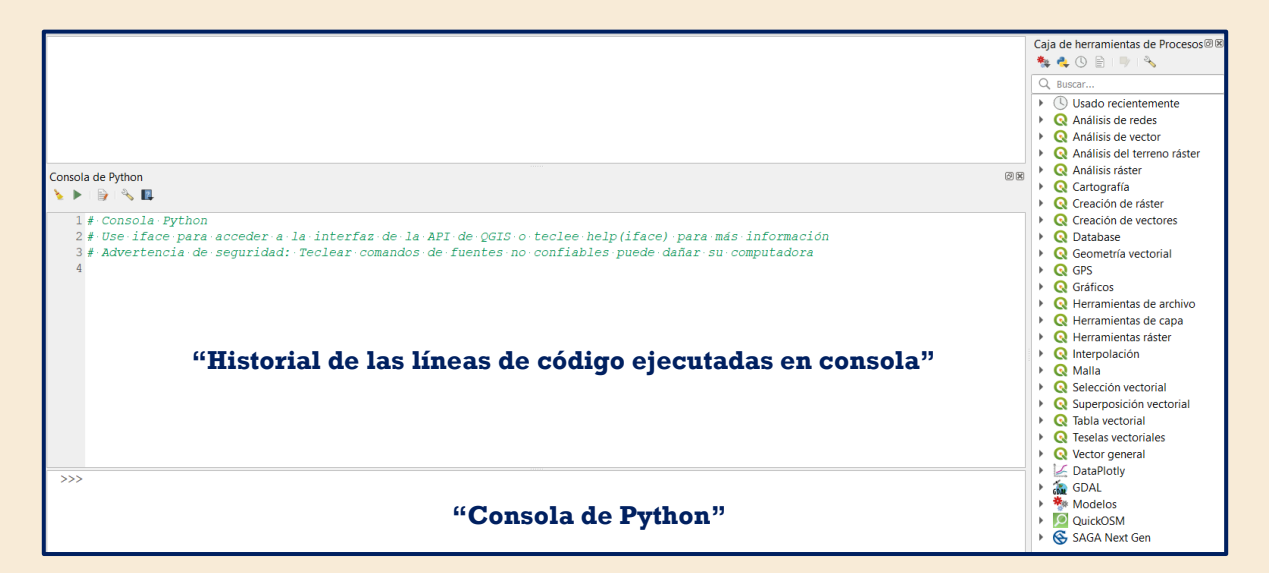

**Figura 40.**Vista de la "Consola Python" dentro de QGIS

Dentro de la cual en la parte superior izquierda tendremos a disposición cicnco botones como se muestra en la figura 40.

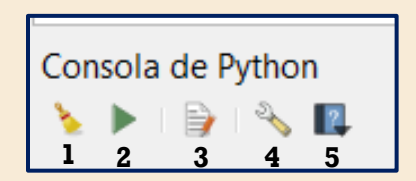

**Figura 41.** Botones a disposición en la "Consola de Python". **1) 'Limpiar Consola'**: Permite que el usuario borre los resultados de líneas de código ejecutadas con anterioridad para fines de despejar la consola. **2) 'Ejecutar orden':** Permite al usuario ejecutar las líneas de código que este introduzca en la terminal. **3) 'Mostar editor':** Permite al usuario realizar el despliegue del editor de código Python que viene integrado a QGIS, donde se pueden editar y desarrollar Scripts para su ejecución en el entorno del SIG. **4) 'Opciones…':** Permite que el usuario pueda configurar algunas utilidades para el desarrollo como habilitar el autoguardado del código creado, las conexiones de API, y el autocompletado de código como en otros editores de código (Notepad ++, Sublime Text 3, etc.) **5) 'Ayuda…':** Permite al usuario acceder a ayuda y documentación como lo puede ser el Cookbook de PyQgis de la versión que se tenga instalada.

- *D.16* **Despliegue del editor.** Daremos clic en el número **3) 'Mostar editor'** de la figura
	- 39. Desplegando así el Editor de código. Como se muestra en la figura 40.

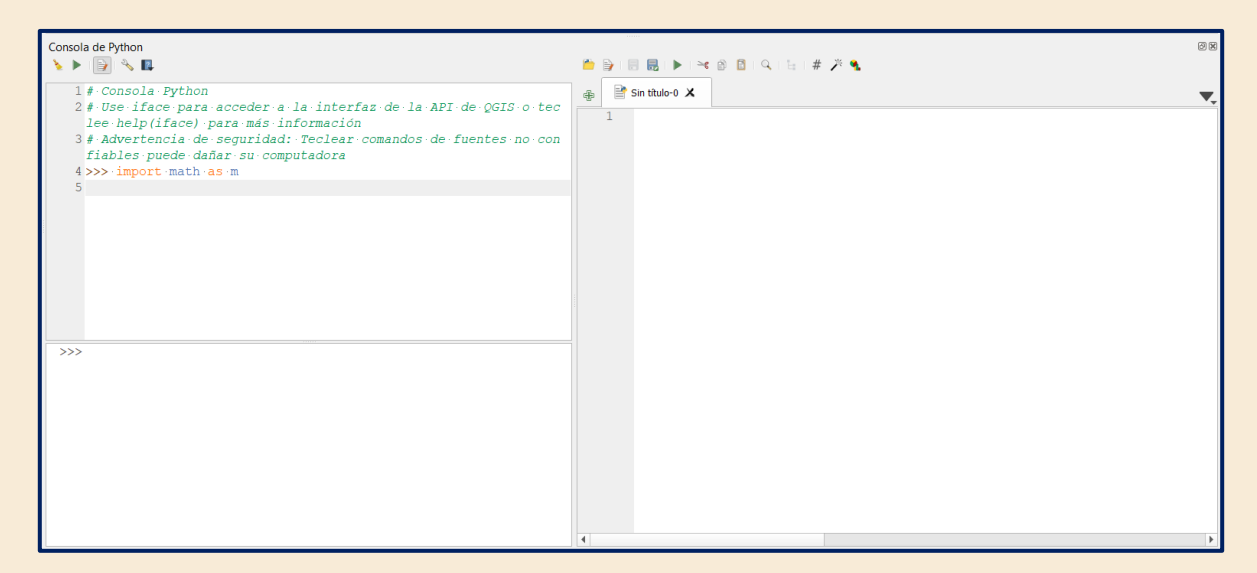

**Figura 42.** Del lado izquierda vemos la "Consola de Python" del lado derecho vemos desplegado el "Editor de código".

*D.17* **Python.** La lectura aquí desarrollada esencialmente no pretende hacer un experto en Python al lector; como se describe en la introducción y objetivos de este compendio se espera que el lector ya posea algunas bases en cuanto a programación esenciales para poder comprender lo aquí descrito.

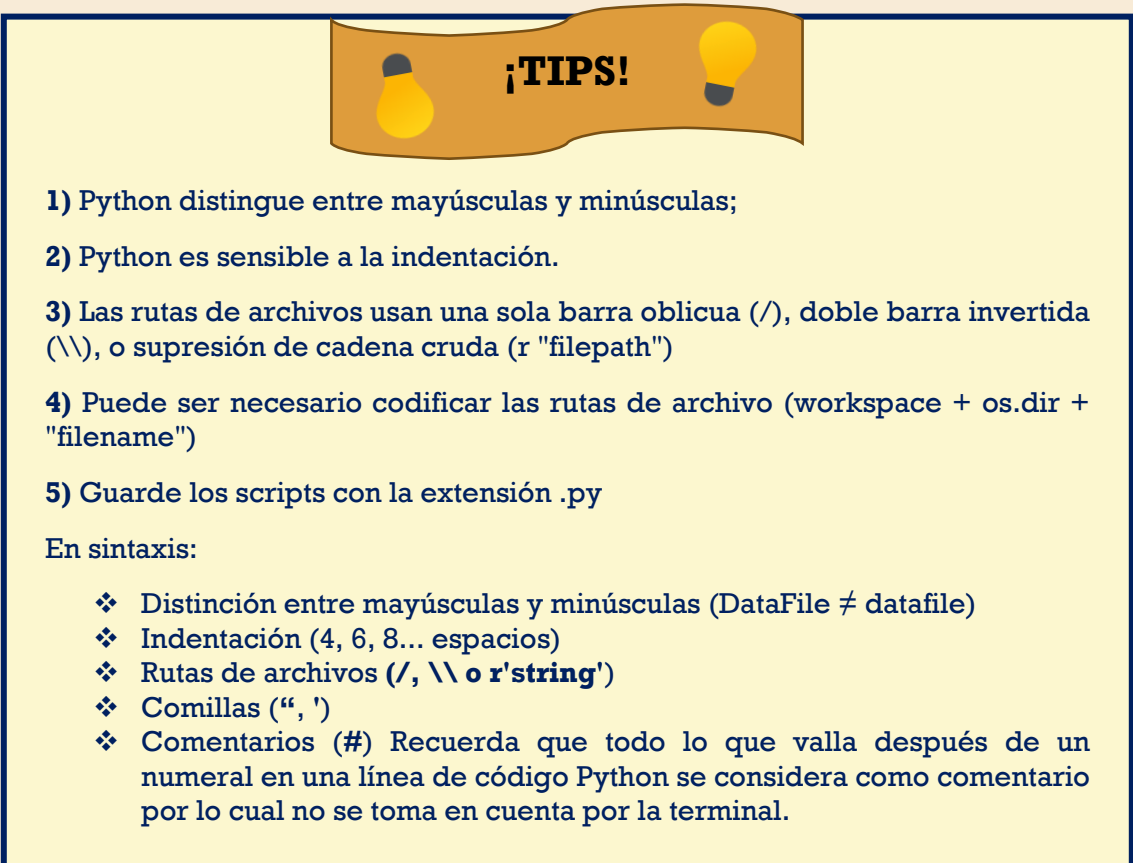

*D.18* **Descripción del código.** Ahora procederemos a revisar un diagrama general del Script **"Actividad\_1"** mediante el Diagrama 1.

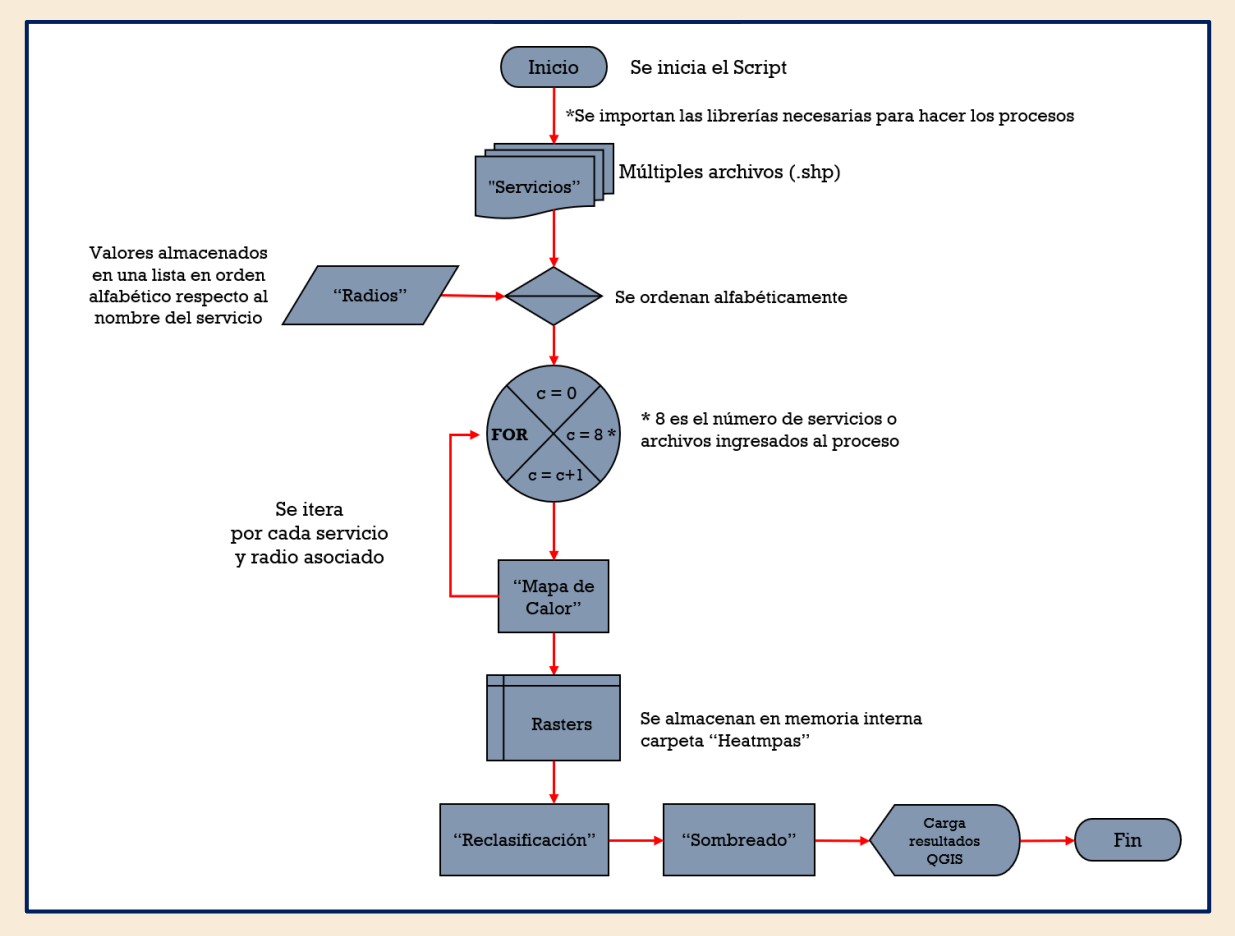

**Diagrama 1.** Diagrama de flujo del "Script\_1" el cual nos da una vista general de lo realizado por el código. La documentación de un código incluye diagramas de flujo que indican los procesos realizados, así como el flujo de trabajo que ha de seguir nuestro modelo.

*D.19* **Escribir el código.** Ahora que el lector puede escribir código al interior del editor QGIS se procederá a la captura de las siguientes líneas de código en el editor:

```
1
import glob, os # Importar los módulos (GLOB) para buscar sobre directorios; 
 2
 3
 4
 5
 6
 7
 8
 9
10
11
12
  #(OS)módulo que permite ejecutar comandos del sistema.
  from qgis.core import (
        QgsProject,
        QgsVectorLayer,
        QgsRasterLayer,
        QgsProcessingFeatureSourceDefinition,
        QgsFeatureRequest,
        QgsVectorFileWriter,
        QgsApplication,
        QgsProcessingProvider,
   )
   import processing # Módulos de QGIS Y processing para llamar algoritmos de
```
**13 from** processing.core.Processing **import** Processing **14** *# ======================Declaración de entradas y constantes========================* **15** *# Los servicios se encuentran en el folder con el mismo nombre, geometrías de tipo*  **16** os.chdir("C:/LECTURA\_55/servicios") *# Se cambia al directorio de trabajo.* **17** *# Se declara la carpeta de salida en este caso para los mapas de calor heatmaps.*  $18$ save results = "C:\\LECTURA 55\\heatmaps\\" **19** *# Radios es una lista que contiene los radios menores "radio de búsqueda" para los 8*  **20** *# Los radios fueron obtenidos mediante matrices de distancia, así como la estimación*  **21** radios = [940, 1442, 1512, 1745, 1657, 1688, 1455, 1334] **22** *# Se declara el contador el cual nos ayudará a recorrer sobre la lista radios.* **23** *# global contador*  $24$  contador =  $-1$ **25** *# ===================Ejecución de algoritmo y obtención de rasters==================* **26** *# Se inicializa un ciclo for que itera sobre los archivos de extensión .shp* **27** *#Al aplicar sorted sobre el módulo glob le indicamos que ordene los archivos*  **28 for** layers **in** sorted( **29 30** ):*# Se inicia el ciclo for para iterar por cada archivo encontrado en el directorio* **31 32 33 34 35 36 37 38 39 140 41 42 43 44 45 def** list\_full\_paths(directory,): *# se define la función list\_full\_paths y esta*  **46** *procesamiento punto. servicios a analizar. del radio menor y radio mayor. alfabéticamente descendentes.* glob.glob("\*.shp"), reverse=True contador += 1 *# El contador suma 1 por cada iteración en el ciclo for dando el valor índice de la lista.* processing.run( *# El método run permite llamar los distintos algoritmos en el módulo processing.* "qgis:heatmapkerneldensityestimation", *# Se inicia el algoritmo de estimación de densidad del núcleo* {*# Hacemos uso de un diccionario para pasar los parámetros al algoritmo* "INPUT": layers, *# Entrada en este caso los shapefiles (servicios puntuales)* "RADIUS": radios[contador], *# Se dará el valor de radio de acuerdo al contador.* "PIXEL\_SIZE": 100, *# El tamaño de pixel en este caso metros por ser una proyección métrica.* "KERNEL": 0, *# Cero indica que será Quartic la forma del núcleo, se puede variar (0-4).* "OUTPUT\_VALUE": 0, *# Indica si se escalara la salida del producto 0 indica que no y será una salida raw (Sin clasificar).* "OUTPUT": save results + "/" + "HM " + layers[11:-4] + ".tif", }, *# se guardarán los resultados en la variable SAVE\_RESULTS indicando lo que es y el formato de salida (.TIF)*  $\lambda$ *# ========================Carga de capas y renderización de rasters================= recibe el parámetro directorio* **return** [ *# retorna una lista con las rutas completas de todos los archivos en el* 

```
47
48
49
50
# Se declara rutas, con la ejecución de la función list_full_paths
51 rutas = list full paths(r"C:\\LECTURA 55\\heatmaps\}'52
# Resultado una lista ordenada con las rutas absolutas del directorio
53
# Se inicia el ciclo for que agregará y clasificará todos los rasters generados
54
for p in rutas:
55
56
57
58
59
160
61
62
63
64
65
66
67
68
69
70
71
72
73
74
75
76
77
78
79
80
81
82
83
84
   directorio
            os.path.join(directory, file) #creación de la lista por el método join
            for file in sorted(os.listdir(directory), reverse=True)
   \qquad \qquadfn = p # Hacemos uso de la clase iface para añadir los rasters al canvas del mapa
       rlayer = iface.addRasterLayer(fn, p[26:-4]) # PyQgis permite obtener estadísticas de una banda raster,
        # simplemente tenemos que llamar a bandStatistics() en el proveedor de datos de 
   la capa raster.
        # Damos dos argumentos, el número de banda y la estadística a devolver.
        stats = rlayer.dataProvider().bandStatistics(1, QgsRasterBandStats.All)
        # Se extrae la lista de estilos por defecto en QGIS
        myStyle = QgsStyle().defaultStyle()
        defaultColorRampNames = myStyle.colorRampNames()
        # Se asigna el mínimo y el máximo a dos variables
        min = stats.minimumValue
        max = stats.maximumValue
        # Cree un sombreado con la rampa de color y las 8 clases
        fnc = QgsColorRampShader(min, max)
        fnc.setColorRampType(QgsColorRampShader.Interpolated)
        # Crear una rampa de color basada en el estilo número 29 llamado'Turbo'
        targetColorRamp = myStyle.colorRamp(defaultColorRampNames[29])
        # Aplicar la rampa de color al sombreado o shader
        fnc.setSourceColorRamp(targetColorRamp)
        # Se generá la clasificación con 8 clases
        fnc.classifyColorRamp(8)
        shader = QgsRasterShader()
        shader.setRasterShaderFunction(fnc)
        # Se define el tipo de renderizado con una banda pseudocolor
        renderer = QgsSingleBandPseudoColorRenderer(rlayer.dataProvider(), 1, shader)
        # Añadir el renderizado al raster con el valor mínimo y máximo
        renderer.setClassificationMin(min)
        renderer.setClassificationMax(max)
        rlayer.setRenderer(renderer)
```
**¡ATENCIÓN!**

 $\bullet$ 

Si al momento de ejecutar el script y no es exitoso el resultado debes de verificar que hayas transcrito correctamente el código además de respetar la indentación del mismo, respeta las tabulaciones donde sea necesario, así como los signos, paréntesis y corchetes, finalmente no pierdas de vista el nombre de las variables o directorios y que estos sean correctos o no tengan errores.

- *D.20* **Guardar.** Recuerda guardar el script con el nombre de "Script\_1" tecleando la combinación **'Ctrl+Shift+S'** o buscar el botón '**Guardar como**' y nómbralo posteriormente guarda.
- *D.21* **Ejecución.** Una vez que ha sido correctamente transcrito el código procederemos a teclear la combinación **'Ctrl+ R'**o buscar el botón en los botones superiores del editor para ejecutar nuestro código
- *D.22* **Resultados.** Una vez que se ejecutó el script "**Script\_1**" y haber sido correctamente escrito siguiendo los puntos anteriores deberemos tener los siguientes resultados en nuestra carpeta "heatmaps" así como en la visualización en el mapa de QGIS:

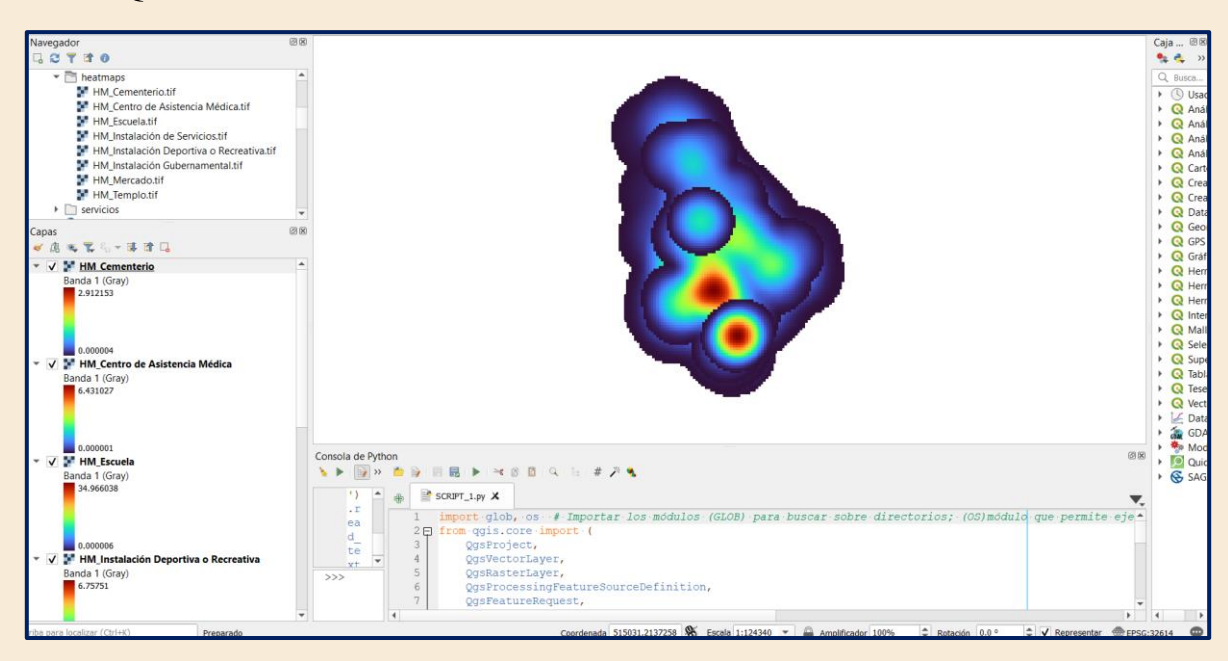

**Figura 43.** Vista de los resultados de ejecutar el 'Script\_1'. 'Navegador' vista de los 8 archivos raster de los heatmaps de servicios para el Valle de Chalco y a la derecha área de despliegue del mapa con las capas cargadas y estilizadas.

*D.23* **Retroalimentación.** En el documento: *Mapeamento da COVID-19 por meio da densidade de Kernel. Metodologias E Aprendizado* (Rizzatti, M. 2020) puedes consultar teoría y metodología ocupada para determinar la densidad de Kernel.

## **5.5.E Conclusiones**

Al término de esta lectura y la realización de los ejercicios aquí descritos el lector ha tenido una vista de primera mano de lo que es el entorno para la de creación de modelos en QGIS, así como de la generación de scripts en lenguaje Python, todo ello al interior del software libre como lo es QGIS. Principalmente el lector ha aproximado a cómo es que puede potenciar todas las herramientas disponibles dentro del Sistema de Información Geográfica, todo ello de una manera menos manual y más automatizada.

La automatización de procesos cartográficos se vuelve punto crítico en la formación de un ingeniero geomático, ya que las habilidades que este tenga al momento de trabajar con un gran volumen de datos cartográficos ya sean catastrales o de cualquier otra área pueden marcar la diferencia al momento de que este implemente sus técnicas y conocimientos en los procedimientos o análisis que esté tenga que desarrollar de una manera más eficiente y menos engorrosa, siempre manteniendo la calidad y la veracidad de la información.

Finalmente, se hace visible como es que Python, como lenguaje de programación integrado al SIG, es una gran opción por sus características mostradas a lo largo de la presente lectura mediante la ocupación de librerías como lo pueden ser las nativas de pyQGIS o bien las de GDAL, GRASS o SAGA. Todo ello desde QGIS una alternativa de software libre.

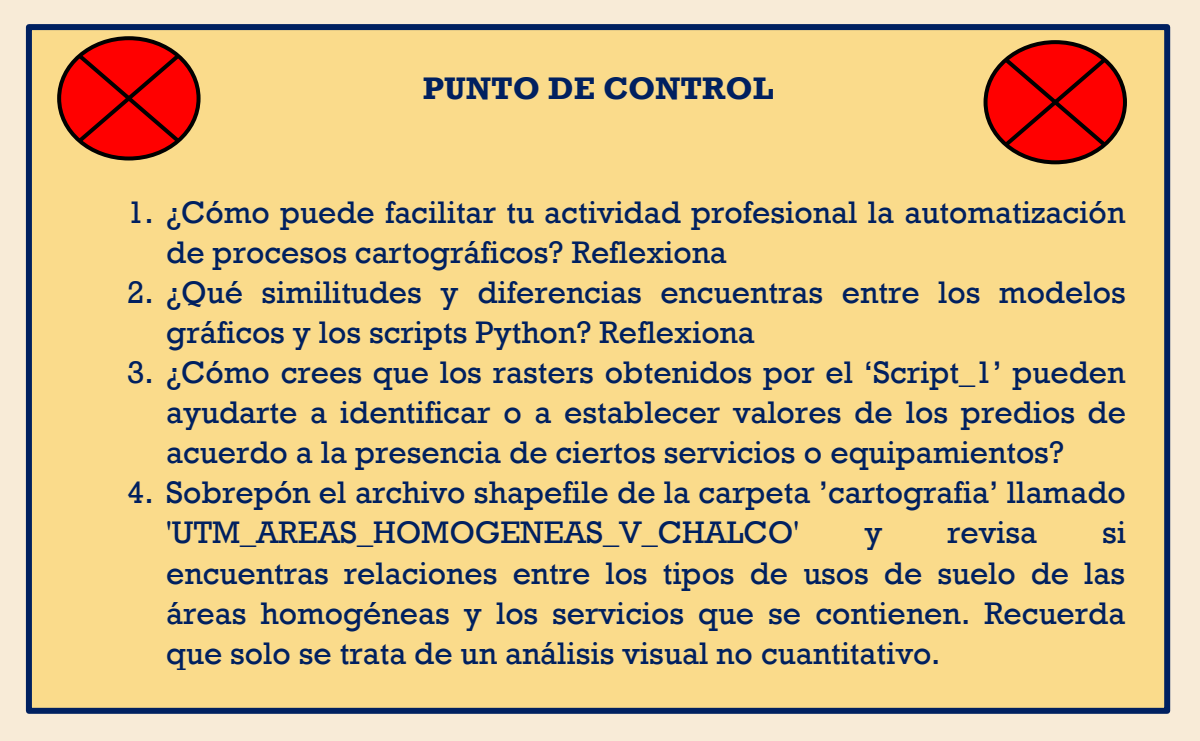

## **5.5.F Bibliografía**

- ESRI. (2004) *¿Qué es ArcGIS?* Recuperado el 24 de febrero de 2022, de [http://downloads.esri.com/support/documentation/ao\\_/698what\\_is\\_arcgis.pdf](http://downloads.esri.com/support/documentation/ao_/698what_is_arcgis.pdf)
- Gao, S (2017, febrero 23). *Spacial Data Analysis with Python Scripts* [presentación] Minicursos de métodos de laboratorio BROOM invierno 2017. Ellison Hall, Isla Vista, CA 93106, Estados Unidos. <https://n9.cl/74dol>
- Rizzatti, M. (2020). *Mapeamento da COVID-19 por meio da densidade de Kernel. Metodologias E Aprendizado*, 3, 44–53. <https://doi.org/10.21166/metapre.v3i0.1312>

## **6. Resultados y conclusiones**

Al termino de este material didáctico se pretende que el alumno de geomática pueda reforzar aquellos conocimientos adquiridos durante la clase de catastro, junto con el repaso de algunas metodologías que están presentes a lo largo del programa de estudios de ingeniería geomática las cuales han sido recabadas al interior de este trabajo.

En la ejecución de estas lecturas esencialmente, se hace un esfuerzo por permitir que el alumno se adentre más en las temáticas tratadas en clase y si en el proceso son solucionadas dudas que no pudieron ser aclaradas en su momento, al interior de esta por motivos ajenos, se completa un proceso de aprendizaje, como valor agregado de este material.

Esta herramienta extra clase no es un sustituto a la teoría ni laboratorio de clase, sólo es un complemento que espera ser de ayuda a los alumnos. En temas de catastro muchas veces puede ser pesado la gran cantidad de elementos técnicos e información teórica la cual el alumno debe entender para cubrir el marco legal que fundamenta el Catastro Multifinalitario el cual rige actualmente en la práctica.

Este material también demostró que es factible valerse de softwares de licencia libre como lo son QGIS, PostgreSQL, PostGIS y Python, los cuales son un plus al momento de laborar, cuando no se cuenta con un software de licencia comercial. Lo que amplía la gama de herramientas de las que se puede valer el lector en su desarrollo profesional. Además de no hacerse dependiente de una sola herramienta u opción al momento de trabajar con cualquier información cartográfica.

Además, lo que comprende este trabajo, es demostrar las ventajas que tiene el automatizar procesos cartográficos al momento de trabajar con una gran cantidad de datos catastrales, poner estas técnicas y recursos en práctica pueden ser de gran utilidad cuando el alumno llega a laborar en oficinas de catastro y no sabe cómo dar salida al gran volumen de datos que muchas veces llegan a contener estas bases de datos espaciales o bien discriminar información de utilidad.

La continuidad entre las distintas referencias integradas en este material es para proporcionar al lector una idea estructurada en el proceso del tratamiento de la información abordando una relación integral a lo largo del material para sumar en conjunto gracias a las lecciones, cápsulas, notas, tips y puntos de control que son ofrecidos al lector en todo el material didáctico.

Como es notable en este material didáctico, de principio a fin se hace visible el avance del catastro multifinalitario a causa de las necesidades de la sociedad y gobiernos de establecer levantamientos actualizados de la información que comprende el territorio y su integración. Por todo ello es importante que se cuente con todos los fundamentos teórico-prácticos de la manera más comprensible y ejemplificada posible facilitando así el aprendizaje del catastró moderno. Desde el punto de vista del lector interesado en comprender los fundamentos del catastro se espera tenga la herramienta para realizar un aprendizaje autodidacto que es el fin de este material, así como de su diseño.

- Cabecero: Predio que presenta colindancias con tres calles contiguas, dos de las cuales no forman esquina entre ellas.
- Dataset: Una colección de clases de entidad relacionadas que comparten un sistema de coordenadas común.
- Esquinero: Predio que presenta colindancias con dos calles que forman un cruce.
- Fotogrametría: Técnica para hacer un levantamiento, es decir, la determinación de la hechura de cualquier objeto, su tamaño y su posición en el espacio
- Frentes no contiguos: Predio que tiene dos o más colindancias con una o más calles, pero no forman esquinas.
- Geodatabase: Una geodatabase es una base de datos diseñada para almacenar, consultar y manipular información geográfica y datos espaciales. También se conoce como base de datos espacial.
- Interior: Predio que presenta colindancias únicamente con otros lotes, sin acceso a calle alguna.
- Intermedio: Predio que presenta colindancia con una calle que es la de su acceso.
- Manzanero: Predio que no presenta colindancias con otros inmuebles dentro de la manzana, todas sus colindancias son vialidades o límites físicos.
- ModelBuilder: ModelBuilder es un lenguaje de programación visual para crear flujos de trabajo de geoprocesamiento.
- Modelo Óptimo de Catastro: Consiste en un sistema integrado de bases de datos que puede acceder a la información sobre el registro y la propiedad del suelo, características físicas, modelo econométrico para la valoración de propiedades,

zonificación, transporte y datos ambientales, socioeconómicos y demográficos.

- Modelo raster: Cualquier tipo de imagen digital representada en mallas (Pixels). Divide el espacio en celdas regulares donde cada una de ellas representa un único valor.
- Modelo vectorial: Es una estructura de datos utilizada para almacenar datos geográficos. Los datos vectoriales constan de líneas o arcos, definidos por sus puntos de inicio y fin, y puntos donde se cruzan varios arcos, los nodos. La localización de los nodos y la estructura topológica se almacena de forma explícita.
- Ortofoto. Es una presentación fotográfica de una zona en la superficie terrestre, donde todos los elementos presentan la misma escala, libre de errores y deformaciones, con la misma validez de un plano cartográfico.
- Ortomosaico. Producto de imagen fotogramétricamente ortorrectificado organizado como mosaico a partir de una colección de imágenes, donde la distorsión geométrica se ha corregido y donde se ha realizado un balance de color de las imágenes para producir un dataset de mosaico continuo.
- Pancoupes: Dentro de la arquitectura es la parte achatada de una esquina. Es el remate plano que tienen algunas construcciones que en vez de terminar en un vértice concluyen en un pancoupé, generalmente establecido en un ordenamiento urbano.
- Predios Irregulares: Son los que, teniendo uno o más frentes, sean cuadriláteros cuyos ángulos difieran en más de 10° del ángulo recto, los triángulos con uno o más lados a

la calle, así como los polígonos de más de /cuatro lados que no sean divisibles totalmente en cuadriláteros regulares.

- Predios Regulares: Son los de forma de cuadriláteros con uno o más frentes, cuyos ángulos no difieran de más o menos 10° del ángulo recto, así también aquellos cuadriláteros que presenten uno o más ancones que no excedan en más de 1.00 m, lotes en esquina (dos frentes) con poancoupes que no excedan en más de 2.00 m, siempre que sus linderos interiores no difieran en más o menos 10° del ángulo recto de las perpendiculares trazadas a los alineamientos.
- Sistema catastral fiscal: , tiene como finalidad imponer contribuciones sobre bienes raíces. ¿Es, por ende, un impuesto ad valorem? por lo que el factor más importante es la obtención del valor de cada inmueble.
- Sistema catastral jurídico: Considera a la tierra el patrimonio principal y su preocupación, es asegurar y proteger la tenencia, posesión, propiedad y traslado de la misma, por lo que se tiene un registro controlado, cuya estructura y eficiencia ofrece una seguridad parcial, a la cual se le denomina sistema registral negativo, y si ofrece una completa seguridad se le denomina sistema registral positivo.
- Sistema catastral multifinalitario: O también catastro multipropósito es una institución a través de la cual el Estado registra y la organiza de manera alfanumérica la propiedad de bienes inmuebles y suelo público; su acervo se compone de censos descriptivos y estadísticos, con el fin de garantizar el derecho de posesión, delimitar la propiedad privada y ejercer fiscalidad sobre ella.

Topología: Se define generalmente como las relaciones espaciales entre rasgos adyacentes o vecinos.

## **7. Bibliografía**

- Bernabé, M. A., López C. M. (2012) *Fundamentos de las Infraestructuras de datos espaciales.* Universidad Politécnica de Madrid, Madrid.
- Borel, F. (1979) *Fotogrametría.* Churubusco: Escuela Nacional de Conservación, Restauración y Museografía "Manuel Del Castillo Negrete".
- Centro Interamericano de Administradores Tributarios (1971): *Administración de incentivos exoneraciones y tasas progresivas, 5to Seminario Técnico Sep. x. No. V-ST. VII.2*
- DeBell L, Anderson K, Brazier RE, King N, Jones L. (2016). *Water resources management at catchment scales using lightweight UAVs. current capabilities and future perspectives*. Journal of Unmanned Vehicle Systems. Recuperado el (27 de abril de 2022) de: [https://doi.org/10.1139/juvs-2015-0026.](https://doi.org/10.1139/juvs-2015-0026)
- Delgado, J. (2010) *Fotogrametría Digital: Instrumentos, métodos, productos y aplicaciones*, Universidad de Jaén.
- DiBiase, D., DeMers, M., Johnson, A., Kemp, K., Luck, A. T., Plewe, B., and Wentz, E. (2006). Spatial queries. *The Geographic Information Science & Technology Body of Knowledge*. Washington, DC.
- Dobner H. K., (1971) *¿Qué precisión requiere un levantamiento catastral?* 1er Congreso Nacional de Fotogrametría, Fotointerpretación y Geodesia, México.
- Dobner, H. K., (1969) *Mecanización y Automatización de la Restitución Fotogramética.* 1er Seminario de fotogrametría y fotointerpretación aplicados al estudio de proyectos de piego y control de Ríos; México.
- Dobner, H. K., (1972) *Sistema y procedimientos de la tasación aplicados al planeamiento de nuevos sistemas catastrales*. Ediciones Gobierno del Estado de México. México.
- Dobner, H. K., (1973) *El avalúo catastral.* Centro de Educación Continua de la Facultad de Ingeniería, UNAM, México, CDMX.
- Dobner, H. K., (1974) *Cartografía urbana catastral y banco de datos en el Estado de México*. Ponencia presentada en la VII Conferencia Internacional de Cartografía, Madrid, España.
- Erba D.A, Piumetto M. (2013) *Catastro Territorial Multifinalitario.* Lincoln Institute of Land Policy.
- ERDAS. (1999) *Field Guide.* Georgia Atlanta, Estados Unidos.
- ESRI. (18 de noviembre de 2021) *¿Que es el geoprocesamiento?* Disponible en: <https://desktop.arcgis.com/es/arcmap/latest/analyze/main/what-is-geoprocessing.htm>
- ESRI. (2002) *GIS and cad-the right tool for the job an ESRI white paper*. Technical report, ESRI. Recuperado de: http://www.systematics.co.il/gis/Support/Download/July2007/GIS\_and\_CAD.pdf
- ESRI. (2004) *¿Qué es ArcGIS?* Recuperado el 24 de febrero de 2022, de [http://downloads.esri.com/support/documentation/ao\\_/698what\\_is\\_arcgis.pdf](http://downloads.esri.com/support/documentation/ao_/698what_is_arcgis.pdf)
- ESRI. (s/f) *Fundamentos de topología*. Recuperado el 19 de mayo de 2022, de Arcgis.com website: <https://desktop.arcgis.com/es/arcmap/10.3/manage-data/topologies/topology-basics.htm>
- Fréchette, A. (1966) *Etude sur les Levés Catastralés dans la Province de Quebec avec Consideratíon Spéciale des Méthodes Photogramétriques*. Tesis doctoral, Universidad Laval, Québec.
- Gabri. (2021). *¿Cuál es la diferencia entre ortofotos, ortofotomapas, ortomosaicos y verdaderas ortofotos?* Recuperado el 15 de mayo de 2022, de El blog de franz website: [https://acolita.com/cual-es-la-diferencia-entre-ortofotos-ortofotomapas-ortomosaicos-y](https://acolita.com/cual-es-la-diferencia-entre-ortofotos-ortofotomapas-ortomosaicos-y-verdaderas-ortofotos/)[verdaderas-ortofotos/](https://acolita.com/cual-es-la-diferencia-entre-ortofotos-ortofotomapas-ortomosaicos-y-verdaderas-ortofotos/)
- Hardin PJ, Jensen RR. (2011). *Small-scale unmanned aerial vehicles in environmental remote sensing: challenges and opportunities.* GISci Remote Sens Recuperado de: https://doi.org/10.2747/1548-1603.48. 1.99.
- Herrera, B. (1983) *Elementos de Fotogrametría: Uso de materiales aerofotográficos.* Estado de México: Universidad Autónoma Chapingo. México.
- Instituto de Información e Investigación Geográfica, Estadística y Catastral del Estado de México (IGECEM). (2019) *Manual catastral del Estado de México.* Recuperado el (28 de febrero del 2022) de IPOMEX: [https://www.ipomex.org.mx/recursos/ipo/files\\_ipo3/2019/42897/11/ae8b246de1cd2f7fd11fabf](https://www.ipomex.org.mx/recursos/ipo/files_ipo3/2019/42897/11/ae8b246de1cd2f7fd11fabf42a85921f.pdf) [42a85921f.pdf](https://www.ipomex.org.mx/recursos/ipo/files_ipo3/2019/42897/11/ae8b246de1cd2f7fd11fabf42a85921f.pdf)
- Instituto Nacional de Estadística y Geografía (INEGI). (2018) *Marco jurídico catastral en México 2018.* Recuperado de: [https://www.inegi.org.mx/contenidos/productos/prod\\_serv/contenidos/espanol/bvinegi/product](https://www.inegi.org.mx/contenidos/productos/prod_serv/contenidos/espanol/bvinegi/productos/nueva_estruc/702825108281.pdf) [os/nueva\\_estruc/702825108281.pdf](https://www.inegi.org.mx/contenidos/productos/prod_serv/contenidos/espanol/bvinegi/productos/nueva_estruc/702825108281.pdf)
- Instituto Nacional de Estadística y Geografía (INEGI). (s/f). *Imágenes de satélite*. Recuperado de: <https://www.inegi.org.mx/temas/imagenes/ortoimagenes/>
- Linder, W. (2009). *Digital photogrammetry (Vol. 1)*. Berlin/Heidelberg, Germany: Springer.
- Marwaha, N., & Duffy, E. (s/f). *Everything you need to know about Digital Elevation Models (DEMs), Digital Surface Models (DSMs), and Digital Terrain Models (DTMs).* Recuperado el

14 de mayo de 2022, de UP42 Official Website website: [https://up42.com/blog/tech/everything](https://up42.com/blog/tech/everything-you-need-to-know-about-digital-elevation-models-dem-digital)[you-need-to-know-about-digital-elevation-models-dem-digital](https://up42.com/blog/tech/everything-you-need-to-know-about-digital-elevation-models-dem-digital)

- McGlone, J. (2008) *Photogrammetric Products.* In: Shekhar S., Xiong H. (eds) *Encyclopedia of GIS*. Springer, Boston, MA. https://doi.org/10.1007/978-0-387-35973-1\_982
- Olaya, V. (2014) *Sistemas de Información Geográfica.* OSGeo community.
- Pérez, J.A (2001) *Apuntes de Fotogrametría III,* Universidad de Extremadura Centro universitario Mérida, Mérida España.
- Pérez, M.A. (2000) *El Catastro en la determinación del Impuesto Predial.* Universidad Nacional Autónoma de México, Facultad de Derecho, México.
- Petrie G. (2013) *Commercial operation of lightweight UAVs for aerial imaging and mapping.* GeoInformatics.
- QGIS. (2022) *Modelador gráfico documentación de QGIS*. Recuperado el 25 de mayo de 2022, de Qgis.org website: [https://docs.qgis.org/3.22/es/docs/user\\_manual/processing/modeler.html](https://docs.qgis.org/3.22/es/docs/user_manual/processing/modeler.html)
- R. A.; Georgiadou, P.Y., Knippers, R.A., Kraak, M.J., Sun, Y., Weir, M.J.C. y van Westen, C.J. (2004). *Principles of geographic information systems: an introductory textbook.* Enschede: ITC Educational Textbook Series 1.
- Reuter, F. (2009). Principios de Teledetección. Obtenido de Facultad de Ciencias Forestales UNSE: <http://fcf.unse.edu.ar/>
- Reyes, A. (2014) *Fotogrametría Digital.* DICYG, Universidad Nacional Autónoma de México, Facultad de Ingeniería, México.
- Rigaux, P., Scholl M., Voisard, A. (2002) *Spatial Databases: With Application to GIS.*
- Rodríguez, A. (2019). Tipos de drones y sus características. Recuperado el 11 de mayo de 2022, de Iberfdrone website:<https://iberfdrone.es/tipos-drones-y-caracteristicas/>
- Sáenz, F. (2016) *Fundamentos de bases de datos.* (Traducción) Madrid, Universidad Complutense de Madrid.
- Subsecretaría de Ordenamiento Territorial y Agrario. (2021) *Programa de Modernización de los Registros Públicos de la Propiedad y Catastro.* México

Wolf, P.R. and Dewitt, B.A. (2014) *Elements of Photogrammetry with Application in GIS.* New York.